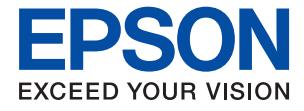

# **WF-2960 Series Guia de l'usuari**

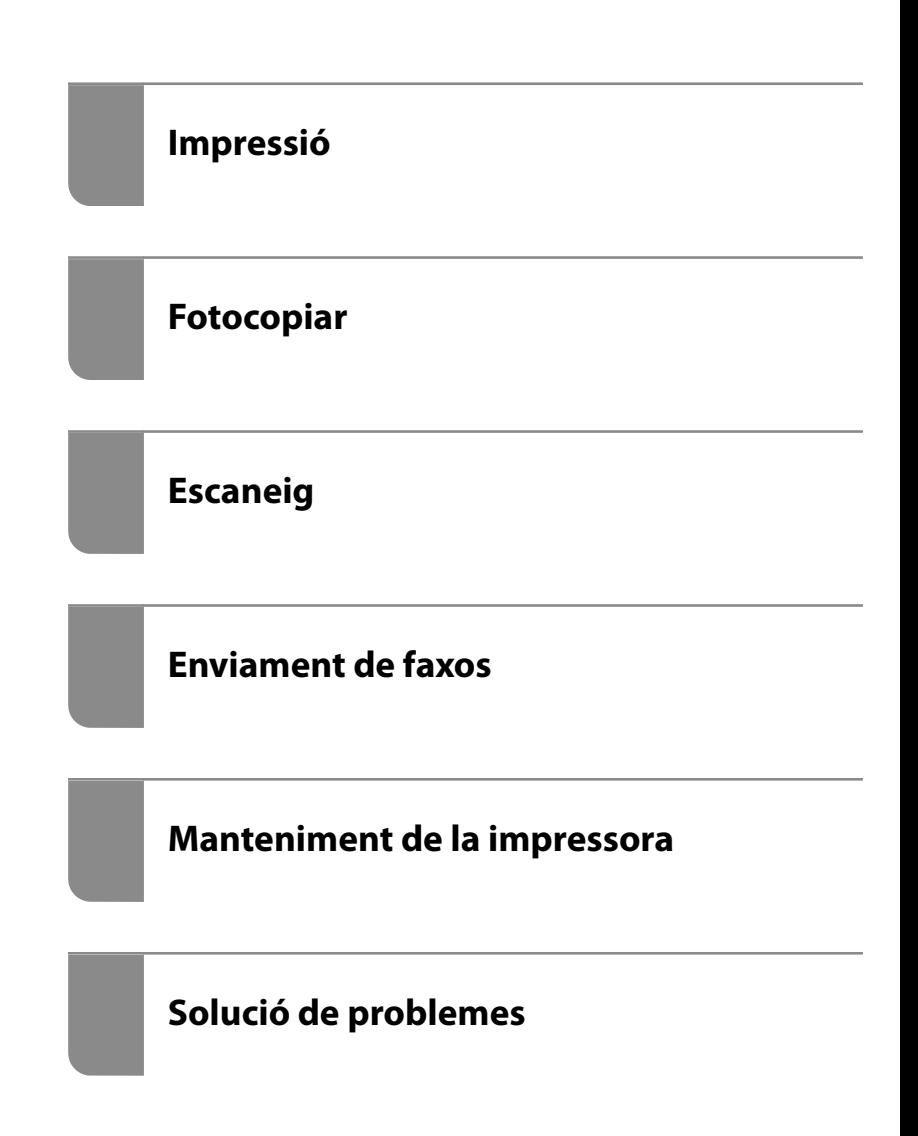

# *Contents*

### *[Guia d'aquest manual](#page-5-0)*

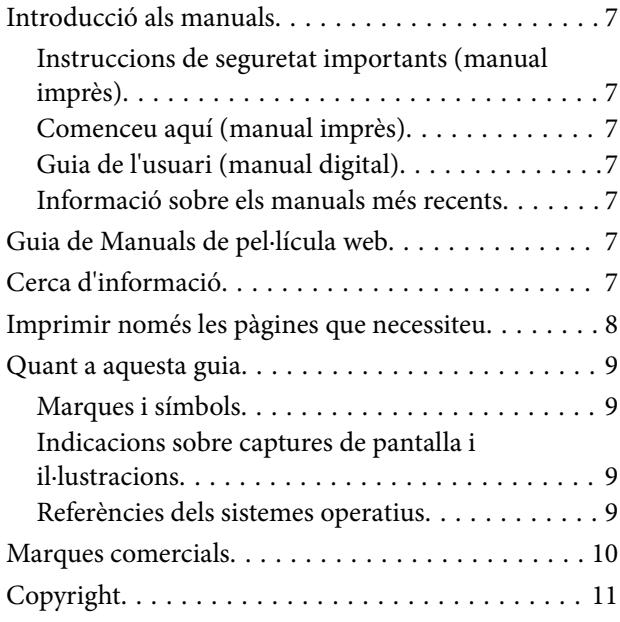

### *[Instruccions importants](#page-11-0)*

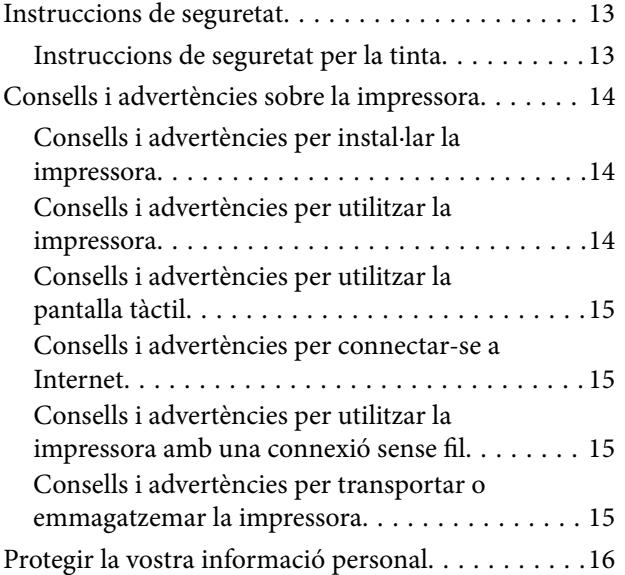

### *[Noms i funcions de les peces](#page-16-0)*

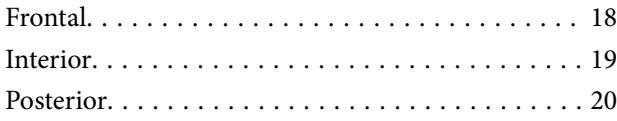

### *[Guia del tauler de control](#page-20-0)*

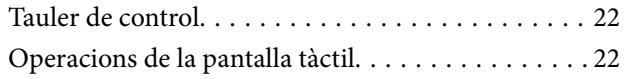

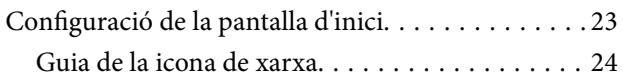

# *[Càrrega de paper](#page-24-0)*

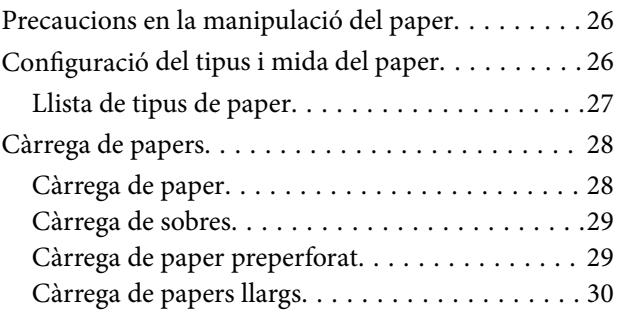

# *[Col·locació dels originals](#page-30-0)*

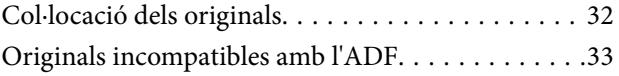

### *[Impressió](#page-33-0)*

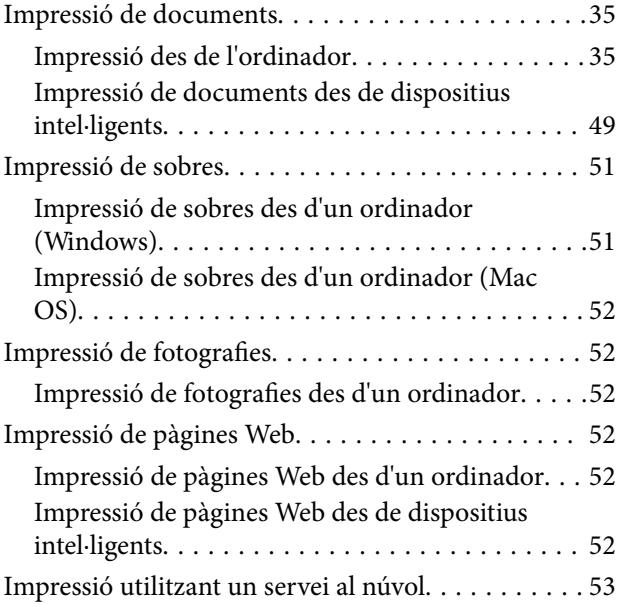

### *[Fotocopiar](#page-54-0)*

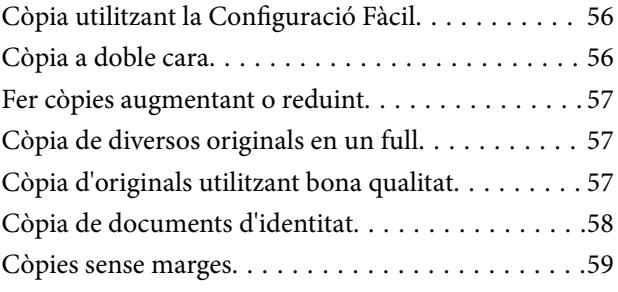

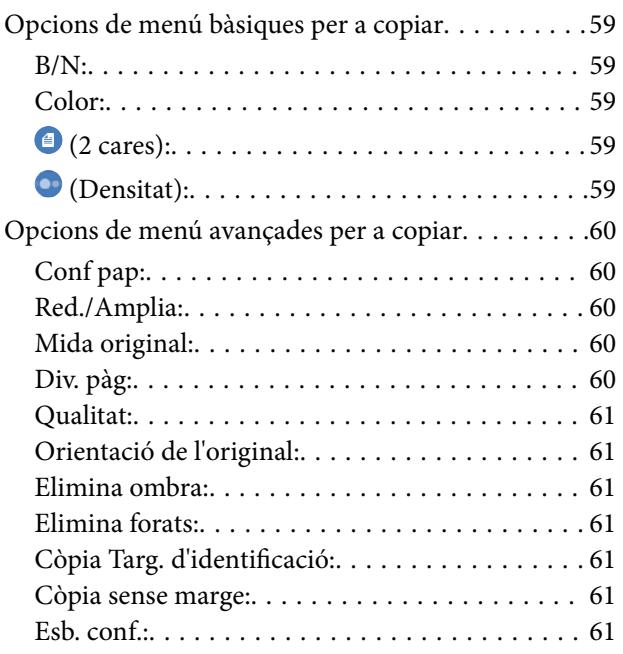

# *[Escaneig](#page-61-0)*

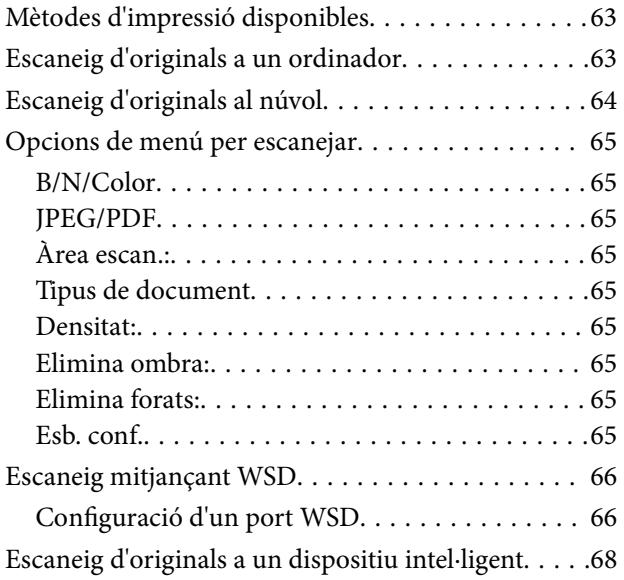

# *[Enviament de faxos](#page-68-0)*

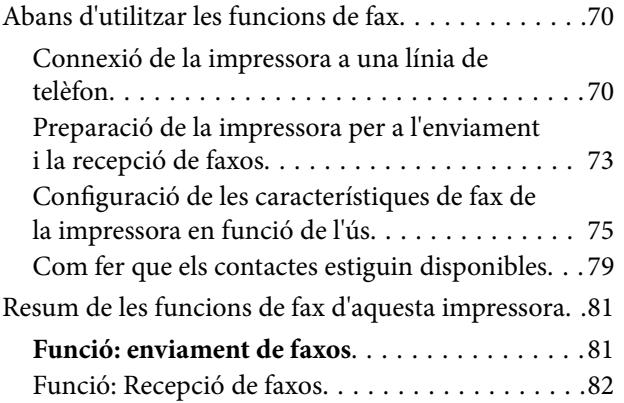

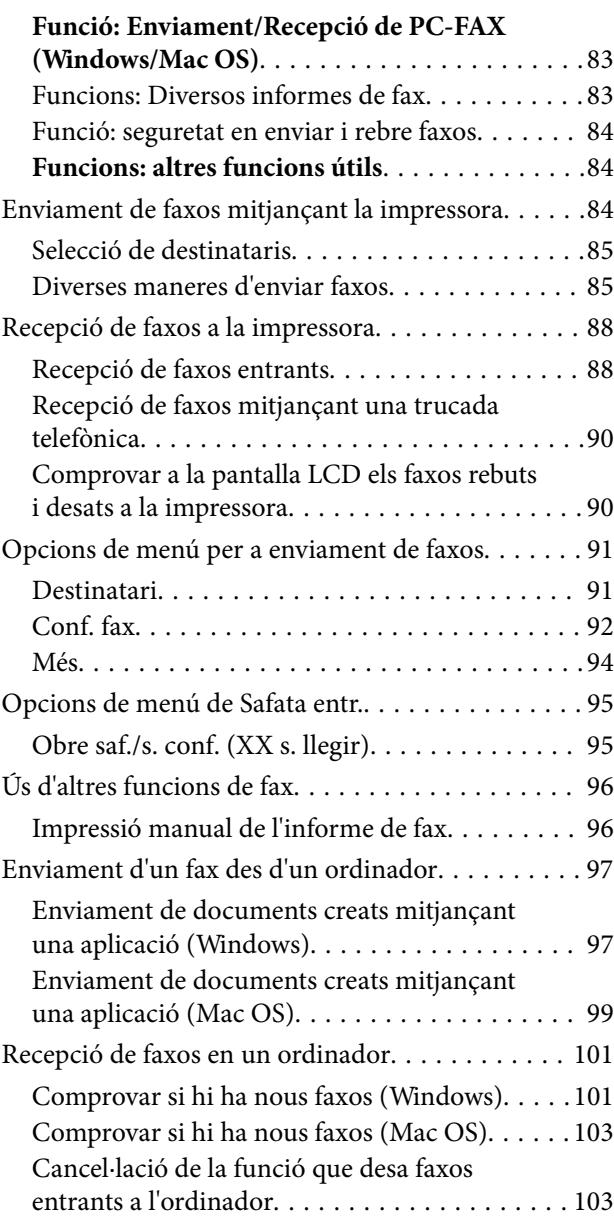

# *[Manteniment de la impressora](#page-103-0)*

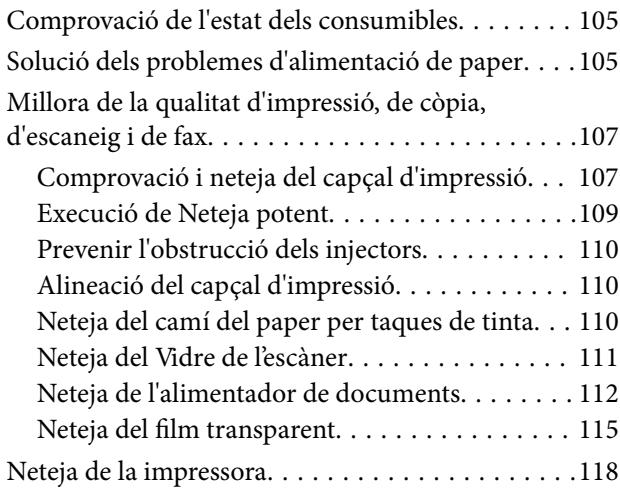

## *[En aquestes situacions](#page-118-0)*

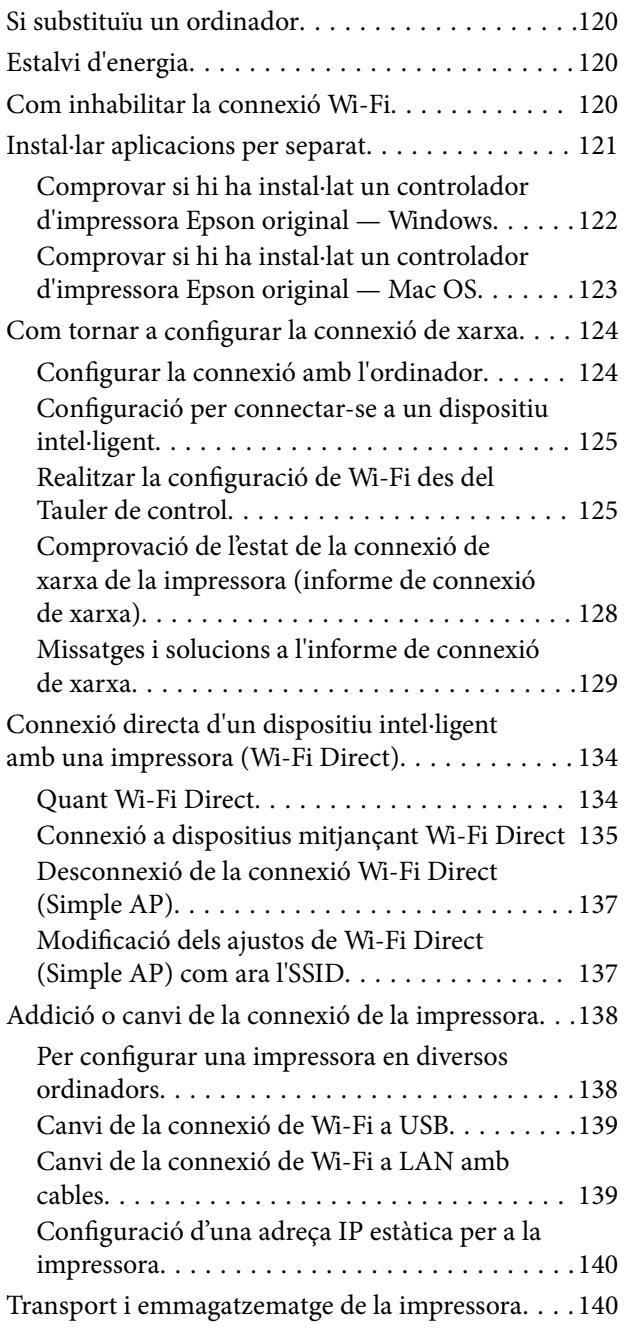

# *[Solució de problemes](#page-143-0)*

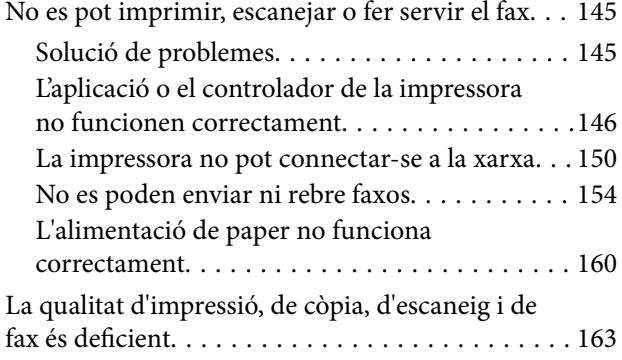

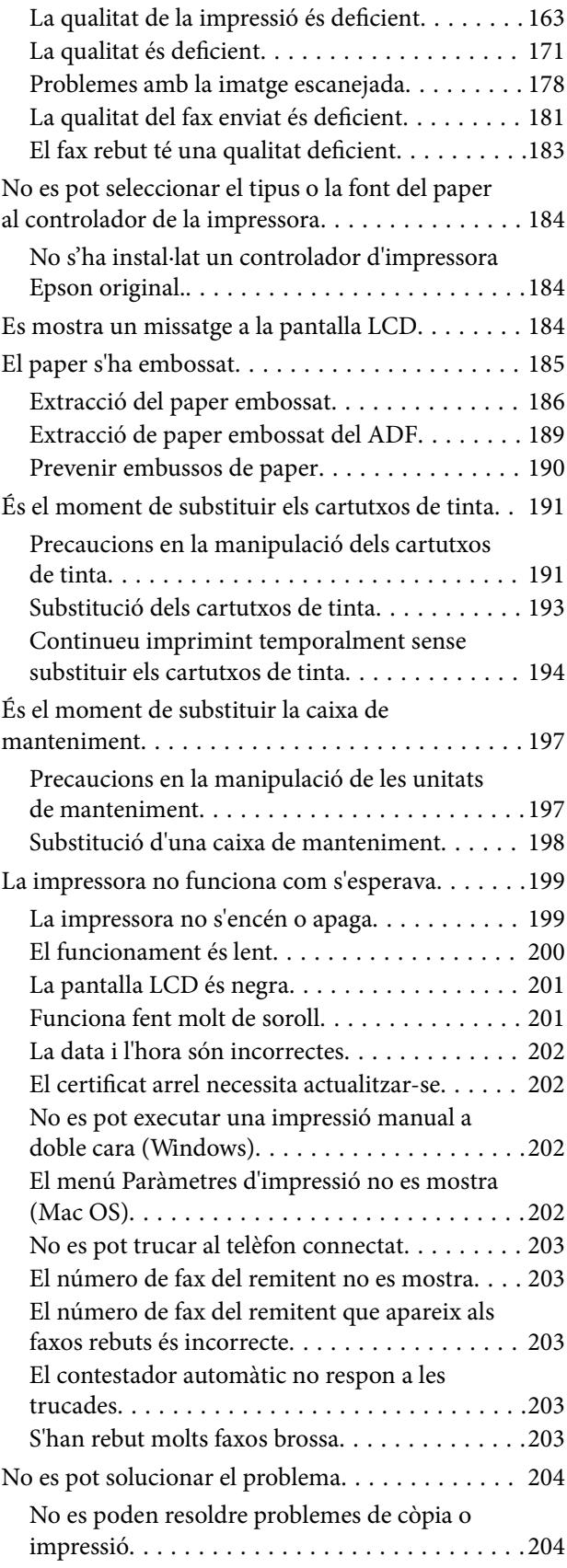

# *[Informació del producte](#page-205-0)*

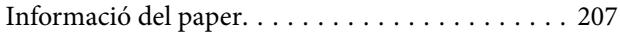

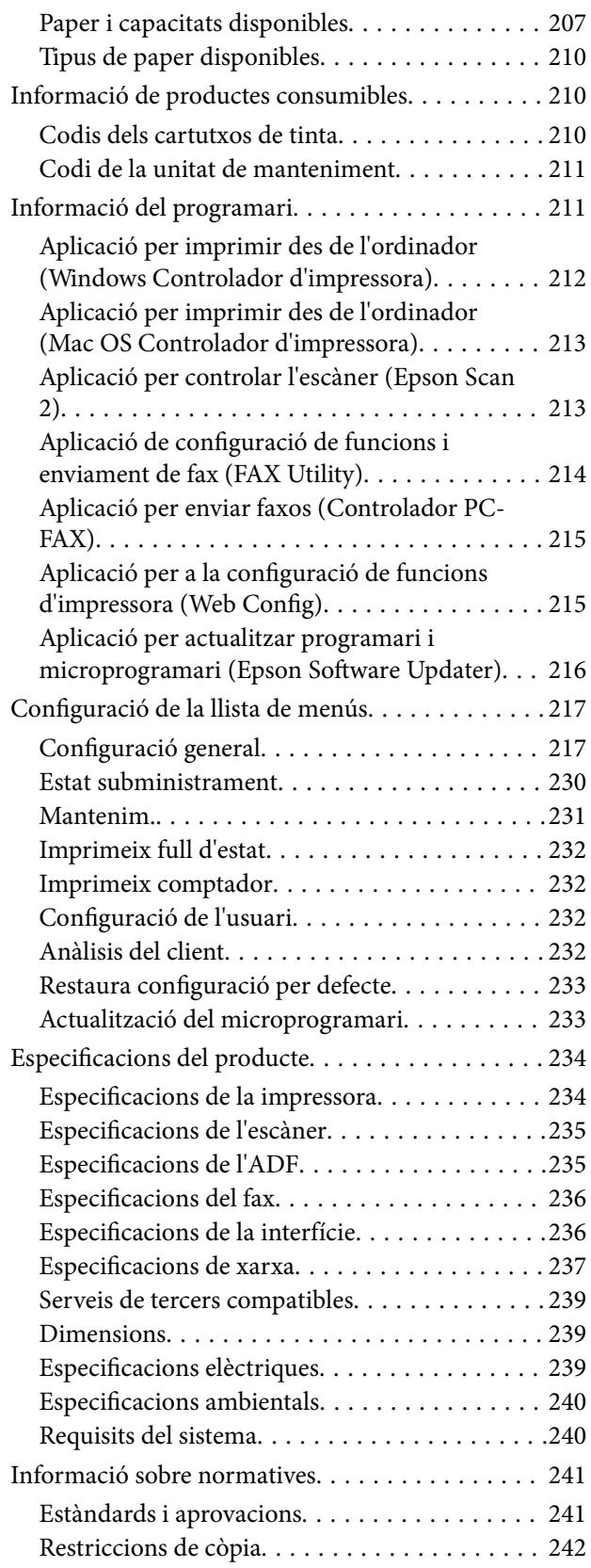

# *[On obtenir ajuda](#page-243-0)*

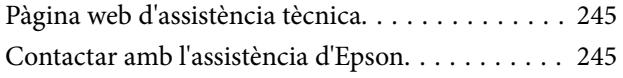

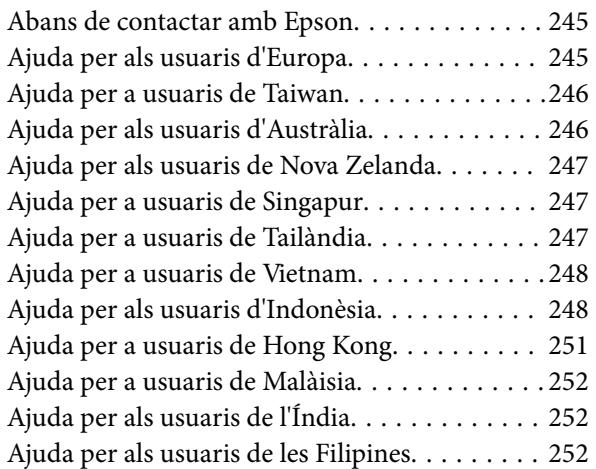

# <span id="page-5-0"></span>**Guia d'aquest manual**

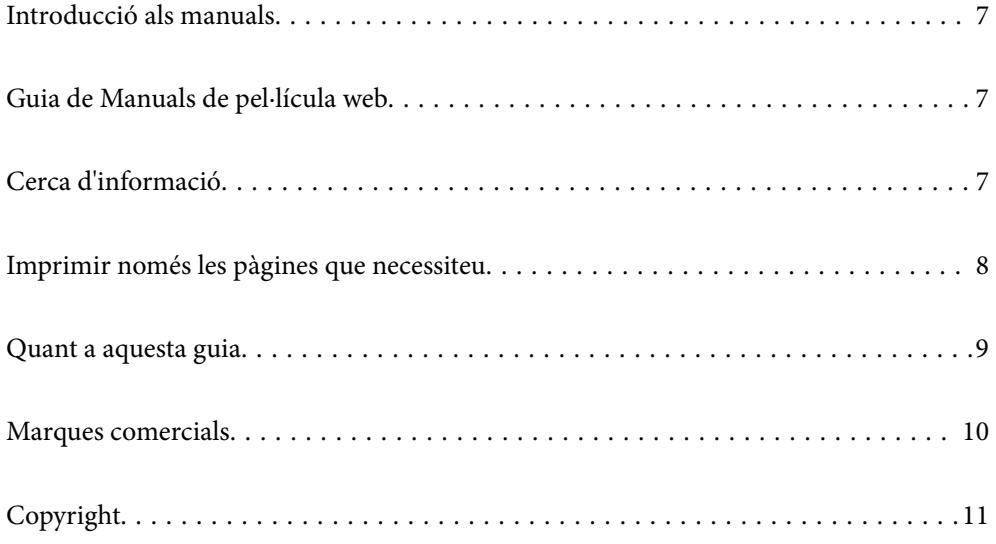

# <span id="page-6-0"></span>**Introducció als manuals**

Els manuals següents se subministren amb la impressora Epson. A banda d'aquests manuals, consulteu els diversos tipus d'informació d'ajuda disponibles sobre la impressora o sobre les aplicacions de programari d'Epson.

Instruccions de seguretat importants (manual imprès)

Instruccions per utilitzar la impressora de manera segura.

Comenceu aquí (manual imprès)

Proporciona informació sobre la configuració de la impressora i la instal·lació del programari.

Guia de l'usuari (manual digital)

Aquest manual. Disponible en format PDF i com a manual web. Proporciona informació detallada i instruccions sobre l'ús de la impressora i sobre la resolució de problemes.

Informació sobre els manuals més recents

❏ Manual imprès

Visita el lloc web de suport tècnic d'Epson Europa a<http://www.epson.eu/support>, o el lloc web de suport d'Epson a tot el món <http://support.epson.net/>.

❏ Manual digital

Visiteu el lloc web següent, introduïu el nom del producte i, a continuació, aneu a **Assistència**. <https://epson.sn>

# **Guia de Manuals de pel·lícula web**

Podeu veure Manuals de pel·lícula web per aprendre a utilitzar la impressora. Accediu al lloc web següent. El contingut de Manuals de pel·lícula web pot variar sense avís previ.

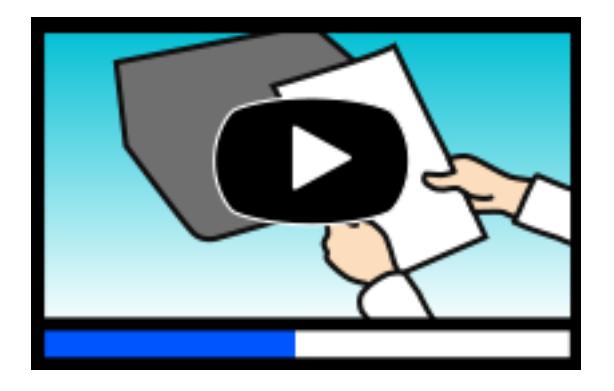

[https://support.epson.net/publist/video.php?model=wf-2960\\_series](https://support.epson.net/publist/video.php?model=wf-2960_series)

# **Cerca d'informació**

El manual en PDF us permet buscar la informació que necessiteu mitjançant paraules clau o anant directament a seccions específiques utilitzant marcadors. Aquesta secció explica com utilitzar un manual en PDF obert amb Adobe Acrobat Reader DC al vostre ordinador.

#### <span id="page-7-0"></span>**Cerca per paraules clau**

Feu clic a **Editar** > **Cerca avançada**. Introduïu la paraula clau (text) per obtenir la informació que busqueu a la finestra de cerca i, a continuació, feu clic a **Cerca**. Les coincidències es mostraran en una llista. Feu clic a una de les coincidències mostrades per saltar a la pàgina.

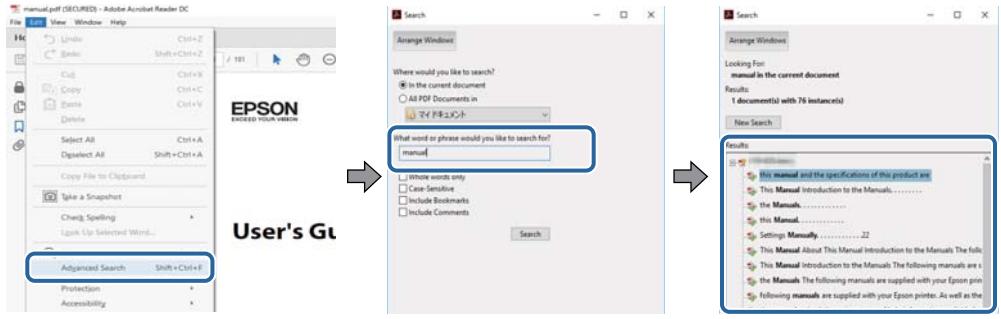

#### **Saltar directament a marcadors**

Feu clic a un títol per saltar a la pàgina. Feu clic a + o > per veure els títols de nivell inferior de la secció. Per tornar a la pàgina anterior, realitzeu l'operació següent al vostre teclat.

- ❏ Windows: mantingueu la tecla **Alt** premuda i, a continuació, premeu **←**.
- ❏ Mac OS: mantingueu la tecla de comandament premuda i, a continuació, premeu **←**.

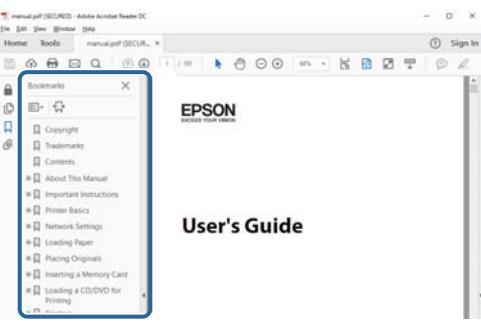

# **Imprimir només les pàgines que necessiteu**

Podeu extreure i imprimir únicament les pàgines que necessiteu. Feu clic a **Imprimeix** al menú **Fitxer** i, a continuació, especifiqueu les pàgines que voleu imprimir a **Pàgines** a **Pàgines a imprimir**.

❏ Per especificar una sèrie de pàgines, introduïu un guió entre la pàgina d'inici i la pàgina de fi.

Exemple: 20-25

❏ Per especificar pàgines que no es troben a la sèrie, separeu les pàgines per comes.

Exemple: 5, 10, 15

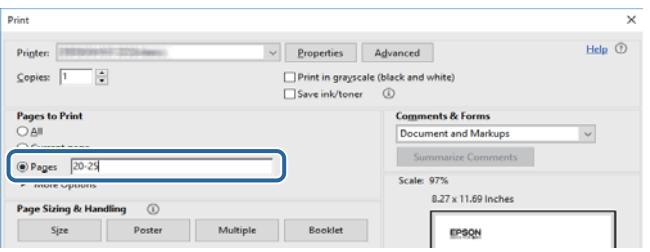

# <span id="page-8-0"></span>**Quant a aquesta guia**

En aquesta secció s'explica el significat de les marques i símbols, les notes sobre les descripcions i la informació de referència del sistema operatiu utilitzada en aquest manual.

### **Marques i símbols**

!*Precaució:*

Instruccions que cal continuar amb cura per prevenir lesions físiques.

c*Important:* Instruccions que cal continuar amb cura per prevenir danys a l'equip.

*Nota:*

Proporciona informació complementària i de referència.

#### **Informació relacionada**

 $\rightarrow$  Enllaços a les seccions relacionades.

Proporciona Manuals de pel·lícula web de les instruccions d'ús. Consulteu l'enllaç d'informació relacionada.

### **Indicacions sobre captures de pantalla i il·lustracions**

- ❏ Les captures de pantalla del controlador de la impressora són de Windows 10 o de macOS High Sierra (10.13). El contingut de les pantalles varia segons el model i la situació.
- ❏ Les il·lustracions que s'empren en aquest manual només són exemples. Encara que hi hagi petites diferències segons el model, el mètode d'operació és el mateix.
- ❏ Alguns elements del menú de la pantalla LCD varien segons el model i la configuració.
- ❏ You can read the QR code using dedicated app.

### **Referències dels sistemes operatius**

#### **Windows**

En aquest manual, termes com ara «Windows 11», «Windows 10», «Windows 8.1», «Windows 8», «Windows 7», «Windows Vista», «Windows XP», «Windows Server 2022», «Windows Server 2019», «Windows Server 2016», «Windows Server 2012 R2», «Windows Server 2012», «Windows Server 2008 R2», «Windows Server 2008», «Windows Server 2003 R2», i «Windows Server 2003» fan referència als següents sistemes operatius. A més, el terme «Windows» s'utilitza en referència a totes les versions.

- ❏ Sistema operatiu Microsoft® Windows® 11
- ❏ Sistema operatiu Microsoft® Windows® 10
- <span id="page-9-0"></span>❏ Sistema operatiu Microsoft® Windows® 8.1
- ❏ Sistema operatiu Microsoft® Windows® 8
- ❏ Sistema operatiu Microsoft® Windows® 7
- ❏ Sistema operatiu Microsoft® Windows Vista®
- ❏ Sistema operatiu Microsoft® Windows® XP
- ❏ Sistema operatiu Microsoft® Windows® XP Professional x64 Edition
- ❏ Sistema operatiu Microsoft® Windows Server® 2022
- ❏ Sistema operatiu Microsoft® Windows Server® 2019
- ❏ Sistema operatiu Microsoft® Windows Server® 2016
- ❏ Sistema operatiu Microsoft® Windows Server® 2012 R2
- ❏ Sistema operatiu Microsoft® Windows Server® 2012
- ❏ Sistema operatiu Microsoft® Windows Server® 2008 R2
- ❏ Sistema operatiu Microsoft® Windows Server® 2008
- ❏ Sistema operatiu Microsoft® Windows Server® 2003 R2
- ❏ Sistema operatiu Microsoft® Windows Server® 2003

#### **Mac OS**

En aquesta guia, «Mac OS» s'utilitza en referència a Mac OS X 10.9.5 o posterior així com per a macOS 11 o posterior.

# **Marques comercials**

- ❏ EPSON® és una marca comercial registrada i EPSON EXCEED YOUR VISION o EXCEED YOUR VISION són marques comercials de Seiko Epson Corporation.
- ❏ QR Code is a registered trademark of DENSO WAVE INCORPORATED in Japan and other countries.
- ❏ Microsoft®, Windows®, Windows Server®, and Windows Vista® are registered trademarks of Microsoft Corporation.
- ❏ Apple, Mac, macOS, OS X, Bonjour, Safari, AirPrint, iPad, iPhone, iPod touch, and Spotlight are trademarks of Apple Inc., registered in the U.S. and other countries.
- ❏ Use of the Works with Apple badge means that an accessory has been designed to work specifically with the technology identified in the badge and has been certified by the developer to meet Apple performance standards.
- ❏ Chrome, Google Play, and Android are trademarks of Google LLC.
- ❏ Adobe, Acrobat, and Reader are either registered trademarks or trademarks of Adobe in the United States and/or other countries.
- ❏ Firefox is a trademark of the Mozilla Foundation in the U.S. and other countries.
- ❏ Mopria® and the Mopria® Logo are registered and/or unregistered trademarks and service marks of Mopria Alliance, Inc. in the United States and other countries. Unauthorized use is strictly prohibited.
- ❏ PictBridge is a trademark.

<span id="page-10-0"></span>❏ Avís general: els altres noms de productes utilitzats en aquesta publicació s'inclouen només amb finalitats d'identificació i poden ser marques comercials dels seus respectius propietaris. Epson renuncia a qualsevol dret d'aquestes marques.

# **Copyright**

No es permet de reproduir, emmagatzemar en un sistema de recuperació ni transmetre de cap forma ni per cap mitjà, ja sigui per procediments electrònics, mecànics, fotocòpia, enregistrament, o d'altres, cap part d'aquesta publicació, sense el consentiment per escrit de Seiko Epson Corporation. No s'acceptaran responsabilitats de patent en relació amb l'ús de la informació continguda. Tampoc no s'acceptaran responsabilitats per perjudicis resultants de l'ús de la informació continguda. La informació que contenen aquestes pàgines només es pot fer servir amb aquest producte d'Epson. Epson no acceptarà cap responsabilitat en relació amb l'ús d'aquesta informació amb altres productes.

Seiko Epson Corporation i les seves filials no es responsabilitzaran davant el comprador del producte, o terceres parts, de perjudicis, pèrdues, costs o despeses ocasionats al comprador o a terceres parts com a resultat d'accident, ús inadequat o abús d'aquest producte o modificacions, reparacions o alteracions no autoritzades en aquest producte, o bé (excloent-hi els EUA) el no compliment estricte de les instruccions de funcionament i manteniment de Seiko Epson Corporation.

Seiko Epson Corporation i les seves filials no es responsabilitzaran de perjudicis o problemes resultants de l'ús d'altres elements opcionals o productes consumibles que no siguin els designats com a productes originals d'Epson o productes aprovats per Epson per part de Seiko Epson Corporation.

Seiko Epson Corporation no es responsabilitzarà de perjudicis resultants d'interferències electromagnètiques que es produeixin en fer servir cables d'interfície que no siguin els designats com a productes aprovats per Epson per part de Seiko Epson Corporation.

© 2022 Seiko Epson Corporation

El contingut d'aquest manual i les especificacions d'aquest producte poden variar sense avís previ.

# <span id="page-11-0"></span>**Instruccions importants**

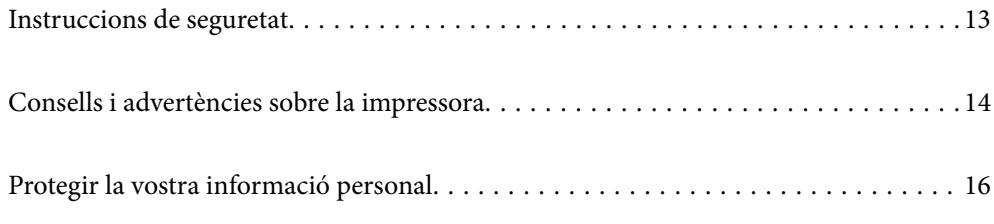

# <span id="page-12-0"></span>**Instruccions de seguretat**

Llegiu i teniu en compte aquestes instruccions per tal d'utilitzar aquesta impressora de manera segura. Conserveu aquest manual per consultar-lo en el futur. A més, cal tenir en compte totes les instruccions i advertències marcades a la impressora.

❏ Alguns dels símbols que s'indiquen a la impressora hi són per garantir la seguretat i l'ús correcte. Per obtenir més informació sobre el significat dels símbols, visiteu el lloc web següent.

<http://support.epson.net/symbols/>

- ❏ Utilitzeu només el cable d'alimentació subministrat amb la impressora; no feu servir el cable amb cap altre equip. L'ús d'altres cables amb aquesta impressora o del cable amb altres equips pot provocar un incendi o descàrregues elèctriques.
- ❏ Assegureu-vos que el cable d'alimentació de CA compleixi els estàndards de seguretat locals aplicables.
- ❏ Mai no desmunteu, modifiqueu ni intenteu reparar el cable d'alimentació, l'endoll, la unitat d'impressió, l'escàner ni els productes opcionals, excepte quan s'expliqui específicament a la guia del producte.
- ❏ Desconnecteu la impressora i sol·liciteu que el personal tècnic qualificat se n'encarregui en els casos següents:

El cable d'alimentació o l'endoll s'han malmès; ha entrat líquid a la impressora; la impressora ha caigut o la carcassa s'ha malmès; la impressora no funciona amb normalitat o manifesta algun canvi en el rendiment. No ajusteu els controls que no estiguin coberts per les instruccions de funcionament.

- ❏ Col·loqueu la impressora a prop d'una paret on l'endoll es pugui desconnectar fàcilment.
- ❏ No col·loqueu ni deseu la impressora a l'exterior, en llocs on hi hagi massa pols, brutícia, aigua o fonts de calor, ni en llocs subjectes a sacsejades, vibracions, temperatura alta o humitat.
- ❏ No vesseu líquid damunt de la impressora ni la manipuleu amb les mans mullades.
- ❏ Manteniu la impressora, com a mínim, a 22 cm de distància dels marcapassos cardíacs. Les ones radioelèctriques de la impressora poden afectar al funcionament dels marcapassos.
- ❏ Si es malmet la pantalla LCD, contacteu amb el vostre distribuïdor. Si la solució de cristall líquid us entra en contacte amb les mans, renteu-les bé amb aigua i sabó. Si la solució de cristall líquid entra en contacte amb els ulls, renteu-los immediatament amb aigua. Si després de netejar-los bé amb aigua encara noteu cap molèstia o problemes de visió, consulteu el metge immediatament.
- ❏ Eviteu de fer servir el telèfon durant una tempesta amb llamps. Hi ha un risc remot de patir la descàrrega elèctrica d'un llamp.
- ❏ No feu servir el telèfon per informar d'una fuita de gas a prop dels fets.

### **Instruccions de seguretat per la tinta**

- ❏ Aneu amb compte a l'hora de manipular cartutxos de tinta usats, ja que pot haver una mica de tinta al port de subministrament.
	- ❏ Si us taqueu la pell amb tinta, netegeu-vos ben bé amb aigua i sabó.
	- ❏ Si us arriba als ulls, netegeu-los immediatament amb aigua. Si després de netejar-los bé amb aigua noteu cap molèstia o els problemes de visió continuen, consulteu el metge immediatament.
	- ❏ Si us entra tinta a la boca, consulteu el metge immediatament.
- ❏ No desmunteu el cartutx de tinta ni la unitat de manteniment: hi ha perill que la tinta us taqui la pell o us entri als ulls.
- ❏ No sacsegeu els cartutxos de tinta amb massa força ni els deixeu caure. Aneu amb compte de no esclafar-los ni d'estripar-ne les etiquetes. S'hi podria filtrar tinta.

<span id="page-13-0"></span>❏ Manteniu els cartutxos de tinta i la unitat de manteniment fora de l'abast dels nens.

# **Consells i advertències sobre la impressora**

Llegiu aquestes instruccions i teniu-les en compte per prevenir danys a la impressora o les vostres instal·lacions. Conserveu aquest manual per consultar-lo en el futur.

### **Consells i advertències per instal·lar la impressora**

- ❏ No bloquegeu ni tapeu les sortides d'aire i obertures de la impressora.
- ❏ Feu servir només el tipus de font d'alimentació que s'indica a l'etiqueta de la impressora.
- ❏ No utilitzeu en el mateix circuit preses de corrent que tinguin altres aparells connectats, com fotocopiadores o sistemes de ventilació que s'encenguin i s'apaguin regularment.
- ❏ Eviteu utilitzar preses de corrent controlades per interruptors de paret o per temporitzadors automàtics.
- ❏ Manteniu la impressora i tot el sistema informàtic allunyats de qualsevol font potencial d'interferències electromagnètiques, com ara altaveus o bases de telèfons sense fil.
- ❏ Els cables d'alimentació s'han de col·locar de manera que s'evitin les abrasions, els talls, el desgast i els doblaments. No col·loqueu objectes sobre els cables d'alimentació i eviteu trepitjar els cables. Aneu amb molt de compte de mantenir els cables d'alimentació rectes en els extrems i als punts on entrin i surtin del transformador.
- ❏ Si utilitzeu un cable allargador, assegureu-vos que l'amperatge total dels dispositius que s'hi connecten no sobrepassi l'amperatge del cable. A més, assegureu-vos que l'amperatge total del dispositius engegats a la presa de la paret no superi l'amperatge de la presa de corrent.
- ❏ Si voleu fer servir el producte a Alemanya, la instal·lació de l'edifici haurà d'estar protegida amb un tallacircuits de 10 o 16 AMP, per proporcionar una protecció adequada contra curtcircuits i per protegir el producte contra sobrecàrregues.
- ❏ Quan connecteu la impressora a un ordinador o a un altre dispositiu mitjançant un cable, assegureu-vos que l'orientació dels connectors sigui la correcta. Cada connector té només una orientació correcta. Si s'insereix un connector amb l'orientació errònia, es poden produir danys als dos dispositius connectats pel cable.
- ❏ Col·loqueu la impressora sobre una superfície plana i estable més gran que la base de la impressora en totes les direccions. La impressora no funcionarà correctament si està inclinada o en angle.
- ❏ Deixeu espai a la part superior de la impressora perquè pugueu alçar totalment la coberta dels documents.
- ❏ Deixeu espai suficient a la part frontal del producte perquè el paper es pugui expulsar completament.
- ❏ Eviteu llocs on es puguin donar canvis ràpids de temperatura i humitat. A més, manteniu la impressora allunyada de la llum solar directa, de la llum forta i de fonts de calor.

### **Consells i advertències per utilitzar la impressora**

- ❏ No inseriu objectes a les ranures de la impressora.
- ❏ No poseu la mà dins de la impressora durant la impressió.
- ❏ No toqueu el cable pla i blanc de l'interior de la impressora.
- ❏ No feu servir productes d'aerosol que continguin gasos inflamables a l'interior o al voltant de la impressora. Si ho feu, podríeu provocar un incendi.
- <span id="page-14-0"></span>❏ No mogueu el capçal d'impressió amb la mà; si ho feu, podríeu malmetre el producte.
- ❏ Aneu amb compte de no enganxar-vos els dits quan tanqueu la unitat d'escàner.
- ❏ Quan col·loqueu els originals, no premeu la superfície del vidre de l'escàner amb massa força.
- ❏ Apagueu sempre la impressora amb el botó P. No desconnecteu la impressora ni l'apagueu de la font d'alimentació, fins que l'indicador  $\mathcal{O}$  deixi de parpellejar.
- ❏ Si no feu servir la impressora durant un període de temps llarg, assegureu-vos de desconnectar el cable d'alimentació de la presa de corrent.

### **Consells i advertències per utilitzar la pantalla tàctil**

- ❏ La pantalla LCD pot contenir alguns punts petits, brillants o foscos i, per les seves característiques, és possible que tingui una lluentor desigual. És normal i no indica que estigui danyada.
- ❏ Per netejar, utilitzeu només un drap sec i suau. No feu servir cap líquid ni productes químics.
- ❏ La coberta exterior de la pantalla tàctil es pot trencar si rep un impacte fort. Contacteu amb el vostre distribuïdor si la superfície del vidre s'esberla o es trenca, no el toqueu ni intenteu treure'n els fragments trencats.
- ❏ Premeu la pantalla tàctil amb la punta del dit amb suavitat. No premeu amb massa força ni feu servir les ungles.
- ❏ No utilitzeu objectes afilats com bolígrafs o llapis afilats per realitzar les operacions.
- ❏ La condensació a l'interior de la pantalla tàctil deguda a canvis sobtats de temperatura o humitat pot perjudicarne el rendiment.

### **Consells i advertències per connectar-se a Internet**

No connecteu aquest producte directament a Internet. Connecteu-lo directament a una xarxa protegida per un encaminador o un tallafoc.

### **Consells i advertències per utilitzar la impressora amb una connexió sense fil**

- ❏ Les ones de ràdio d'aquesta impressora poden afectar negativament el funcionament dels equips electrònics mèdics.Quan utilitzeu aquesta impressora a instal·lacions mèdiques o a prop d'equips mèdics, seguiu les indicacions del personal autoritzat que representa les instal·lacions mèdiques i seguiu totes les advertències i indicacions publicades a l'equip mèdic.
- ❏ Les ones de ràdio d'aquesta impressora poden afectar negativament el funcionament de dispositius controlats automàticament, com ara portes automàtiques o alarmes contra incendis, i podrien provocar accidents per mal funcionament.Quan utilitzeu aquesta impressora prop de dispositius controlats automàticament, seguiu totes les advertències publicades d'aquests dispositius.

### **Consells i advertències per transportar o emmagatzemar la impressora**

❏ Quan deseu o transporteu la impressora, no la inclineu ni la deixeu de costat o cap avall: col·loqueu-la en posició vertical. En cas contrari, la tinta es podria filtrar.

<span id="page-15-0"></span>❏ Abans de transportar la impressora, assegureu-vos que el capçal d'impressió estigui en posició d'inici (a la dreta).

# **Protegir la vostra informació personal**

Si doneu la impressora o us en desfeu, esborreu tota la informació personal emmagatzemada a la memòria de la impressora seleccionant **Configurac.** > **Restaura configuració per defecte** > **Esborra totes les dades i la configuració** al tauler de control.

# <span id="page-16-0"></span>Noms i funcions de les peces

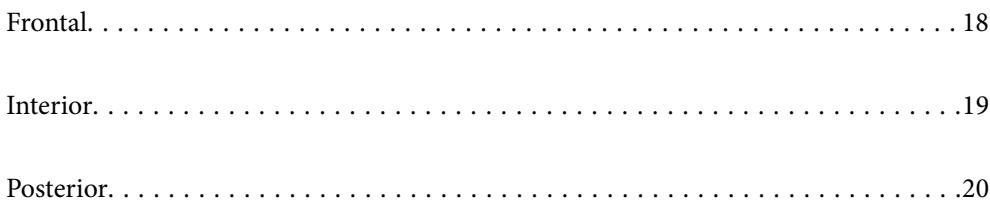

# <span id="page-17-0"></span>**Frontal**

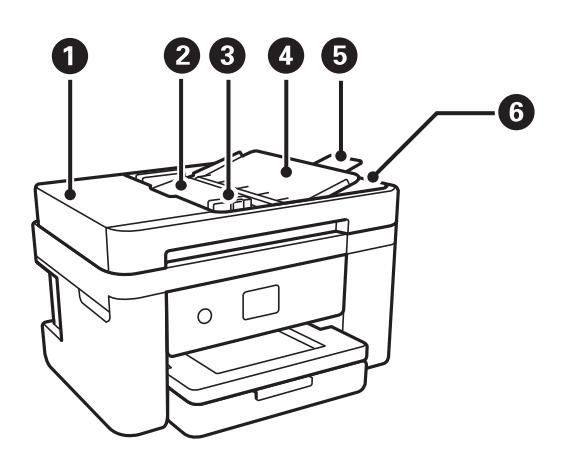

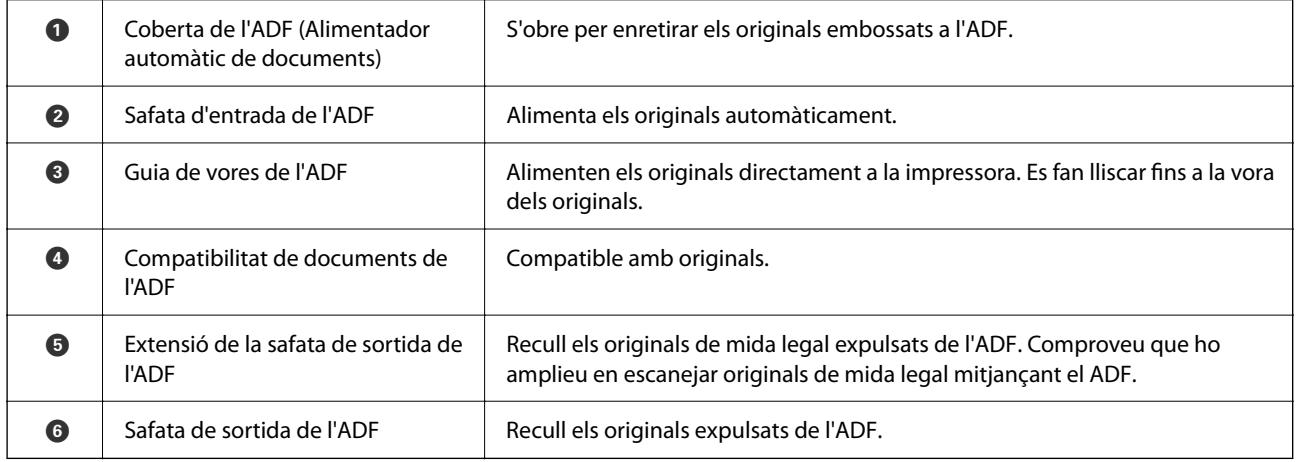

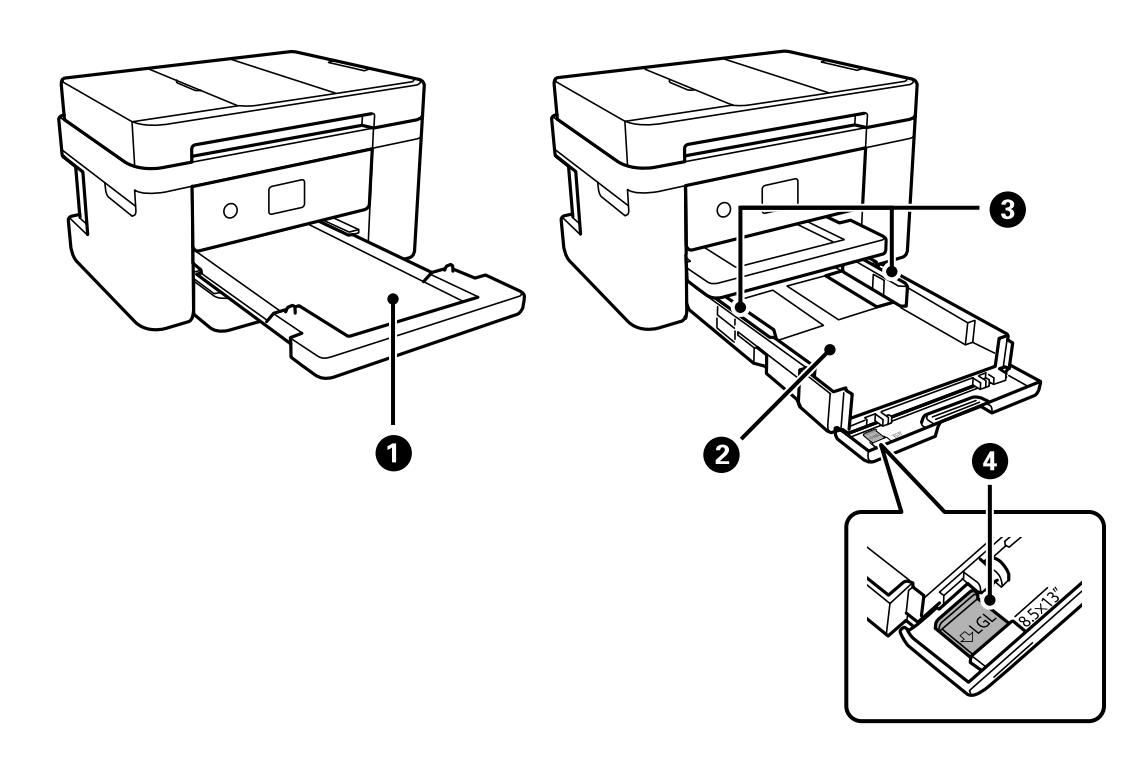

<span id="page-18-0"></span>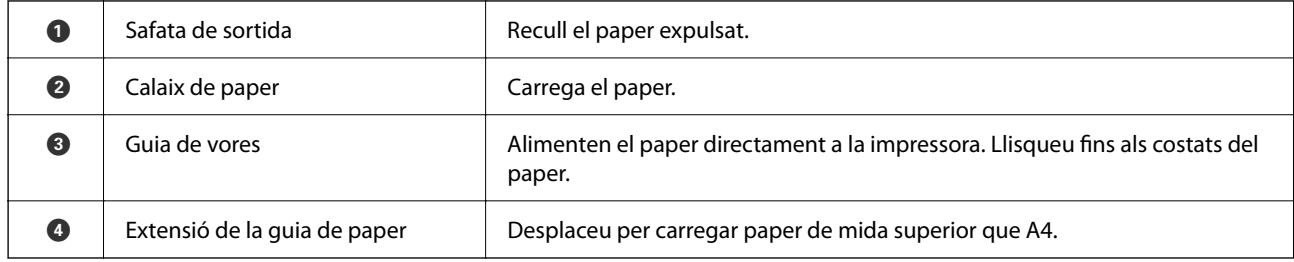

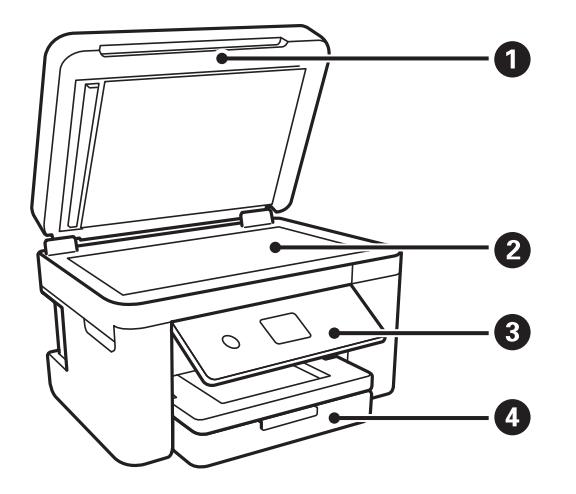

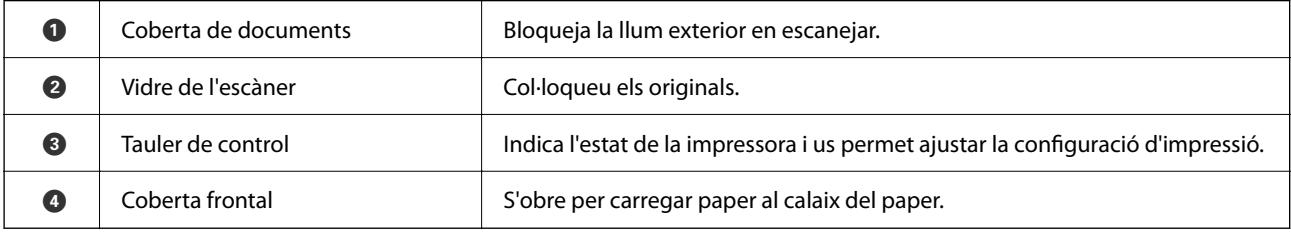

# **Interior**

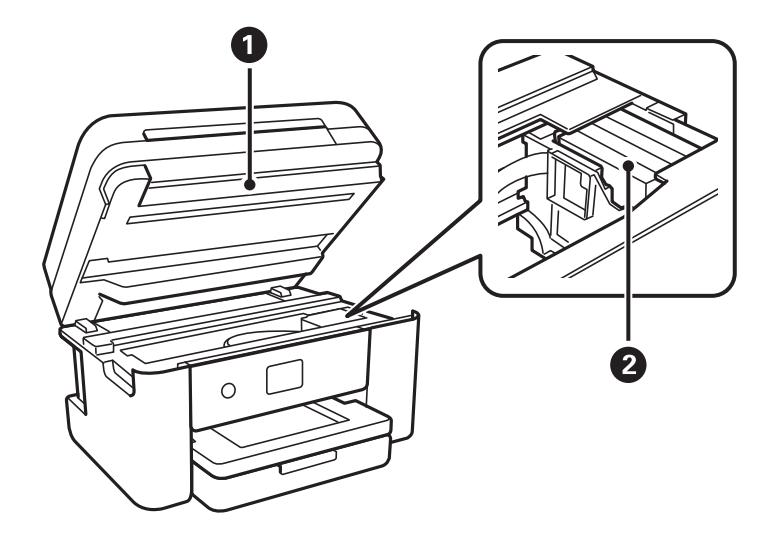

<span id="page-19-0"></span>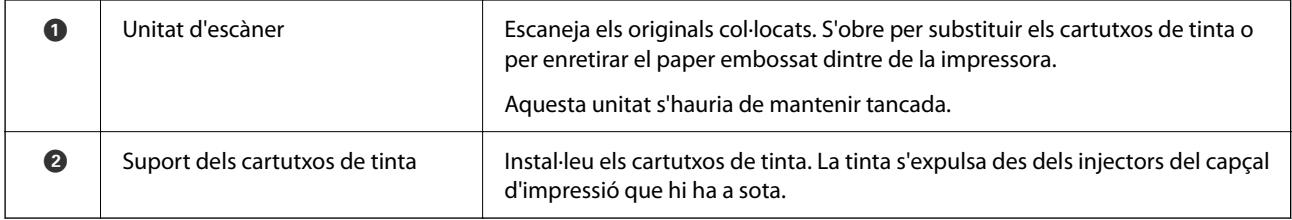

# **Posterior**

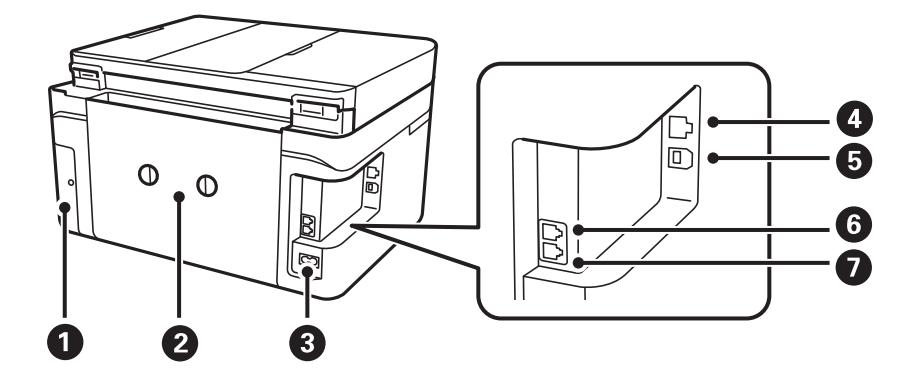

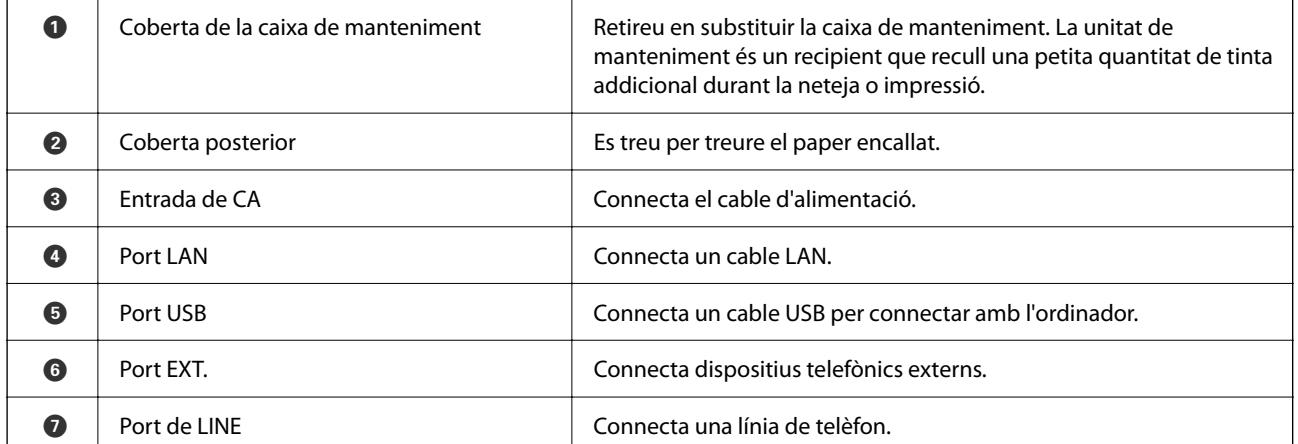

# <span id="page-20-0"></span>**Guia del tauler de control**

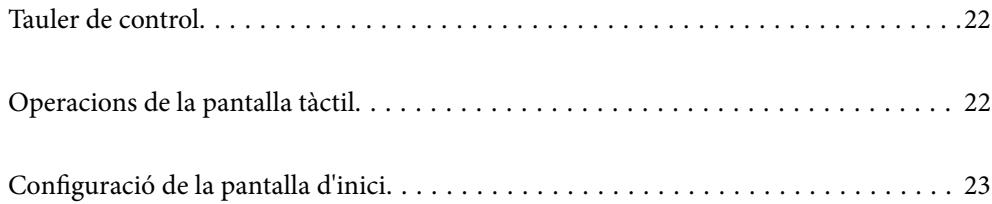

<span id="page-21-0"></span>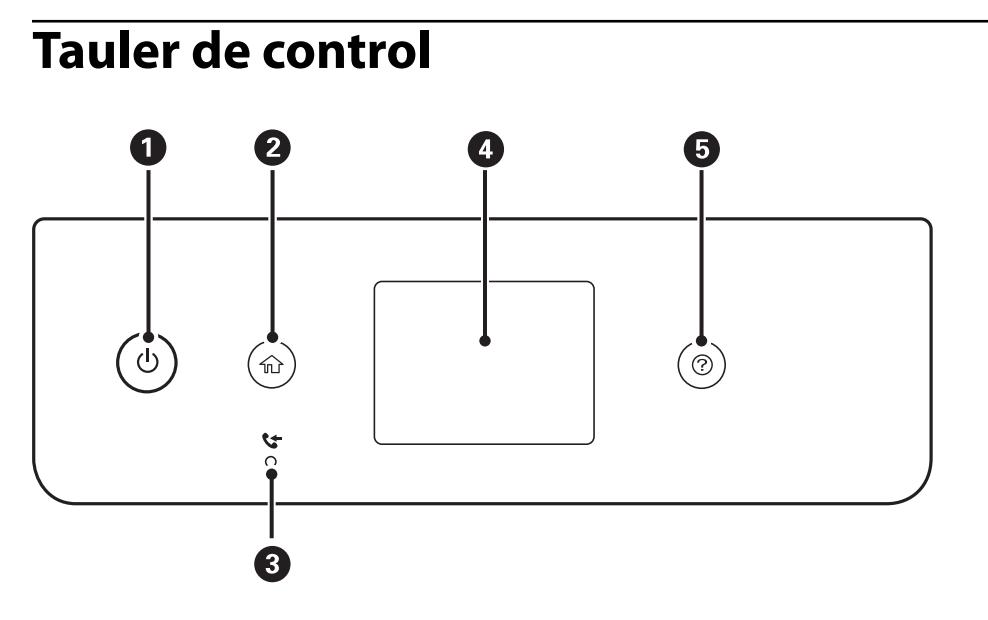

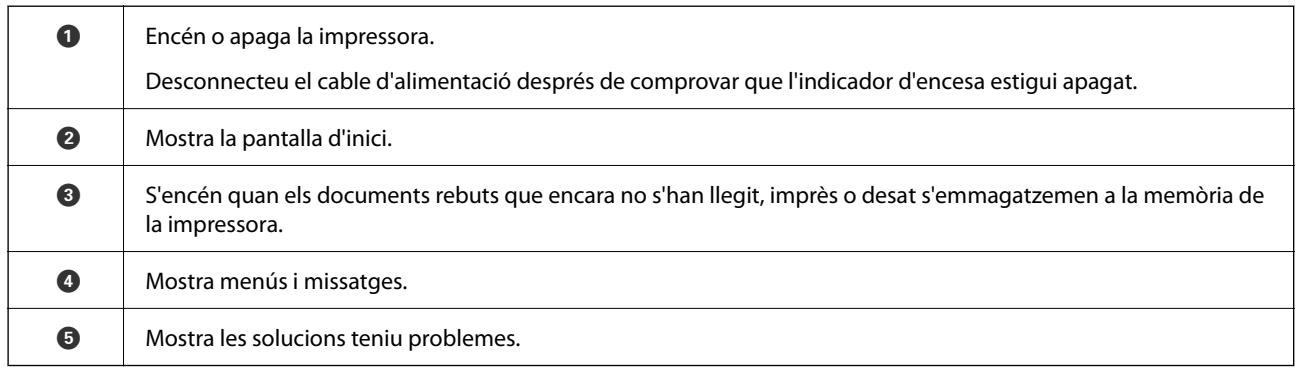

# **Operacions de la pantalla tàctil**

La pantalla tàctil és compatible amb les operacions següents.

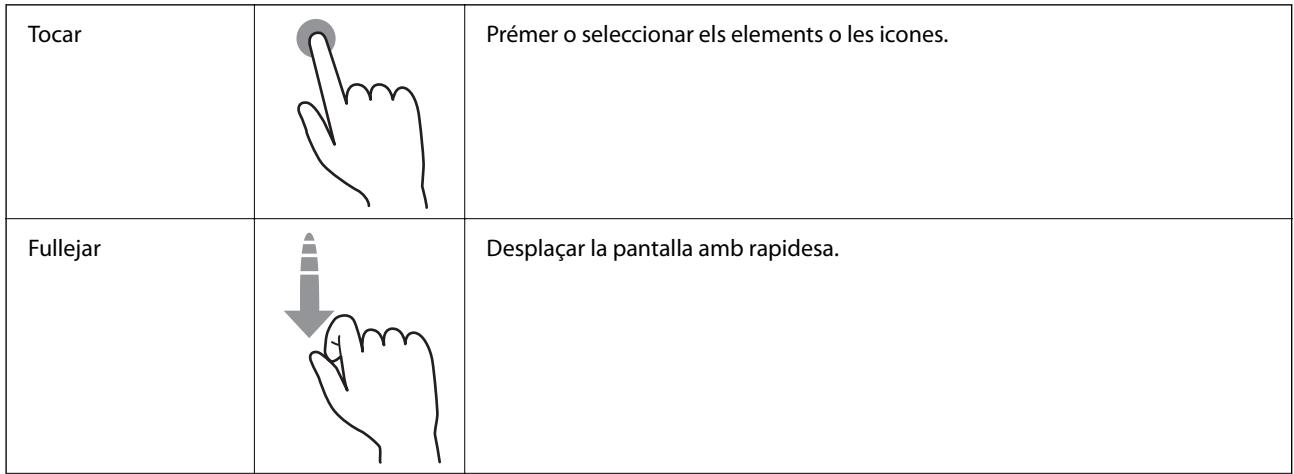

<span id="page-22-0"></span>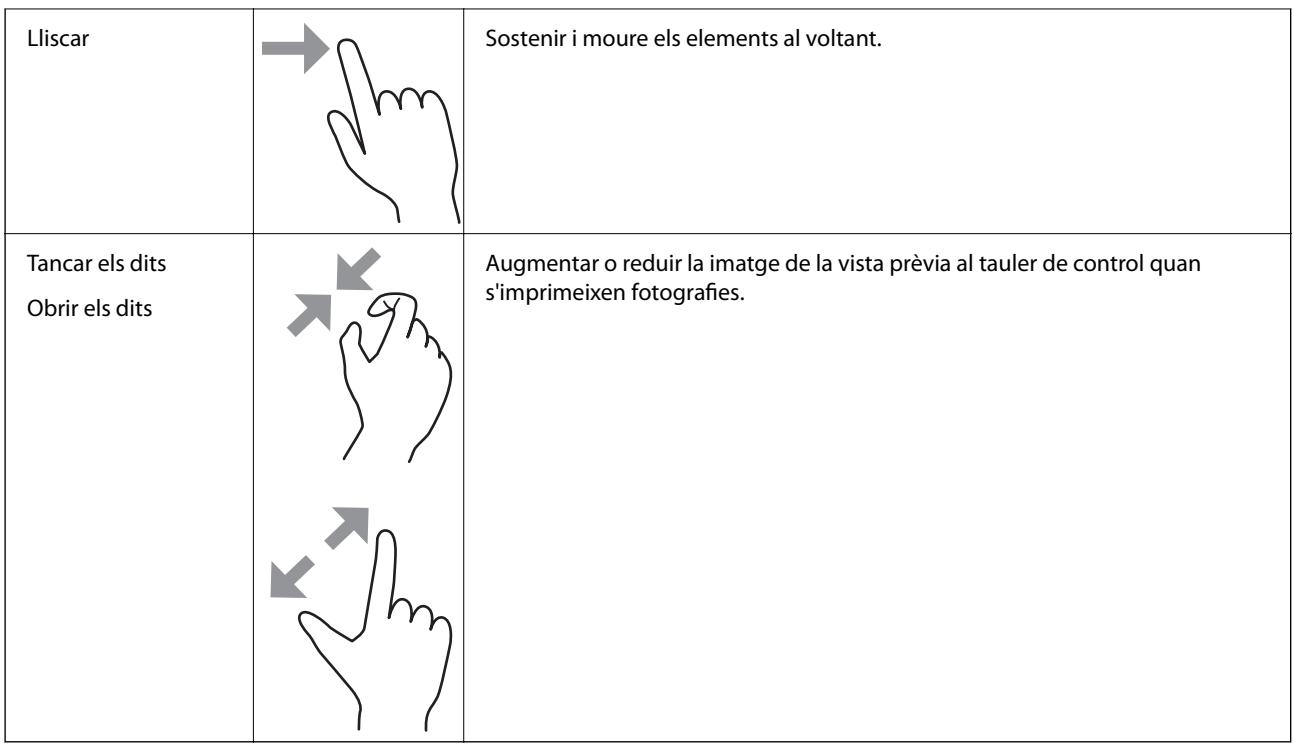

# **Configuració de la pantalla d'inici**

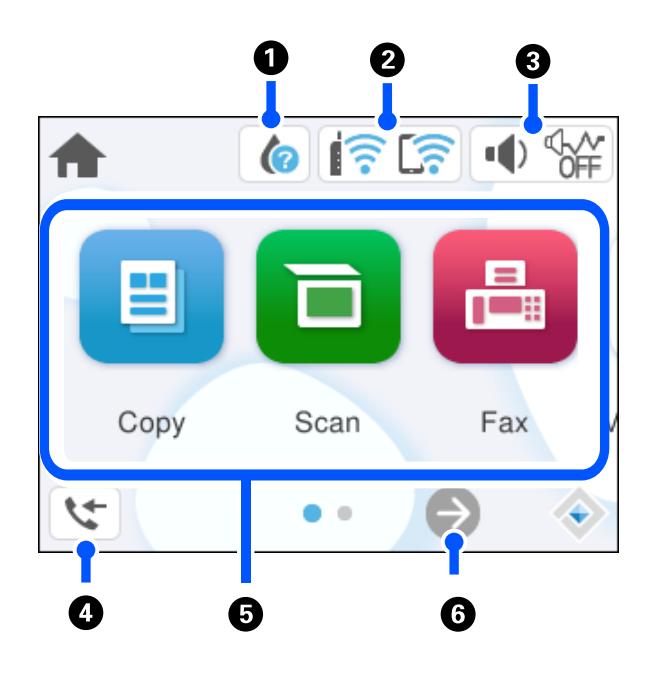

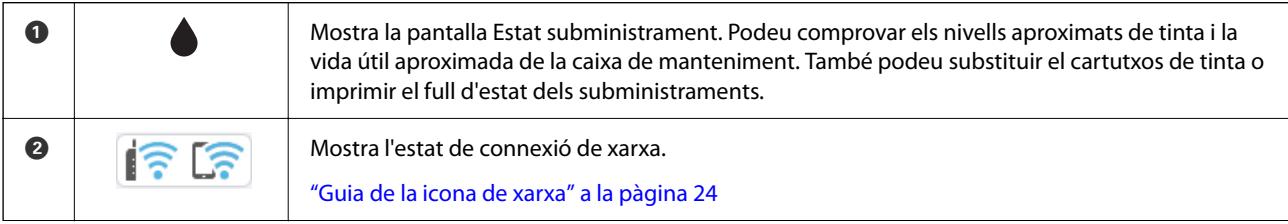

<span id="page-23-0"></span>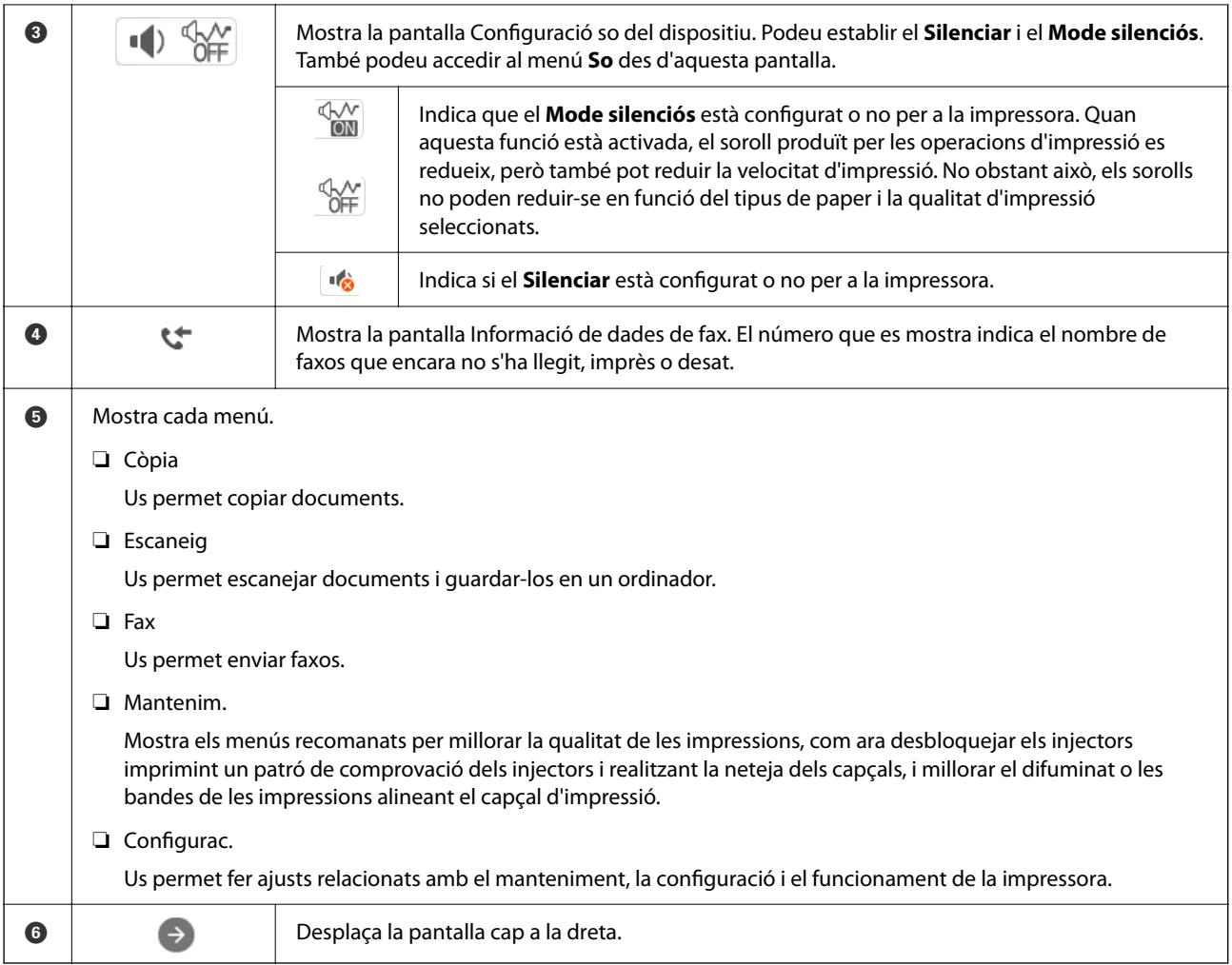

## **Guia de la icona de xarxa**

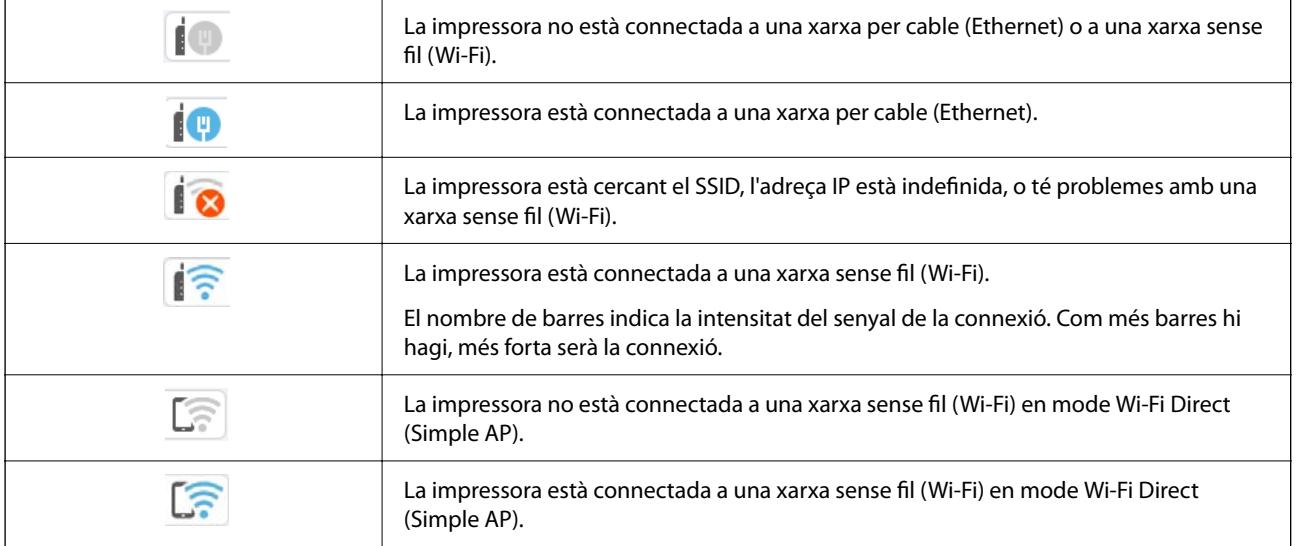

# <span id="page-24-0"></span>**Càrrega de paper**

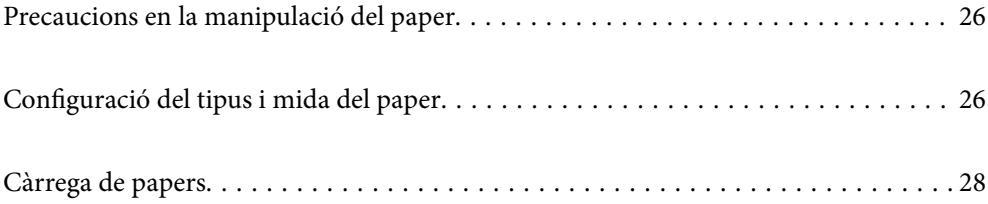

# <span id="page-25-0"></span>**Precaucions en la manipulació del paper**

- ❏ Llegiu les instruccions que se subministren amb el paper.
- ❏ Per aconseguir impressions d'alta qualitat amb el paper original Epson, utilitzeu el paper en l'entorn que s'esmenta als fulls subministrats amb el paper.
- ❏ Abans de carregar el paper, airegeu-lo i alineeu-ne les vores. No ventileu ni rebregueu el paper fotogràfic. Si ho feu, podríeu malmetre la superfície imprimible.

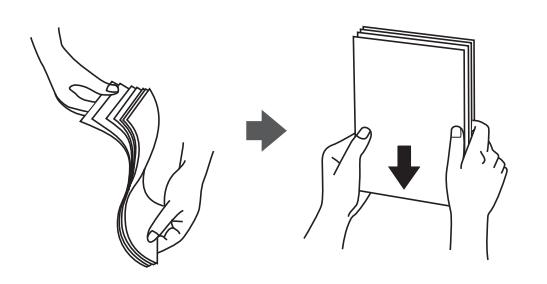

❏ Si el paper està rebregat, alliseu-lo o caragoleu-lo lleugerament en la direcció oposada abans de carregar-lo. Si imprimiu amb paper rebregat, podria haver-hi un embús de paper i la tinta podria tacar l'imprès.

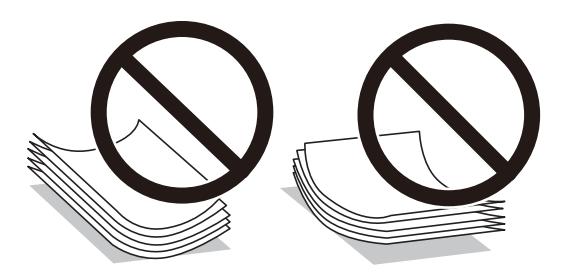

- ❏ És possible que es produeixin problemes d'alimentació en la impressió manual a doble cara quan s'imprimeix en una cara de paper preimprès. Reduïu el nombre de fulls a la meitat o menys, o carregueu els fulls d'un en un si els embussos de paper continuen.
- ❏ Abans de carregar els sobres, airegeu i alineeu-ne les vores. Si la pila de sobres està inflada, pressioneu cap avall per allisar-los abans de carregar-los.

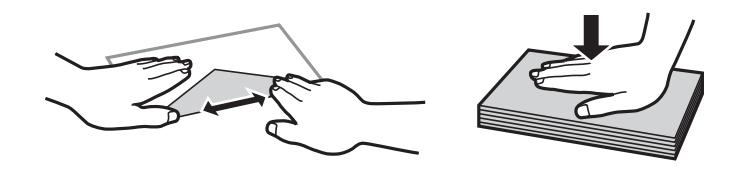

#### **Informació relacionada**

- & ["Paper i capacitats disponibles" a la pàgina 207](#page-206-0)
- & ["Tipus de paper disponibles" a la pàgina 210](#page-209-0)

# **Configuració del tipus i mida del paper**

No oblideu registrar la mida i el tipus de paper a la pantalla que apareix en carregar el paper. SI la informació registrada i els paràmetres de la impressora no coincideixen, la impressora emet un avís. Això evita que malgasteu <span id="page-26-0"></span>paper i tinta en assegurar-vos que no esteu imprimint en una mida de paper o color incorrectes pel fet d'utilitzar configuracions que no coincideixen amb el tipus de paper.

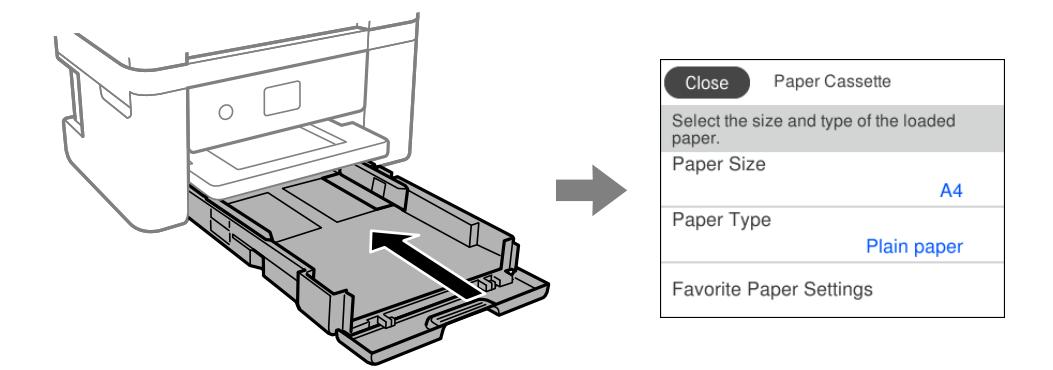

Si la mida i el tipus de paper són diferents del paper carregat, seleccioneu l'element que voleu canviar. Si la configuració coincideix amb el paper carregat, tanqueu la pantalla.

#### *Nota:*

Si no voleu que aparegui automàticament la pantalla de configuració del paper quan carregueu el paper, seleccioneu les opcions inferiors als menús de la pantalla d'inici.

*Configurac.* > *Configuració general* > *Configuració d'impressora* > *Configuració de font de paper* > *Visual. automàtica config. de paper* > *Apag*

#### **Informació relacionada**

& ["Visual. automàtica config. de paper:" a la pàgina 219](#page-218-0)

### **Llista de tipus de paper**

Per aconseguir uns resultats òptims d'impressió, seleccioneu el tipus de paper més adient.

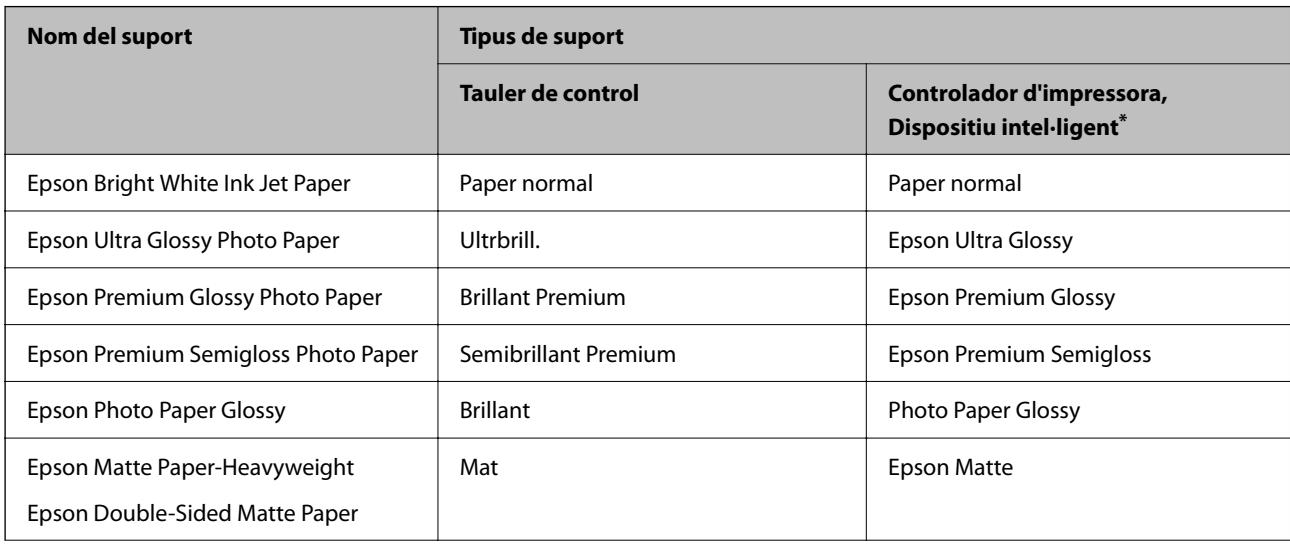

<span id="page-27-0"></span>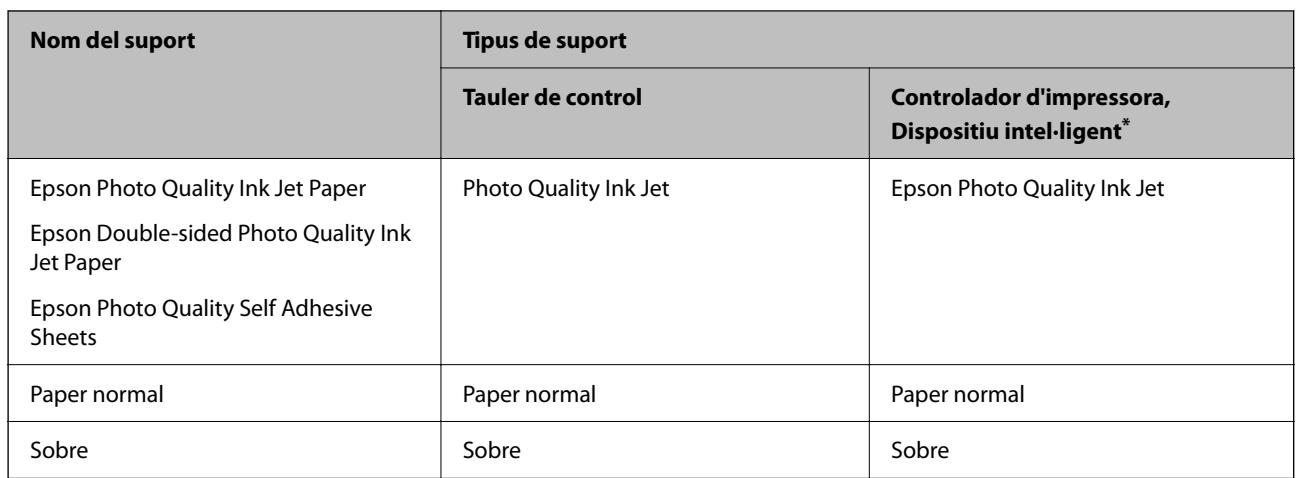

En dispositius intel·ligents, aquest tipus de suport es pot seleccionar quan s'imprimeix utilitzant Epson Smart Panel.

# **Càrrega de papers**

## **Càrrega de paper**

Podeu carregar paper consultant les animacions que es mostren a la pantalla LCD de la impressora.

Seleccioneu  $\mathcal{D}$ , i a continuació **Procedim** > **Carregueu paper**.

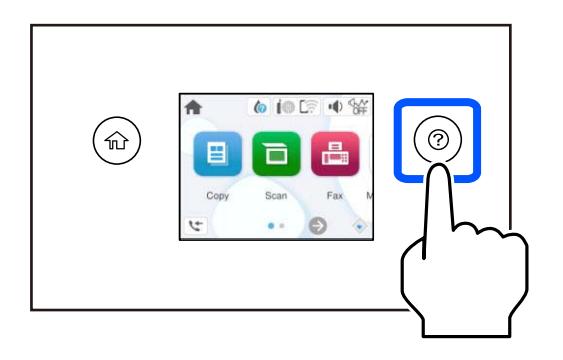

Seleccioneu **Acabar** per tancar la pantalla d'animacions.

### **Precaucions en carregar paper amb capçalera**

- ❏ Per al paper amb capçalera, seleccioneu **Letterhead** com a tipus de paper.
- ❏ En el cas del paper de capçalera, si imprimiu en paper més petit que el que està configurat al controlador de la impressora, la impressora pot imprimir més enllà de les vores del paper, cosa que pot provocar taques de tinta a les impressions i l'acumulació de la tinta sobrant dins la impressora. Comproveu que seleccioneu la configuració de mida de paper correcta.
- ❏ La impressió a doble cara i la impressió sense vores no estan disponibles per al paper amb capçalera. És possible que la impressora funcioni a velocitat inferior.

### <span id="page-28-0"></span>**Càrrega de sobres**

Carregueu els sobres amb la llengüeta cara amunt i, seguidament, feu lliscar les guies laterals fins a la vora dels sobres.

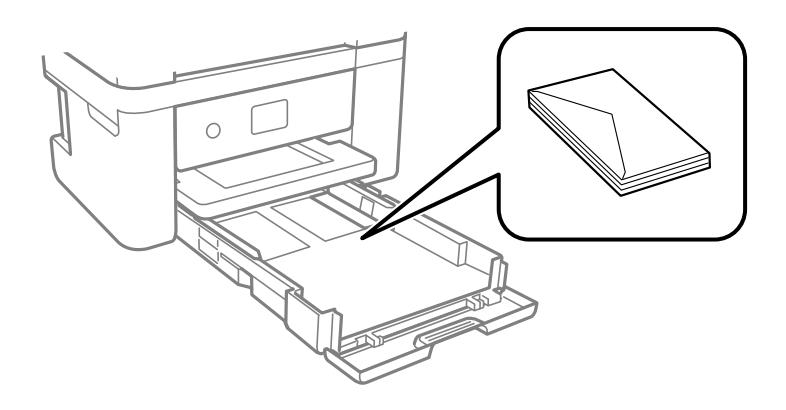

#### **Informació relacionada**

- & ["Paper i capacitats disponibles" a la pàgina 207](#page-206-0)
- & ["Tipus de paper disponibles" a la pàgina 210](#page-209-0)

## **Càrrega de paper preperforat**

Carregueu només un full de paper preperforat al calaix de paper.

Mida del paper: A4, B5, A5, A6, carta, legal

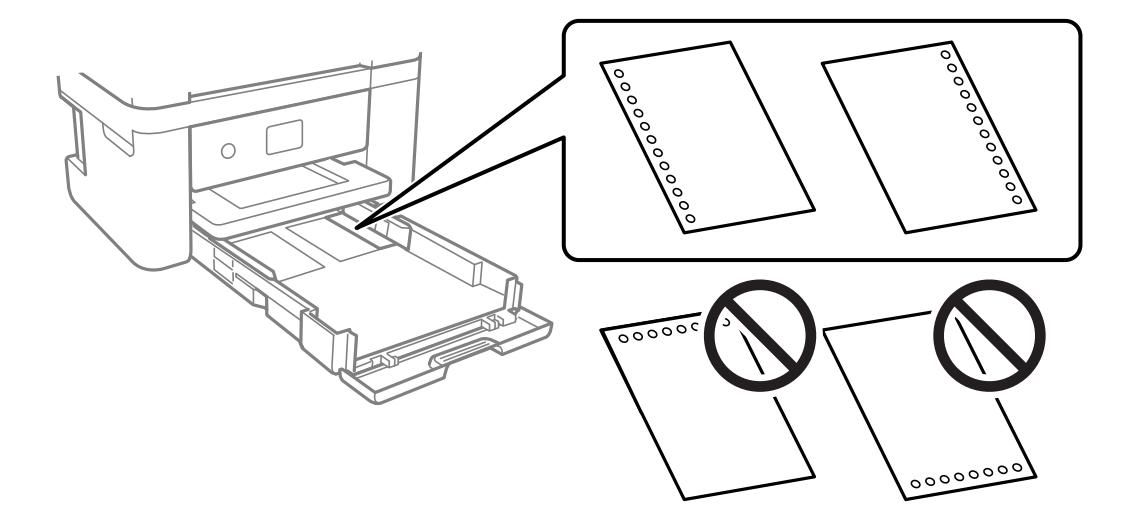

- ❏ Ajusteu la posició d'impressió del fitxer per evitar que s'imprimeixi sobre els forats.
- ❏ La impressió a doble cara automàtica no està disponible per al paper preperforat.
- ❏ Seleccioneu **Letterhead** com a configuració de tipus de paper.

#### **Informació relacionada**

- & ["Paper i capacitats disponibles" a la pàgina 207](#page-206-0)
- & ["Tipus de paper disponibles" a la pàgina 210](#page-209-0)

## <span id="page-29-0"></span>**Càrrega de papers llargs**

Seleccioneu **Def. per usu.** com a configuració de mida del paper.

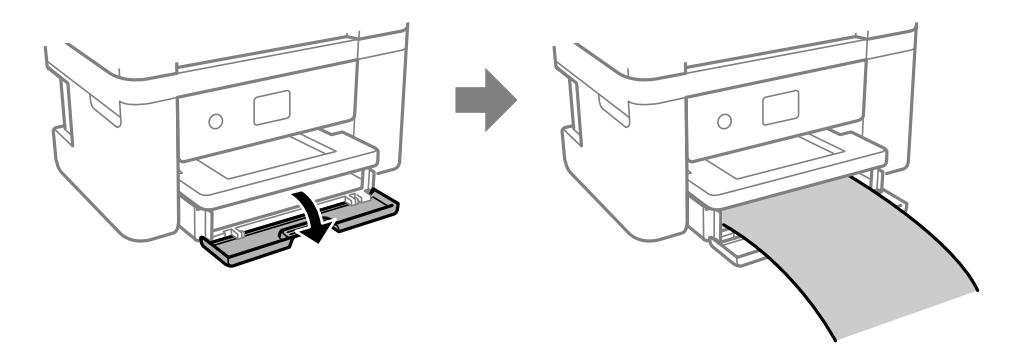

- ❏ Assegureu-vos que l'extrem del paper es talla perpendicularment. Un tall en diagonal pot provocar problemes d'alimentació del paper.
- ❏ No toqueu el paper que s'estigui alimentant o expulsant. Podeu lesionar-vos la mà o provocar que la qualitat d'impressió disminueixi.

#### **Informació relacionada**

- & ["Paper i capacitats disponibles" a la pàgina 207](#page-206-0)
- & ["Tipus de paper disponibles" a la pàgina 210](#page-209-0)

# <span id="page-30-0"></span>**Col·locació dels originals**

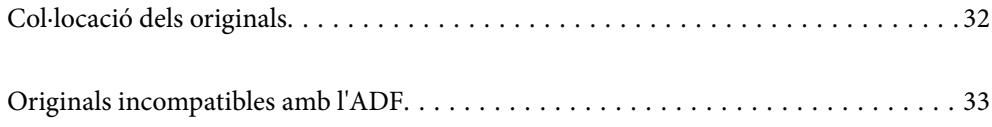

# <span id="page-31-0"></span>**Col·locació dels originals**

Col·loqueu els originals al vidre de l'escàner o a l'ADF.

Podeu col·locar diversos originals a l'ADF.

Seguiu els passos següents per veure el vídeo per col·locar els originals.

Seleccioneu (?), i a continuació **Procedim** > **Col·loqueu originals**. Seleccioneu el mètode de col·locació dels originals que vulgueu veure. Seleccioneu **Acabar** per tancar la pantalla d'animacions.

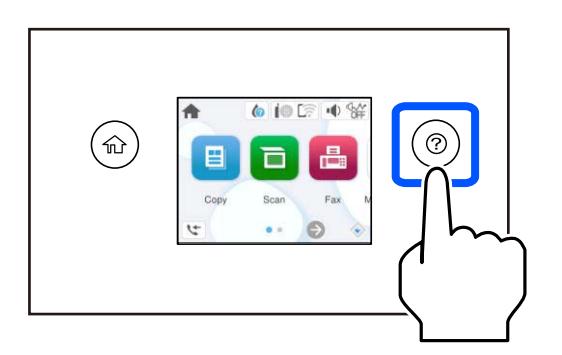

#### **Quan utilitzeu el vidre de l'escàner**

#### !*Precaució:*

Aneu amb compte de no enganxar-vos els dits quan tanqueu la coberta de documents. Us podríeu fer mal.

#### c*Important:*

- ❏ Quan col·loqueu originals voluminosos com llibres, procureu que no entri llum de l'exterior directament al vidre de l'escàner.
- ❏ No premeu amb massa força el vidre de l'escàner o la coberta de documents. En cas contrari, es poden malmetre.

#### *Nota:*

❏ Si hi ha cap residu o brutícia al vidre de l'escàner el rang d'escaneig es pot ampliar per incloure'l, i la imatge original es pot desplaçar o reduir. Elimineu qualsevol residu o brutícia del vidre de l'escàner abans d'escanejar.

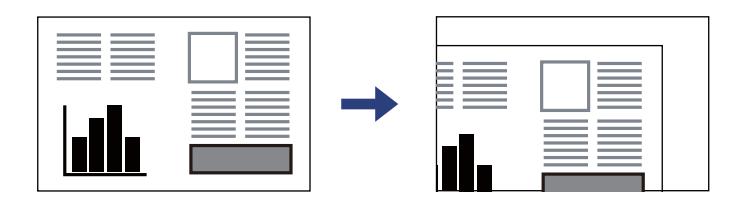

❏ Si hi ha originals a l'ADF i al vidre de l'escàner, es donarà prioritat als originals de l'ADF.

❏ Si deixeu els originals al vidre de l'escàner durant molt de temps, podrien quedar-se enganxats a la superfície del vidre.

#### <span id="page-32-0"></span>**Quan utilitzeu l'ADF**

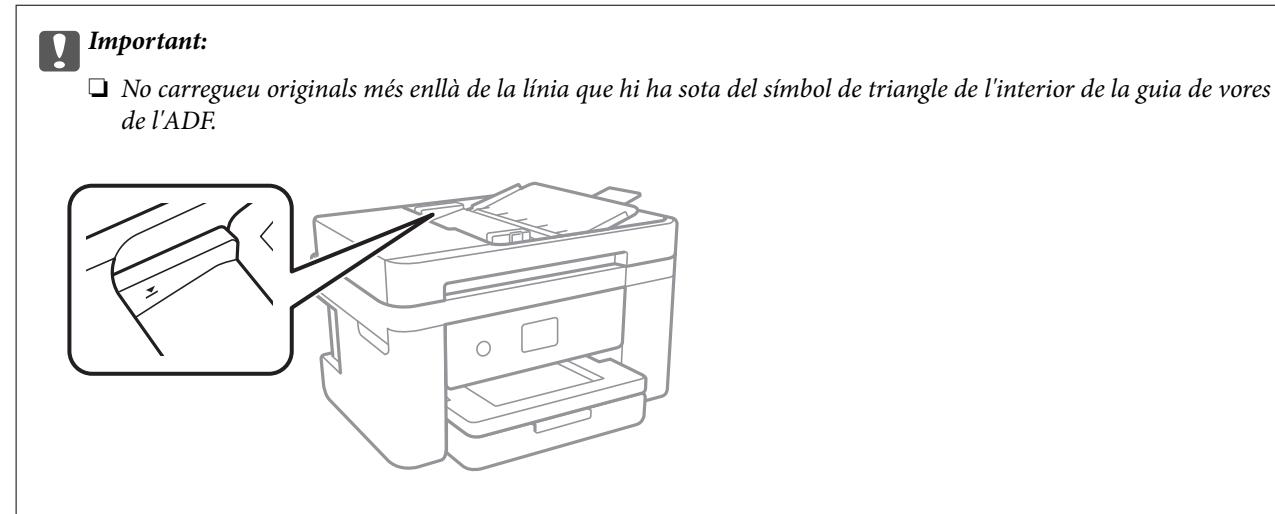

❏ No afegiu original quan s'estigui escanejant.

#### **Informació relacionada**

- & ["Especificacions de l'escàner" a la pàgina 235](#page-234-0)
- & "Originals incompatibles amb l'ADF" a la pàgina 33

# **Originals incompatibles amb l'ADF**

#### c*Important:*

No carregueu fotografies o il·lustracions originals de valor a l'ADF. L'alimentació per error podria arrugar o danyar l'original. Escanegeu aquests documents al vidre de l'escàner.

Per tal que no es produeixin embussos de paper, procureu no col·locar els originals següents a l'ADF. Per a aquests tipus, utilitzeu el vidre de l'escàner.

- ❏ Originals trencats, doblegats, arrugats o malmesos
- ❏ Originals amb forats d'enquadernació
- ❏ Originals enganxats amb cinta, clips, grapes, etc.
- ❏ Originals que tenen adhesius o etiquetes enganxades
- ❏ Originals tallats de forma irregular o que no tenen els angles rectes
- ❏ Originals enquadernats
- ❏ Transparències, paper de transferència termal o paper amb recobriment de carboni pel revers

# <span id="page-33-0"></span>**Impressió**

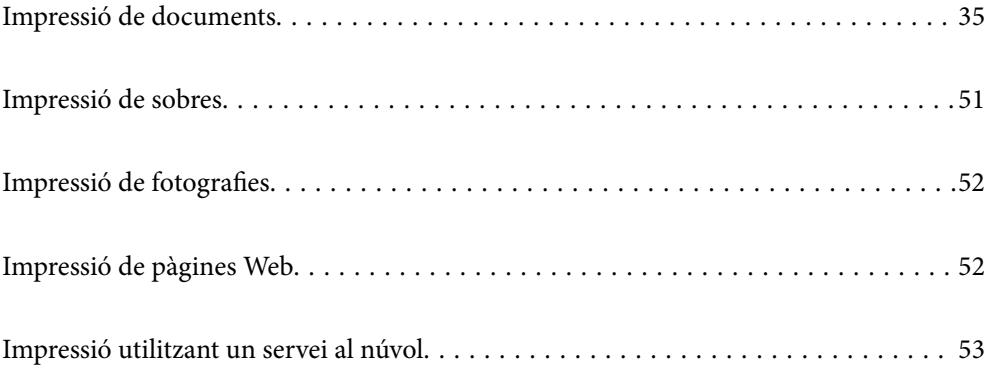

# <span id="page-34-0"></span>**Impressió de documents**

## **Impressió des de l'ordinador**

Aquesta secció explica com imprimir un document des d'un ordinador amb el Windows a mode d'exemple. Al Mac OS, el procediment pot ser diferent o poden haver-hi algunes funcions que no siguin compatibles.

### **Impressió utilitzant la Configuració Fàcil**

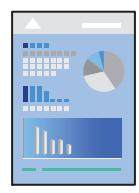

*Nota:*

Les operacions poden ser diferents segons l'aplicació. Per obtenir més informació, consulteu l'ajuda de l'aplicació.

- 1. Carregueu paper a la impressora. ["Càrrega de paper" a la pàgina 28](#page-27-0)
- 2. Obriu el fitxer que voleu imprimir.
- 3. Feu clic a **Imprimeix** o **Configuració de la impressió** al menú **Fitxer**.
- 4. Seleccioneu la impressora.

5. Seleccioneu **Preferències** o **Propietats** per accedir a la finestra del controlador de la impressora.

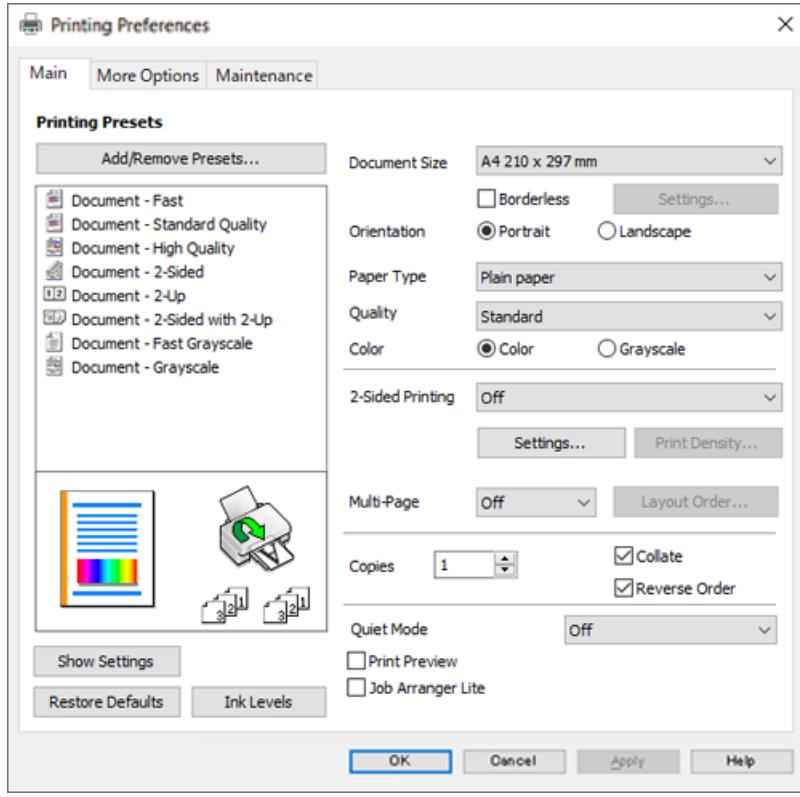

6. Canvieu la configuració segons calgui.

Podeu consultar l'ajuda en línia per obtenir més informació sobre les opcions de configuració. Feu clic amb el botó dret sobre un element per mostrar-ne l'**Ajuda**.

- 7. Feu clic a **OK** per tancar la finestra del controlador de la impressora.
- 8. Feu clic a **Imprimeix**.

#### **Informació relacionada**

- & ["Llista de tipus de paper" a la pàgina 27](#page-26-0)
- & ["Paper i capacitats disponibles" a la pàgina 207](#page-206-0)
### **Afegir predefinits d'impressió per imprimir fàcil**

Si creeu un predefinit de la configuració d'impressió que utilitzeu amb freqüència, podeu imprimir fàcilment seleccionant el predefinit a la llista.

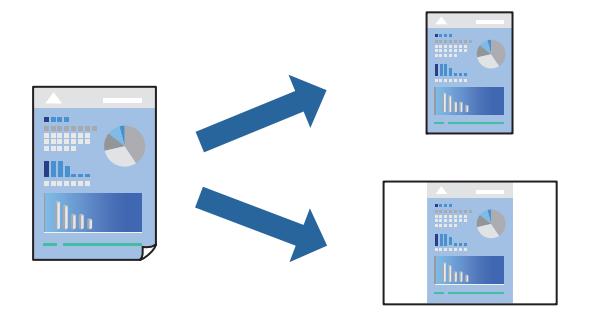

- 1. Al controlador de la impressora **Principal** o a la pestanya **Més opcions**, definiu cada element (com ara **Mida del document** i **Tipus de paper**).
- 2. Feu clic a **Afegeix/Suprimeix predefinits** a **Predefinits d'impressió**.
- 3. Introduïu un **Nom** i, si és necessari, introduïu un comentari.
- 4. Feu clic a **Desa**.

#### *Nota:*

Per eliminar un predefinit afegit, feu clic a *Afegeix/Suprimeix predefinits*, seleccioneu el nom del predefinit que vulgueu eliminar de la llista i elimineu-lot.

5. Feu clic a **Imprimeix**.

La pròxima vegada que desitgeu imprimir amb la mateixa configuració, seleccioneu el nom de l'ajust registrat des de **Predefinits d'impressió**, i feu clic a **OK**.

### **Impressió a doble cara**

Feu servir qualsevol dels mètodes següents per imprimir a les dues cares del paper.

- ❏ Impressió automàtica a doble cara
- ❏ Impressió manual a doble cara

Quan la impressora ha acabat d'imprimir la primera cara, gireu el paper per imprimir-ne l'altra.

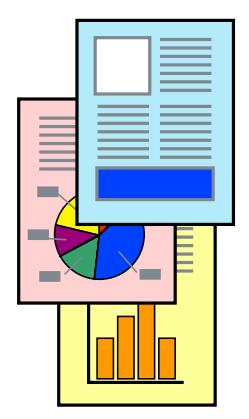

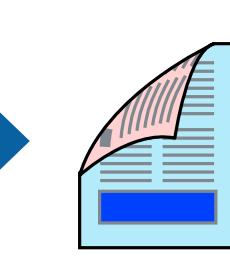

#### *Nota:*

Aquesta opció no està disponible per a la impressió sense vores.

Accediu al controlador de la impressora i realitzeu els ajustos següents.

Pestanya **Principal** > **Impressió a doble cara**

#### **Informació relacionada**

- & ["Paper per a impressió a dues cares" a la pàgina 209](#page-208-0)
- & ["No es pot executar una impressió manual a doble cara \(Windows\)" a la pàgina 202](#page-201-0)

### **Impressió d'un fulletó**

També podeu imprimir un fulletó que es pot crear reordenant les pàgines i plegant el resultat de la impressió.

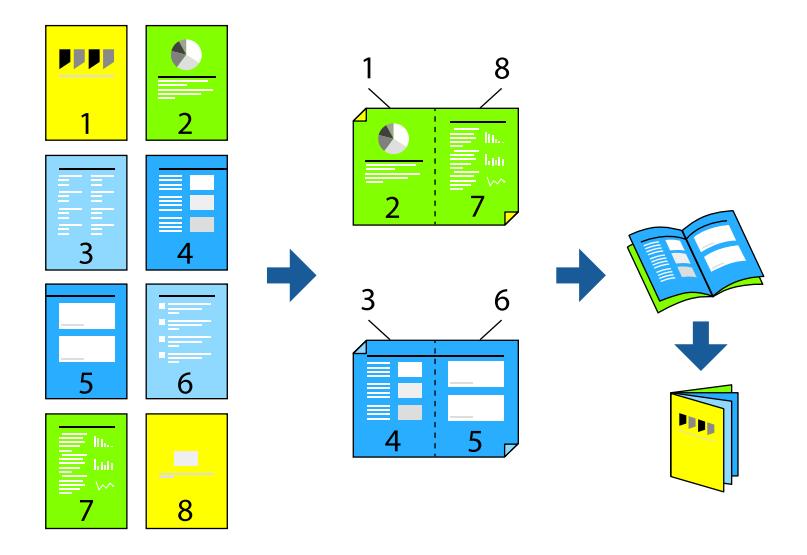

#### *Nota:*

Aquesta opció no està disponible amb impressió sense vores.

Accediu al controlador de la impressora i realitzeu els ajustos següents.

A la pestanya **Principal**, seleccioneu el mètode d'impressió en dues cares a **Impressió a doble cara** i, a continuació, seleccioneu **Paràmetres** > **Fullet**.

#### **Informació relacionada**

- & ["Paper per a impressió a dues cares" a la pàgina 209](#page-208-0)
- & ["No es pot executar una impressió manual a doble cara \(Windows\)" a la pàgina 202](#page-201-0)

### **Impressió de diverses pàgines en un full**

Podeu imprimir diverses pàgines amb dades en un sol full de paper.

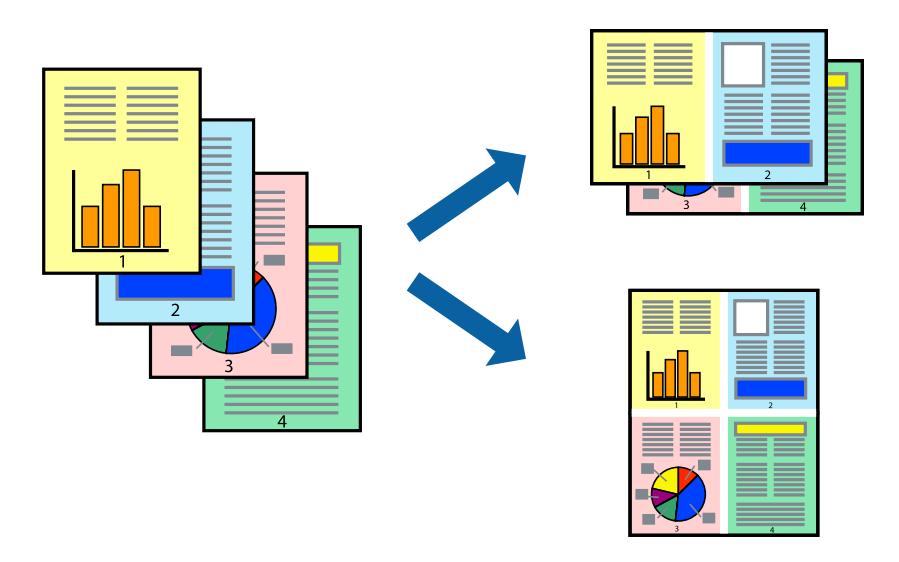

#### *Nota:*

Aquesta opció no està disponible amb impressió sense vores.

Accediu al controlador de la impressora i realitzeu els ajustos següents.

Pestanya **Principal** > **Div. pàg** > **2 per cara**, etc.

### **Impressió ajustada a la mida del paper**

Podeu imprimir segons la mida del paper que heu carregat a la impressora.

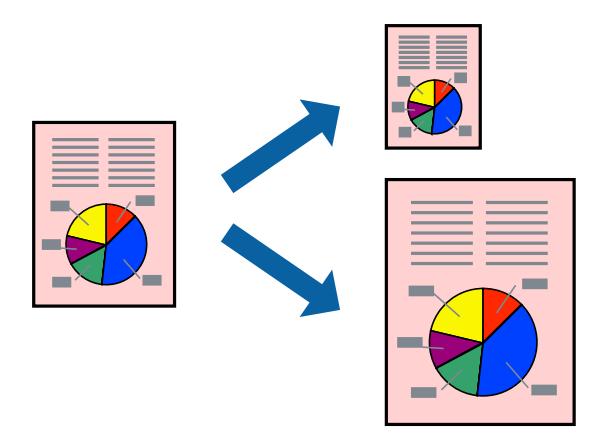

#### *Nota:*

Aquesta opció no està disponible amb impressió sense vores.

Accediu al controlador de la impressora i realitzeu els ajustos següents.

A la pestanya **Més opcions** > **Paper de sortida**, seleccioneu la mida del paper carregat.

### **Impressió d'un document reduït o augmentat amb qualsevol ampliació**

La mida d'un document es pot reduir o ampliar aplicant-hi un percentatge.

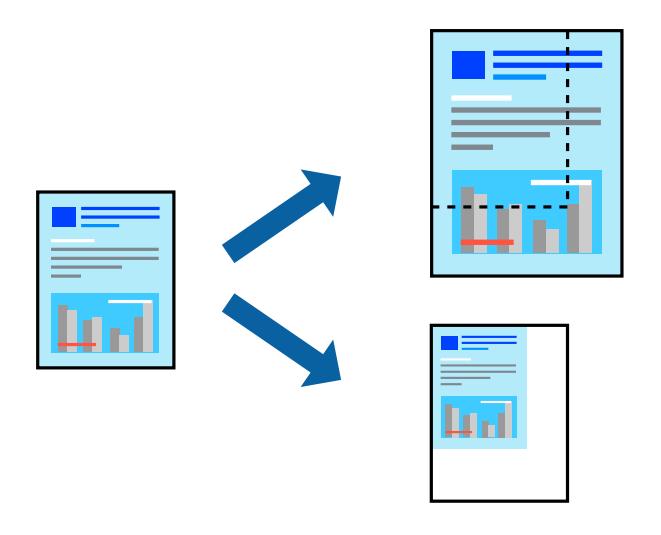

*Nota:*

Aquesta opció no està disponible amb impressió sense vores.

- 1. A la pestanya **Més opcions** del controlador de la impressora, seleccioneu la mida del document de la configuració **Mida del document**.
- 2. Seleccioneu la mida del paper en el qual voleu imprimir a la configuració **Paper de sortida**.
- 3. Seleccioneu **Redueix/Amplia document**, **Zoom a**, i indiqueu-hi un percentatge.

### **Impressió d'una imatge ampliada en diversos fulls (creació d'un pòster)**

Aquesta característica us permet imprimir una imatge en diversos fulls de paper. Podeu crear un pòster més gran si els enganxeu junts.

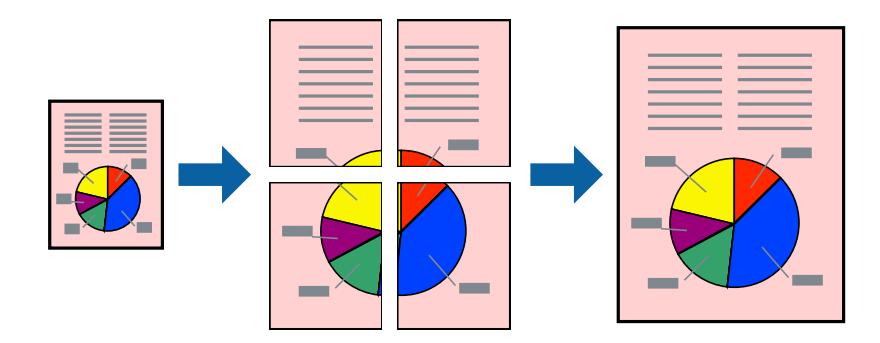

### *Nota:*

Aquesta opció no està disponible amb la impressió a doble cara.

Accediu al controlador de la impressora i realitzeu els ajustos següents.

Pestanya **Principal** > **Div. pàg** > **Pòster 2x2**, etc.

#### *Realització de pòsters utilitzant marques d'alineació superposades*

A continuació, es mostra un exemple de com confeccionar un pòster quan s'ha seleccionat **Pòster 2x2** i s'ha seleccionat **Marques d'alineació de superposició** a **Imprimeix guies de tall**.

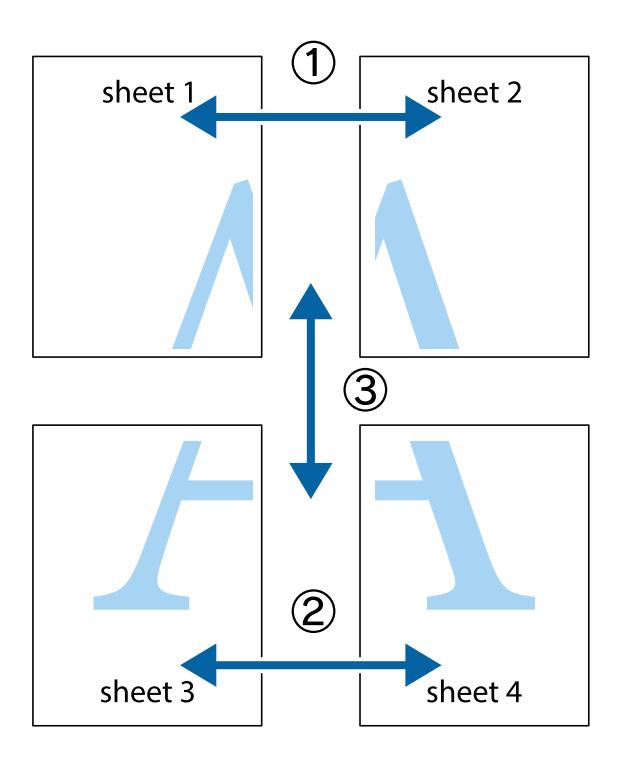

1. Prepareu el Sheet 1 i el Sheet 2. Talleu els marges del Sheet 1 per la línia vertical blava, pel mig de les creus que hi ha a la part superior i inferior.

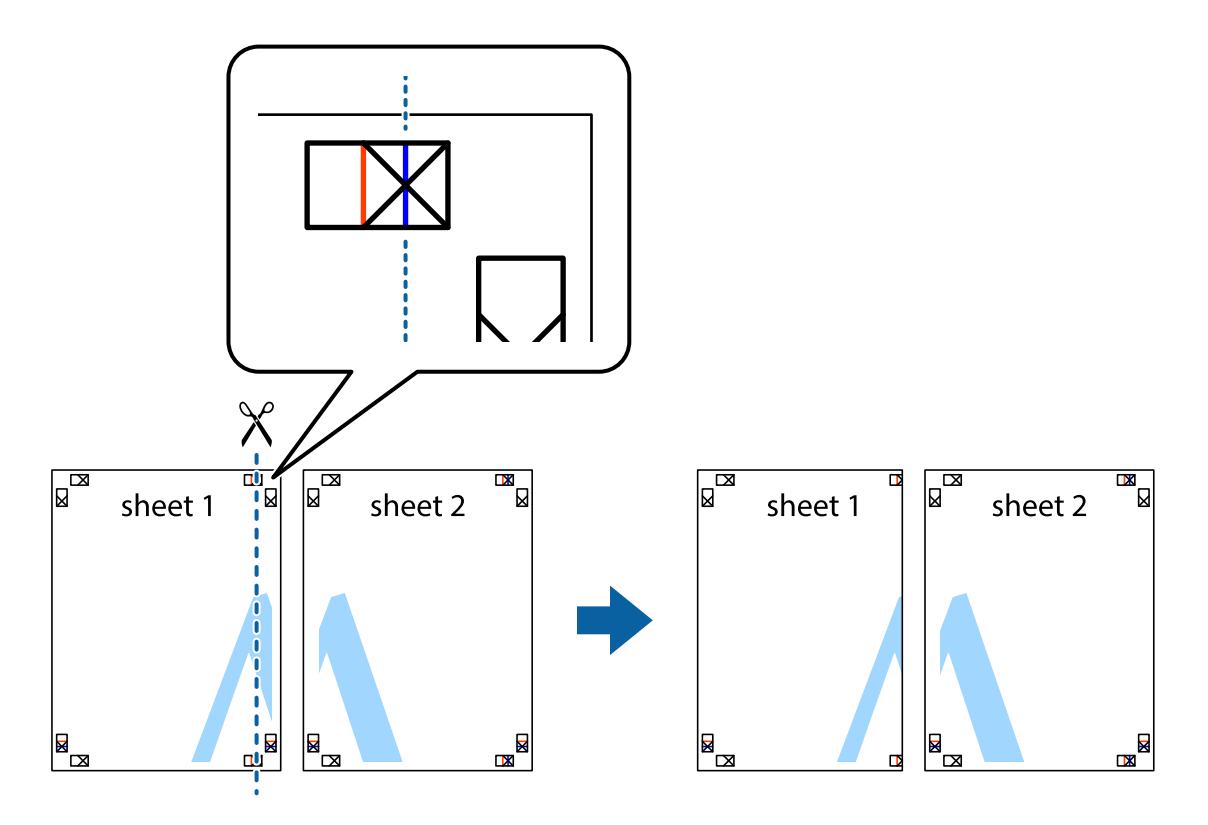

2. Col·loqueu la vora del Sheet 1 sobre el Sheet 2 i alineeu les creus; després, enganxeu temporalment els dos fulls per la part del darrere.

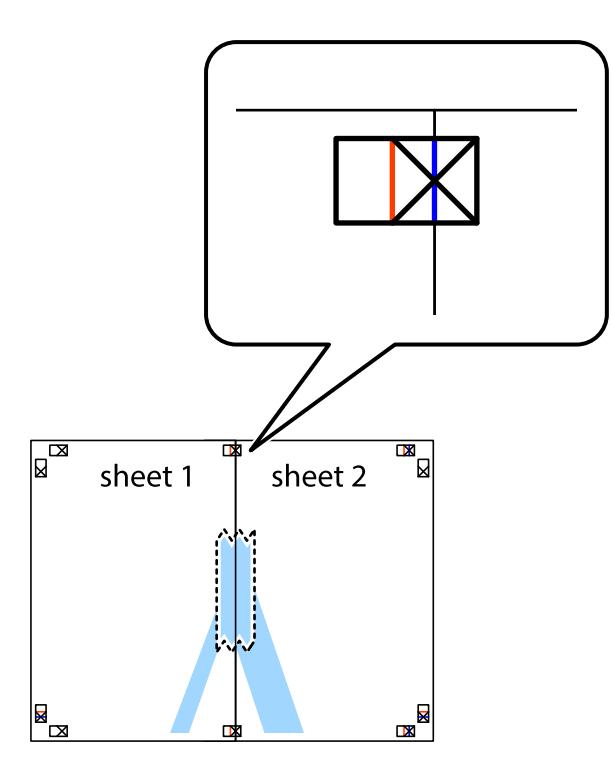

3. Talleu els fulls enganxats per la línia vertical vermella, pel mig de les marques d'alineació (aquest cop, la línia cap a l'esquerra de les creus).

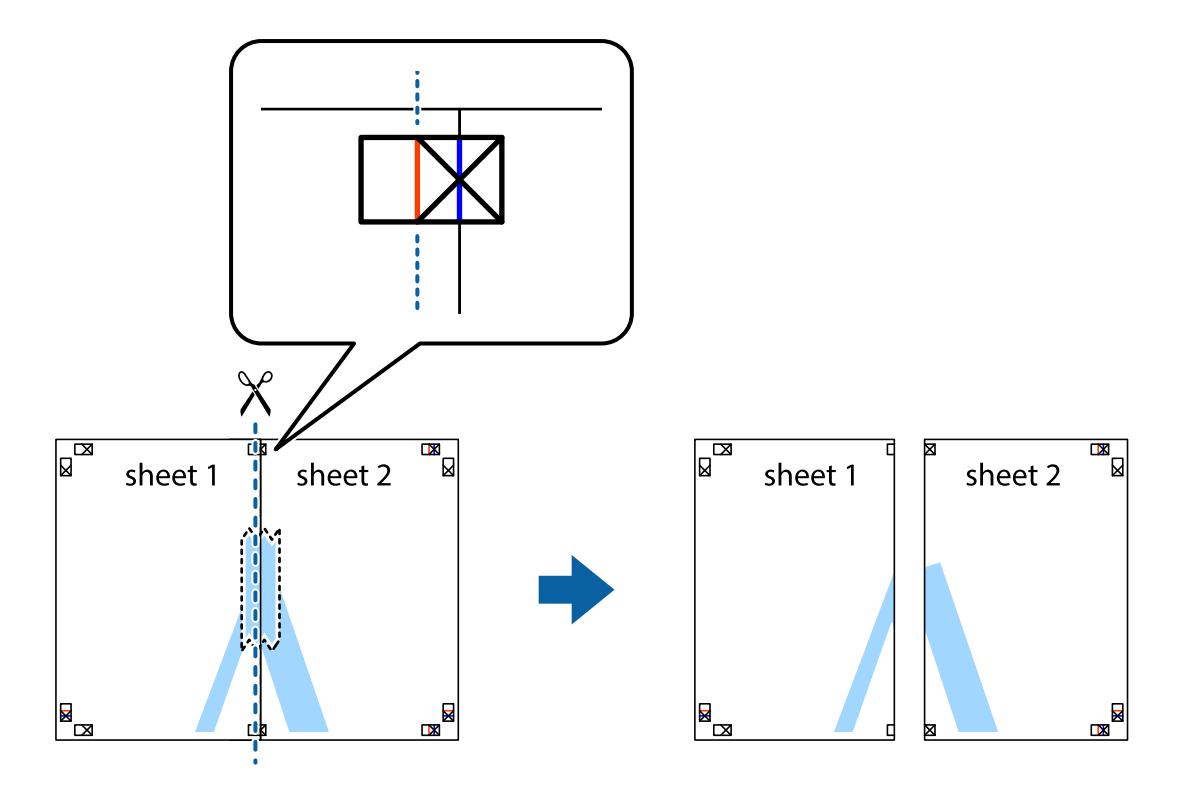

4. Enganxeu els fulls per la part del darrere.

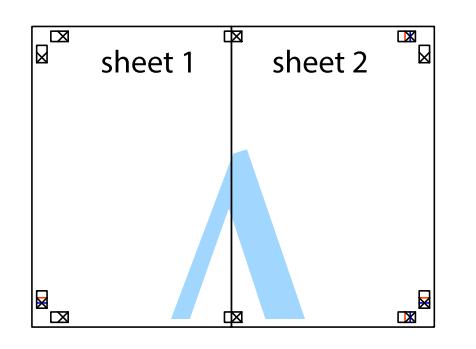

- 5. Repetiu els passos de l'1 al 4 per enganxar plegats el Sheet 3 i el Sheet 4.
- 6. Talleu els marges del Sheet 1 i el Sheet 2 per la línia horitzontal blava, pel mig de les creus que hi ha a la part esquerra i la dreta.

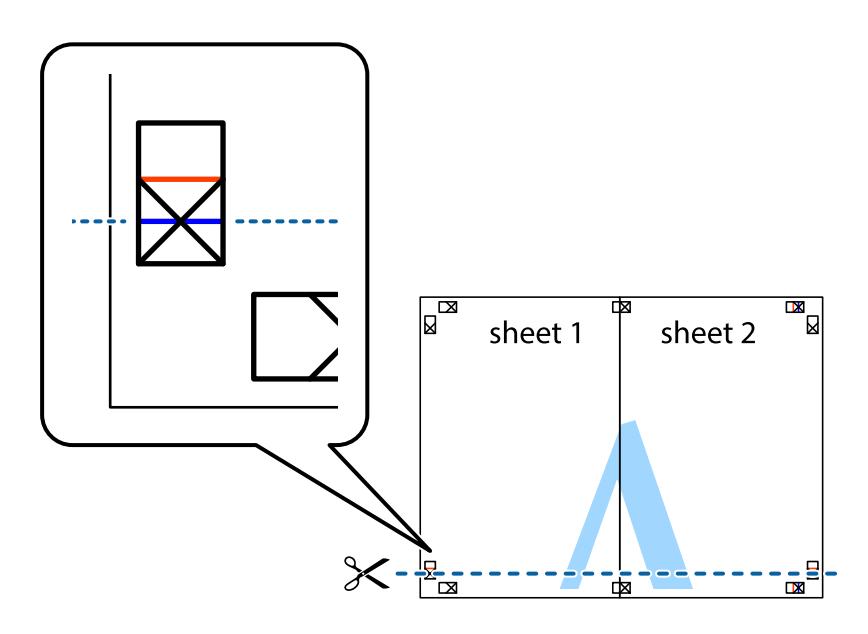

7. Col·loqueu la vora del Sheet 1 i el Sheet 2 sobre el Sheet 3 i el Sheet 4, alineeu les creus i enganxeu temporalment els fulls per la part del darrere.

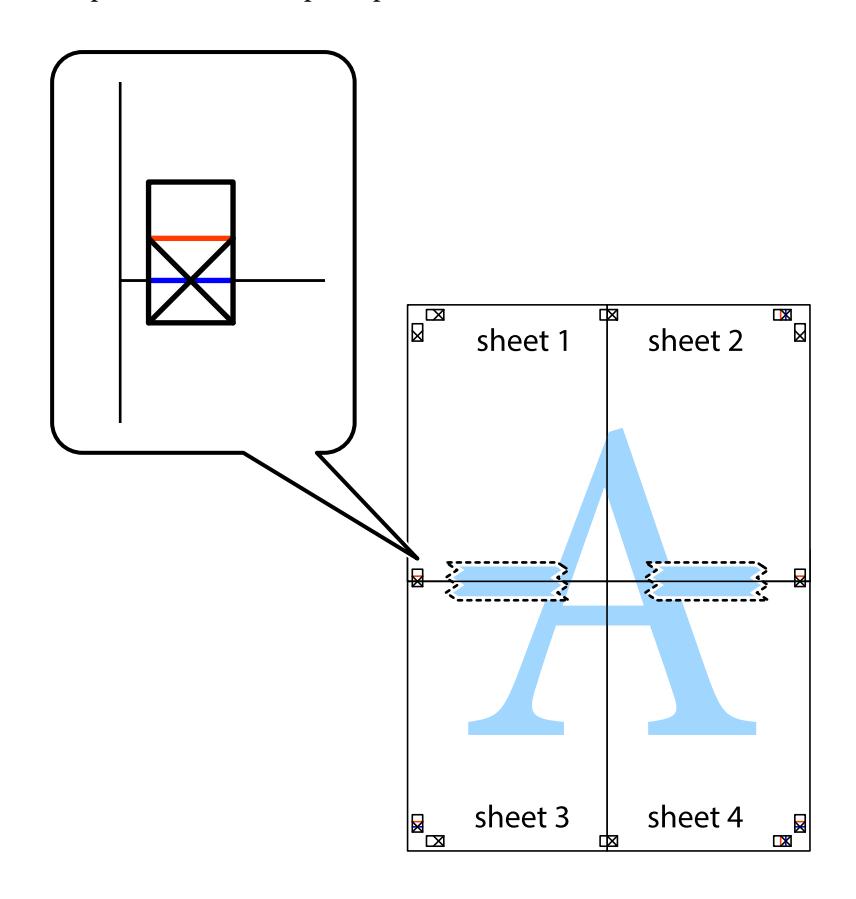

8. Talleu els fulls enganxats per la línia horitzontal vermella, pel mig de les marques d'alineació (aquest cop, la línia de damunt de les creus).

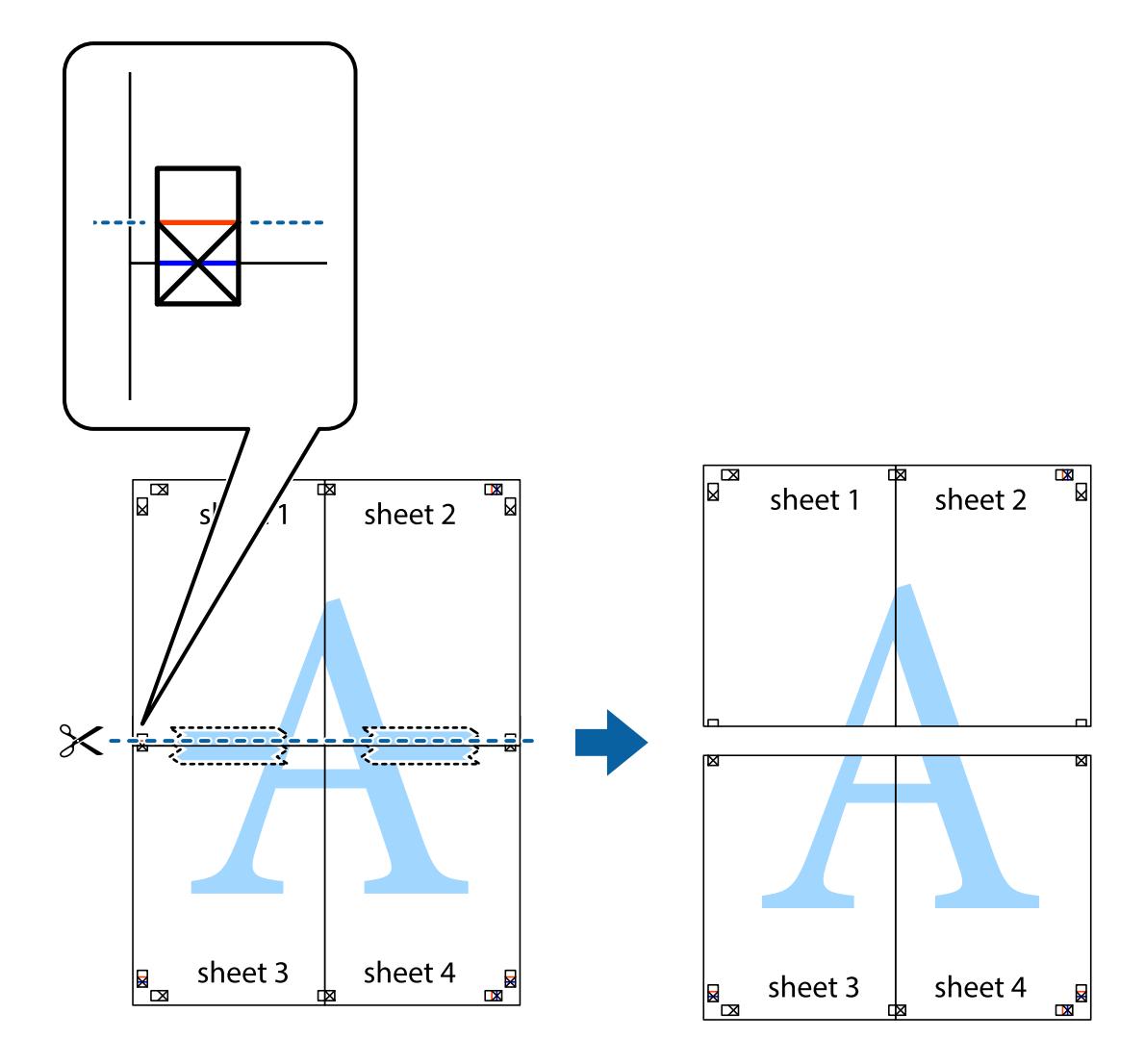

9. Enganxeu els fulls per la part del darrere.

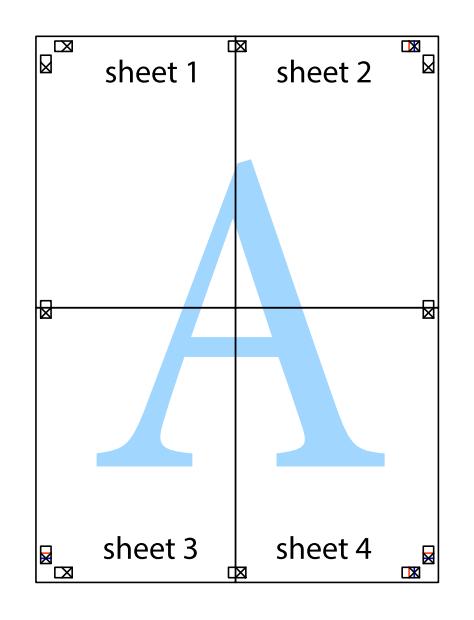

10. Talleu els marges que sobrin per la guia exterior.

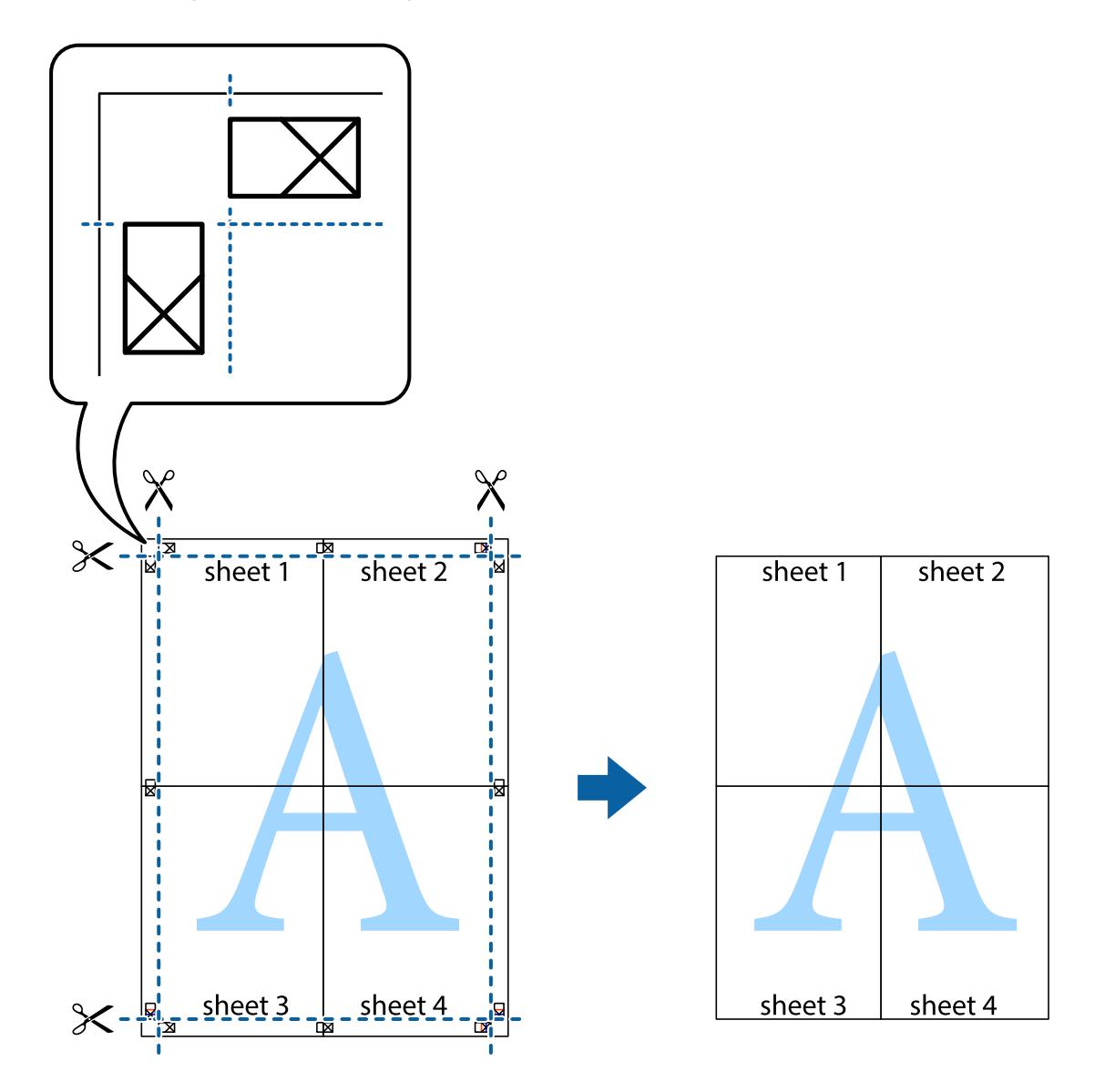

### **Impressió amb capçalera i peu de pàgina**

Podeu imprimir informació com ara un nom d'usuari i la data d'impressió en capçaleres o peus de pàgina.

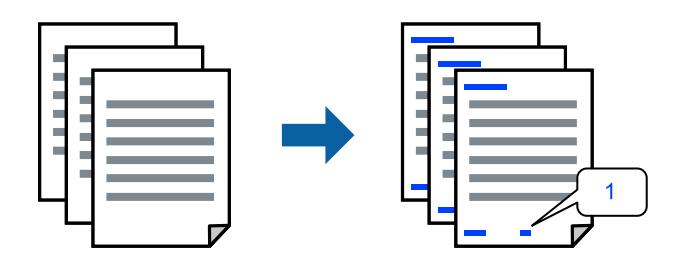

Accediu al controlador de la impressora i realitzeu els ajustos següents.

Pestanya **Més opcions** > **Funcions de filigrana** > **Capçalera/Peu de pàgina**

### **Impressió d'un patró anticòpia**

Podeu imprimir un patró anticòpia a les vostres impressions. En la impressió, les lletres mateixes no s'imprimeixen i tota la impressió apareix amb trames suaus. Les lletres amagades apareixen en fotocopiar per distingir de manera fàcil l'original de les còpies.

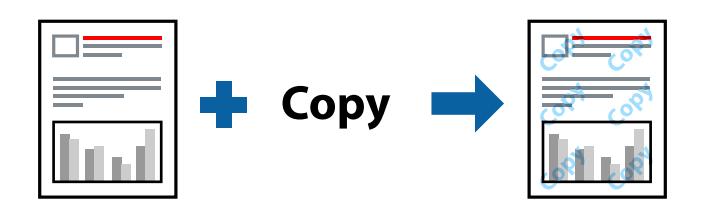

Patró anticòpia està disponible per a les condicions següents:

- ❏ Tipus de paper: Paper normal, Letterhead
- ❏ Qualitat: Estàndard, Estàndard-Intens
- ❏ Impressió a doble cara automàtica: Desactivat
- ❏ Sense vores: no seleccionat
- ❏ Correcció de color: Automàtic

Accediu al controlador de la impressora i realitzeu els ajustos següents.

Pestanya **Més opcions** > **Funcions de filigrana** > **Patró anticòpia**

### **Impressió de diversos fitxers alhora**

Organitzador de treballs Lite us permet combinar diversos fitxers creats en diferents aplicacions i imprimir-los com a un sol treball d'impressió. Podeu especificar la configuració d'impressió per a fitxers combinats, com ara el disseny multipàgines, i la impressió a doble cara.

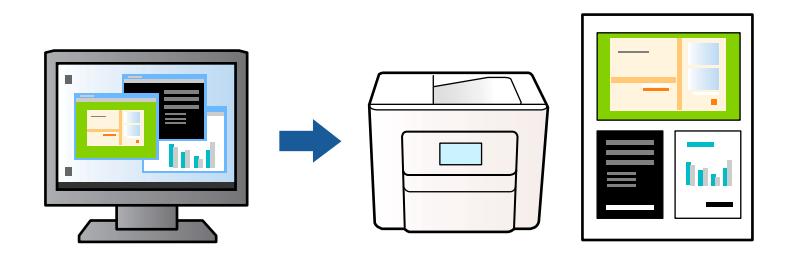

- 1. A la pestanya **Principal** del controlador de la impressora, seleccioneu **Organitzador de treballs Lite** i, a continuació, feu clic a **D'acord**.
- 2. Feu clic a **Imprimeix**.

En iniciar la impressió, es mostra la finestra Organitzador de treballs Lite.

- 3. Amb la finestra Organitzador de treballs Lite oberta, obriu el fitxer que vulgueu combinar amb el fitxer actual i repetiu els passos anteriors.
- 4. En seleccionar un treball d'impressió afegit a Projecte d'impressió a la finestra Organitzador de treballs Lite, podreu editar el disseny de la pàgina.

5. Feu clic a **Imprimeix** al menú **Fitxer** per començar a imprimir.

#### *Nota:*

Si tanqueu la finestra Organitzador de treballs Lite abans d'afegir totes les dades d'impressió al Projecte d'impressió, el treball d'impressió en el qual estigueu treballant es cancel·la. Feu clic a *Desa* al menú *Fitxer* per desar el treball actual. L'extensió del fitxer desat és "ecl".

Per obrir un Projecte d'impressió, feu clic a *Organitzador de treballs Lite* a la pestanya *Manteniment* del controlador de la impressora per obrir la finestra Organitzador de treballs Lite. A continuació, seleccioneu *Obre* al menú *Fitxer* per seleccionar el fitxer.

### **Impressió utilitzant la funció d'impressió de color universal**

Podeu millorar la visibilitat dels textos i les imatges de les còpies impreses.

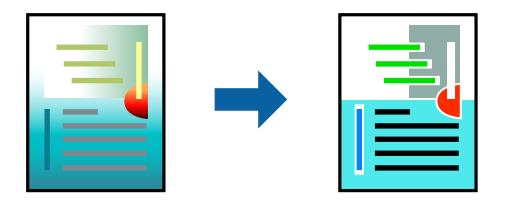

Impressió universal en color només està disponible quan s'ha seleccionat la configuració següent.

- ❏ Tipus de paper: Paper normal, Letterhead
- ❏ Qualitat: Estàndard o una qualitat superior
- ❏ Color: Color
- ❏ Aplicacions: Microsoft® Office 2007 o posterior
- ❏ Mida de text: 96 punts o més petit

Accediu al controlador de la impressora i realitzeu els ajustos següents.

Pestanya **Més opcions** > **Correcció de color** > **Opcions de la imatge** > **Impressió universal en color**

### **Ajustament del color de la impressió**

Podeu ajustar els colors que s'usen en el treball d'impressió. Aquests ajusts no s'apliquen a les dades originals.

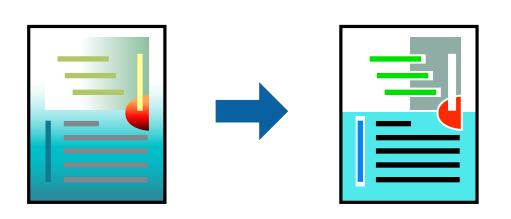

Accediu al controlador de la impressora i realitzeu els ajustos següents.

Pestanya **Més opcions** > **Correcció de color** > **Personalitzat** > **Avançada**, etc.

### <span id="page-48-0"></span>**Impressió per destacar línies primes**

Podeu fer més gruixudes les línies que són massa primes en imprimir.

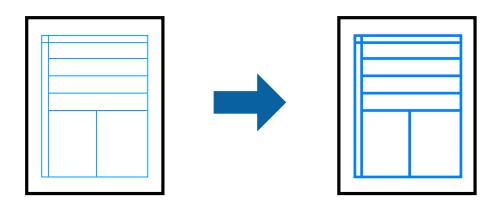

Accediu al controlador de la impressora i realitzeu els ajustos següents.

Pestanya **Més opcions** > **Correcció de color** > **Opcions de la imatge** > **Destaca les línies fines**

### **Impressió clara de codis de barres**

Si els codis de barres impresos no es poden llegir correctament, podeu imprimir amb més claredat reduint el sagnat de tinta. Només activeu aquesta funció si el codi de barres que heu imprès no es pot escanejar. No sempre es poden millorar les imatges borroses en funció de les circumstàncies.

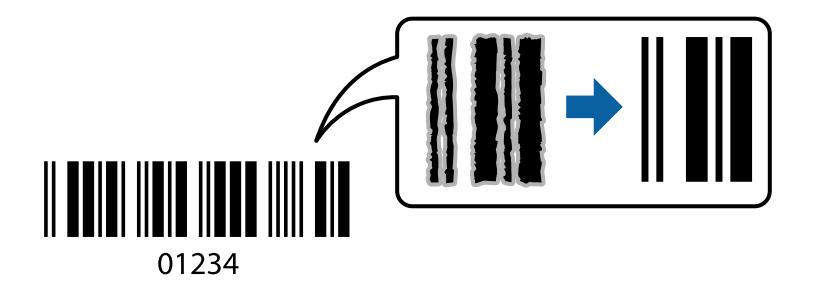

Podeu utilitzar aquesta funció en els següents tipus de paper i qualitat d'impressió.

❏ Paper normal, Letterhead: Estàndard o Estàndard-Intens

❏ Sobre: Estàndard o Alta

Accediu al controlador de la impressora i realitzeu els ajustos següents.

Pestanya **Manteniment** > **Paràmetres ampliats** > **Mode de codi de barres**

## **Impressió de documents des de dispositius intel·ligents**

Podeu imprimir documents des d'un dispositiu intel·ligent com ara un telèfon intel·ligent o tauleta.

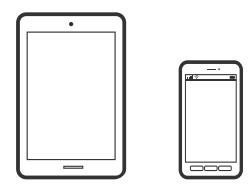

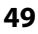

### **Impressió amb Epson Smart Panel**

Epson Smart Panel és una aplicació que us permet realitzar operacions fàcilment, per exemple imprimir fotografies, copiar o escanejar des d'un dispositiu intel·ligent com ara un telèfon o una tauleta. Podeu connectar la impressora i el dispositiu intel·ligent a una xarxa sense fil, comprovar els nivells de tinta, l'estat de la impressora i cercar solucions a errors. Podeu també copiar fàcilment registrant una còpia favorita.

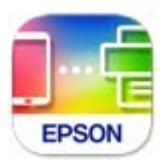

Instal·leu l'Epson Smart Panel de l'URL o el codi QR següents.

<https://support.epson.net/smpdl/>

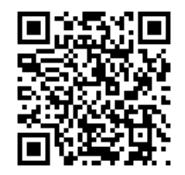

Inicieu l'Epson Smart Panel i, a continuació, seleccioneu el menú d'impressió a la pantalla d'inici.

### **Impressió de documents utilitzant AirPrint**

AirPrint activa la impressió sense fil instantània des d'un iPhone, iPad, iPod touch, i Mac sense la necessitat d'instal·lar controladors ni descarregar programari.

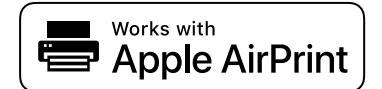

#### *Nota:*

Si heu desactivat els missatges de configuració de paper al tauler de control de la vostra impressora, no podeu utilitzar AirPrint. Vegeu el següent enllaç per permetre als missatges, si cal.

1. Configureu la impressora per a la impressió sense fil. Consulteu l'enllaç següent.

#### [https://epson.sn](https://epson.sn/?q=2)

- 2. Connecteu el dispositiu d'Apple a la mateixa xarxa sense fil que estigui utilitzant la vostra impressora.
- 3. Imprimiu des del vostre dispositiu a la impressora.

#### *Nota:*

Per obtenir més informació, consulteu la pàgina d'AirPrint al lloc web d'Apple.

#### **Informació relacionada**

& ["No es pot imprimir encara que s'hagi establert correctament una connexió \(iOS\)" a la pàgina 149](#page-148-0)

### **Impressió amb l'Epson Print Enabler**

Podeu imprimir sense fil els vostres documents, correus electrònics, fotos i pàgines web des del telèfon o la tauleta Android (Android v4.4 o posterior). Amb uns quants tocs, el vostre dispositiu Android trobarà una impressora Epson connectada a la mateixa xarxa sense fil.

Cerqueu l'Epson Print Enabler al Google Play i instal·leu-lo.

Aneu a **Configuració** al vostre dispositiu Android, seleccioneu **Impressió**, i a continuació activeu Epson Print Enabler. Des d'una aplicació Android com ara Chrome, toqueu la icona del menú i imprimiu el que hi ha a la pantalla.

*Nota:*

Si no veieu la vostra impressora, toqueu *Totes les impressores* i seleccioneu la vostra impressora.

### **Impressió amb Mopria Print Service**

Mopria Print Service permet la impressió sense fil instantània des de telèfons intel·ligents o tauletes Android. Instal·leu Mopria Print Service des de Google Play.

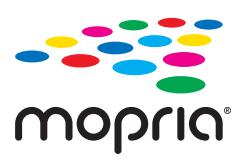

Per a més informació, accediu al lloc web de Mopria a <https://mopria.org>.

## **Impressió de sobres**

## **Impressió de sobres des d'un ordinador (Windows)**

- 1. Carregueu sobres a la impressora. ["Càrrega de sobres" a la pàgina 29](#page-28-0)
- 2. Obriu el fitxer que voleu imprimir.
- 3. Accediu a la finestra del controlador de la impressora.
- 4. Seleccioneu la mida del sobre des de **Mida del document** a la pestanya **Principal** i a continuació seleccioneu **Sobre** des de **Tipus de paper**.
- 5. Definiu els altres elements a les pestanyes **Principal** i **Més opcions** com sigui necessari, i feu clic a **D'acord**.
- 6. Feu clic a **Imprimeix**.

## **Impressió de sobres des d'un ordinador (Mac OS)**

- 1. Carregueu sobres a la impressora. ["Càrrega de sobres" a la pàgina 29](#page-28-0)
- 2. Obriu el fitxer que voleu imprimir.
- 3. Seleccioneu **Imprimeix** al menú **Fitxer** o una altra ordre per accedir al diàleg d'impressió.
- 4. Seleccioneu la mida a la configuració **Mida del paper**.
- 5. Seleccioneu **Paràmetres d'impressió** al menú emergent.
- 6. Seleccioneu **Sobre** com a configuració de l'opció **Tipus de suport**.
- 7. Si cal, definiu els altres elements.
- 8. Feu clic a **Imprimeix**.

## **Impressió de fotografies**

## **Impressió de fotografies des d'un ordinador**

Epson Photo+ us permet imprimir fotos fàcilment i amb qualitat en diversos formats sobre paper fotogràfic o etiquetes de CD/DVD (la impressió d'etiquetes de CD/DVD només és compatible amb alguns models). Per obtenir més informació, consulteu l'ajuda de l'aplicació.

## **Impressió de pàgines Web**

## **Impressió de pàgines Web des d'un ordinador**

Epson Photo+ us permet mostrar pàgines web, retallar l'àrea específica i, a continuació, editar-les i imprimir-les. Per obtenir més informació, consulteu l'ajuda de l'aplicació.

## **Impressió de pàgines Web des de dispositius intel·ligents**

Instal·leu l'Epson Smart Panel de l'URL o el codi QR següents.

<span id="page-52-0"></span><https://support.epson.net/smpdl/>

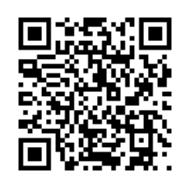

Obriu la pàgina web que voleu imprimir amb l'app del navegador web. Toqueu **Compartir** al menú de l'aplicació del navegador web, seleccioneu **Smart Panel** i comenceu a imprimir.

## **Impressió utilitzant un servei al núvol**

Mitjançant el servei Epson Connect disponible a Internet, podeu imprimir des d'un telèfon intel·ligent, des d'una tauleta o des d'un portàtil en qualsevol moment i pràcticament des de qualsevol lloc. Per utilitzar aquest servei, cal que registreu l'usuari i la impressora a Epson Connect.

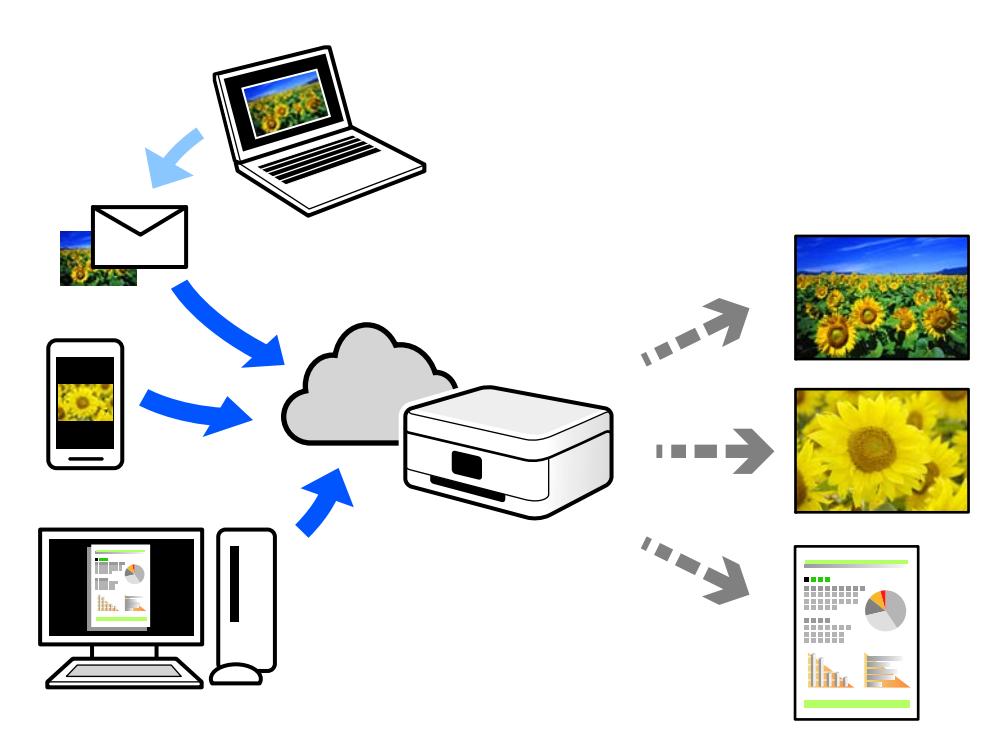

Les funcions disponibles a Internet són les següents.

❏ Email Print

Quan s'envia un correu electrònic amb fitxers adjunts, com ara documents o imatges, a una adreça de correu electrònic assignada a la impressora, podeu imprimir el correu electrònic i els fitxers adjunts des de llocs remots, com ara la impressora de la vostra llar o oficina.

❏ Remote Print Driver

Aquest és un controlador compartit compatible amb el controlador d'impressió remota. Quan s'imprimeix amb una impressora en una ubicació remota, podeu imprimir mitjançant el canvi de la impressora a la finestra d'aplicacions habituals.

Consulteu el lloc web Epson Connect per obtenir més informació sobre com imprimir o configurar.

<https://www.epsonconnect.com/> [http://www.epsonconnect.eu](http://www.epsonconnect.eu/) (només Europa)

# <span id="page-54-0"></span>**Fotocopiar**

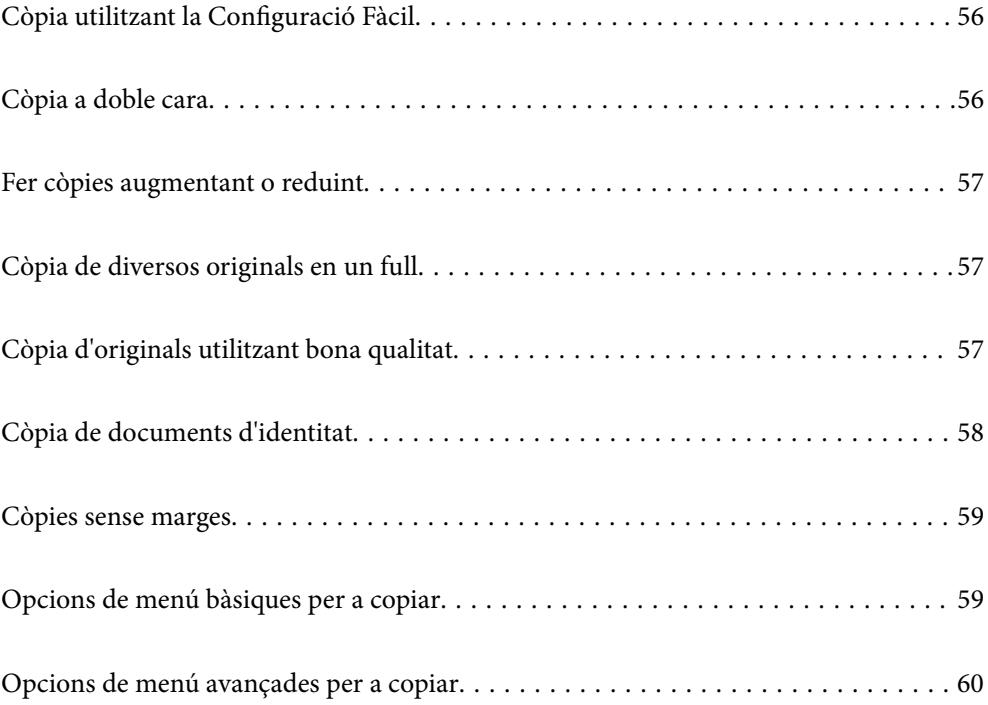

## <span id="page-55-0"></span>**Còpia utilitzant la Configuració Fàcil**

En aquesta secció s'explica com utilitzar el menú **Còpia** al tauler de control per copiar originals.

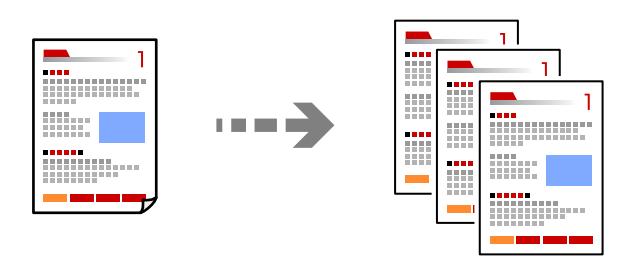

- 1. Carregueu paper a la impressora. ["Càrrega de paper" a la pàgina 28](#page-27-0)
- 2. Col·loqueu els originals. ["Col·locació dels originals" a la pàgina 32](#page-31-0)
- 3. Seleccioneu **Còpia** al tauler de control.
- 4. Seleccioneu còpia en color o monocrom.
- 5. Establiu el nombre de còpies.
- 6. Toqueu  $\hat{\mathbb{Q}}$ .

#### *Nota:*

El color, la mida i el marge de la imatge copiada són lleugerament diferents de l'original.

## **Còpia a doble cara**

Copieu diversos originals a les dues cares del paper.

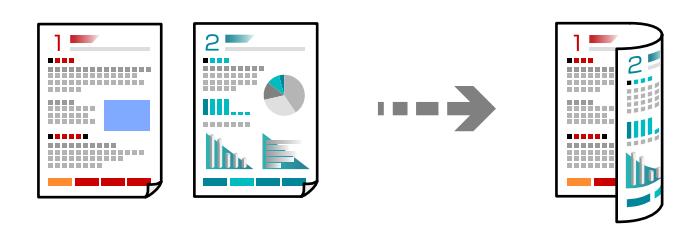

Còpia > **(Doble cara)** 

#### **Informació relacionada**

- & ["Opcions de menú bàsiques per a copiar" a la pàgina 59](#page-58-0)
- & ["Opcions de menú avançades per a copiar" a la pàgina 60](#page-59-0)

## <span id="page-56-0"></span>**Fer còpies augmentant o reduint**

Podeu fer còpies d'originals amb una ampliació específica.

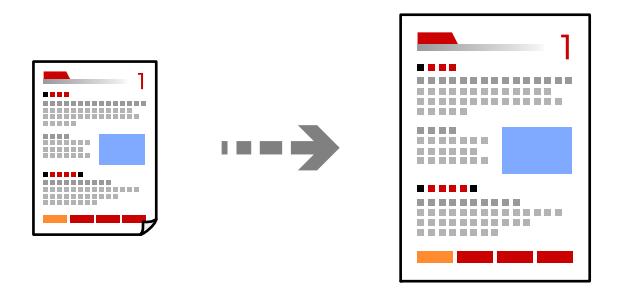

**Còpia** > pestanya **Configuració avançada** > **Red./Amplia**

#### **Informació relacionada**

- & ["Opcions de menú bàsiques per a copiar" a la pàgina 59](#page-58-0)
- & ["Opcions de menú avançades per a copiar" a la pàgina 60](#page-59-0)

## **Còpia de diversos originals en un full**

Copia dos originals d'una sola cara en un full amb disseny de 2 diapositives.

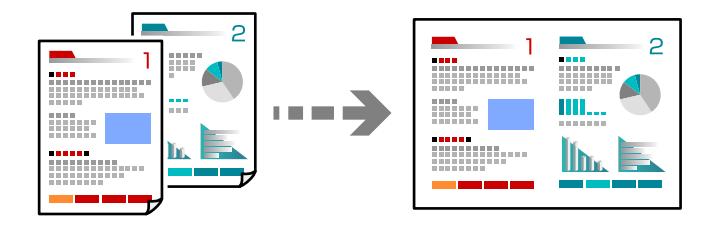

**Còpia** > pestanya **Configuració avançada** > **Disseny**

#### **Informació relacionada**

- & ["Opcions de menú bàsiques per a copiar" a la pàgina 59](#page-58-0)
- & ["Opcions de menú avançades per a copiar" a la pàgina 60](#page-59-0)

## **Còpia d'originals utilitzant bona qualitat**

Podeu copiar originals sense ombres ni perforacions.

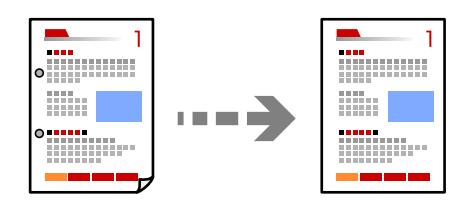

<span id="page-57-0"></span>**Còpia** > pestanya **Configuració avançada** > **Elimina ombra** o **Elimina forats**

#### **Informació relacionada**

- & ["Opcions de menú bàsiques per a copiar" a la pàgina 59](#page-58-0)
- & ["Opcions de menú avançades per a copiar" a la pàgina 60](#page-59-0)

## **Còpia de documents d'identitat**

Escaneja les dues cares d'un document d'identitat i les copia en una cara d'un paper de mida A4.

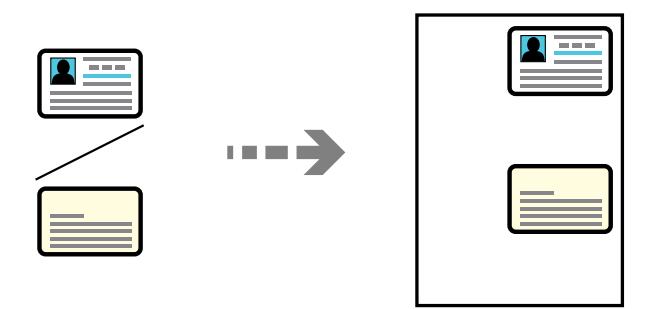

#### **Còpia** > pestanya **Configuració avançada** > **Còpia Targ. d'identificació**

Col·loqueu l'original cap avall i feu-lo lliscar fins a la marca de la cantonada. Col·loqueu un document d'identitat a 5 mm de la marca de la vora del vidre de l'escàner.

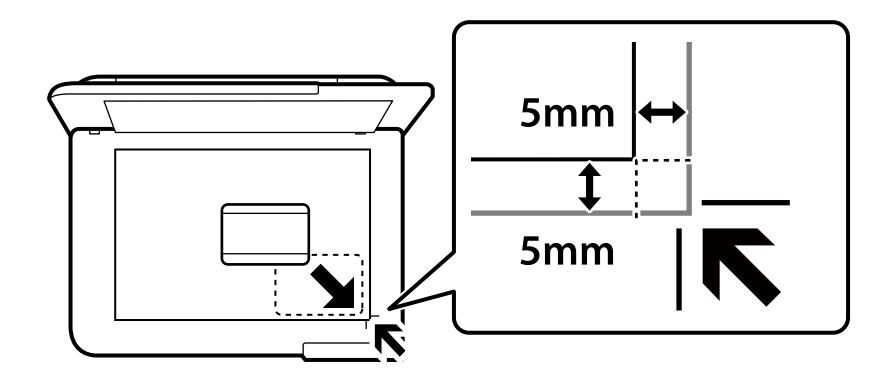

#### **Informació relacionada**

- & ["Opcions de menú bàsiques per a copiar" a la pàgina 59](#page-58-0)
- & ["Opcions de menú avançades per a copiar" a la pàgina 60](#page-59-0)

## <span id="page-58-0"></span>**Còpies sense marges**

Copia sense marges al voltant de les vores. S'amplia la imatge un poc per eliminar els marges de les vores del paper.

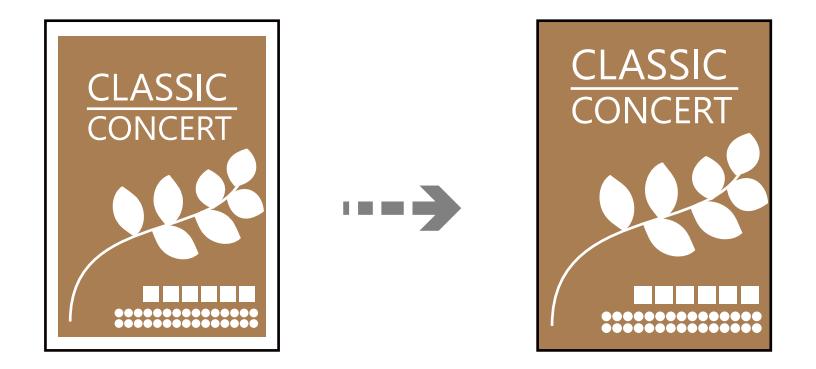

**Còpia** > pestanya **Configuració avançada** > **Còpia sense marge**

#### **Informació relacionada**

- & "Opcions de menú bàsiques per a copiar" a la pàgina 59
- & ["Opcions de menú avançades per a copiar" a la pàgina 60](#page-59-0)

## **Opcions de menú bàsiques per a copiar**

#### *Nota:*

Els elements poden no estar disponibles en funció de la configuració que hàgiu definit.

B/N:

Copia l'original en blanc i negre (monocrom).

Color:

Copia l'original en color.

 $\bigcirc$  (2 cares):

Seleccioneu el disseny de doble cara.

❏ 1>1 cara

Copia una cara d'un original en una sola cara del paper.

❏ 1>2 cares

Copia dos originals d'una sola cara en dues cares d'un sol full de paper. Seleccioneu l'orientació de l'original i la posició d'enquadernat del paper.

(Densitat):

Augmenta el nivell de densitat quan els resultats de còpia són febles. Disminueix el nivell de densitat quan hi ha taques de tinta.

## <span id="page-59-0"></span>**Opcions de menú avançades per a copiar**

#### *Nota:*

Els elements poden no estar disponibles en funció de la configuració que hàgiu definit.

#### Conf pap:

Seleccioneu la mida i el tipus de paper que heu carregat.

#### Red./Amplia:

Estableix la relació d'augment de l'ampliació o reducció. Per reduir o ampliar l'original en un percentatge determinat, seleccioneu el valor i després introduïu un percentatge en un interval del 25 al 400%.

❏ Mida real

Còpies amb una ampliació del 100 %.

❏ A4→A5 i altres

Amplia o redueix automàticament l'original per adaptar-lo a una mida de paper específic.

❏ Aj. aut. pàg.

Detecta l'àrea d'escaneig i amplia o redueix automàticament l'original per adaptar-lo a la mida de paper que hàgiu seleccionat. Quan hi ha marges blancs al voltant de l'original, els marges blancs de la marca de cantonada del vidre de l'escàner es detecten com l'àrea d'escaneig, però els marges del costat oposat poden quedar retallats.

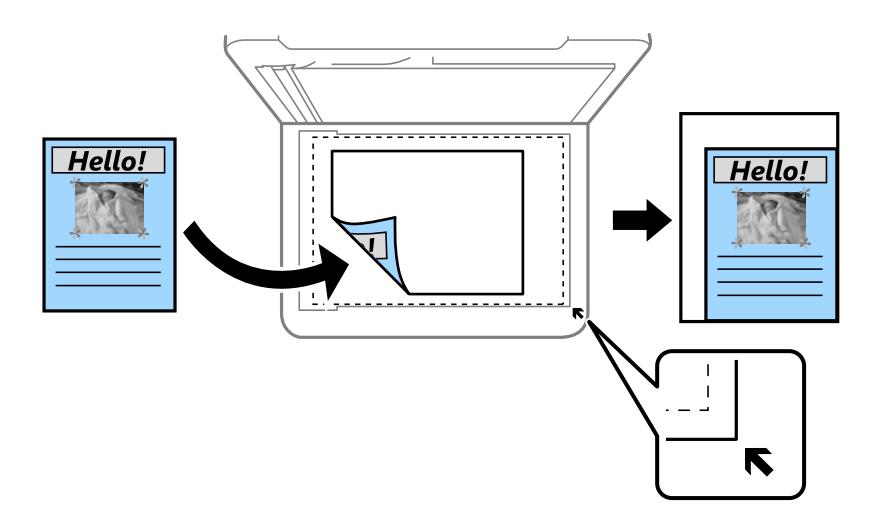

#### Mida original:

Seleccioneu la mida de l'original. Si copieu originals de mida no estàndard, seleccioneu la mida més propera a la de l'original.

#### Div. pàg:

Seleccioneu el disseny de còpia.

❏ Una pàg

Copia un original d'una cara en un sol full.

❏ 2 diap.

Copia dos originals d'una sola cara en un full amb disseny de 2 diapositives. Seleccioneu l'ordre del disseny i l'orientació de l'original.

#### Qualitat:

Seleccioneu la qualitat de còpia. Si seleccioneu **Alta** tindreu una impressió de més qualitat, però pot ser que la velocitat d'impressió sigui més baixa.

#### Orientació de l'original:

Seleccioneu l'orientació del vostre original.

#### Elimina ombra:

Elimina les ombres que apareixen al voltant de les còpies quan es copia un paper gruixut o que apareixen al centre de les còpies en copiar un fulletó.

#### Elimina forats:

Elimina els forats d'enquadernació en fer fotocòpies.

#### Còpia Targ. d'identificació:

Escaneja les dues cares d'un document d'identitat i les copia en una cara d'un paper.

#### Còpia sense marge:

Copia sense marges al voltant de les vores. S'amplia la imatge un poc per eliminar els marges de les vores del paper. Seleccioneu quant voleu ampliar al paràmetre **Expansió**.

#### Esb. conf.:

Restableix la configuració de còpia als valors predeterminats.

# <span id="page-61-0"></span>**Escaneig**

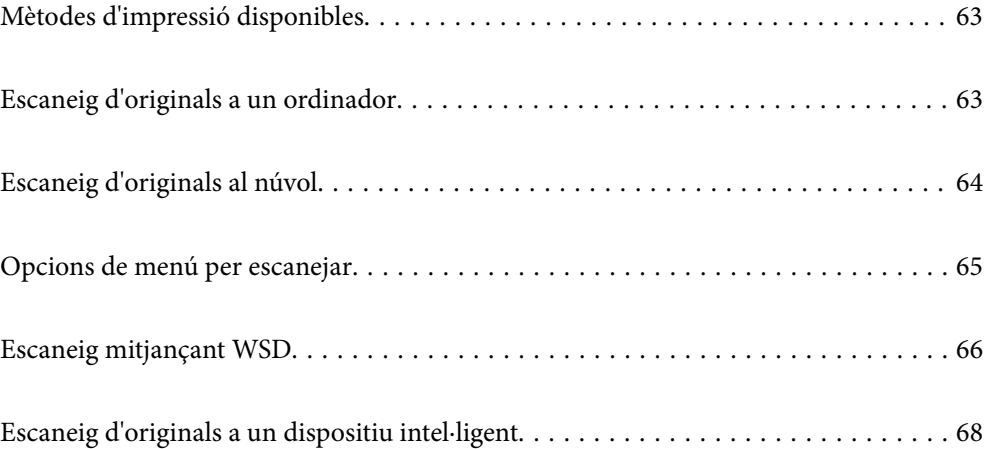

## <span id="page-62-0"></span>**Mètodes d'impressió disponibles**

Podeu utilitzar qualsevol dels mètodes següents per escanejar amb aquesta impressora.

#### Escaneig a un ordinador

Podeu desar la imatge escanejada a un ordinador connectat a la impressora.

"Escaneig d'originals a un ordinador" a la pàgina 63

#### Enviament a un servei al núvol

Podeu enviar imatges escanejades des del tauler de control de la impressora als serveis que us hàgiu registrat amb antelació.

["Escaneig d'originals al núvol" a la pàgina 64](#page-63-0)

#### Escaneig mitjançant WSD

Podeu desar la imatge escanejada a un ordinador connectat a la impressora, mitjançant la funció WSD.

["Escaneig mitjançant WSD" a la pàgina 66](#page-65-0)

#### Escaneig directe des de dispositius intel·ligents

Podeu desar les imatges escanejades directament en un dispositiu intel·ligent com ara un telèfon intel·ligent o una tauleta utilitzant l'aplicació Epson Smart Panel des del vostre dispositiu intel·ligent.

["Escaneig d'originals a un dispositiu intel·ligent" a la pàgina 68](#page-67-0)

## **Escaneig d'originals a un ordinador**

#### *Nota:*

Per utilitzar aquesta funció, assegureu-vos que les següents aplicacions estan instal·lades en el vostre ordinador.

- ❏ Epson ScanSmart (Windows 7 o posterior, o OS X El Capitan (10.11) o posterior)
- ❏ Epson Event Manager (Windows Vista/Windows XP, o OS X Yosemite (10.10)/OS X Mavericks (10.9.5))
- ❏ Epson Scan 2 (aplicació necessària per utilitzar la funció d'escàner)

Consulteu a continuació per comprovar les aplicacions instal·lades.

Windows 11: feu clic al botó d'inici, i a continuació consulteu les carpetes *All apps* > *Epson Software* > *Epson ScanSmart*, i *EPSON* > *Epson Scan 2*.

Windows 10: feu clic al botó d'inici, i a continuació comproveu la carpeta *Epson Software* > *Epson ScanSmart*, i la carpeta *EPSON* > *Epson Scan 2*.

Windows 8.1/Windows 8: escriviu el nom de l'aplicació al quadre de cerca ràpida, i a continuació feu clic a la icona mostrada.

Windows 7: feu clic al botó d'inici i, a continuació, seleccioneu *Tots els programes*. A continuació, comproveu la carpeta *Epson Software* > *Epson ScanSmart*, i la carpeta *EPSON* > *Epson Scan 2*.

Windows Vista/Windows XP: feu clic al botó d'inici, a continuació, seleccioneu *Tots els programes* o *Programes*. A continuació, comproveu la carpeta *Epson Software* > *Epson Event Manager*, i la carpeta *EPSON* > *Epson Scan 2*.

Mac OS: seleccioneu *Anar* > *Aplicacions* > *Epson Software*.

- <span id="page-63-0"></span>1. Col·loqueu els originals. ["Col·locació dels originals" a la pàgina 32](#page-31-0)
- 2. Seleccioneu **Escaneig** > **Ordinador** al tauler de control.
- 3. Seleccioneu un ordinador en què vulgueu desar les imatges escanejades.
	- ❏ Si es mostra la pantalla **Seleccioneu Equip**, seleccioneu l'ordinador a la pantalla.
	- ❏ Si es mostra la pantalla **Esc.eq.** i l'ordinador ja està seleccionat, comproveu que heu seleccionat l'ordinador correcte. Si voleu canviar l'ordinador, seleccioneu i, a continuació, seleccioneu altre ordinador.
- 4. Seleccioneu **D** per seleccionar com desar la imatge escanejada a un ordinador.
	- ❏ Vista prèvia a l'ordinador (Windows 7 o posterior, o OS X El Capitan (10.11) o posterior): previsualitza la imatge escanejada en un ordinador abans de desar les imatges.
	- ❏ Desa com a JPEG: desa la imatge escanejada en format JPEG.
	- ❏ Desa PDF: desa la imatge escanejada en format PDF.
- 5. Toqueu  $\oint$ .

Si utilitzeu Windows 7 o posterior, o OS X El Capitan (10.11) o posterior: Epson ScanSmart s'iniciarà de forma automàtica al vostre ordinador i començarà l'escaneig.

#### *Nota:*

- ❏ Consulteu l'ajuda d'Epson ScanSmart per obtenir informació sobre com fer servir el programari. Feu clic a *Help* a la pantalla Epson ScanSmart per obrir l'ajuda.
- ❏ A més de començar a escanejar amb la impressora, també podeu fer-ho amb l'ordinador utilitzant Epson ScanSmart.

## **Escaneig d'originals al núvol**

Abans d'utilitzar aquesta funció, ajusteu la configuració amb Epson Connect. Consulteu el portal web d'Epson Connect següent per obtenir més informació.

<https://www.epsonconnect.com/>

[http://www.epsonconnect.eu](http://www.epsonconnect.eu/) (només Europa)

1. Col·loqueu els originals.

["Col·locació dels originals" a la pàgina 32](#page-31-0)

- 2. Seleccioneu **Escaneig** > **Núvol** al tauler de control.
- 3. Seleccioneu  $\bigoplus$  a la part superior de la pantalla i, a continuació, seleccioneu una destinació.
- 4. Definiu la configuració d'escaneig.
	- ["Opcions de menú per escanejar" a la pàgina 65](#page-64-0)
- 5. Toqueu  $\hat{\mathcal{D}}$ .

## <span id="page-64-0"></span>**Opcions de menú per escanejar**

Alguns elements poden no estar disponibles en funció del mètode d'escaneig seleccionat i dels paràmetres configurats.

#### B/N/Color

Seleccioneu si voleu escanejar en monocrom o en color.

#### JPEG/PDF

Seleccioneu el format en què vulgueu desar la imatge escanejada.

#### Àrea escan.:

Seleccioneu l'àrea d'escaneig. Per retallar l'espai en blanc que hi ha al voltant del text o la imatge durant l'escaneig, seleccioneu **Escapç. auto**. Per escanejar amb l'àrea d'escaneig màxima del vidre de l'escàner, seleccioneu **Àrea màx.**.

❏ Orientació de l'original:

Seleccioneu l'orientació de l'original.

#### Tipus de document

Seleccioneu el tipus d'original.

#### Densitat:

Seleccioneu el contrast de la imatge escanejada.

#### Elimina ombra:

Elimineu les ombres de l'original que apareixen a la imatge escanejada.

❏ Al voltant:

Elimineu les ombres de la vora de l'original.

❏ Centre:

Elimineu les ombres del marge d'enquadernació del fulletó.

#### Elimina forats:

Elimineu els forats de perforació que apareixen a la imatge escanejada. Podeu especificar l'àrea per esborrar els forats de perforació mitjançant la introducció d'un valor al quadre de la dreta.

❏ Posició d'esborrat:

Seleccioneu la posició per eliminar els forats de perforació.

❏ Orientació de l'original:

Seleccioneu l'orientació de l'original.

#### Esb. conf.

Restableix la configuració de l'escàner als seus valors predeterminats.

## <span id="page-65-0"></span>**Escaneig mitjançant WSD**

#### *Nota:*

- ❏ Aquesta funció només està disponible per als ordinadors que funcionin amb Windows Vista o posterior.
- ❏ Si utilitzeu Windows 7/Windows Vista, haureu de configurar prèviament l'ordinador per utilitzar aquesta funció. "Configuració d'un port WSD" a la pàgina 66
- 1. Col·loqueu els originals. ["Col·locació dels originals" a la pàgina 32](#page-31-0)
- 2. Seleccioneu **Escaneig** > **WSD** al tauler de control.
- 3. Seleccioneu un ordinador.
- 4. Toqueu  $\Phi$ .

## **Configuració d'un port WSD**

En aquesta secció s'explica com configurar un port WSD per a Windows 7/Windows Vista.

#### *Nota:*

Per al Windows 8 o posterior, el port WSD es configura automàticament.

Les condicions necessàries per configurar un port WSD són les següents.

- ❏ La impressora i l'ordinador estan connectats a la xarxa.
- ❏ El controlador d'impressora està instal·lat a l'ordinador.
- 1. Enceneu la impressora.
- 2. Feu clic a Inici i, a continuació, feu clic a **Xarxa** a l'ordinador.
- 3. Feu clic a la impressora i, a continuació, feu clic a **Instal·la**. Feu clic a **Continua** quan es mostri la pantalla **Control de comptes d'usuari**.

Feu clic a **Desinstal·la** i torneu a començar si es mostra la pantalla **Desinstal·la**.

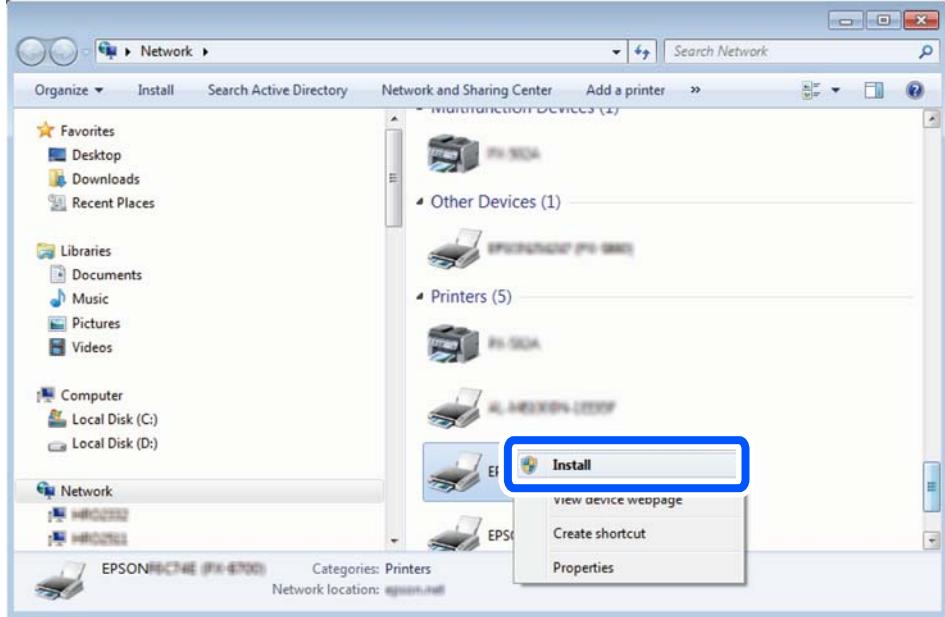

#### *Nota:*

El nom de la impressora que hàgiu establert a la xarxa i el nom del model (EPSON XXXXXX (XX-XXXX)) es mostren a la pantalla de la xarxa. Podeu comprovar el nom de la impressora establert a la xarxa des del tauler de control de la impressora o mitjançant la impressió d'un full d'estat de xarxa.

4. Feu clic a **Ja podeu utilitzar el dispositiu**.

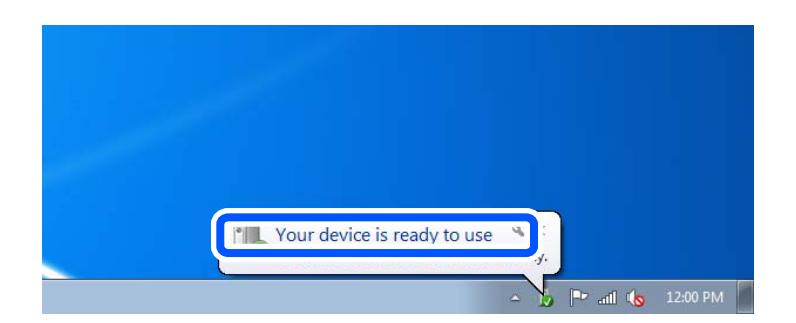

5. Comproveu el missatge i, seguidament, feu clic a **Tanca**.

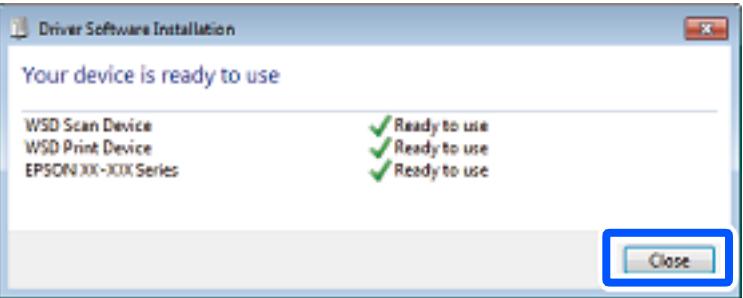

- <span id="page-67-0"></span>6. Obriu la pantalla **Dispositius i impressores**.
	- ❏ Windows 7

Feu clic a Inici > **Tauler de control** > **Maquinari i so** (o **Maquinari**) > **Dispositius i impressores**.

❏ Windows Vista

Feu clic a Inici > **Tauler de control** > **Maquinari i so** > **Impressores**.

7. Comproveu que apareix una icona amb el nom de la impressora a la xarxa.

Seleccioneu el nom de la impressora quan l'utilitzeu amb WSD.

## **Escaneig d'originals a un dispositiu intel·ligent**

#### *Nota:*

Abans d'escanejar, instal·leu Epson Smart Panel al vostre dispositiu intel·ligent.

1. Col·loqueu els originals.

["Col·locació dels originals" a la pàgina 32](#page-31-0)

- 2. Inicieu Epson Smart Panel al vostre dispositiu intel·ligent.
- 3. Seleccioneu el menú d'escaneig a la pantalla d'inici.
- 4. Seguiu les instruccions que apareixen a la pantalla per escanejar i desar les imatges.

# <span id="page-68-0"></span>**Enviament de faxos**

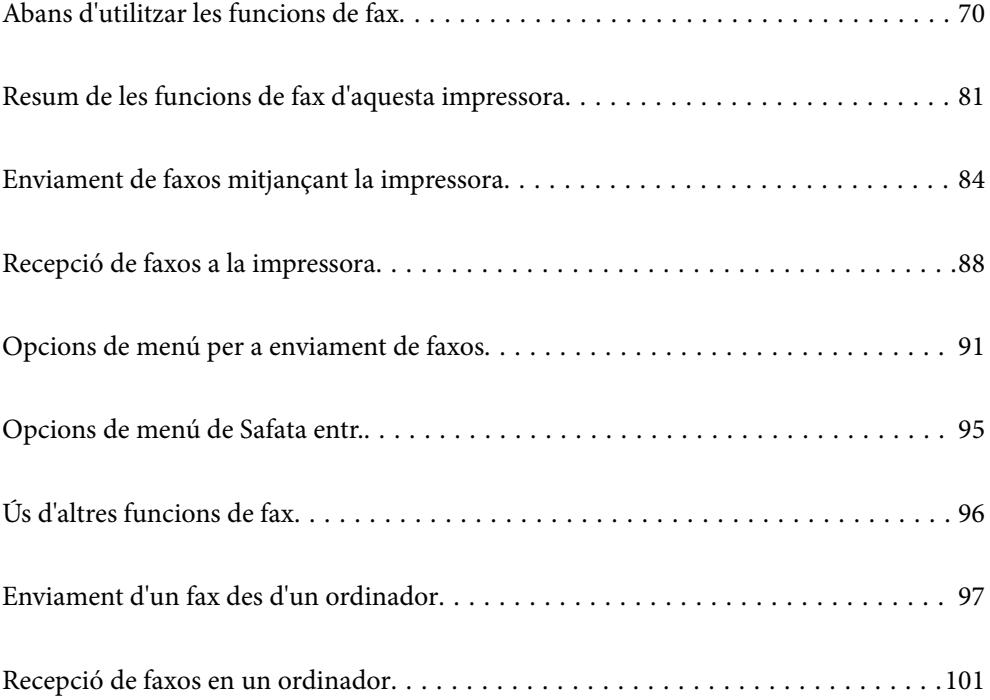

## <span id="page-69-0"></span>**Abans d'utilitzar les funcions de fax**

Comproveu el següent abans de començar a utilitzar les funcions de fax.

- ❏ La impressora i la línia telefònica, i (si s'està utilitzant), l'aparell telefònic estan connectats correctament
- ❏ La configuració d'opcions de fax bàsiques (Auxiliar de configuració de fax) és completa
- ❏ Altres Conf. fax necessaris s'han completat

Consulteu "Informació relacionada" a continuació per fer ajustos.

#### **Informació relacionada**

- & "Connexió de la impressora a una línia de telèfon" a la pàgina 70
- & ["Preparació de la impressora per a l'enviament i la recepció de faxos" a la pàgina 73](#page-72-0)
- & ["Configuració de les característiques de fax de la impressora en funció de l'ús" a la pàgina 75](#page-74-0)
- & ["Conf. fax" a la pàgina 223](#page-222-0)
- $\blacktriangleright$  ["Com fer que els contactes estiguin disponibles" a la pàgina 79](#page-78-0)
- & ["Configuració de l'usuari" a la pàgina 232](#page-231-0)

## **Connexió de la impressora a una línia de telèfon**

### **Línies de telèfon compatibles**

Podeu utilitzar la impressora amb línies de telèfon analògiques estàndard (PSTN = xarxa telefònica commutada pública) i sistemes de telèfon PBX (commutador privat).

És possible que no pugueu utilitzar la impressora amb els sistemes o línies de telèfon següents.

- ❏ Línia de telèfon VoIP, com ara DSL o servei digital de fibra òptica
- ❏ Línia de telèfon digital (ISDN)
- ❏ Alguns sistemes de telèfon PBX
- ❏ Quan adaptadors com ara adaptadors de terminal, adaptadors VoIP, separadors o un encaminador DSL estan connectats entre el connector de paret del telèfon i la impressora

### **Connexió de la impressora a una línia de telèfon**

Connecteu la impressora a una presa de telèfon mitjançant un cable de telèfon RJ-11 (6P2C). Quan connecteu un telèfon a la impressora, utilitzeu un segon cable de telèfon RJ-11 (6P2C).

En funció de la zona, és possible que s'inclogui un cable de telèfon amb la impressora. Si és així, utilitzeu aquest cable.

És possible que hàgiu de connectar el cable de telèfon a un adaptador per al vostre país o regió.

#### *Nota:*

Retireu la tapa del port EXT. de la impressora només quan connecteu el telèfon a la impressora. No tragueu la tapa si no hi connecteu el telèfon.

En zones on hi hagi impactes de llamps freqüentment, recomanem que utilitzeu un protector de sobretensions.

#### *Connexió a una línia de telèfon estàndard (PSTN) o PBX*

Connecteu un cable de telèfon des del connector de paret del telèfon o el port PBX al port LINE que hi ha al darrere de la impressora.

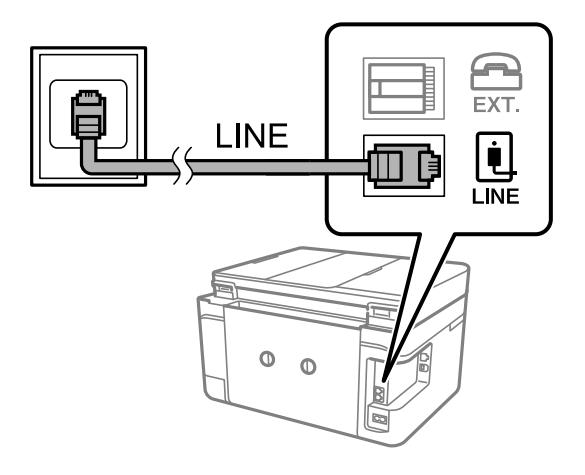

#### **Informació relacionada**

& "Connexió del dispositiu de telèfon a la impressora" a la pàgina 71

#### *Connexió a DSL o ISDN*

Connecteu un cable de telèfon des del mòdem DSL o l'adaptador del terminal ISDN al port LINE que hi ha al darrere de la impressora. Consulteu la documentació subministrades amb el mòdem o l'adaptador per obtenir més informació.

#### *Nota:*

Si el mòdem DSL no incorpora un filtre DSL, connecteu un filtre DSL independent.

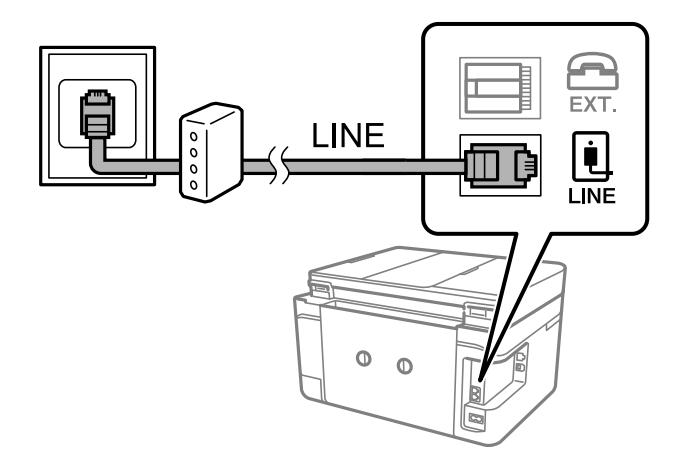

#### **Informació relacionada**

& "Connexió del dispositiu de telèfon a la impressora" a la pàgina 71

### **Connexió del dispositiu de telèfon a la impressora**

Quan utilitzeu la impressora i el telèfon amb una única línia de telèfon, connecteu el telèfon a la impressora.

*Nota:*

- ❏ Si el vostre dispositiu de telèfon té funció de fax, inhabiliteu la funció de fax abans de connectar-lo. Consulteu les guies subministrades amb el dispositiu de telèfon per obtenir més informació. Segons el model de dispositiu telefònic, la funció de fax no es desactiva completament, per la qual cosa és possible que no el pugueu utilitzar com a un telèfon extern.
- ❏ Si connecteu un contestador, comproveu que la configuració *Tons abans de respondre* de la impressora està establerta per sobre del nombre de timbres després del qual el contestador està configurat per respondre una trucada.
- 1. Retireu la tapa del port EXT. que hi ha al darrere de la impressora.

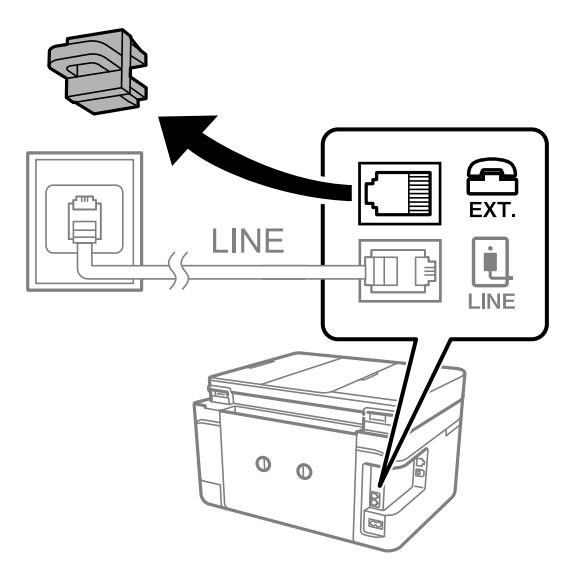

2. Connecteu el dispositiu de telèfon i el port EXT. amb un cable de telèfon.

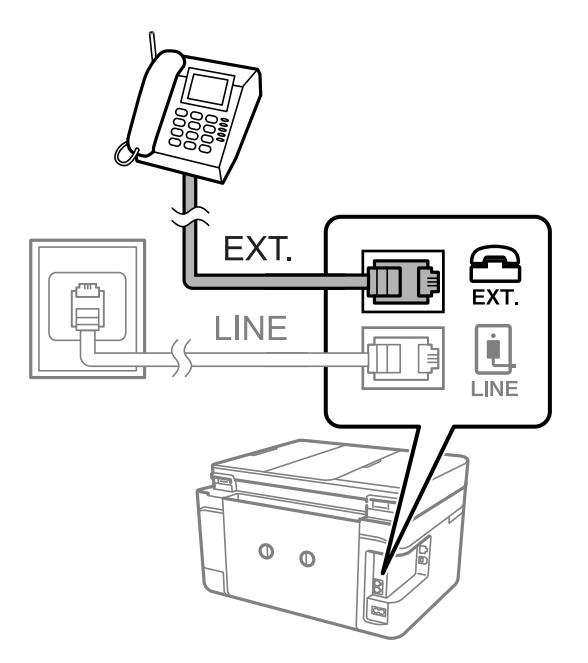

#### *Nota:*

Quan compartiu una única línia de telèfon, assegureu-vos de connectar el dispositiu de telèfon al port EXT. de la impressora. Si separeu la línia per connectar el dispositiu de telèfon i la impressora de forma independent, el telèfon i la impressora no funcionen correctament.

3. Seleccioneu **Fax** al tauler de control de la impressora.
### <span id="page-72-0"></span>4. Agafeu l'auricular.

Si apareix un missatge per començar a enviar o rebre faxos a la pantalla següent, vol dir que s'ha establert la connexió.

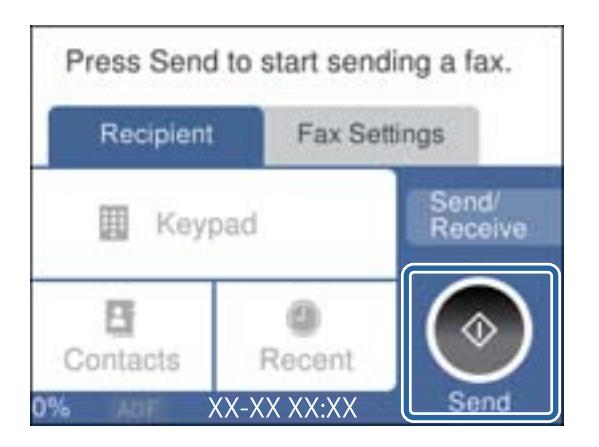

#### **Informació relacionada**

- & "Preparació de la impressora per a l'enviament i la recepció de faxos" a la pàgina 73
- & ["Configuració d'un contestador automàtic" a la pàgina 76](#page-75-0)
- & ["Configuració per rebre faxos que funcionen només amb un telèfon connectat" a la pàgina 76](#page-75-0)
- & ["Mode recepció:" a la pàgina 225](#page-224-0)

## **Preparació de la impressora per a l'enviament i la recepció de faxos**

**Auxiliar de configuració de fax** configura les funcions de fax bàsiques perquè la impressora estigui a punt per enviar i rebre faxos.

L'assistent apareix automàticament quan la impressora s'encén per primer cop. També podeu mostrar l'assistent manualment des del tauler de control de la impressora. Si en encendre la impressora per primera vegada o canviar d'entorn de connexió es va ometre l'assistent, heu de tornar a executar-lo.

❏ A continuació es mostren els elements que podeu configurar amb l'assistent.

- ❏ **Capçalera** (**El vostre núm. tel.** i **Capçalera de fax**)
- ❏ **Mode recepció** (**Auto** o **Manual**)
- ❏ **Configuració de Distinctive Ring Detection (DRD)**
- ❏ Els elements següents es configuren automàticament en funció de l'entorn de connexió.
	- ❏ **Mode marcació** (com **To** o **Batec**)
- ❏ La resta d'elements de **Conf. bàsica** queden com estan.

#### **Informació relacionada**

& ["Conf. bàsica" a la pàgina 223](#page-222-0)

## **Configuració de la impressora perquè estigui a punt per enviar i rebre faxos amb l'Auxiliar de configuració de fax**

- 1. Seleccioneu **Configurac.** a la pantalla d'inici del tauler de control de la impressora.
- 2. Seleccioneu **Configuració general** > **Conf. fax** > **Auxiliar de configuració de fax**.
- 3. Seguiu les instruccions que apareixen a la pantalla, introduïu el nom del remitent, com ara el nom de l'empresa, el número de fax.

#### *Nota:*

El vostre nom de remitent i el número de fax es mostren com a capçalera en els faxos sortints.

- 4. Realitzeu l'ajust de detecció de timbre distintiu (DRD).
	- ❏ Si us heu subscrit a un servei de timbres característics de la vostra companyia de telèfon:

Aneu a la següent pantalla i seleccioneu el patró de timbre que voleu utilitzar per als faxos entrants.

Quan seleccioneu qualsevol element excepte **Tot**, **Mode recepció** s'estableix a **Auto** i anireu a la següent pantalla on podreu comprovar la configuració realitzada.

❏ Si no us heu subscrit a un servei de timbres distintius de la vostra companyia de telèfon, o no teniu la necessitat de definir aquesta opció:

Salteu aquest ajust i aneu a la pantalla des de la qual podeu comprovar la configuració que heu realitzat.

*Nota:*

- ❏ El servei de timbres característics, ofert per moltes companyies telefòniques (el nom del servei varia en funció de la companyia), us permet tenir diversos números de telèfon en una línia de telèfon. A cada número, se li assigna un patró de timbre diferent. Podeu utilitzar un número per a les trucades de veu i un altre per a les trucades de fax. Seleccioneu el patró de timbre assignat a les trucades de fax a *DRD*.
- ❏ En funció de la regió, *Eng.* i *Apag* es mostren com les opcions de *DRD*. Seleccioneu *Eng.* per utilitzar la funció de timbre característic.
- 5. Realitzeu l'ajust Mode recepció.
	- ❏ Si no necessiteu connectar un dispositiu telefònic a la impressora:

Seleccioneu **No**.

El **Mode recepció** es defineix com **Auto**.

❏ Si necessiteu connectar un dispositiu telefònic a la impressora:

Seleccioneu **Sí**, i a continuació seleccioneu si voleu o no rebre faxos automàticament.

6. Comproveu la configuració que heu ajustat a la pantalla que es mostra i, a continuació aneu a la següent pantalla.

Per corregir o canviar la configuració, seleccioneu ...

<span id="page-74-0"></span>7. Comproveu la connexió de fax seleccionant **Inicia comprovació** i, a continuació, seleccioneu **Imprimeix** per imprimir un informe que mostra l'estat de la connexió.

#### *Nota:*

❏ Si s'informa de qualsevol error, seguiu les instruccions de l'informe per solucionar-lo.

- ❏ Si es mostra la pantalla *Seleccioneu el Tipus de línia*, seleccioneu el tipus de línia.
	- Quan connecteu la impressora a un sistema de telèfon PBX o un adaptador de terminal, seleccioneu *PBX*.

- Quan connecteu la impressora a una línia de telèfon estàndard, seleccioneu *PSTN* i, a continuació, seleccioneu *No detectis* a la pantalla *Confirmació* que es mostra. No obstant això, establir-ho com a *No detectis* podria provocar que la impressora saltés el primer dígit d'un número de fax durant el marcatge i que s'enviés el fax al número equivocat.

#### **Informació relacionada**

- & ["Connexió de la impressora a una línia de telèfon" a la pàgina 70](#page-69-0)
- & ["Configuració d'un contestador automàtic" a la pàgina 76](#page-75-0)
- & ["Mode recepció:" a la pàgina 225](#page-224-0)
- & ["Configuració per rebre faxos que funcionen només amb un telèfon connectat" a la pàgina 76](#page-75-0)
- & ["Conf. bàsica" a la pàgina 223](#page-222-0)

## **Configuració de les característiques de fax de la impressora en funció de l'ús**

Podeu configurar les funcions de fax de la impressora individualment mitjançant el tauler de control en funció de l'ús. La configuració que es va definir amb **Auxiliar de configuració de fax** també es pot canviar. Per obtenir més informació, consulteu les descripcions del menú **Conf. fax**.

#### **Informació relacionada**

- ◆ ["Conf. fax" a la pàgina 223](#page-222-0)
- & "Configuració d'opcions per a un sistema de telèfon PBX" a la pàgina 75
- & ["Configuració en connectar un dispositiu de telèfon" a la pàgina 76](#page-75-0)
- & ["Recepció de faxos entrants" a la pàgina 88](#page-87-0)
- & ["Configuració per desar faxos rebuts" a la pàgina 77](#page-76-0)
- & ["Configuració per bloquejar faxos brossa" a la pàgina 78](#page-77-0)
- & ["Configuració per enviar i rebre faxos en un ordinador" a la pàgina 78](#page-77-0)

### **Configuració d'opcions per a un sistema de telèfon PBX**

Definiu la configuració següent quan utilitzeu la impressora en oficines que utilitzen extensions i requereixen codis d'accés extern, com ara 0 i 9, per tenir una línia externa.

- 1. Seleccioneu **Configurac.** al tauler de control de la impressora.
- 2. Seleccioneu **Configuració general** > **Conf. fax** > **Conf. bàsica**.
- 3. Seleccioneu **Tipus de línia** i, a continuació, seleccioneu **PBX**.

<span id="page-75-0"></span>4. Quan envieu un fax a un número de fax exterior mitjançant # (coixinet) en comptes del codi d'accés extern real, seleccioneu la casella **Codi d'accés** per fer-ho **Usar**.

El símbol # introduït en lloc del codi d'accés real, se substitueix pel codi d'accés emmagatzemat en marcar. L'ús del # ajuda a evitar problemes de connexió quan es connecta amb una línia externa.

*Nota:*

No es poden enviar faxos als destinataris de *Contactes* que tinguin codis d'accés extern, com ara 0 i 9.

Si heu registrat els destinataris a *Contactes* mitjançant un codi d'accés extern, com ara 0 i 9, establiu el *Codi d'accés* com a *No usar*. En cas contrari, heu de canviar el codi per # a *Contactes*.

- 5. Toqueu la casella d'introducció del **Codi d'accés**, introduïu el codi d'accés extern per al vostre sistema de telèfon i, a continuació, toqueu **D'ac.**.
- 6. Seleccioneu **D'acord** per aplicar la configuració.

El codi d'accés s'emmagatzema a la impressora.

## **Configuració en connectar un dispositiu de telèfon**

#### *Configuració d'un contestador automàtic*

Per fer servir un contestador automàtic, heu de configurar-lo.

- 1. Seleccioneu **Configurac.** al tauler de control de la impressora.
- 2. Seleccioneu **Configuració general** > **Conf. fax** > **Conf. bàsica**.
- 3. Establiu **Mode recepció** a **Auto**.
- 4. Definiu el valor de l'opció de configuració **Tons abans de respondre** de la impressora en un nombre més alt que el nombre de tons del contestador automàtic.

Si **Tons abans de respondre** s'estableix per sota del nombre de tons del contestador automàtic, el contestador no pot rebre trucades de veu per gravar missatges. Consulteu els manuals del contestador automàtic per esbrinar com heu de configurar-lo.

L'opció de configuració **Tons abans de respondre** de la impressora és possible que no es mostri, depenent de la regió.

#### **Informació relacionada**

& ["Conf. bàsica" a la pàgina 223](#page-222-0)

#### *Configuració per rebre faxos que funcionen només amb un telèfon connectat*

Podeu començar a rebre faxos entrants només despenjant l'auricular i operant el telèfon, sense treballar amb la impressora per a res.

La funció **Recepció remota** està disponible per als telèfons que admetin el marcatge per tons.

1. Seleccioneu **Configurac.** al tauler de control de la impressora.

- <span id="page-76-0"></span>2. Seleccioneu **Configuració general** > **Conf. fax** > **Conf. bàsica** > **Recepció remota**.
- 3. Toqueu **Recepció remota** per establir-ho com a **Eng.**.
- 4. Seleccioneu **Codi d'inici**, introduïu un codi de dos dígits (podeu introduir de 0 a 9, \* i #) i, a continuació, toqueu **D'acord**.
- 5. Seleccioneu **D'acord** per aplicar la configuració.

#### **Informació relacionada**

◆ ["Conf. bàsica" a la pàgina 223](#page-222-0)

## **Configuració per desar faxos rebuts**

La impressora està configurada per defecte per imprimir els faxos rebuts. A més d'imprimir-los, podeu configurar la impressora per desar els faxos rebuts.

❏ Safata entr. a la impressora

Podeu desar els faxos rebuts a Safata entr.. Podeu veure'ls al tauler de control de la impressora, per tal que pugueu imprimir només els que vulgueu o eliminar els que no necessiteu.

❏ Un ordinador (recepció PC-FAX)

Les funcions anteriors poden utilitzar-se simultàniament. Si les utilitzeu al mateix temps, els documents rebuts es desen a la safata d'entrada i a un ordinador. Per rebre faxos a l'ordinador, ajusteu les opcions utilitzant la FAX Utility.

["Configuració per enviar i rebre faxos en un ordinador" a la pàgina 78](#page-77-0)

- 1. Seleccioneu **Configurac.** al tauler de control de la impressora.
- 2. Seleccioneu **Configuració general** > **Conf. fax** > **Configuració de recepció** > **Configuració de sortida de fax**.
- 3. Si apareix un missatge de confirmació, confirmeu-lo i, a continuació, toqueu **D'acord**.
- 4. Seleccioneu **Desa a la safata d'entrada**.
- 5. Seleccioneu **Desa a la safata d'entrada** per establir-ho com a **Eng.**.
- 6. Seleccioneu **Opcions quan la memòria és plena**, i seleccioneu l'opció que voleu fer servir quan la safata d'entrada estigui plena.
	- ❏ **Rep i imprimeix faxos**: La impressora imprimeix tots els documents rebuts que no es poden desar a la bústia d'entrada.
	- ❏ **Rebutja faxos entrants**: la impressora no respon les trucades de fax entrants.
- 7. Podeu establir una contrasenya per a la safata d'entrada. Seleccioneu **Conf. contrasenya safata d'entrada** i, seguidament, establiu la contrasenya.

#### *Nota:*

No podeu establir una contrasenya si *Opcions quan la memòria és plena* s'ha definit com a *Rep i imprimeix faxos*.

#### <span id="page-77-0"></span>**Informació relacionada**

- & ["Configuració de sortida de fax" a la pàgina 226](#page-225-0)
- & ["Comprovar a la pantalla LCD els faxos rebuts i desats a la impressora" a la pàgina 90](#page-89-0)

## **Configuració per bloquejar faxos brossa**

Podeu bloquejar faxos brossa.

- 1. Seleccioneu **Configurac.** al tauler de control de la impressora.
- 2. Seleccioneu **Configuració general** > **Conf. fax** > **Conf. bàsica** > **Fax rebutjat**.
- 3. Establiu la condició per bloquejar els faxos no desitjats.

Seleccioneu **Fax rebutjat** i, a continuació, activeu les opcions següents.

- ❏ Llista de números rebutjats: rebutja els faxos que estan a la Llista de números de rebuig.
- ❏ Bloquejada capçalera de fax en blanc: rebutja els faxos que tenen la informació de capçalera en blanc.

❏ Contactes sense registrar: rebutja els faxos que no s'han registrat a la llista de contactes.

- 4. Premeu  $\bigodot$  per tornar a la pantalla **Fax rebutjat**.
- 5. Si utilitzeu la **Llista de números rebutjats**, seleccioneu **Edita llista de números rebutjats** i, a continuació, editeu la llista.

## **Configuració per enviar i rebre faxos en un ordinador**

Per enviar i rebre faxos en un ordinador, s'ha d'instal·lar FAX Utility a l'ordinador connectat a través de la xarxa o d'un cable USB.

#### *Configuració de l'opció Desa a l'equip per rebre faxos*

Podeu rebre els faxos entrants a un ordinador mitjançant el FAX Utility. Instal·leu FAX Utility a l'ordinador i ajusteu la configuració. Per a més informació, consulteu Basic Operations a l'ajuda de la FAX Utility (que apareix a la finestra principal).

L'element de configuració següent del tauler de control de la impressora està configurat com a **Sí**, i els faxos rebuts es poden desar a l'ordinador.

#### **Configurac.** > **Configuració general** > **Conf. fax** > **Configuració de recepció** > **Configuració de sortida de fax** > **Desa a l'equip**

#### *Configuració de l'opció Desa a l'equip per imprimir també a la impressora els faxos rebuts*

Podeu definir la configuració d'imprimir els faxos rebuts a la impressora així com desar-los a l'ordinador.

- 1. Seleccioneu **Configurac.** a la pantalla d'inici del tauler de control de la impressora.
- 2. Seleccioneu **Configuració general** > **Conf. fax** > **Configuració de recepció**.

<span id="page-78-0"></span>3. Seleccioneu **Configuració de sortida de fax** > **Desa a l'equip** > **Sí i imprimeix**.

#### *Configuració de l'opció Desa a l'equip per no rebre faxos*

Per establir que la impressora no desi els faxos rebuts a l'ordinador, canvieu la configuració de la impressora.

*Nota:*

També podeu canviar la configuració amb la FAX Utility. Tanmateix, si no hi ha cap fax que no s'hagi desat a l'ordinador, la funció no funciona.

- 1. Seleccioneu **Configurac.** a la pantalla d'inici del tauler de control de la impressora.
- 2. Seleccioneu **Configuració general** > **Conf. fax** > **Configuració de recepció**.
- 3. Seleccioneu **Configuració de sortida de fax** > **Desa a l'equip** > **No**.

## **Com fer que els contactes estiguin disponibles**

Registrar una llista de contactes us permet introduir destinacions fàcilment. Podeu registrar fins a 100 entrades, i podeu utilitzar la llista de contactes quan introduïu un número de fax.

## **Registre o edició contactes**

- 1. Seleccioneu **Fax** a la pantalla d'inici.
- 2. Seleccioneu **Contactes**.
- 3. Feu una de les accions següents.
	- ❏ Per registrar un nou contacte, seleccioneu **Af. entr.**, i a continuació seleccioneu **Afegeix contacte**.
	- ❏ Per editar un contacte, seleccioneu al contacte en qüestió i, a continuació, seleccioneu **Edita**.
	- ❏ Per eliminar un contacte, seleccioneu al contacte en qüestió, a continuació, seleccioneu **Suprimeix** i, seguidament, seleccioneu **Sí**. No cal que realitzeu més procediments.
- 4. Configureu els ajustos necessaris.

#### *Nota:*

Quan introduïu un número de fax, introduïu un codi d'accés extern a l'inici del número de fax si el vostre sistema de telèfon és una PBX i necessiteu el codi per obtenir una línia externa. Si heu definit el codi d'accés a l'opció de configuració *Tipus de línia*, introduïu un coixinet (#) en comptes del codi d'accés real. Per afegir una pausa (pausa de tres segons) durant el marcatge, introduïu un guionet (-).

5. Seleccioneu **D'acord**.

## **Registre o edició d'un grup de contactes**

Afegir contactes a un grup us permet enviar un fax a diverses destinacions al mateix temps.

1. Seleccioneu **Fax** a la pantalla d'inici.

### 2. Seleccioneu **Contactes**.

- 3. Feu una de les accions següents.
	- ❏ Per registrar un nou contacte agrupat, seleccioneu **Af. entr.**, i a continuació seleccioneu **Afegeix grup**.
	- ❏ Per editar un contacte agrupat, seleccioneu al contacte agrupat en qüestió i, a continuació, seleccioneu **Edita**.
	- ❏ Per eliminar un contacte agrupat, seleccioneu al contacte agrupat en qüestió i, a continuació seleccioneu **Suprimeix**, i a després seleccioneu **Sí**. No cal que realitzeu més procediments.
- 4. Introduïu o editeu el **Nom de grup (obligatori)** i el **Paraula índex** i, a continuació, seleccioneu **Contacte(s) afegits al grup (obligatori)**.
- 5. Seleccioneu els contactes que vulgueu registrar al grup, i després toqueu **Tanca**.

#### *Nota:*

- ❏ Podeu registrar fins a 99 contactes.
- ❏ Per desmarcar un contacte, torneu a tocar-lo.
- 6. Seleccioneu **D'acord**.

## **Registre de contactes en un ordinador**

Web Config us permet crear una llista de contactes al vostre ordinador i importar-la a la impressora.

- 1. Accediu a Web Config.
- 2. Feu clic a **Log in**, introduïu la contrasenya i, a continuació, feu clic a **OK**.
- 3. Seleccioneu **Contacts**.
- 4. Seleccioneu el nombre que vulgueu registrar i, a continuació, feu clic a **Edit**.
- 5. Introduïu les dades de **Name**, **Index Word**, **Fax Number** i **Fax Speed**.
- 6. Feu clic a **Apply**.

#### **Informació relacionada**

& ["Aplicació per a la configuració de funcions d'impressora \(Web Config\)" a la pàgina 215](#page-214-0)

#### *Elements de configuració de destinacions*

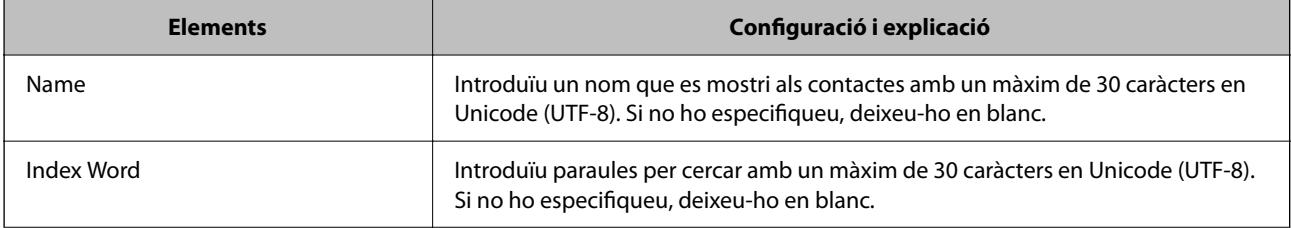

<span id="page-80-0"></span>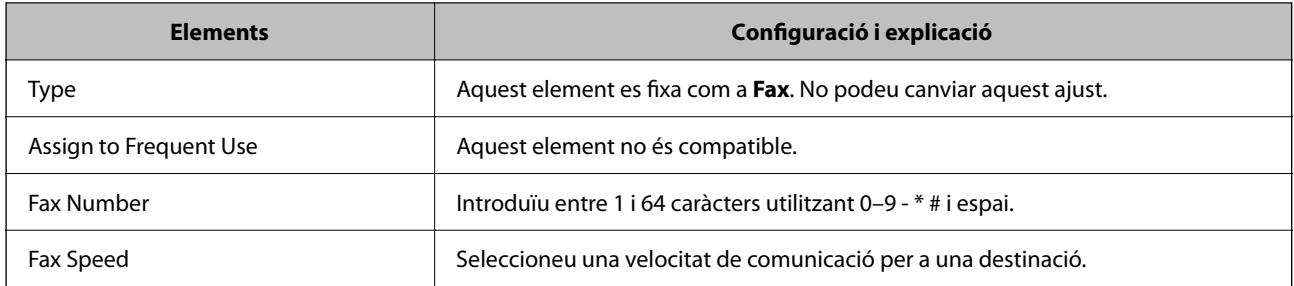

#### *Registre de destinacions com a grup*

- 1. Accediu a Web Config.
- 2. Feu clic a **Log in**, introduïu la contrasenya i, a continuació, feu clic a **OK**.
- 3. Seleccioneu **Contacts**.
- 4. Seleccioneu el nombre que vulgueu registrar i, a continuació, feu clic a **Edit**.
- 5. Introduïu un **Name** i **Index Word**.
- 6. Seleccioneu un grup a **Type**.
- 7. Feu clic a **Select** per a **Contact(s) for Group**. Es mostren les destinacions disponibles.
- 8. Seleccioneu les destinacions que vulgueu registrar al grup, i després feu clic a **Select**. *Nota:*

Les destinacions es poden registrar en diversos grups.

9. Feu clic a **Apply**.

#### **Informació relacionada**

& ["Aplicació per a la configuració de funcions d'impressora \(Web Config\)" a la pàgina 215](#page-214-0)

## **Resum de les funcions de fax d'aquesta impressora**

## **Funció: enviament de faxos**

#### **Mètodes d'enviament**

❏ Enviament automàtic

Quan escanegeu un original tocant  $\hat{\Phi}$  (**Envia**), la impressora marca els destinataris i envia el fax. ["Enviament de faxos mitjançant la impressora" a la pàgina 84](#page-83-0)

#### ❏ Enviament manual

Quan realitzeu una comprovació manual de la línia de connexió marcant el destinatari, toqueu  $\Diamond$  (**Envia**) per començar a enviar un fax directament.

["Enviament de faxos marcant el número des del dispositiu de telèfon extern" a la pàgina 86](#page-85-0)

#### **Designació de destinatari en enviar un fax**

Podeu introduir destinataris mitjançant **Teclat**, **Contactes**, i **Recent**.

["Destinatari" a la pàgina 91](#page-90-0)

["Com fer que els contactes estiguin disponibles" a la pàgina 79](#page-78-0)

#### **Conf. escaneig en enviar un fax**

Podeu seleccionar elements com ara **Resolució** o **Mida original (escàner)** en enviar faxos.

["Conf. escaneig:" a la pàgina 92](#page-91-0)

#### **Utilitzar Configuració d'enviament de fax en enviar un fax**

Podeu utilitzar **Configuració d'enviament de fax** com ara **Env. directe** (per enviar un document de mida gran de manera estable) o **Env més tard** (per enviar un fax a una hora especificada).

["Configuració d'enviament de fax:" a la pàgina 93](#page-92-0)

## **Funció: Recepció de faxos**

#### **Mode recepció**

Hi ha dues opcions a **Mode recepció** per rebre faxos entrants.

❏ Manual

Principalment per telefonar, però també per enviar fax

["Ús del mode Manual" a la pàgina 89](#page-88-0)

#### ❏ Auto

- Només per enviar fax (no es necessita cap dispositiu telefònic extern)
- Principalment per enviar fax i, de vegades, per trucar
- ["Ús del mode Auto" a la pàgina 89](#page-88-0)

#### **Recepció de faxos mitjançant un telèfon connectat**

Podeu rebre faxos només amb un dispositiu de telèfon extern.

["Conf. bàsica" a la pàgina 223](#page-222-0)

["Configuració en connectar un dispositiu de telèfon" a la pàgina 76](#page-75-0)

#### **Destinacions dels faxos rebuts**

❏ Els faxos rebuts s'imprimeixen de manera predeterminada. Podeu establir destinacions per als faxos rebuts a la safata d'entrada. Si els deseu a la safata d'entrada, podreu comprovar els continguts a la pantalla.

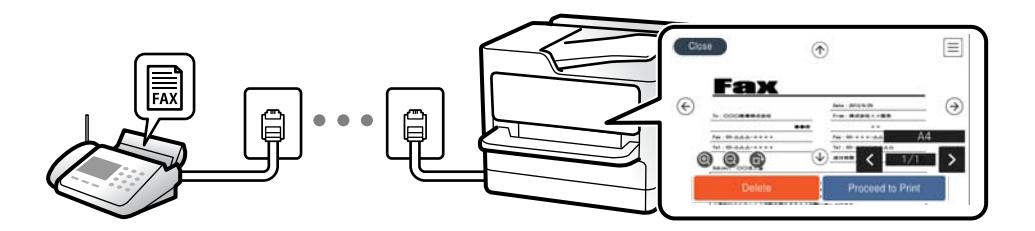

["Configuració de sortida de fax" a la pàgina 226](#page-225-0)

["Opcions de menú de Safata entr." a la pàgina 95](#page-94-0)

["Comprovar a la pantalla LCD els faxos rebuts i desats a la impressora" a la pàgina 90](#page-89-0)

## **Funció: Enviament/Recepció de PC-FAX (Windows/Mac OS)**

#### **Enviament de PC-FAX**

Podeu enviar faxos des d'un ordinador.

["Aplicació de configuració de funcions i enviament de fax \(FAX Utility\)" a la pàgina 214](#page-213-0)

["Enviament d'un fax des d'un ordinador" a la pàgina 97](#page-96-0)

#### **Recepció de PC-FAX**

Podeu rebre faxos a un ordinador.

["Configuració per enviar i rebre faxos en un ordinador" a la pàgina 78](#page-77-0)

["Aplicació de configuració de funcions i enviament de fax \(FAX Utility\)" a la pàgina 214](#page-213-0)

["Recepció de faxos en un ordinador" a la pàgina 101](#page-100-0)

## **Funcions: Diversos informes de fax**

Podeu comprovar l'estat dels faxos enviats o rebuts en un informe.

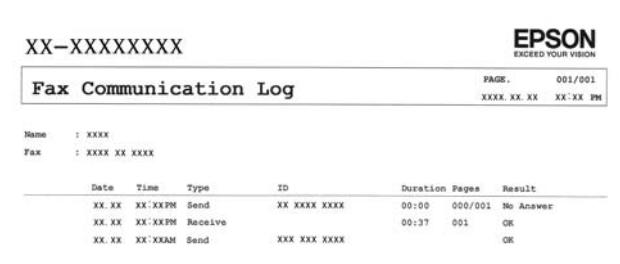

["Configuració dels informes" a la pàgina 229](#page-228-0)

["Configuració d'enviament de fax:" a la pàgina 93](#page-92-0)

["Registre de transmissió:" a la pàgina 94](#page-93-0)

<span id="page-83-0"></span>["Informe de fax:" a la pàgina 94](#page-93-0)

## **Funció: seguretat en enviar i rebre faxos**

Podeu utilitzar diverses funcions de seguretat, com ara **Restriccions marcació directa**, per prevenir l'enviament a destinacions equivocades, o **Copia dades esb. auto.** per prevenir filtracions d'informació. Podeu establir una contrasenya per a la safata d'entrada a la impressora.

["Configuració de seguretat" a la pàgina 230](#page-229-0)

["Desa a la safata d'entrada:" a la pàgina 226](#page-225-0)

## **Funcions: altres funcions útils**

#### **Bloqueig de faxos brossa**

Podeu rebutjar faxos brossa.

["Fax rebutjat:" a la pàgina 225](#page-224-0)

#### **Recepció de faxos després del marcatge**

Després del marcatge a un altre aparell de fax, podreu rebre documents des d'aquesta màquina de fax.

["Recepció de faxos mitjançant una trucada telefònica" a la pàgina 90](#page-89-0)

["Rec. sondeig:" a la pàgina 94](#page-93-0)

## **Enviament de faxos mitjançant la impressora**

Podeu enviar faxos introduint els números de fax dels destinataris mitjançant el tauler de control de la impressora.

#### *Nota:*

Quan envieu un fax en monocrom, podeu obtenir una visualització prèvia de la imatge escanejada a la pantalla LCD abans d'enviar-la.

1. Col·loqueu els originals.

Podeu enviar fins a 100 pàgines en una transmissió; tanmateix, en funció de la memòria restant, és possible que no pugueu enviar faxos amb menys de 100 pàgines.

["Col·locació dels originals" a la pàgina 32](#page-31-0)

- 2. Seleccioneu **Fax** al tauler de control de la impressora.
- 3. Especifiqueu el destinatari.

["Selecció de destinataris" a la pàgina 85](#page-84-0)

4. Seleccioneu la pestanya **Conf. fax** i, a continuació, establiu els ajustos com calgui. ["Conf. fax" a la pàgina 92](#page-91-0)

<span id="page-84-0"></span>5. Toqueu  $\hat{\Phi}$  a la pestanya **Destinatari** per enviar el fax.

#### *Nota:*

- ❏ Si el número de fax està ocupat o hi ha algun problema, la impressora automàticament torna a marcar després d'un minut.
- $\Box$  Per cancel·lar l'enviament, toqueu  $\oslash$ .
- ❏ Enviar un fax en color tarda més temps perquè la impressora realitza l'escaneig i l'enviament al mateix temps. Mentre la impressora està enviant un fax en color, no podeu utilitzar les altres funcions.

## **Selecció de destinataris**

Podeu especificar destinataris a la pestanya **Destinatari** per enviar el fax utilitzant els mètodes següents.

#### **Introducció manual del número de fax**

Seleccioneu **Teclat**, introduïu un número de fax a la pantalla que es mostra i, a continuació, seleccioneu **D'ac.**.

- Per afegir una pausa (pausa de tres segons) durant el marcatge, introduïu un guionet (-).

- Si heu definit un codi d'accés extern a **Tipus de línia**, introduïu "#" (coixinet) en comptes del codi d'accés extern real a l'inici del número de fax.

#### *Nota:*

Si no podeu introduir manualment un número de fax, *Restriccions marcació directa* a *Configuració de seguretat* està establert en *Eng.*. Seleccioneu destinataris de fax de la llista de contactes o de l'historial de faxos enviats.

#### **Seleccioneu els destinataris a la llista de contactes**

Seleccioneu **Contactes**, seleccioneu els destinataris del fax i, seguidament, seleccioneu **Tanca**. Si el destinatari al qual voleu enviar encara no s'ha registrat a **Contactes**, seleccioneu **Af. entr.** per registrar-lo.

#### **Seleccioneu els destinataris a l'historial de faxos enviats**

Seleccioneu **Recent** i, a continuació, seleccioneu un destinatari.

#### *Nota:*

Per suprimir els destinataris que heu introduït, visualitzeu la llista de destinataris prement el camp d'un número de fax a la pantalla LCD, seleccioneu el destinatari de la llista i, a continuació, seleccioneu *Elimina*.

#### **Informació relacionada**

& ["Com fer que els contactes estiguin disponibles" a la pàgina 79](#page-78-0)

## **Diverses maneres d'enviar faxos**

### **Enviament d'un fax després de comprovar la imatge escanejada**

Podeu obtenir una visualització prèvia de la imatge escanejada a la pantalla LCD abans d'enviar el fax. (Només faxos monocrom)

1. Col·loqueu els originals.

["Col·locació dels originals" a la pàgina 32](#page-31-0)

- <span id="page-85-0"></span>2. Seleccioneu **Fax** a la pantalla d'inici.
- 3. Especifiqueu el destinatari. ["Selecció de destinataris" a la pàgina 85](#page-84-0)
- 4. Seleccioneu la pestanya **Conf. fax** i, a continuació, establiu els ajustos com calgui. ["Conf. fax" a la pàgina 92](#page-91-0)
- 5. Seleccioneu **Previsualitz.** a la pestanya **Destinatari** per escanejar i reviseu la imatge del document escanejat.
	- $\mathbf{1} \oplus \oplus \oplus \mathbf{1}$ : mou la pantalla en la direcció de les fletxes.
	- $\bullet$  : redueix o amplia.
	- $\vert \cdot \vert$  > : va a la pàgina anterior o a la següent.

#### *Nota:*

- ❏ Quan l'opció *Env. directe* està habilitada, no podeu obtenir una visualització prèvia.
- ❏ Quan la pantalla de visualització prèvia no es toca durant el temps definit a *Configurac.* > *Configuració general* > *Conf. fax* > *Configuració d'enviament* > *Hora visualitz. vista prèvia de fax*, el fax s'envia automàticament.
- ❏ La qualitat de la imatge d'un fax enviat pot ser diferent de la qualitat de la visualització prèvia, en funció de la capacitat de la màquina receptora.
- 6. Seleccioneu **Inicia l'enviament**. En cas contrari, seleccioneu **Cancel.**

#### *Nota:*

La qualitat de la imatge d'un fax enviat pot ser diferent de la qualitat de la visualització prèvia, en funció de la capacitat de la màquina receptora.

## **Enviament de faxos marcant el número des del dispositiu de telèfon extern**

Podeu enviar un fax marcant el número amb el telèfon connectat quan voleu parlar per telèfon abans d'enviar un fax o quan la màquina de fax del destinatari no canvia al fax automàticament.

1. Agafeu l'auricular del telèfon connectat i marqueu el número de fax del destinatari mitjançant el telèfon.

#### *Nota:*

Quan el destinatari agafi el telèfon, podreu parlar amb ell.

- 2. Seleccioneu **Fax** a la pantalla d'inici.
- 3. Establiu la configuració que calgui a **Conf. fax**.

["Conf. fax" a la pàgina 92](#page-91-0)

<sup>4.</sup> Quan sentiu un to de fax, toqueu  $\hat{\phi}$  i, a continuació, pengeu l'auricular.

#### *Nota:*

Quan es marca un número mitjançant el telèfon connectat, es triga més a enviar un fax perquè la impressora realitza l'escaneig i l'enviament al mateix temps. Mentre envieu un fax, no podeu utilitzar les altres funcions.

## <span id="page-86-0"></span>**Enviament de documents amb mides diferents mitjançant l'ADF (Esc.cont. (ADF))**

En enviar faxos col·locant els originals un per un, o col·locant els originals per mida, podeu enviar-los com un sol document amb les mides originals.

Si col·loqueu originals amb mides diferents a l'ADF, tots els originals s'envien amb la mida més gran. Per enviar els originals amb les seves mides originals, no col·loqueu originals amb mides mixtes.

- 1. Col·loqueu el primer lot d'originals de la mateixa mida.
- 2. Seleccioneu **Fax** a la pantalla d'inici.
- 3. Especifiqueu el destinatari.

["Selecció de destinataris" a la pàgina 85](#page-84-0)

4. Seleccioneu la pestanya **Conf. fax** i, a continuació, toqueu **Esc.cont. (ADF)** per definir-ho a **Eng.**.

També podeu configurar paràmetres com ara la resolució i el mètode d'enviament, si cal.

- 5. Toqueu x (**Envia**) a la pestanya **Destinatari**.
- 6. Quan hàgiu acabat d'escanejar el primer grup d'originals i es mostri el missatge al tauler de control indicantvos que escanegeu el següent grup d'originals, seleccioneu **Sí**, carregueu el següent conjunt d'originals i, a continuació, seleccioneu **Inicia escaneig**.

*Nota:*

Si no toqueu la impressora durant el temps definit a *Configurac.* > *Configuració general* > *Conf. fax* > *Configuració d'enviament* > *Temps d'espera per a següent original* després que se us demani que definiu els originals següents, la impressora deixa d'emmagatzemar i comença a enviar el document.

### **Enviament de moltes pàgines d'un document monocrom (Env. directe)**

Quan envieu un fax monocrom, el document escanejat s'emmagatzema temporalment a la memòria de la impressora. Per tant, enviar moltes pàgines pot fer que la impressora es quedi sense memòria i deixi d'enviar el fax. Podeu evitar-ho habilitant la funció **Env. directe**, però es triga més a enviar un fax perquè la impressora realitza l'escaneig i l'enviament al mateix temps. Podeu utilitzar aquesta funció quan només hi ha un destinatari.

#### **Accés al menú**

Podeu trobar el menú al tauler de control de la impressora a continuació.

#### **Fax** > **Conf. fax Env. directe**.

### **Enviament de faxos en monocrom a una hora determinada (Env més tard)**

Podeu definir que un fax s'enviï a una hora determinada. Només es poden enviar faxos monocroms quan es defineix l'hora d'enviament.

1. Seleccioneu **Fax** a la pantalla d'inici.

- <span id="page-87-0"></span>2. Especifiqueu el destinatari. ["Selecció de destinataris" a la pàgina 85](#page-84-0)
- 3. Seleccioneu la pestanya **Conf. fax** i, seguidament, seleccioneu **Env més tard**.
- 4. Toqueu el camp **Env més tard** per establir-lo com a **Eng.**.
- 5. Seleccioneu el camp **Temps**, introduïu l'hora d'enviament del fax i, a continuació, seleccioneu **D'ac.**.
- 6. Seleccioneu **D'acord** per aplicar la configuració.

També podeu configurar paràmetres com ara la resolució i el mètode d'enviament, si cal.

7. Envieu el fax.

*Nota:*

No podeu enviar un altre fax fins que el fax s'hagi enviat a l'hora especificada. Si voleu enviar-ne un altre, heu de cancel·lar el fax programat seleccionant *Fax* a la pantalla d'inici i, a continuació, eliminant-lo.

## **Recepció de faxos a la impressora**

Si la impressora està connectada a la línia telefònica i s'ha completat la configuració bàsica mitjançant l'Auxiliar de configuració de fax, podeu rebre faxos.

Podeu desar els faxos rebuts, consultar-los a la pantalla de la impressora i imprimir-los quan sigui necessari.

Els faxos rebuts s'imprimeixen a la configuració inicial de la impressora.

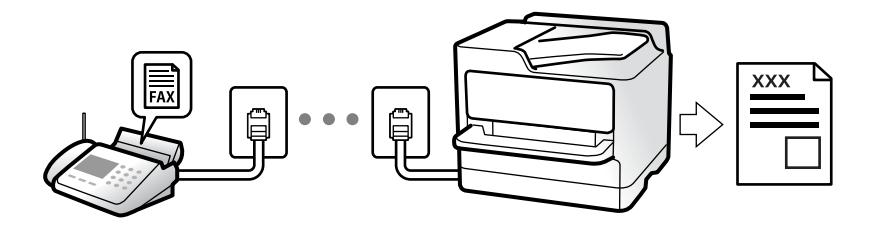

Per comprovar l'estat de la configuració del fax, podeu imprimir una **Llista de configuració fax** seleccionant **Fax** > (Més) > **Informe de fax** > **Llista de configuració fax**.

## **Recepció de faxos entrants**

Hi ha dues opcions a **Mode recepció**.

#### **Informació relacionada**

- & ["Ús del mode Manual" a la pàgina 89](#page-88-0)
- & ["Ús del mode Auto" a la pàgina 89](#page-88-0)

## <span id="page-88-0"></span>**Ús del mode Manual**

Aquest mode s'utilitza principalment per fer trucades de telèfon, però també per enviar i rebre faxos.

#### **Recepció de faxos**

Quan el telèfon sona, agafeu l'auricular per respondre manualment.

❏ Si sentiu una senyal de fax (baud):

Seleccioneu **Fax** a la pantalla d'inici de la impressora, seleccioneu **Envia/rep > Rep** i, seguidament, toqueu  $\circled{Q}$ . A continuació, pengeu l'auricular.

❏ Si els tons de trucada corresponen a una trucada de veu:

Podeu respondre el telèfon normalment.

#### **Recepció de faxos només amb el telèfon connectat**

Si configureu l'opció de **Recepció remota**, per rebre faxos només haureu d'introduir el **Codi d'inici**.

Quan soni el telèfon, despengeu-lo. Quan sentiu un to de fax (baud), marqueu el **Codi d'inici** de dos dígits i, a continuació, pengeu l'auricular.

#### **Informació relacionada**

◆ ["Recepció remota:" a la pàgina 225](#page-224-0)

### **Ús del mode Auto**

Aquest mode us permet utilitzar la línia per als usos següents.

- ❏ Utilitzar la línia només per enviar i rebre faxos (no és necessari un telèfon extern)
- ❏ Utilitzar la línia principalment per enviar i rebre faxos i, ocasionalment, per fer i rebre trucades

#### **Com rebre faxos sense un dispositiu de telèfon extern**

La impressora canvia automàticament al mode de recepció de faxos quan es completa el número de tons de trucada que establiu a **Tons abans de respondre**.

#### **Com rebre faxos amb un dispositiu de telèfon extern**

Una impressora amb un dispositiu de telèfon extern funciona del mode següent.

❏ Quan el contestador respon dintre del número de tons de trucada que heu establert a **Tons abans de respondre**:

- Si els tons de trucada corresponen a un fax: la impressora canvia automàticament al mode de recepció de faxos.

- Si el to és per a una trucada de veu, el contestador automàtic pot rebre trucades de veu i enregistrar missatges de veu.

❏ Quan aixequeu l'auricular dintre del nombre de tons de trucada que heu establert a **Tons abans de respondre**:

- Si els tons de trucada corresponen a un fax: manteniu la línia fins que la impressora comenci a rebre el fax automàticament i mostri **Connectant** al tauler de control de la impressora. Una vegada la impressora comenci a rebre el fax, podreu penjar l'auricular. Per començar a rebre el fax immediatament, seguiu els mateixos passos que amb **Manual**. Seleccioneu **Fax** al tauler de control de la impressora i, a continuació, seleccioneu **Envia/rep** >

**Rep.** A continuació, toqueu  $\hat{\phi}$  i després pengeu l'auricular del telèfon.

- Si els tons de trucada corresponen a una trucada de veu: podeu respondre de la manera habitual.

<span id="page-89-0"></span>❏ Quan finalitzen els tons de trucada i la impressora canvia automàticament al mode de recepció de faxos:

- Si els tons de trucada corresponen a un fax: la impressora comença a rebre faxos.

- Si els tons de trucada corresponen a una trucada de veu: no podeu respondre el telèfon. Demaneu a la persona que us truca que us torni a trucar.

#### *Nota:*

El nombre de tons de trucada del contestador ha de ser un número més baix que els *Tons abans de respondre*. Altrament, el contestador automàtic no podrà rebre trucades de veu ni enregistrar els missatges de veu. Trobareu més informació sobre la configuració del contestador al manual del contestador.

## **Recepció de faxos mitjançant una trucada telefònica**

Podeu rebre un fax emmagatzemat en un altre aparell de fax si marqueu el número del fax.

## **Recepció de faxos mitjançant un sondeig (Rec. sondeig)**

Podeu rebre un fax emmagatzemat en un altre aparell de fax si marqueu el número del fax. Utilitzeu aquesta opció per rebre un document des d'un servei d'informació de fax. Tanmateix, si el servei d'informació de fax té una funció de guia d'àudio que cal seguir per rebre un document, no es podrà utilitzar aquesta funció.

#### *Nota:*

Per rebre un document d'un servei d'informació de fax que utilitza una guia d'àudio, només heu de marcar el número de fax el telèfon connectat, i fer funcionar el telèfon i la impressora seguint la guia d'àudio.

- 1. Seleccioneu **Fax** a la pantalla d'inici.
- 2. Toqueu  $\boxed{\equiv}$  (Més).
- 3. Toqueu **Rec. sondeig** per establir-ho com a **Eng.** i, a continuació, toqueu **Tanca**.
- 4. Introduïu el número de fax.

["Selecció de destinataris" a la pàgina 85](#page-84-0)

*Nota:*

Quan *Configuració de seguretat* > *Restriccions marcació directa* està configurada com a *Eng.*, només podeu seleccionar destinataris de fax de la llista de contactes o de l'historial de faxos enviats. No podeu introduir manualment un número de fax.

5. Toqueu  $\Phi$  per iniciar la **Rec. sondeig**.

## **Comprovar a la pantalla LCD els faxos rebuts i desats a la impressora**

Si heu configurat rebre faxos a la impressora, podeu visualitzar els continguts i imprimir quan sigui necessari. ["Configuració per desar faxos rebuts" a la pàgina 77](#page-76-0)

<span id="page-90-0"></span>1. Toqueu  $\left| \mathbf{G} \right|$  a la pantalla d'inici.

#### *Nota:*

Si s'han rebut faxos i no s'han llegit, el nombre de documents sense llegir es mostra a la  $\left(t\right)$ de fax de la pantalla d'inici.

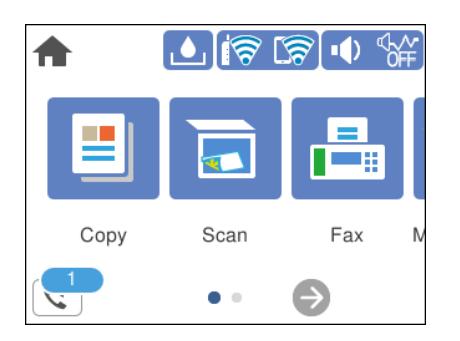

- 2. Toqueu **Obre saf./s. conf. (XX s. llegir)**.
- 3. Si la bústia d'entrada s'ha protegit mitjançant una contrasenya, introduïu la contrasenya de la bústia d'entrada.
- 4. A la llista, seleccioneu el fax que vulgueu visualitzar.

Es mostra el contingut del fax.

- ❏ : Mou la pantalla en la direcció de les fletxes.
- $\Box$   $\Theta$  : Redueix o amplia.
- ❏ : Gira la imatge cap a la dreta 90 graus.
- $\Box$   $\Box$   $\Box$  : Va a la pàgina anterior o a la següent.
- ❏ Per amagar les icones de funcionament, toqueu a qualsevol lloc de la pantalla de visualització prèvia a excepció de les icones. Torneu a tocar per mostrar les icones.
- 5. Seleccioneu si voleu imprimir o suprimir el document que heu vist i després seguiu les instruccions que apareixen en pantalla.

#### c*Important:*

Si la impressora es queda sense memòria, enviar i rebre faxos està desactivat. Elimineu els documents que ja heu llegit o imprès.

## **Opcions de menú per a enviament de faxos**

## **Destinatari**

Seleccioneu els menús del tauler de control com es descriu a continuació.

#### **Fax** > **Destinatari**

<span id="page-91-0"></span>Teclat:

Introduïu manualment un número de fax.

#### Contactes:

Seleccioneu un destinatari a la llista de contactes. També podeu afegir o editar un contacte.

#### Recent:

Seleccioneu un destinatari a l'historial de faxos enviats. També podeu afegir el destinatari de la llista de contactes.

#### **Informació relacionada**

& ["Selecció de destinataris" a la pàgina 85](#page-84-0)

## **Conf. fax**

Seleccioneu els menús del tauler de control com es descriu a continuació.

#### **Fax** > **Conf. fax**

#### Conf. escaneig:

Resolució:

Seleccioneu la resolució del fax de sortida. Si seleccioneu una resolució més alta, la mida de les dades serà més gran i trigarà en enviar-se el fax.

#### Densitat:

Establiu la densitat del fax de sortida. + fa la densitat més fosca i - fa la densitat més clara.

#### Elimina el fons:

Detecta el color del paper (color de fons) del document original i elimina o aclareix el color. Depenent de la foscor i la força del color, pot ser que no es pugui eliminar o aclarir

#### Nitidesa:

Ressalta o desenfoca el contorn de la imatge. + millora la intensitat i - desenfoca la intensitat.

#### Esc.cont. (ADF):

En enviar faxos col·locant els originals un per un, o col·locant els originals per mida, podeu enviar-los com un sol document amb les mides originals. Consulteu la informació relacionada a continuació sobre aquest tema.

#### Mida original (escàner):

Seleccioneu la mida i l'orientació de l'original que heu col·locat al vidre de l'escàner.

#### Mode color:

Seleccioneu si voleu escanejar en color o en monocrom.

#### <span id="page-92-0"></span>Configuració d'enviament de fax:

#### Env. directe:

Envia un fax en blanc i negre mentre s'escanegen els originals. Com que els originals escanejats no s'emmagatzemen temporalment a la memòria de la impressora, fins i tot quan s'envia un gran volum de pàgines, podeu evitar errors d'impressora per falta de memòria. Tingueu en compte que enviar amb aquesta funció es triga més temps que si no s'utilitza aquesta funció. Consulteu la informació relacionada a continuació sobre aquest tema.

No podeu utilitzar aquesta funció quan envieu un fax a diversos destinataris.

#### Env més tard:

Envia un fax a una hora especificada. Només hi ha disponible l'opció de fax en blanc i negre quan s'utilitza aquesta opció. Consulteu la informació relacionada a continuació sobre aquest tema.

#### Af. inf. remit.:

#### Af. inf. remit.:

Seleccioneu la posició en la qual desitgeu incloure la informació de capçalera (nom del remitent i número de fax) al fax de sortida o si no voleu incloure la informació.

- ❏ **Apagat**: envia un fax sense informació de capçalera.
- ❏ **Fora imatge**: envia un fax amb la informació de la capçalera al marge blanc superior del fax. Això evita que la capçalera se superposi a la imatge escanejada, però és possible que el fax rebut pel destinatari s'imprimeixi a dues fulles en funció de la mida dels originals.
- ❏ **Dins imatge**: envia un fax amb la informació de capçalera a aproximadament 7 mm més avall de la part superior de la imatge escanejada. La capçalera pot superposar-se a la imatge, però, el fax rebut pel destinatari no es divideix en dos documents.

#### Capçalera de fax:

Seleccioneu la capçalera per al destinatari. Per utilitzar aquesta funció, heu de registrar diverses capçaleres per endavant.

#### Informació addicional:

Seleccioneu la informació que vulgueu afegir. Podeu seleccionar un número de **El vostre núm. tel.** i de la **Llista destinació**.

#### Informe de transmissió:

Imprimeix un informe de transmissió després d'enviar el fax.

**Impr. err.** imprimeix un informe només quan es produeix un error.

Si **Adjunta imatge a informe** s'ha definit a **Configurac.** > **Configuració general** > **Conf. fax** > **Configuració dels informes**, els faxos amb errors també s'imprimiran amb l'informe.

#### Esh. conf $\cdot$

Restaura tota la configuració a **Conf. escaneig** i a **Configuració d'enviament de fax** al valors predeterminats.

#### <span id="page-93-0"></span>**Informació relacionada**

- & ["Enviament de documents amb mides diferents mitjançant l'ADF \(Esc.cont. \(ADF\)\)" a la pàgina 87](#page-86-0)
- & ["Enviament de moltes pàgines d'un document monocrom \(Env. directe\)" a la pàgina 87](#page-86-0)
- & ["Enviament de faxos en monocrom a una hora determinada \(Env més tard\)" a la pàgina 87](#page-86-0)

## **Més**

En seleccionar  $\boxed{\equiv\atop^{\text{Heu}}}$ a **Fax** a la pantalla d'inici es mostra el menú **Més**.

#### Registre de transmissió:

Podeu comprovar l'historial dels treballs de fax enviats o rebuts.

#### Informe de fax:

Darrera transmissió:

Imprimeix un informe per a l'anterior fax que s'ha enviat o rebut per sondeig.

#### Registre de fax:

Imprimeix un informe de transmissió. Podeu establir que aquest informe s'imprimeixi automàticament mitjançant el menú següent.

**Configurac.** > **Configuració general** > **Conf. fax** > **Configuració dels informes** > **Impressió autom. de registre de fax**

#### Llista de configuració fax:

Imprimeix la configuració de fax actual.

#### Registre de protocol:

Imprimeix un informe detallat per a l'anterior fax que s'ha enviat o rebut.

#### Rec. sondeig:

Quan es configura aquesta opció a **Eng.** i truqueu al número de fax del remitent, podeu rebre documents des de l'aparell de fax del remitent. Consulteu la informació relacionada a continuació per obtenir detalls sobre com rebre faxos utilitzant **Rec. sondeig**.

Quan sortiu del menú Fax, la configuració torna a **Apag** (predeterminat).

#### Safata entr.:

Accedeix a la (Safata entr.) a la pantalla d'inici.

#### Torna a imprimir el fax rebut:

Torna a imprimir el fax rebut a la impressora.

Conf. fax:

Accedeix a **Configurac.** > **Configuració general** > **Conf. fax**.

#### **Informació relacionada**

& ["Recepció de faxos mitjançant un sondeig \(Rec. sondeig\)" a la pàgina 90](#page-89-0)

## <span id="page-94-0"></span>**Opcions de menú de Safata entr.**

 $\mathfrak{c}$ :

Podeu accedir a la safata d'entrada on s'emmagatzemen els faxos rebuts si toqueu aquesta icona. Si s'han rebut faxos i no s'han llegit, el nombre de documents sense llegir es mostra a  $\blacktriangleright$ 

#### **Informació relacionada**

& ["Configuració per desar faxos rebuts" a la pàgina 77](#page-76-0)

## **Obre saf./s. conf. (XX s. llegir)**

## **(Menú de safata d'entrada)**

#### *Configuració*

#### **Desa a la safata d'entrada:**

Desa els faxos rebuts a la Safata entr. de la impressora. Es poden desar un màxim de 100 documents. Tingueu en compte que, en funció de les condicions d'ús, p. ex. la mida de fitxer dels documents desats i l'ús simultani de diverses funcions de desar documents, potser no podreu desar documents 100.

Encara que els faxos rebuts no s'imprimeixin automàticament, podeu veure'ls a la pantalla de la impressora i imprimir només aquells que necessiteu.

#### **Opcions quan la memòria és plena:**

Podeu seleccionar la funció per imprimir el fax rebut o rebutjar rebre'l quan la memòria Safata entr. està plena.

#### **Conf. contrasenya safata d'entrada:**

La contrasenya protegeix la Safata entr. per impedir que els usuaris vegin els faxos rebuts. Seleccioneu **Canvia** per canviar la contrasenya i seleccioneu **Restableix** per cancel·lar la protecció amb contrasenya. Quan canvieu o restabliu la contrasenya, necessiteu la contrasenya actual.

No podeu establir una contrasenya si **Opcions quan la memòria és plena** s'ha definit com a **Rep i imprimeix faxos**.

#### *Imprimeix-ho tot:*

La selecció d'aquesta opció imprimeix tots el faxos rebuts a la safata d'entrada.

#### *Suprimeix-ho tot:*

La selecció d'aquesta opció elimina tots els faxos rebuts a la safata d'entrada.

## **Safata entr. (Llista)**

Podeu desar a la safata d'entrada fins a 100 documents en total.

#### *pantalla de visualització prèvia*

- $\Box$   $\Theta$  : redueix o amplia.
- ❏ : gira la imatge cap a la dreta 90 graus.
- $\Box \; \textcircled{e} \; \textcircled{e} \; \textcircled{e}$  : mou la pantalla en la direcció de les fletxes.

❏ : va a la pàgina anterior o a la següent.

Per amagar les icones de funcionament, toqueu a qualsevol lloc de la pantalla de visualització prèvia a excepció de les icones. Torneu a tocar per mostrar les icones.

#### *Suprimeix:*

Elimina el document que esteu previsualitzant.

#### *Continua amb la impressió:*

Imprimeix el document que esteu previsualitzant. Podeu realitzar ajustos com ara **2 cares** abans de començar a imprimir.

### *(menú previsualitz.)*

#### **Detalls:**

Mostra informació del document seleccionat, com ara l'hora i data de desament i el nombre total de pàgines.

## **Ús d'altres funcions de fax**

## **Impressió manual de l'informe de fax**

- 1. Seleccioneu **Fax** a la pantalla d'inici.
- 2. Toqueu  $\boxed{\equiv}$  (Més).
- 3. Seleccioneu **Informe de fax**.

<span id="page-96-0"></span>4. Seleccioneu l'informe que vulgueu imprimir i després seguiu les instruccions que apareixen a la pantalla.

#### *Nota:*

Podeu canviar el format de l'informe. A la pantalla inicial, seleccioneu *Configurac.* > *Configuració general* > *Conf. fax* > *Configuració dels informes* i després canvieu les opcions de configuració *Adjunta imatge a informe* o *Format d'informe*.

## **Enviament d'un fax des d'un ordinador**

Podeu enviar faxos des de l'ordinador mitjançant la FAX Utility i el controlador PC-FAX.

#### *Nota:*

❏ Comproveu si la FAX Utility i el controlador del PC-FAX està instal·lat abans d'utilitzar aquesta característica.

["Aplicació de configuració de funcions i enviament de fax \(FAX Utility\)" a la pàgina 214](#page-213-0) ["Aplicació per enviar faxos \(Controlador PC-FAX\)" a la pàgina 215](#page-214-0)

❏ Si la FAX Utility no està instal·lada, instal·leu la FAX Utility mitjançant EPSON Software Updater (aplicació per actualitzar el programari).

## **Enviament de documents creats mitjançant una aplicació (Windows)**

En seleccionar una impressora amb fax al menú **Imprimeix** en una aplicació com Microsoft Word o Excel, podeu transmetre dades directament, com ara documents, dibuixos i taules que hàgiu creat, amb una portada.

#### *Nota:*

L'explicació següent, utilitza Microsoft Word com a exemple. El funcionament real pot ser diferent segons l'aplicació que utilitzeu. Per a més informació, consulteu l'ajuda de l'aplicació.

- 1. Utilitzant una aplicació, creeu un document a transmetre per fax.
- 2. Feu clic a **Imprimeix** des del menú **Fitxer**.

Apareix la finestra de l'aplicació **Imprimeix**.

3. Seleccioneu **XXXXX (FAX)** (on XXXXX és el nom de la vostra impressora) a **Impressora** i, a continuació, comproveu la configuració d'enviament de faxos.

❏ Especifiqueu **1** a **Nombre de còpies**. És possible que el fax no s'enviï correctament si especifiqueu **2** o més.

❏ Podeu enviar fins a 100 pàgines en una transmissió de fax.

4. Feu clic a **Propietats de la impressora** o **Propietats** si voleu especificar **Paper Size**, **Orientation**, **Color**, **Image Quality** o **Character Density**.

Per a més informació, consulteu l'ajuda del controlador del PC-FAX.

5. Feu clic a **Imprimeix**.

#### *Nota:*

En utilitzar FAX Utility per primera vegada, es mostrarà una finestra perquè registreu la vostra informació. Introduïu la informació necessària i, a continuació, feu clic a *OK*.

Es mostra la pantalla **Recipient Settings** de FAX Utility.

6. Si voleu enviar altres documents en la mateixa transmissió de fax, seleccioneu la casella **Add documents to send**.

La pantalla per afegir més documents es mostra quan feu clic a **Següent** al pas 9.

- 7. Seleccioneu la casella **Attach a cover sheet** si és necessari.
- 8. Especifiqueu un destinatari.
	- ❏ Especifiqueu un destinatari (nom, número de fax, etc.) de **PC-FAX Phone Book**:

Si el destinatari està desat a l'agenda telefònica, seguiu les instruccions descrites a continuació.

- A Feu clic a la pestanya **PC-FAX Phone Book**.
- B Seleccioneu el destinatari de la llista i feu clic a **Add**.
- ❏ Especifiqueu un destinatari (nom, número de fax, etc.) dels contactes de la impressora:

Si el destinatari està desat als contactes de la impressora, seguiu les instruccions descrites a continuació.

- A Feu clic a la pestanya **Contacts on Printer**.
- B Seleccioneu contactes de la llista i feu clic a **Add** per anar a la finestra **Add to Recipient**.
- C Seleccioneu els contactes de la llista mostrada i, a continuació, feu clic a **Edit**.

D Afegiu informació personal com ara **Company/Corp.** i **Title**, segons sigui necessari i, seguidament, feu clic a **OK** per tornar a la finestra **Add to Recipient**.

E Seleccioneu, segons calgui, la casella de **Register in the PC-FAX Phone Book** per desar els contactes a **PC-FAX Phone Book**.

**G** Feu clic a OK.

❏ Especifiqueu directament un destinatari (nom, número de fax, etc.):

Realitzeu els passos descrits a continuació.

- A Feu clic a la pestanya **Manual Dial**.
- B Introduïu la informació necessària.

C Feu clic a **Add**.

A més a més, si feu clic a **Save to Phone Book**, podeu desar el destinatari a la llista, dins la pestanya **PC-FAX Phone Book**.

#### *Nota:*

- ❏ Si el Tipus de línia de la vostra impressora està establert a *PBX* i el codi d'accés s'ha configurat per utilitzar # (coixinet) en lloc d'introduir el codi de prefix exacte, introduïu # (coixinet). Per a més informació, consulteu Tipus de línia a Conf. bàsica dins l'enllaç següent a informació relacionada.
- ❏ Si heu seleccionat *Enter fax number twice* a *Optional Settings* a la pantalla principal de FAX Utility, heu d'introduir el mateix número de nou quan feu clic a *Add* o a *Següent*.

El destinatari s'afegeix a la **Recipient List** que es mostra a la part superior de la finestra.

<span id="page-98-0"></span>9. Feu clic a **Següent**.

❏ Quan hàgiu seleccionat la casella **Add documents to send**, seguiu els passos següents per afegir documents a la finestra **Document Merging**.

A Obriu un document que vulgueu afegir, i a continuació seleccioneu la mateixa impressora (nom del fax) a la finestra **Imprimeix**. El document s'afegeix a la llista **Document List to Merge**.

B Feu clic a **Previsualitzar** per comprovar els documents afegits.

C Feu clic a **Següent**.

*Nota:*

Els ajustos de *Image Quality* i de *Color* seleccionats per al primer document s'apliquen a la resta de documents.

❏ Quan hàgiu seleccionat la casella **Attach a cover sheet**, especifiqueu el contingut de la portada a la finestra **Cover Sheet Settings**.

A Seleccioneu una portada d'entre les mostres de la llista **Cover Sheet**. Teniu en compte que no hi ha cap funció per crear una portada original o per afegir una coberta original a la llista.

B Introduïu el **Subject** i el **Message**.

C Feu clic a **Següent**.

#### *Nota:*

Configureu el següent segons sigui necessari a *Cover Sheet Settings*.

- ❏ Feu clic a *Cover Sheet Formatting* per canviar l'ordre dels elements a la portada. Podeu seleccionar la mida de la portada a *Paper Size*. També podeu seleccionar una portada de mida diferent del document que envieu.
- ❏ Feu clic a *Font* per canviar el tipus de lletra utilitzat per al text de la portada.
- ❏ Feu clic a *Sender Settings* per canviar la informació del remitent.
- ❏ Feu clic a *Detailed Preview* per verificar la portada amb l'assumpte i el missatge que heu introduït.
- 10. Comproveu el contingut a enviar i feu clic a **Send**.

Comproveu que el nom i el número de fax del destinatari són correctes abans d'iniciar la transmissió. Feu clic a **Preview** per previsualitzar la portada i el document que voleu enviar.

Una vegada iniciada la transmissió, es mostrarà una finestra on apareixerà l'estat de l'enviament.

*Nota:*

- ❏ Per aturar la transmissió, seleccioneu la informació i feu clic a *Cancel·la* . També podeu cancel·lar-ho mitjançant el tauler de control de la impressora.
- ❏ Si es produeix un error durant la transmissió, es mostra la finestra *Communication error*. Comproveu la informació sobre l'error i torneu a iniciar la transmissió.
- ❏ La pantalla Fax Status Monitor (la pantalla mencionada anteriorment on podeu comprovar l'estat de la transmissió) no es mostrarà si Display Fax Status Monitor During Transmission no està seleccionat a la pantalla *Optional Settings* a la pantalla principal de FAX Utility.

#### **Informació relacionada**

& ["Conf. bàsica" a la pàgina 223](#page-222-0)

## **Enviament de documents creats mitjançant una aplicació (Mac OS)**

En seleccionar una impressora amb fax al menú **Imprimeix** en una aplicació disponible al mercat, podeu enviar dades com ara documents, dibuixos i taules que hàgiu creat.

#### *Nota:*

L'explicació següent, utilitza Text Edit, una aplicació Mac OS estàndard com a exemple.

- 1. Creeu el document que voleu enviar per fax en una aplicació.
- 2. Feu clic a **Imprimeix** des del menú **Fitxer**.

Es mostra la finestra de l'aplicació **Imprimeix**.

- 3. Seleccioneu la impressora (nom del fax) a Nom, feu clic a  $\blacktriangledown$  per mostrar la configuració detallada, comproveu la configuració d'impressió i, a continuació, feu clic a **OK**.
- 4. Determineu la configuració per a cada element.

❏ Especifiqueu **1** a **Nombre de còpies**. Encara que especifiqueu **2** o més, només se n'enviarà una còpia.

❏ Podeu enviar fins a 100 pàgines en una transmissió de fax.

#### *Nota:*

La mida de pàgina dels documents que envieu és la mateixa que la mida del paper que podeu enviar per fax des de la impressora.

5. Seleccioneu Fax Settings al menú emergent i, a continuació, determineu la configuració per a cada element. Consulteu l'ajuda del controlador del PC-FAX per obtenir una explicació de cada element de la configuració.

Feu clic a **a la part inferior esquerra de la finestra per obrir l'ajuda del controlador del PC-FAX.** 

6. Seleccioneu el menú Recipient Settings i, a continuació, especifiqueu el destinatari.

❏ Especifiqueu directament un destinatari (nom, número de fax, etc.):

Feu clic a l'element **Add**, introduïu la informació necessària i, a continuació, feu clic a <sup>el a</sup>. El destinatari s'afegeix a la Recipient List que es mostra a la part superior de la finestra.

Si heu seleccionat "Enter fax number twice" a la configuració del controlador del PC-FAX, heu d'introduir el

mateix número altra vegada en fer clic a

Si la línia de connexió del fax requereix un prefix, introduïu External Access Prefix.

#### *Nota:*

Si el Tipus de línia de la vostra impressora està establert a PBX i el codi d'accés s'ha configurat per utilitzar # (coixinet) en lloc d'introduir el codi de prefix exacte, introduïu # (coixinet). Per a més informació, consulteu Tipus de línia a Conf. bàsica dins l'enllaç següent a informació relacionada.

❏ Especifiqueu un destinatari (nom, número de fax, etc.) de l'agenda telefònica:

Si el destinatari està desat a l'agenda telefònica, feu clic a . Seleccioneu el destinatari de la llista i, a continuació, feu clic a **Add** > **OK**.

Si la línia de connexió del fax requereix un prefix, introduïu External Access Prefix.

#### *Nota:*

Si el Tipus de línia de la vostra impressora està establert a **PBX** i el codi d'accés s'ha configurat per utilitzar # (coixinet) en lloc d'introduir el codi de prefix exacte, introduïu # (coixinet). Per a més informació, consulteu Tipus de línia a Conf. bàsica dins l'enllaç següent a informació relacionada.

7. Comproveu la configuració del destinatari i, seguidament, feu clic a **Fax**. Inicieu l'enviament.

<span id="page-100-0"></span>Comproveu que el nom i el número de fax del destinatari són correctes abans d'iniciar la transmissió.

*Nota:*

- ❏ Si feu clic a la icona de la impressora a Dock, es mostra la pantalla de comprovació d'estat de la transmissió. Per aturar l'enviament, feu clic a les dades i, a continuació, feu clic a *Delete*.
- ❏ Si es produeix un error durant la transmissió, es mostra el missatge *Sending failed*. Comproveu els registres de transmissió a la pantalla *Fax Transmission Record*.
- ❏ És possible que els documents amb mides diferents barrejades no s'enviïn correctament.

#### **Informació relacionada**

◆ ["Conf. bàsica" a la pàgina 223](#page-222-0)

## **Recepció de faxos en un ordinador**

Els faxos poden ser rebuts per una impressora i desat en format PDF a un ordinador connectat a una impressora. Utilitzeu la FAX Utility (aplicació) per a realitzar ajustos.

Per a més informació sobre el funcionament de la FAX Utility, consulteu Basic Operations a l'ajuda de la FAX Utility (que apareix a la finestra principal). Si la pantalla d'entrada de la contrasenya es mostra a la pantalla de l'ordinador mentre feu la configuració, introduïu la contrasenya. Poseu-vos en contacte amb l'administrador si desconeixeu la contrasenya.

#### *Nota:*

❏ Comproveu si els controladors de la FAX Utility i de PC-FAX de la impressora estan instal·lats i si s'ha realitzat la configuració de la FAX Utility abans d'utilitzar aquesta funció.

["Aplicació de configuració de funcions i enviament de fax \(FAX Utility\)" a la pàgina 214](#page-213-0)

["Aplicació per enviar faxos \(Controlador PC-FAX\)" a la pàgina 215](#page-214-0)

❏ Si la FAX Utility no està instal·lada, instal·leu la FAX Utility mitjançant EPSON Software Updater (aplicació per actualitzar el programari).

#### c*Important:*

- ❏ Per rebre faxos a l'ordinador, el *Mode recepció* al tauler de control de la impressora cal establir-lo a *Auto*. Contacteu l'administrador per a més informació sobre l'estat de configuració de la impressora. Per a realitzar ajustos al tauler de control de la impressora, seleccioneu *Configurac.* > *Configuració general* > *Conf. fax* > *Conf. bàsica* > *Mode recepció*.
- ❏ L'ordinador que rebrà els faxos sempre hauria de ser encès. Els documents rebuts es desen a la memòria de la impressora temporalment abans de desar els documents a l'ordinador. Si apagueu l'ordinador, la memòria de la impressora podria emplenar-se, ja que no pot enviar els documents a l'ordinador.
- **□** El nombre de documents que s'han desat a la memòria de la impressora provisionalment es pot veure al  $\mathbf{t}$ tauler de control de la impressora.
- ❏ Per llegir els faxos rebuts, heu d'instal·lar a l'ordinador un visor de PDF, com ara Adobe Reader.

## **Comprovar si hi ha nous faxos (Windows)**

Configurant un ordinador per desar els faxos rebuts a la impressora, podreu comprovar l'estat de processament dels faxos rebuts i saber si hi ha o no nous faxos mitjançant la icona de fax a la barra de tasques de Windows.

Configurant un ordinador per mostrar una notificació quan arribin nous faxos, una pantalla de notificació apareixerà prop de la safata de sistema de Windows, i podreu comprovar si hi ha nous faxos.

#### *Nota:*

❏ Les dades sobre fax rebuts emmagatzemades a l'ordinador s'eliminaran de la memòria de la impressora.

❏ Necessiteu Adobe Reader per veure els faxos rebuts perquè s'emmagatzemen com a fitxers PDF.

## **Utilitzar la icona de Fax a la barra de tasques (Windows)**

Podeu comprovar si hi ha nous faxos i quin és l'estat de funcionament utilitzant la icona que es mostra a la barra de tasques Windows.

1. Comproveu la icona.

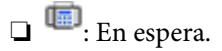

❏ : Comprovant si hi ha nous faxos.

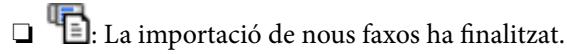

2. Feu clic a la icona i, a continuació, feu clic a **View Receiving Fax Record**.

Es mostra la pantalla **Receiving Fax Record**.

- 3. Comproveu la data i el remitent en la llista i, a continuació, obriu el fitxer rebut com un fitxer PDF. *Nota:*
	- ❏ Els faxos rebuts es reanomenen automàticament utilitzant la nomenclatura següent. YYYYMMDDHHMMSS\_xxxxxxxxxx\_nnnnn (Any/mes/dia/hora/minut/segon\_número del remitent)
	- ❏ També podeu obrir directament la carpeta de faxos rebuts si feu clic dret sobre la icona. Per a més informació, consulteu *Optional Settings* a l'ajuda de la FAX Utility (que apareix a la finestra principal).

Mentre la icona del fax indica que es troba en espera, podeu comprovar si hi ha nous faxos al moment seleccionant **Check new faxes now**.

## **Ús de la finestra de notificació (Windows)**

Quan establiu que voleu que se us notifiqui quan entrin nous faxos, una finestra de notificacions apareixerà prop de la barra de tasques per a cada fax.

1. Comproveu la pantalla de notificacions que apareix a la pantalla de l'ordinador.

#### *Nota:*

La pantalla de notificació desapareix si no es duu a terme cap acció durant un període de temps determinat. Podeu canviar la configuració de les notificacions i el temps durant el que es mostren.

2. Feu clic a qualsevol lloc de la pantalla de notificacions, excepte pel botó  $\Box$ 

Es mostra la pantalla **Receiving Fax Record**.

3. Comproveu la data i el remitent en la llista i, a continuació, obriu el fitxer rebut com un fitxer PDF.

*Nota:*

- ❏ Els faxos rebuts es reanomenen automàticament utilitzant la nomenclatura següent. YYYYMMDDHHMMSS\_xxxxxxxxxx\_nnnnn (Any/mes/dia/hora/minut/segon\_número del remitent)
- ❏ També podeu obrir directament la carpeta de faxos rebuts si feu clic dret sobre la icona. Per a més informació, consulteu *Optional Settings* a l'ajuda de la FAX Utility (que apareix a la finestra principal).

## **Comprovar si hi ha nous faxos (Mac OS)**

Podeu comprovar si hi ha nous faxos utilitzant un dels mètodes següents. Aquesta funció només està disponible en ordinadors configurats per **"Save" (save faxes on this computer)**.

- ❏ Obriu la carpeta de recepció de faxos (especificada a **Received Fax Output Settings.**)
- ❏ Obriu Fax Receive Monitor i feu clic a **Check new faxes now**.
- ❏ Notificació de nous faxos rebuts

Seleccioneu la **Notify me of new faxes via a dock icon** a **Fax Receive Monitor** > **Preferences** a la utilitat de FAX. La icona de control de recepció de faxos al Dock salta per notificar-vos que han arribat nous faxos.

### **Obriu la carpeta de recepció de faxos des del control de faxos rebuts (Mac OS)**

Podeu obrir la carpeta de desat de l'ordinador especificada per rebre els faxos en seleccionar **"Save" (save faxes on this computer)**.

- 1. Feu clic a la icona de control de recepció de faxos a Dock per obrir **Fax Receive Monitor**.
- 2. Seleccioneu la impressora i feu clic a **Open folder**, o doble clic al nom de la impressora.
- 3. Comproveu la data i el remitent en el nom de fitxer i, a continuació, obriu el fitxer PDF.

#### *Nota:*

Els faxos rebuts es reanomenen automàticament utilitzant la nomenclatura següent.

AAAAMMDDHHMMSS\_xxxxxxxxxx\_nnnnn (Any/mes/dia/hora/minut/segon\_número del remitent)

La informació enviada pel remitent es mostra com a número de l'emissor. Pot ser que aquest número no es mostri, en funció del remitent.

## **Cancel·lació de la funció que desa faxos entrants a l'ordinador**

Podeu cancel·lar l'emmagatzematge de faxos a l'ordinador mitjançant el FAX Utility.

Per a més informació, consulteu Basic Operations a l'ajuda de la FAX Utility (que apareix a la finestra principal).

#### *Nota:*

- ❏ Si hi ha cap fax que no s'ha desat a l'ordinador, no podeu cancel·lar la funció que desa faxos a l'ordinador.
- ❏ També podeu canviar la configuració a la impressora. Contacteu amb el vostre administrador per a més informació sobre com cancel·lar ajustos per desar faxos rebuts a l'ordinador.

#### **Informació relacionada**

& ["Configuració de l'opció Desa a l'equip per no rebre faxos" a la pàgina 79](#page-78-0)

# <span id="page-103-0"></span>**Manteniment de la impressora**

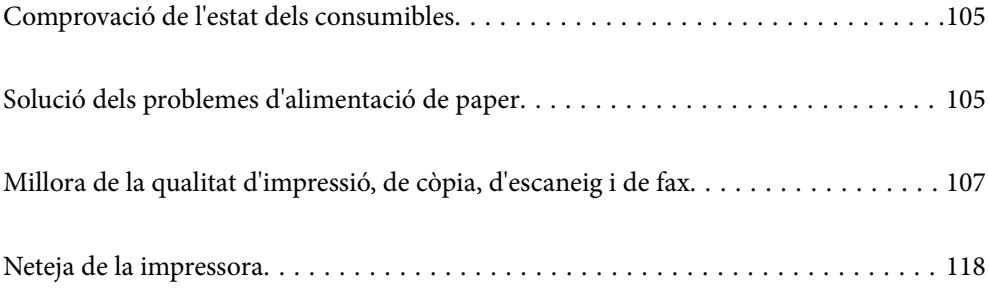

## <span id="page-104-0"></span>**Comprovació de l'estat dels consumibles**

Podeu comprovar els nivells aproximats de tinta i la vida útil aproximada de la caixa de manteniment des del tauler

de control de la impressora. Seleccioneu  $\bullet$  a la pantalla d'inici.

#### *Nota:*

❏ També podeu comprovar els nivells de tinta aproximats i la vida útil aproximada de la caixa de manteniment des del supervisor d'estat al controlador de la impressora.

❏ Windows

Feu clic a **EPSON Status Monitor 3** a la pestanya **Manteniment**.

Si **EPSON Status Monitor 3** està desactivat, feu clic a **Paràmetres ampliats** a la pestanya **Manteniment** i seleccioneu **Habilita l'EPSON Status Monitor 3**.

❏ Mac OS

Menú Apple > **Preferències del sistema** > **Impressores i escàners** (o **Impressió i escàner**, **Impressió i fax**) > Epson(XXXX) > **Opcions i subministraments** > **Utilitat** > **Utilitat d'impressora oberta** > **EPSON Status Monitor**

❏ Podeu continuar imprimint mentre es mostra el missatge que indica que hi ha poca tinta. Substituïu els cartutxos de tinta quan calgui.

#### **Informació relacionada**

- & ["Continueu imprimint temporalment sense substituir els cartutxos de tinta" a la pàgina 194](#page-193-0)
- & ["Continuar imprimint per conservar tinta negra \(només per a Windows\)" a la pàgina 196](#page-195-0)
- & ["És el moment de substituir els cartutxos de tinta" a la pàgina 191](#page-190-0)
- & ["És el moment de substituir la caixa de manteniment" a la pàgina 197](#page-196-0)

## **Solució dels problemes d'alimentació de paper**

Si el paper no s'alimenta des del calaix de paper de manera correcta, netegeu el rodet de l'interior.

- 1. Apagueu la impressora prement el botó  $\mathcal{O}$ .
- 2. Desendolleu el cable d'alimentació, i a continuació, desconnecteu-lo.
- 3. Desconnecteu tots els cables que hi hagi connectats.

4. Traieu el calaix de paper.

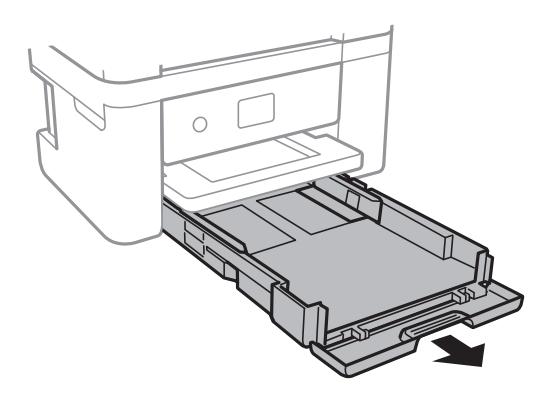

5. Col·loqueu la impressora amb el botó  $\bigcup$  del tauler de control a la part superior.

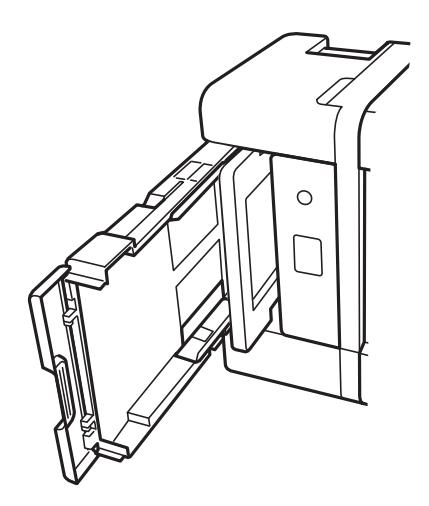

### !*Precaució:*

Aneu amb compte de no enganxar-vos la mà ni els dits en posar la impressora dreta. Us podríeu fer mal.

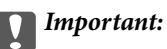

No deixeu la impressora dreta durant gaire temps.

<span id="page-106-0"></span>6. Humitegeu un drap amb aigua, escorreu-lo bé i netegeu el corró mentre el roteu amb el drap.

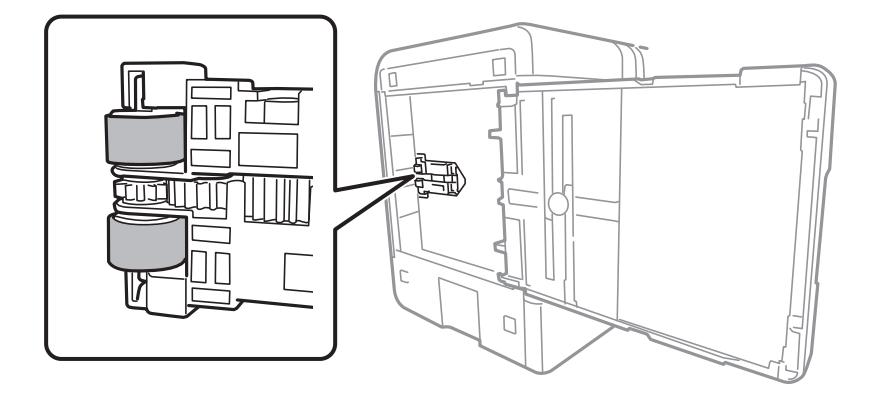

- 7. Torneu a posar la impressora en la seva posició normal i, seguidament, inseriu el calaix de paper.
- 8. Connecteu el cable d'alimentació.

## **Millora de la qualitat d'impressió, de còpia, d'escaneig i de fax**

## **Comprovació i neteja del capçal d'impressió**

Si els injectors estan obstruïts, les impressions són massa clares, hi ha bandes visibles o apareixen colors imprevists. Si els injectors estan força obstruïts, el full s'imprimirà en blanc. Si disminueix la qualitat d'impressió, utilitzeu primer la funció de comprovació d'injectors per veure si els injectors estan obstruïts. Si els capçals d'impressió estan bloquejats, netegeu el capçal d'impressió.

## c*Important:*

- ❏ No obriu la unitat de l'escàner ni apagueu la impressora durant la neteja del capçal. Si la neteja del capçal no es completa, no podreu imprimir.
- ❏ La neteja de capçals consumeix tinta i no ha de realitzar-se més del necessari.
- $\Box$  És possible que no pugueu netejar el capçal si el nivell de tinta és baix.
- ❏ Si la qualitat d'impressió no millora després de comprovar l'injector i netejar el capçal 3 vegades, espereu un mínim de 12 hores sense imprimir i torneu a executar la comprovació de l'injector i a netejar el capçal, si és
	- necessari. Recomanem apagar la impressora prement el botó  $\mathcal{O}$ . Si la qualitat d'impressió encara no ha millorat, executeu Neteja potent.
- ❏ Per prevenir que s'assequi el capçal d'impressió, no desendolleu la impressora mentre estigui encesa.

Podeu comprovar i netejar el capçal d'impressió des del tauler de control de la impressora.

- 1. Seleccioneu **Mantenim.** al tauler de control de la impressora.
- 2. Seleccioneu **Compr. injectors de capçals impress.**.
- 3. Seguiu les instruccions que apareixen a la pantalla per carregar el paper i imprimir el patró de comprovació d'injectors.
- 4. Comproveu el patró d'impressió per veure si els injectors del capçal d'impressió estan bloquejats.

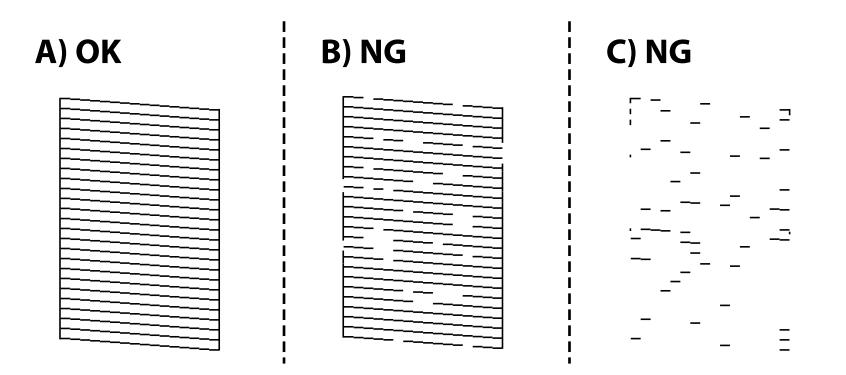

#### ❏ A:

Totes les línies s'ha imprès. Seleccioneu  $\Box$ . No calen més passos.

❏ B o prop de B

Alguns injectors estan obstruïts. Seleccioneu **X**, i a continuació, en la pantalla següent, seleccioneu **Netegeu el capçal d'impressió**.

❏ C o prop de C

Si no s'imprimeixen o manquen la majoria de línies, això indica que la majoria d'injectors estan obstruïts.

Seleccioneu  $\blacktriangle$ , i a continuació, en la pantalla següent, seleccioneu **Neteja potent**.

- 5. Seguiu les instruccions que apareixen en pantalla per executar la neteja dels capçals d'impressió o la Neteja potent.
- 6. Quan la neteja hagi finalitzat, el patró de comprovació d'injectors s'imprimirà automàticament. Repetiu la neteja i la impressió del patró fins que totes les línies s'imprimeixin completament.

#### c*Important:*

Si la qualitat d'impressió no millora després de comprovar l'injector i netejar el capçal 3 vegades, espereu un mínim de 12 hores sense imprimir i torneu a executar la comprovació de l'injector i a netejar el capçal, si és necessari.

Recomanem apagar la impressora prement el botó  $\mathcal{O}$ . Si la qualitat d'impressió encara no ha millorat, executeu Neteja potent.

#### *Nota:*

També podeu comprovar i netejar el capçal d'impressió des del controlador de la impressora.

❏ Windows

Feu clic a *Comprovació dels injectors dels capçals d'impressió* a la pestanya *Manteniment*.

#### ❏ Mac OS

Apple menú > *Preferències del Sistema* > *Impressores i Escàners* (o *Impressió i Escaneig*, *Impressió i Fax*) > Epson(XXXX) > *Opcions i recanvis* > *Utilitat* > *Obrir la Utilitat Impressora* > *Comprovació dels injectors dels capçals d'impressió*
### **Informació relacionada**

& "Execució de Neteja potent" a la pàgina 109

### **Execució de Neteja potent**

La funció Neteja potent pot millorar la qualitat d'impressió en els casos següents.

- ❏ Quan la majoria d'injectors estan obstruïts.
- ❏ Quan heu realitzat una comprovació dels injectors i neteja de capçal 3 vegades i heu esperat almenys 12 hores sense imprimir, però la qualitat d'impressió encara no ha millorat.

Abans d'executar aquesta funció, utilitzeu la funció de comprovació dels injectors per comprovar si els injectors estan obstruïts, llegiu les instruccions següents i, a continuació, executeu Neteja potent.

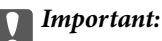

La Neteja potent utilitza més tinta que la neteja dels capçals d'impressió.

- 1. Seleccioneu **Mantenim.** al tauler de control de la impressora.
- 2. Seleccioneu **Neteja potent**.
- 3. Seguiu les instruccions a la pantalla per executar la funció Neteja potent.
- 4. Després d'executar la funció, torneu a comprovar l'injector per garantir que els injectors no estan obstruïts.

Per obtenir informació sobre com executar la comprovació dels injectors, consulteu l'enllaç d'informació relacionada a continuació.

### c*Important:*

Si la qualitat d'impressió no millora després d'executar Neteja potent, espereu un mínim de 12 hores sense imprimir i, a continuació, torneu a imprimir el patró de comprovació de l'injector. Torneu a executar Neteja de capçals d'impressió o Neteja potent en funció del patró imprès. Si la qualitat encara no millora, contacteu amb l'assistència tècnica d'Epson.

### *Nota:*

També podeu executar una neteja completa des del controlador de la impressora.

❏ Windows

Pestanya *Manteniment* > *Neteja de capçals d'impressió* > *Neteja potent*

❏ Mac OS

Menú Apple > *Preferències del sistema* > *Impressores i escàners* (o *Impressió i escaneig*, *Impressió i fax*) > Epson(XXXX) > *Opcions i subministraments* > *Utilitat* > *Obrir la utilitat de la impressora* > *Neteja de capçals d'impressió* > *Neteja intensa*

### **Informació relacionada**

& ["Comprovació i neteja del capçal d'impressió" a la pàgina 107](#page-106-0)

### <span id="page-109-0"></span>**Prevenir l'obstrucció dels injectors**

Utilitzeu sempre el botó d'alimentació en encendre i apagar la impressora.

Comproveu que la llum d'alimentació estigui apagada abans de desconnectar el cable d'alimentació.

La tinta mateixa es pot assecar si no està coberta. De la mateixa manera que es posa un tap en una ploma o una ploma d'oli per evitar que s'assequi, assegureu-vos que el capçal d'impressió estigui tapat correctament per evitar que s'assequi la tinta.

Quan el cable d'alimentació està desconnectat o es produeix una interrupció de la potència mentre la impressora està en funcionament, el capçal d'impressió pot no estar tapat correctament. Si el capçal d'impressió queda tal com ho està, s'assecarà fent que s'obstrueixin els injectors (sortides de la tinta).

En aquests casos, torneu a encendre la impressora tan aviat com sigui possible per tapar el capçal d'impressió.

### **Alineació del capçal d'impressió**

Si observeu que les línies verticals estan mal alineades o que les imatges són borroses, alineeu el capçal d'impressió.

- 1. Seleccioneu **Mantenim.** al tauler de control de la impressora.
- 2. Seleccioneu **Alineació de capçals d'impressió**.
- 3. Seleccioneu un dels menús d'alineació.
	- ❏ Les línies verticals es veuen desalineades o les impressions es veuen borroses: seleccioneu **Alineació vertical**.
	- ❏ Apareixen bandes horitzontals a intervals regulars: seleccioneu **Alineació horitzontal**.
- 4. Seguiu les instruccions de la pantalla.

### **Neteja del camí del paper per taques de tinta**

Quan les impressions tenen taques de tinta o ratlles, cal netejar el rodet.

- 1. Seleccioneu **Mantenim.** al tauler de control de la impressora.
- 2. Seleccioneu **Neteja de la guia de paper**.
- 3. Seguiu les instruccions que apareixen a la pantalla per carregar el paper i netejar el camí del paper.
- 4. Repetiu el procediment fins que el paper no surti tacat amb tinta.

5. Si el problema persisteix, la part de dins de la impressora que es mostra a la imatge està tacada. Apagueu la impressora i netegeu la tinta amb cotó.

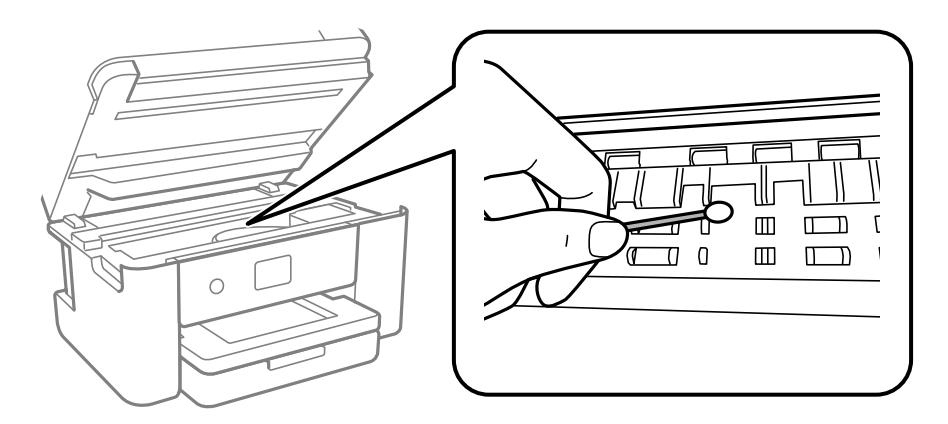

### c*Important:*

- ❏ No feu servir tovallons de paper per netejar l'interior de la impressora. El borrissol pot bloquejar els injectors del capçal d'impressió.
- ❏ No toqueu les peces que es mostren a la il·lustració. Si ho feu, la impressora pot funcionar malament.

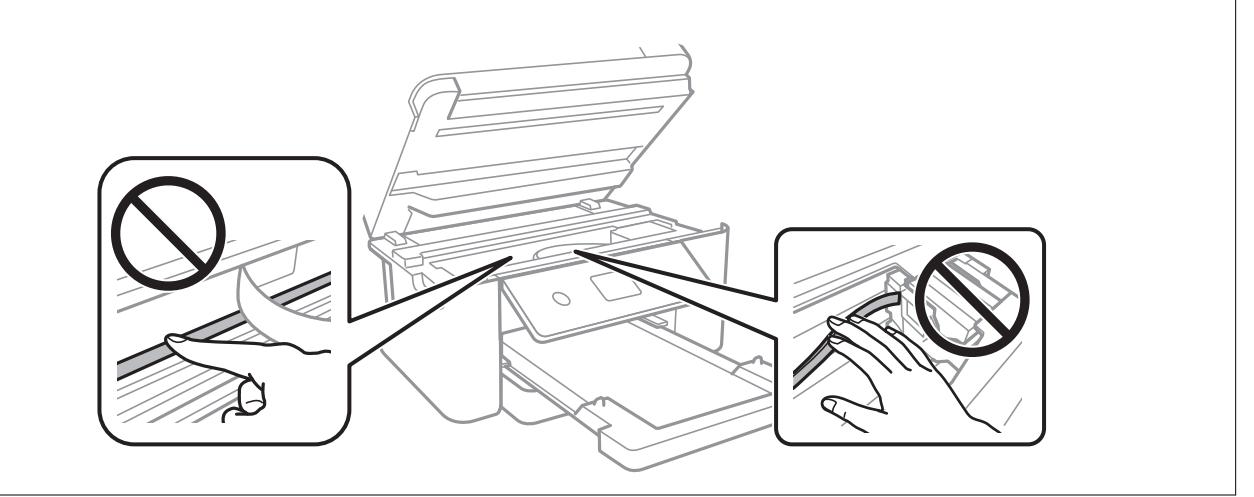

### **Neteja del Vidre de l'escàner**

Quan les còpies o les imatges escanejades es taquen de tinta, cal netejar el vidre de l'escàner.

### !*Precaució:*

Aneu amb compte de no enganxar-vos la mà ni els dits quan obriu i tanqueu la coberta dels documents. Us podríeu fer mal.

### c*Important:*

Mai no utilitzeu alcohol ni dissolvents per netejar la impressora. Aquest productes químics poden malmetre la impressora.

<span id="page-111-0"></span>1. Obriu la coberta de documents.

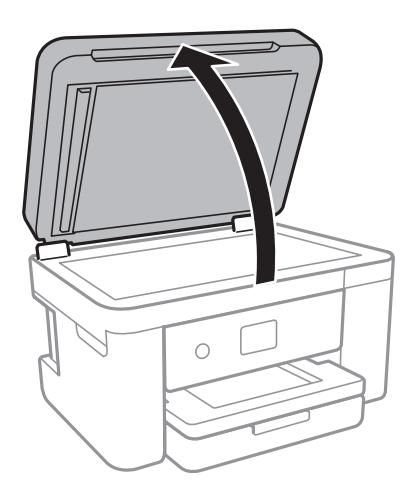

2. Utilitzeu un drap suau, sec i net per netejar la superfície del vidre de l'escàner.

### c*Important:*

- ❏ Si a la superfície del vidre hi ha taques de greix o cap altre material difícil de netejar, utilitzeu una petita quantitat de líquid per netejar vidres i un drap suau per netejar-ho. Eixugueu les restes de líquid.
- ❏ No premeu la superfície del vidre amb gaire força.
- ❏ Aneu amb compte de no ratllar ni malmetre la superfície del vidre. Una superfície malmesa pot reduir la qualitat de l'escaneig.

### **Neteja de l'alimentador de documents**

Si les imatges copiades o escanejades des de l'alimentador de documents apareixen tacades o l'alimentació d'originals a l'alimentador de documents no és correcta, cal netejar l'alimentador de documents.

#### c*Important:*

Mai no utilitzeu alcohol ni dissolvents per netejar la impressora. Aquest productes químics poden malmetre la impressora.

1. Obriu la coberta de l'alimentador de documents

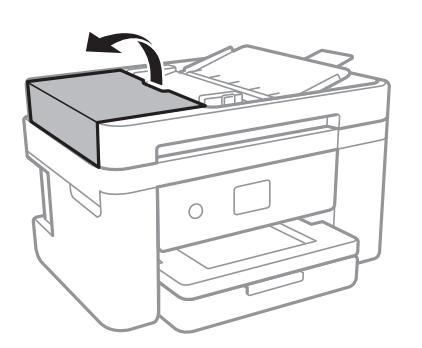

2. Utilitzeu un drap suau i humit per netejar el rodet i l'interior de l'alimentador de documents.

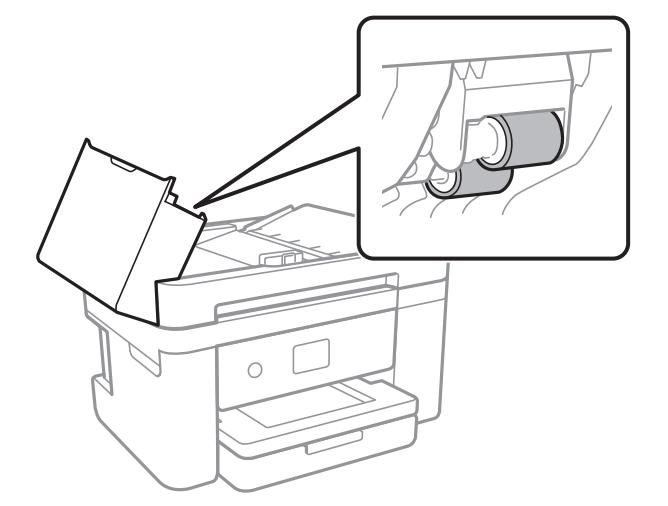

### c*Important:*

Amb un drap sec es podria malmetre la superfície del rodet. Utilitzeu l'alimentador de documents quan el rodet s'hagi assecat.

3. Tanqueu la coberta de l'alimentador de documents i, a continuació, obriu la tapa de documents.

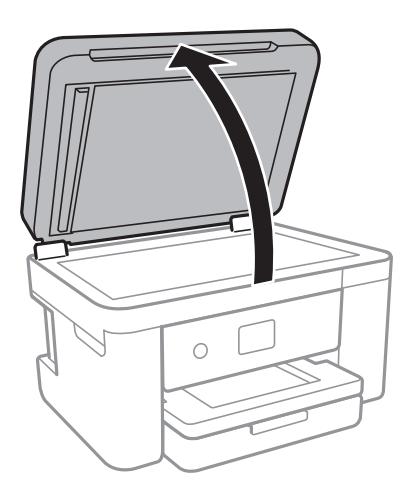

4. Netegeu la peça que es mostra a la il·lustració.

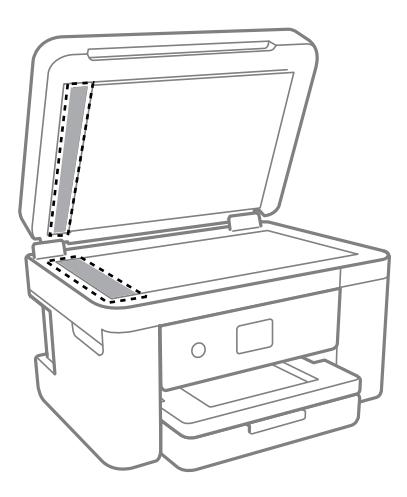

### c*Important:*

- ❏ Si a la superfície del vidre hi ha taques de greix o cap altre material difícil de netejar, utilitzeu una petita quantitat de líquid per netejar vidres i un drap suau per netejar-ho. Eixugueu les restes de líquid.
- ❏ No premeu la superfície del vidre amb gaire força.
- ❏ Aneu amb compte de no ratllar ni malmetre la superfície del vidre. Una superfície malmesa pot reduir la qualitat de l'escaneig.
- 5. Si el problema no es pot solucionar, apagueu la impressora prement el botó  $\mathcal{O}$ , obriu la tapa de l'alimentador de documents i, a continuació, aixequeu la safata d'entrada de l'alimentador.

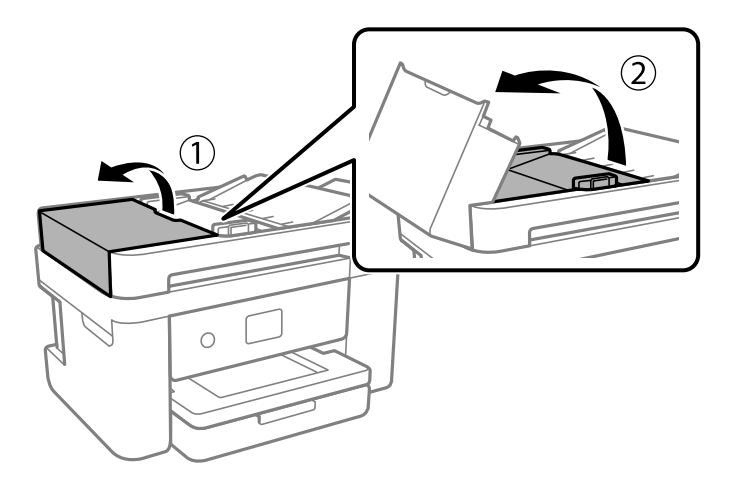

<span id="page-114-0"></span>6. Netegeu la peça que es mostra a la il·lustració.

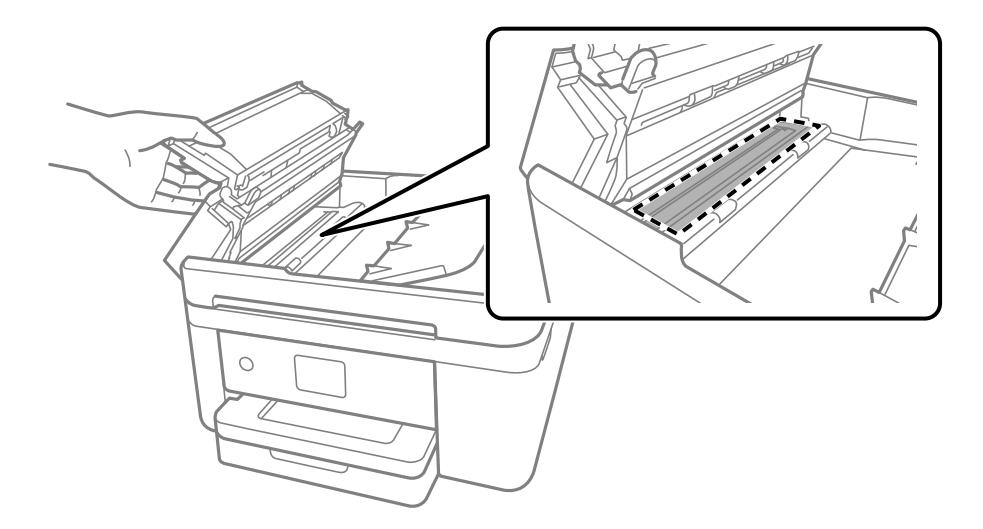

### **Neteja del film transparent**

Quan la impressió no millora després d'haver alineat el capçal d'impressió o el camí de neteja del paper, el film transparent de dins de la impressora es pot tacar.

Elements necessaris:

- ❏ Bastonets de cotó (diversos)
- ❏ Aigua amb unes poques gotes de detergent (2 o 3 en 1/4 de got d'aigua de l'aixeta); i
- ❏ Llum per comprovar les taques

### c*Important:*

No utilitzeu cap líquid per netejar que no sigui aigua amb unes quantes gotes de detergent.

- 1. Apagueu la impressora prement el botó  $\mathcal{O}$ .
- 2. Tanqueu la coberta de documents si està oberta.

3. Obriu la unitat d'escàner amb les dues mans fins que es bloquegi.

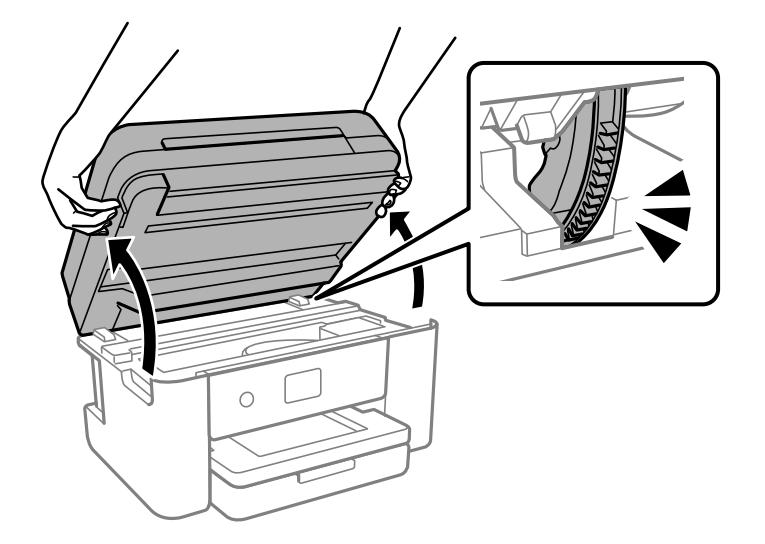

4. Comproveu si el film transparent està tacat. Les taques són més fàcils de veure si s'utilitza una llum. Si hi ha taques (com marques de dits o de greix) al film transparent (A), aneu al pas següent.

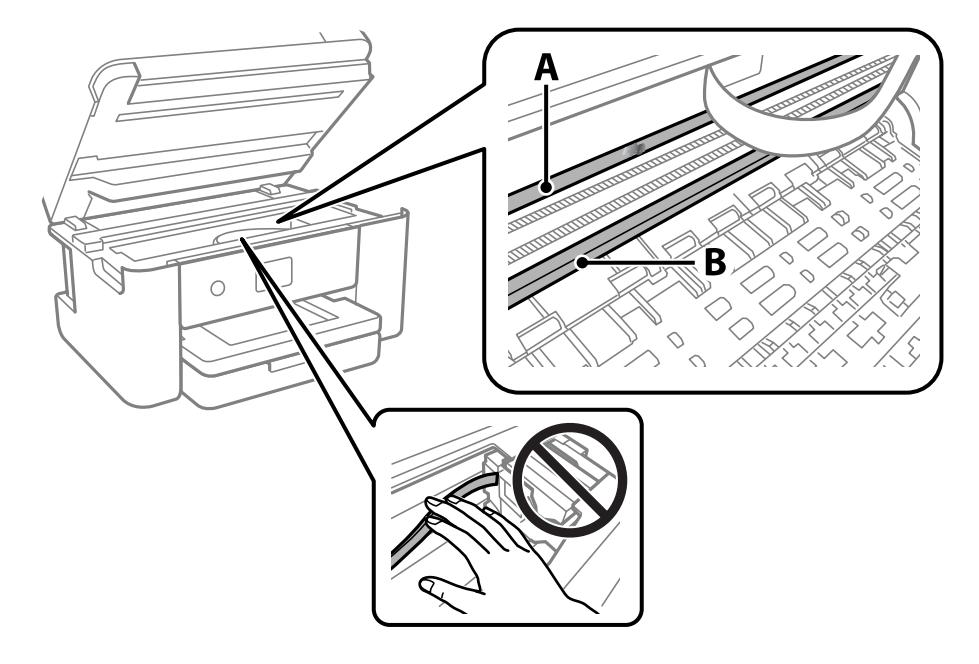

### A: film transparent

### B: guia

### c*Important:*

Aneu amb compte de no tocar la guia (B). En cas contrari, és possible que no pugueu imprimir. No elimineu el greix de les guies, perquè és necessari per al funcionament.

5. Humitegeu un bastonet de cotó amb aigua amb unes poques gotes de detergent per tal que no gotegi, i netegeu la part tacada.

Aneu amb compte de no tocar la tinta adherida a l'interior de la impressora.

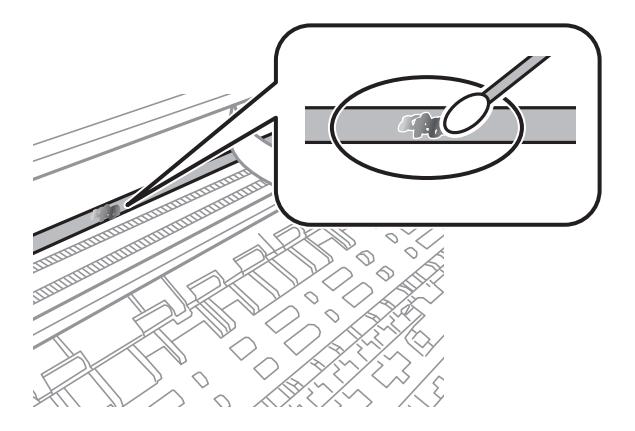

#### c*Important:*

Elimineu la taca amb compte. Si premeu massa fort el bastonet de cotó contra el plàstic, el ressort del plàstic es pot descol·locar i pot fer malbé la impressora.

6. Utilitzeu un bastonet de cotó nou i sec per netejar el plàstic.

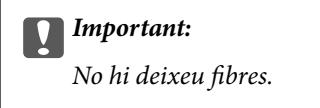

#### *Nota:*

Per evitar que la taca s'escampi, substituir de manera freqüent el bastonet de cotó per un de nou.

- 7. Repetiu els passos 5 i 6 fins que el plàstic ja no estigui tacat.
- 8. Comproveu visualment que hi queden taques al plàstic.
- 9. Tanqueu la unitat d'escàner.

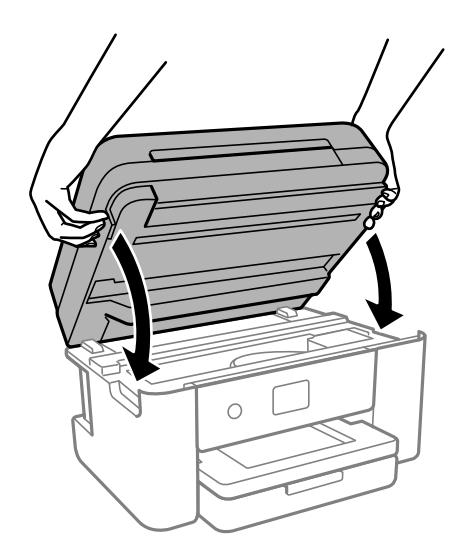

#### *Nota:*

La unitat d'escàner està dissenyada per tancar-se lentament amb una mica de resistència com a precaució contra l'atrapament dels dits. Continueu tancant encara que sentiu una mica de resistència.

## **Neteja de la impressora**

Si els components i la carcassa tenen brutícia o pols, apagueu la impressora i netegeu-los amb un drap suau i net humitejat amb aigua. Si no podeu treure la brutícia, afegiu una mica de detergent suau al drap humit.

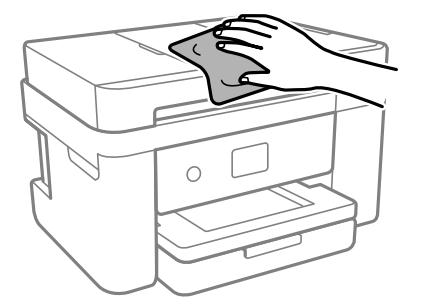

### c*Important:*

- ❏ Aneu amb compte de no introduir aigua en el mecanisme de la impressora ni en cap component elèctric. En cas contrari, la impressora es podria malmetre.
- ❏ Mai utilitzeu alcohol o dissolvent de pintura per a netejar els components i la carcassa. Aquests productes químics poden malmetre'ls.
- ❏ No toqueu les peces que es mostren a la il·lustració. Si ho feu, la impressora pot funcionar malament.

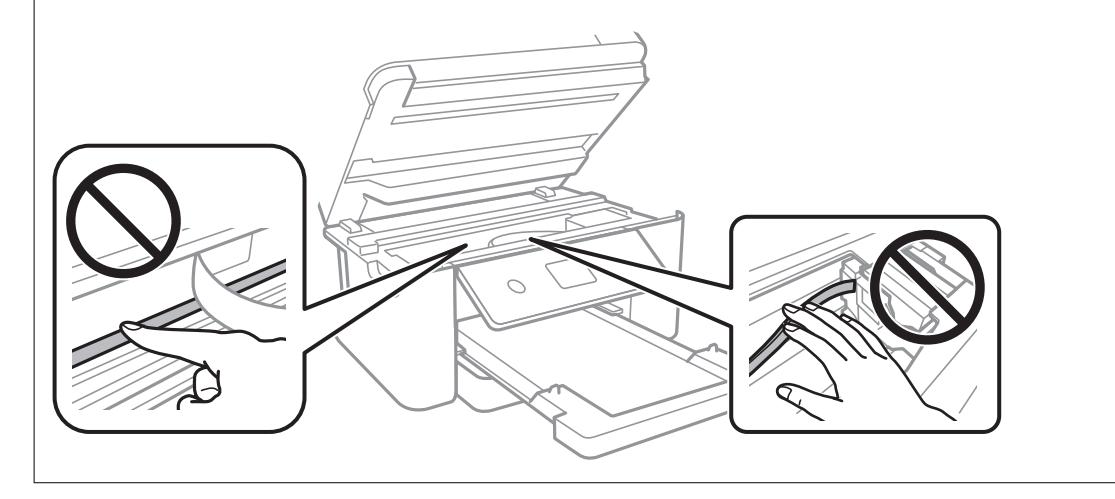

# <span id="page-118-0"></span>**En aquestes situacions**

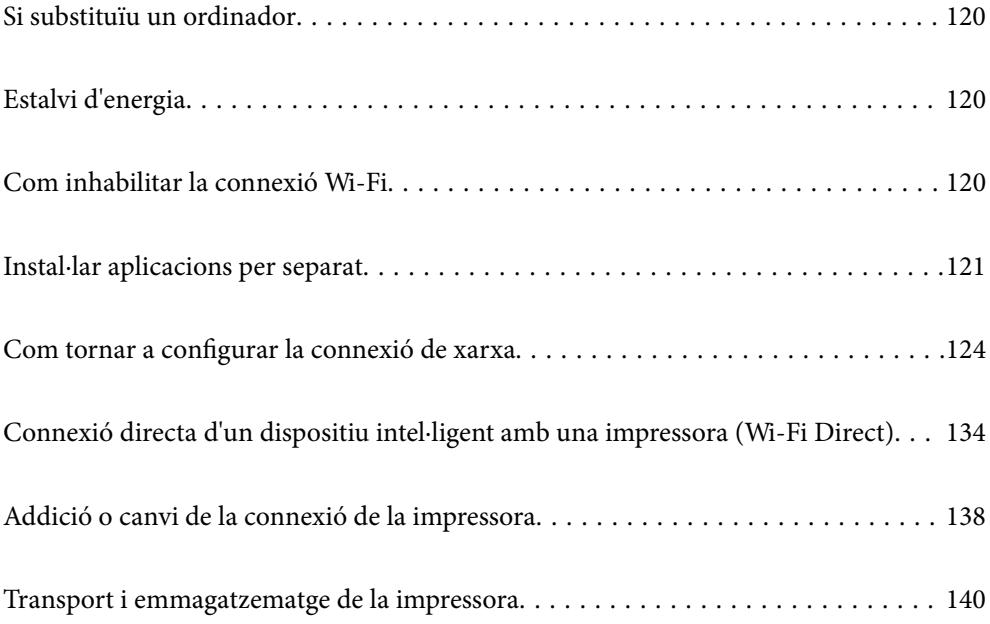

## <span id="page-119-0"></span>**Si substituïu un ordinador**

Haureu d'instal·lar el controlador de la impressora i altre programari a l'ordinador nou.

Accediu a la següent pàgina web i, a continuació, introduïu el nom del producte. Aneu a **Configuració** i comenceu la configuració. Seguiu les instruccions de la pantalla.

[https://epson.sn](https://epson.sn/?q=2)

## **Estalvi d'energia**

La impressora passa al mode de suspensió o s'apaga automàticament si no es realitza cap operació durant un període determinat. Podeu ajustar el temps abans que s'apliqui l'administració d'energia. Qualsevol augment afectarà l'eficiència energètica del producte. Tingueu en compte el medi ambient abans de fer cap canvi.

En funció de la ubicació de la compra, la impressora pot tenir una funció que l'apaga automàticament si no està connectada a la xarxa durant 30 minuts.

- 1. Seleccioneu **Configurac.** a la pantalla d'inici.
- 2. Seleccioneu **Configuració general** > **Conf. bàsica**.
- 3. Feu una de les accions següents.

*Nota:* El vostre producte pot tenir la funció *Configuració d'apagada* o *Temp. apagada* en funció de la ubicació de compra.

- ❏ Seleccioneu **Temp. aturada t.** o **Configuració d'apagada** > **Apaga en cas d'inactivitat** o **Apaga si es desconnecta** i, a continuació, definiu la configuració.
- ❏ Seleccioneu **Temp. aturada t.** o **Temp. apagada** i, a continuació, definiu la configuració.

## **Com inhabilitar la connexió Wi-Fi**

Si abans utilitzàveu la xarxa Wi-Fi (LAN sense fil) però heu deixat de fer-ho per un canvi en el mode de connexió o altres motius, podeu inhabilitar la connexió Wi-Fi.

Eliminant els senyals de Wi-Fi innecessaris també podeu reduir la càrrega en estat de pausa.

1. Toqueu  $\left| \widehat{\cdot} \right|$  a la pantalla d'inici de la impressora.

- 2. Seleccioneu **Wi-Fi (recoman.)**.
- 3. Seleccioneu **Canviar configuració**.
- 4. Seleccioneu **Altres**.
- 5. Seleccioneu **Desactiva Wi-Fi**.

Seguiu les instruccions de la pantalla.

## <span id="page-120-0"></span>**Instal·lar aplicacions per separat**

Connecteu l'ordinador a la xarxa i instal·lar la darrera versió de les aplicacions des del lloc web. Inicieu la sessió a l'ordinador com a administrador. Introduïu la contrasenya d'administrador si us ho demana l'ordinador.

#### *Nota:*

Per tornar a instal·lar una aplicació, primer cal desintal·lar-la.

- 1. Assegureu-vos que l'ordinador i la impressora estiguin disponibles per comunicar-se, i que la impressora estigui connectada a Internet.
- 2. Inicieu l'Epson Software Updater.

La captura de pantalla és un exemple de Windows.

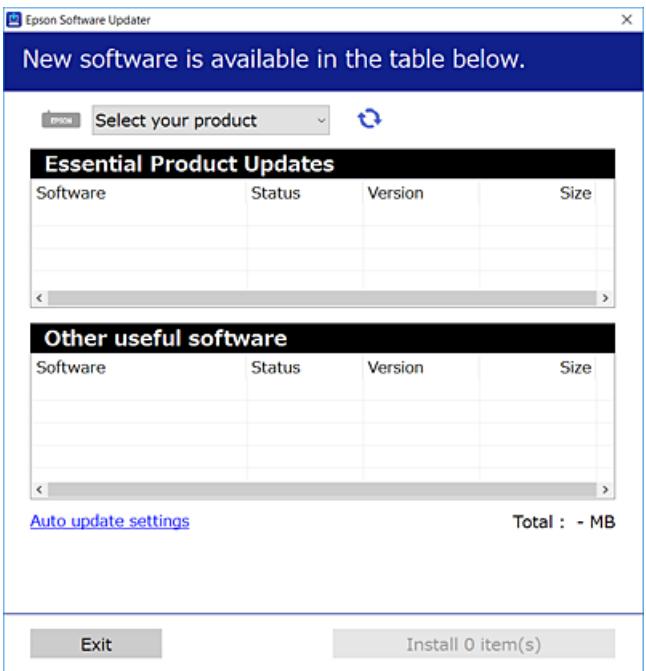

- 3. Per Windows, seleccioneu la impressora i feu clic a  $\Box$  per comprovar les últimes aplicacions disponibles.
- 4. Seleccioneu els elements que voleu instal·lar o actualitzar i, a continuació, feu clic al botó d'instal·lació.

#### c*Important:*

No apagueu ni desconnecteu la impressora fins que l'actualització s'hagi completat. En cas contrari, la impressora pot funcionar malament.

#### *Nota:*

❏ Podeu descarregar les últimes aplicacions des del lloc web d'Epson.

[http://www.epson.com](http://www.epson.com/)

❏ Si utilitzeu els sistemes operatius Windows Server, no podeu utilitzar el Epson Software Updater. Descarregueu les últimes aplicacions des del lloc web d'Epson.

### **Informació relacionada**

& ["Aplicació per actualitzar programari i microprogramari \(Epson Software Updater\)" a la pàgina 216](#page-215-0)

### **Comprovar si hi ha instal·lat un controlador d'impressora Epson original — Windows**

Podeu comprovar si s'ha instal·lat un controlador d'impressora Epson original al vostre ordinador utilitzant un dels mètodes següents.

Seleccioneu **Tauler de control** > **Visualitza dispositius i impressores** (**Impressores**, **Impressores i faxos**) i, a continuació, feu el següent per obrir la finestra de propietats del servidor d'impressió.

❏ Windows 11/Windows 10/Windows 8.1/Windows 8/Windows 7/Windows Server 2022/Windows Server 2019/ Windows Server 2016/Windows Server 2012 R2/Windows Server 2012/Windows Server 2008 R2

Feu clic a la icona de la impressora i, a continuació, feu clic a **Propietats del servidor d'impressió** a la part superior de la finestra.

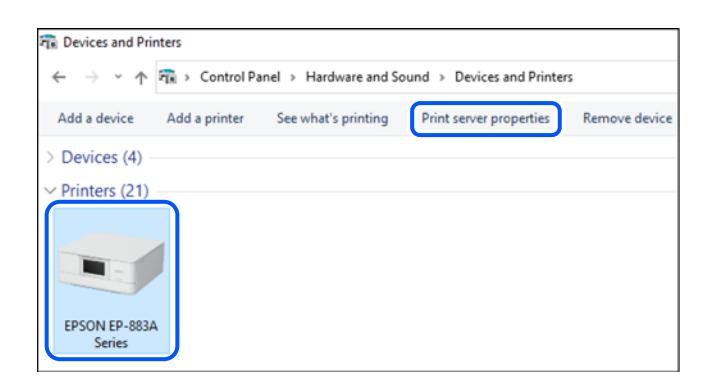

❏ Windows Vista/Windows Server 2008

Feu clic dret a la carpeta **Impressores** i, a continuació, feu clic a **Executa com a administrador** > **Propietats del servidor**.

❏ Windows XP/Windows Server 2003 R2/Windows Server 2003

Al menú **Fitxer**, seleccioneu **Propietats del servidor**.

Feu clic a la pestanya **Controladors**. Si el nom de la impressora apareix a la llista, hi ha un controlador d'impressora Epson original instal·lat al vostre ordinador.

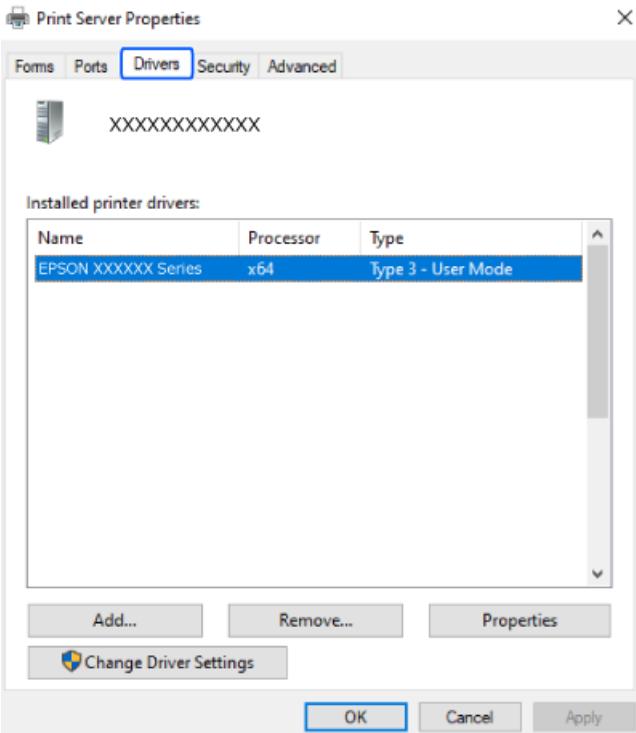

### **Informació relacionada**

& ["Instal·lar aplicacions per separat" a la pàgina 121](#page-120-0)

### **Comprovar si hi ha instal·lat un controlador d'impressora Epson original — Mac OS**

Podeu comprovar si s'ha instal·lat un controlador d'impressora Epson original al vostre ordinador utilitzant un dels mètodes següents.

Seleccioneu **Preferències del sistema** al menú Apple > **Impressores i escàners** (o **Impressió i Escaneig**, **Impressió i Fax**), i després seleccioneu la impressora. Feu clic a **Opcions i recanvis** i si la pestanya **Opcions** i la pestanya

<span id="page-123-0"></span>**Utilitat** es mostren a la finestra, vol dir que hi ha un controlador d'impressora Epson original instal·lat al vostre ordinador.

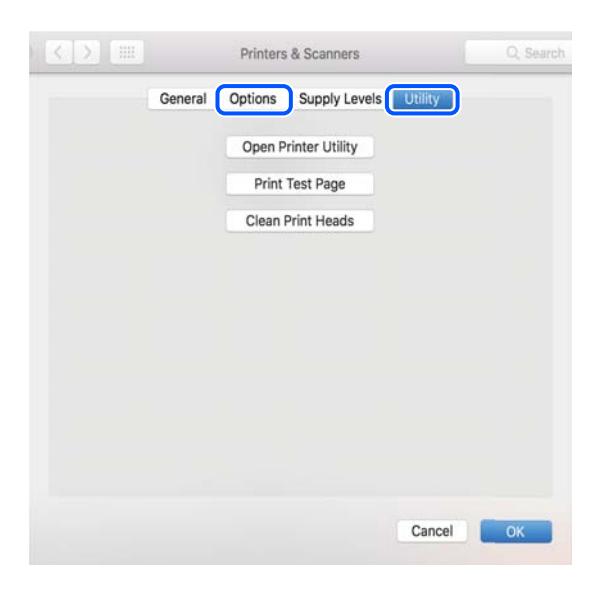

### **Informació relacionada**

& ["Instal·lar aplicacions per separat" a la pàgina 121](#page-120-0)

## **Com tornar a configurar la connexió de xarxa**

Haureu de configurar la xarxa de la impressora en els casos següents.

- ❏ Quan utilitzeu una impressora amb una connexió de xarxa
- ❏ Quan l'entorn de xarxa ha canviat
- ❏ Quan substituïu l'encaminador sense fils
- ❏ Quan canvieu el mètode de connexió a l'ordinador

### **Configurar la connexió amb l'ordinador**

Podeu executar el programa d'instal·lació utilitzant un dels mètodes següents.

#### **Configuració des de la pàgina web**

Accediu a la següent pàgina web i, a continuació, introduïu el nom del producte. Aneu a **Configuració** i comenceu la configuració.

[https://epson.sn](https://epson.sn/?q=2)

You can also watch the procedure in the Manuals de pel·lícula web. Access the following website.

<https://support.epson.net/publist/vlink.php?code=NPD6870>

#### **Configuració amb el disc de programari**

Si la impressora inclou un disc de programari i feu servir un ordinador Windows amb una unitat de disc, inseriu el disc a l'ordinador i seguiu les instruccions que es mostren a la pantalla.

### <span id="page-124-0"></span>**Configuració per connectar-se a un dispositiu intel·ligent**

Podeu utilitzar la impressora a través de l'encaminador sense fil des del vostre dispositiu intel·ligent quan connecteu la impressora a la mateixa xarxa que l'encaminador sense fil.

Per configurar una nova connexió, accediu a la pàgina web des del dispositiu intel·ligent que voleu connectar a la impressora. Introduïu el nom del producte, aneu a Configuració i, a continuació, inicieu la instal·lació.

#### [https://epson.sn](https://epson.sn/?q=2)

You can watch the procedure in the Manuals de pel·lícula web. Access the following website.

<https://support.epson.net/publist/vlink.php?code=VC00006>

#### *Nota:*

Si ja heu configurat la connexió entre el vostre dispositiu intel·ligent i la impressora, però necessiteu reconfigurar-la, podeu fer-ho des d'una aplicació com Epson Smart Panel.

### **Realitzar la configuració de Wi-Fi des del Tauler de control**

Si no utilitzeu un ordinador o un dispositiu intel·ligent per configurar la connexió de la impressora, podeu fer-ho des del tauler de control.

Podeu realitzar la configuració de xarxa des del tauler de control de la impressora de diverses maneres. Escolliu el mètode de connexió que coincideixi amb l'entorn i les condicions que utilitzeu.

Si coneixeu l'SSID i la contrasenya de l'encaminador sense fils, introduïu-los manualment.

### **Informació relacionada**

- & "Configuració de Wi-Fi introduint el SSID i la contrasenya" a la pàgina 125
- & ["Establiment de la configuració de Wi-Fi mitjançant la Configuració del botó d'ordre \(WPS\)" a la pàgina 126](#page-125-0)
- & ["Establiment de la configuració de Wi-Fi per a la configuració de codi PIN \(WPS\)" a la pàgina 127](#page-126-0)

### **Configuració de Wi-Fi introduint el SSID i la contrasenya**

Podeu configurar una xarxa Wi-Fi introduint la informació necessària per connectar-vos a un encaminador sense fil des del tauler de control de la impressora. Per configurar-ho mitjançant aquest mètode, necessiteu el SSID i la contrasenya d'un encaminador sense fil.

#### *Nota:*

Si utilitzeu un encaminador sense fil amb la configuració predeterminada, el SSID i la contrasenya els trobareu a l'etiqueta. Si no sabeu el SSID ni la contrasenya, consulteu la documentació inclosa amb l'encaminador sense fil.

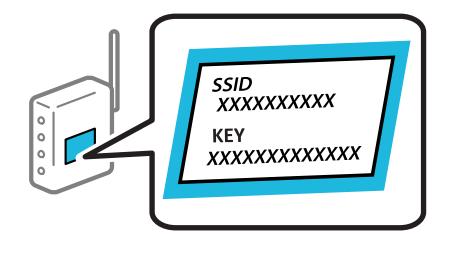

1. Toqueu  $\left[\begin{array}{ccc} \bullet & \bullet & \bullet \\ \bullet & \bullet & \bullet \end{array}\right]$  a la pantalla d'inici.

### <span id="page-125-0"></span>2. Seleccioneu **Wi-Fi (recoman.)**.

Si la impressora ja s'ha connectat a l'ordinador per Ethernet, seleccioneu **Encaminador**.

### 3. Toqueu **Inicia instal·lació**.

Si la connexió de xarxa ja està configurada, es mostraran els detalls de connexió. Toqueu **Canviar configuració** per configurar els ajustos.

Si la impressora ja s'ha connectat a l'ordinador per Ethernet, toqueu **Canvia a conn. Wi-Fi.** i, després de comprovar el missatge, seleccioneu **Sí**.

### 4. Seleccioneu **Assistent de configuració de Wi-Fi**.

5. Seguiu les instruccions de la pantalla per seleccionar l'SSID, introduïu la contrasenya de l'encaminador sense fil, i inicieu la configuració.

Si voleu comprovar l'estat de connexió de xarxa de la impressora després de completar la configuració, consulteu l'enllaç d'informació relacionada a continuació per a més detalls.

#### *Nota:*

- ❏ Si no sabeu el SSID, comproveu si està escrit a l'etiqueta de l'encaminador sense fil. Si utilitzeu l'encaminador sense fil amb la configuració predeterminada, utilitzeu el SSID escrit a l'etiqueta. Si no trobeu la informació, consulteu la documentació inclosa amb l'encaminador sense fil.
- ❏ La contrasenya distingeix minúscules i majúscules.
- ❏ Si no coneixeu la contrasenya, comproveu si la informació està escrita a l'etiqueta de l'encaminador sense fil. A l'etiqueta, la contrasenya pot aparèixer com a "Network Key", "Wireless Password", etc. Si utilitzeu l'encaminador sense fil amb la configuració predeterminada, utilitzeu la contrasenya escrita a l'etiqueta.

### **Informació relacionada**

& ["Comprovació de l'estat de la connexió de xarxa de la impressora \(informe de connexió de xarxa\)" a la](#page-127-0) [pàgina 128](#page-127-0)

### **Establiment de la configuració de Wi-Fi mitjançant la Configuració del botó d'ordre (WPS)**

Podeu configurar automàticament una xarxa Wi-Fi prement un botó a l'encaminador sense fil. Si es compleixen les següents condicions, podeu configurar-la mitjançant l'ús d'aquest mètode.

❏ L'encaminador sense fil és compatible amb WPS (Wi-Fi Protected Setup).

❏ La connexió Wi-Fi actual es va establir prement un botó a l'encaminador sense fil.

#### *Nota:*

Si no podeu trobar el botó o voleu fer la configuració fent servir el programari, consulteu la documentació proporcionada amb l'encaminador sense fil.

- 1. Toqueu  $\left| \begin{matrix} 1 \\ 1 \end{matrix} \right|$  a la pantalla d'inici.
- 2. Seleccioneu **Wi-Fi (recoman.)**.

Si la impressora ja s'ha connectat a l'ordinador per Ethernet, seleccioneu **Encaminador**.

### <span id="page-126-0"></span>3. Toqueu **Inicia instal·lació**.

Si la connexió de xarxa ja està configurada, es mostraran els detalls de connexió. Toqueu **Canviar configuració** per configurar els ajustos.

Si la impressora ja s'ha connectat a l'ordinador per Ethernet, toqueu **Canvia a conn. Wi-Fi.** i, després de comprovar el missatge, seleccioneu **Sí**.

### 4. Seleccioneu **Configuració del botó d'ordre (WPS)**.

5. Seguiu les instruccions de la pantalla.

Si voleu comprovar l'estat de connexió de xarxa de la impressora després de completar la configuració, consulteu l'enllaç d'informació relacionada a continuació per a més detalls.

*Nota:*

Si la connexió falla, reinicieu l'encaminador sense fil, moveu-lo més a prop de la impressora i torneu a provar-ho. Si tot i així no funciona, imprimiu un informe de connexió de xarxa i comproveu la solució.

#### **Informació relacionada**

& ["Comprovació de l'estat de la connexió de xarxa de la impressora \(informe de connexió de xarxa\)" a la](#page-127-0) [pàgina 128](#page-127-0)

### **Establiment de la configuració de Wi-Fi per a la configuració de codi PIN (WPS)**

Podeu connectar automàticament a un encaminador sense fil mitjançant l'ús d'un codi PIN. Podeu utilitzar aquest mètode per configurar si un encaminador sense fil té capacitat per a WPS (Wi-Fi Protected Setup). Utilitzeu un ordinador per introduir un codi PIN a l'encaminador sense fil.

- 1. Toqueu  $\Box$  a la pantalla d'inici.
- 2. Seleccioneu **Wi-Fi (recoman.)**.

Si la impressora ja s'ha connectat a l'ordinador per Ethernet, seleccioneu **Encaminador**.

### 3. Toqueu **Inicia instal·lació**.

Si la connexió de xarxa ja està configurada, es mostraran els detalls de connexió. Toqueu **Canviar configuració** per configurar els ajustos.

Si la impressora ja s'ha connectat a l'ordinador per Ethernet, toqueu **Canvia a conn. Wi-Fi.** i, després de comprovar el missatge, seleccioneu **Sí**.

### 4. Seleccioneu **Altres** > **Configuració del codi PIN (WPS)**.

5. Seguiu les instruccions de la pantalla.

Si voleu comprovar l'estat de connexió de xarxa de la impressora després de completar la configuració, consulteu l'enllaç d'informació relacionada a continuació per a més detalls.

#### *Nota:*

Consulteu la documentació proporcionada amb l'encaminador sense fil per als detalls sobre la introducció d'un codi PIN.

### <span id="page-127-0"></span>**Informació relacionada**

& "Comprovació de l'estat de la connexió de xarxa de la impressora (informe de connexió de xarxa)" a la pàgina 128

### **Comprovació de l'estat de la connexió de xarxa de la impressora (informe de connexió de xarxa)**

Podeu imprimir un informe de connexió de xarxa per comprovar l'estat entre la impressora i l'encaminador sense fil.

- 1. Seleccioneu **Configurac.** a la pantalla d'inici.
- 2. Seleccioneu **Configuració general** > **Configuració de xarxa** > **Comprovació de connexió**. Comença la comprovació de la connexió.
- 3. Seguiu les instruccions a la pantalla d ela impressora per imprimir l'informe de connexió de xarxa. Si es produeix un error, comproveu l'informe de connexió de xarxa i seguiu les solucions impreses.

### <span id="page-128-0"></span>**Missatges i solucions a l'informe de connexió de xarxa**

Comproveu els missatges i els codis d'error de l'informe de connexió de xarxa i, a continuació, seguiu les instruccions.

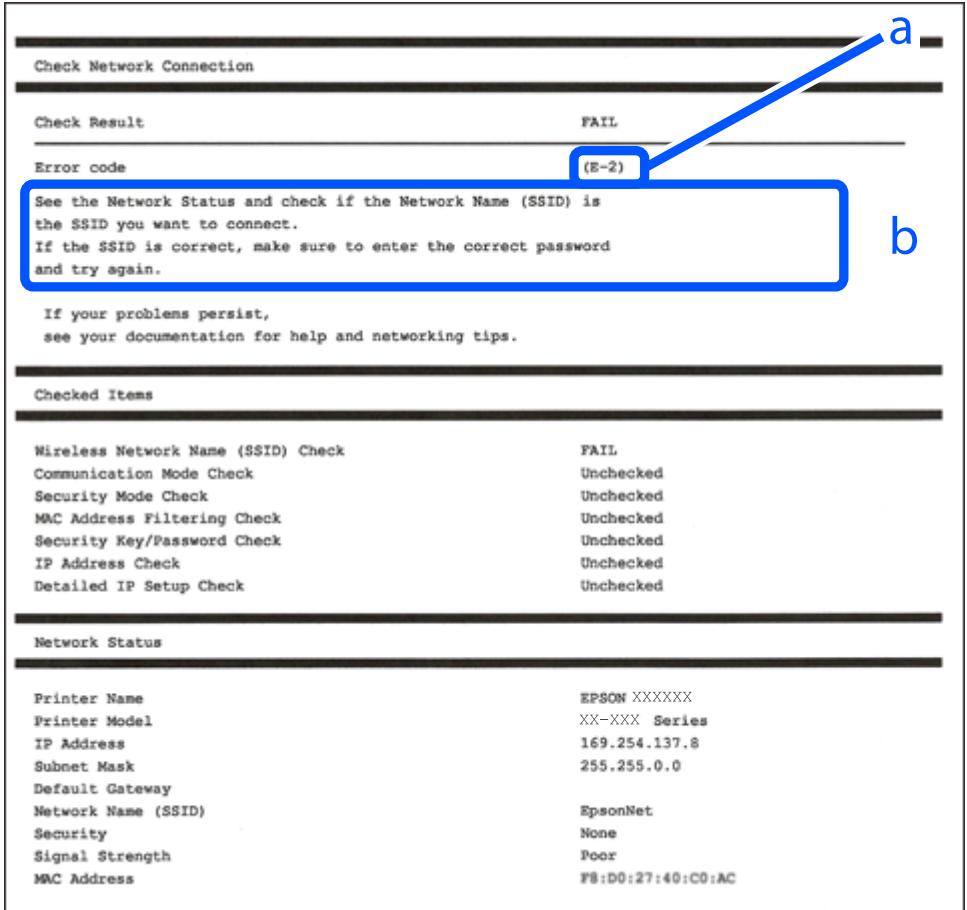

a. Codi d'error

b. Missatges a l'entorn de xarxa

### **Informació relacionada**

- & ["E-1" a la pàgina 130](#page-129-0)
- $\blacktriangleright$  ["E-2, E-3, E-7" a la pàgina 130](#page-129-0)
- & ["E-5" a la pàgina 131](#page-130-0)
- & ["E-6" a la pàgina 131](#page-130-0)
- & ["E-8" a la pàgina 131](#page-130-0)
- & ["E-9" a la pàgina 132](#page-131-0)
- $\blacktriangleright$  ["E-10" a la pàgina 132](#page-131-0)
- $\blacktriangleright$  ["E-11" a la pàgina 132](#page-131-0)
- $\blacktriangleright$  ["E-12" a la pàgina 133](#page-132-0)
- $\blacktriangleright$  ["E-13" a la pàgina 133](#page-132-0)
- & ["Missatge a l'entorn de xarxa" a la pàgina 134](#page-133-0)

### <span id="page-129-0"></span>**E-1**

#### **Solucions:**

- ❏ Assegureu-vos que el cable Ethernet estigui connectat correctament a la vostra impressora, al vostre concentrador o a altres dispositius de xarxa.
- ❏ Assegureu-vos que el vostre concentrador o els altres dispositius de xarxa estiguin encesos.
- ❏ Si voleu connectar la impressora per Wi-Fi, establiu la configuració de Wi-Fi per a la impressora altra vegada ja que està desactivada.

### **Informació relacionada**

& ["Realitzar la configuració de Wi-Fi des del Tauler de control" a la pàgina 125](#page-124-0)

### **E-2, E-3, E-7**

#### **Solucions:**

- ❏ Comproveu que l'encaminador sense fil està activat.
- ❏ Confirmeu que l'ordinador o el dispositiu està connectat correctament a l'encaminador sense fil.
- ❏ Desactiveu l'encaminador sense fil. Espereu uns 10 segons i, a continuació, enceneu-lo.
- ❏ Col·loqueu la impressora a prop de l'encaminador sense fil i traieu-ne els obstacles que hi pugui haver entremig.
- ❏ Si heu introduït el SSID manualment, comproveu que sigui correcte. Comproveu el SSID a la part **Network Status** de l'informe de connexió de xarxa.
- ❏ Si un encaminador sense fil té múltiples SSID, seleccioneu l'SSID que es visualitza. Quan el SSID utilitza una freqüència no compatible, la impressora no els mostra.
- ❏ Si utilitzeu la configuració de botó d'ordre per establir una connexió de xarxa, comproveu que l'encaminador sense fil admet WPS. No podeu utilitzar la configuració de botó d'ordre si l'encaminador sense fil no admet WPS.
- ❏ Comproveu que l'SSID només utilitza caràcters ASCII (caràcters alfanumèrics i símbols). La impressora no pot mostrar un SSID que contingui caràcters que no siguin ASCII.
- ❏ Abans d'establir una connexió amb l'encaminador sense fil, comproveu que coneixeu l'SSID i la contrasenya. Si feu servir la configuració predeterminada de l'encaminador sense fil, trobareu l'SSID i la contrasenya escrita a l'etiqueta de l'encaminador sense fil. Si no coneixeu l'SSID i la contrasenya, poseu-vos en contacte amb la persona que va configurar l'encaminador sense fil o consulteu la documentació inclosa amb l'encaminador sense fil.
- ❏ Si voleu connectar a un SSID generat mitjançant la funció de compartició de xarxa en un dispositiu intel·ligent, comproveu el SSID i la contrasenya a la documentació subministrada amb el dispositiu intel·ligent.
- ❏ Si la vostra connexió Wi-Fi es trunca sobtadament, comproveu les següents condicions. Si aplica alguna d'aquestes condicions, reinicieu la configuració de xarxa descarregant-vos i executant el programari de la pàgina web següent.

#### [https://epson.sn](https://epson.sn/?q=2) > **Configuració**

- ❏ S'ha afegit un altre dispositiu a la xarxa amb la configuració de botó.
- ❏ La xarxa Wi-Fi es va crear utilitzant qualsevol mètode diferent de la configuració del Botó d'ordre.

### <span id="page-130-0"></span>**Informació relacionada**

- & ["Com tornar a configurar la connexió de xarxa" a la pàgina 124](#page-123-0)
- & ["Realitzar la configuració de Wi-Fi des del Tauler de control" a la pàgina 125](#page-124-0)

### **E-5**

### **Solucions:**

Assegureu-vos que el tipus de seguretat de l'encaminador sense fil estigui establert en un dels següents. Si no és així, canvieu el tipus de seguretat de l'encaminador sense fil i, després, restabliu la configuració de xarxa de la impressora.

- ❏ WEP-64 bits (40 bits)
- ❏ WEP-128 bits (104 bits)
- $\Box$  WPA PSK (TKIP/AES)<sup>\*</sup>
- ❏ WPA2 PSK (TKIP/AES)\*
- ❏ WPA (TKIP/AES)
- ❏ WPA2 (TKIP/AES)
- ❏ WPA3-SAE (AES)
- \* WPA PSK també es coneix com a WPA Personal. WPA2 PSK també es coneix com a WPA2 Personal.

### **E-6**

#### **Solucions:**

- ❏ Comproveu si el filtre d'adreces MAC està desactivat. Si està activat, registreu l'adreça MAC de la impressora perquè no es filtri. Consulteu la documentació de l'encaminador sense fil per obtenir més informació. Podeu consultar l'adreça MAC de la impressora a l'apartat **Network Status** de l'informe de connexió de la xarxa.
- ❏ Si l'encaminador sense fil es fa servir mitjançant l'autenticació compartida amb seguretat WEP, comproveu que la clau d'autenticació i l'índex són correctes.
- ❏ Si el número de dispositius que es poden connectar a l'encaminador sense fil és inferior al número de dispositius de la xarxa que voleu connectar, configureu l'encaminador sense fil per augmentar el número de dispositius que es poden connectar. Consulteu la documentació de l'encaminador sense fil per configurar-lo.

#### **Informació relacionada**

& ["Configurar la connexió amb l'ordinador" a la pàgina 124](#page-123-0)

### **E-8**

### **Solucions:**

- ❏ Habiliteu el DHCP a l'encaminador sense fil si Obtenir adreça IP de la impressora s'ha establert en Automàtic.
- ❏ Si Obtenir adreça IP de la impressora s'ha establert en Manual, l'adreça IP establerta manualment està fora d'abast (per exemple: 0.0.0.0) i no és vàlida. Establiu una adreça IP vàlida al tauler de control de la impressora.

### <span id="page-131-0"></span>**Informació relacionada**

& ["Configuració d'una adreça IP estàtica per a la impressora" a la pàgina 140](#page-139-0)

### **E-9**

### **Solucions:**

Comproveu el següent.

- ❏ Els dispositius estan apagats.
- ❏ Podeu accedir Internet i altres ordinadors o dispositius de xarxa a la mateixa xarxa des dels dispositius que vulgueu connectar a la impressora.

Si la impressora i els dispositius de la xarxa segueixen sense connectar-se després de confirmar els punts anteriors, desactiveu l'encaminador sense fil. Espereu uns 10 segons i, a continuació, enceneu-lo. Seguidament, baixeu i executeu l'instal·lador del lloc web següent per restablir la configuració de la xarxa.

#### [https://epson.sn](https://epson.sn/?q=2) > **Configuració**

#### **Informació relacionada**

& ["Configurar la connexió amb l'ordinador" a la pàgina 124](#page-123-0)

### **E-10**

### **Solucions:**

Comproveu el següent.

- ❏ Altres dispositius de la xarxa estan encesos.
- ❏ Les adreces de xarxa (Adreça IP, màscara de la subxarxa i passarel·la per defecte) són correctes si heu establert l'opció Obtén l'adreça IP de la impressora a Manual.

Si són incorrectes, restabliu l'adreça de la xarxa. Podeu comprovar l'adreça IP la màscara de la subxarxa i la passarel·la per defecte a la part **Network Status** de l'informe de connexió de xarxa.

Si DHCP està activat, canvieu la configuració Obtenir adreça IP de la impressora a Automàtic. Si voleu establir l'adreça IP manualment, comproveu l'adreça IP de la impressora a l'apartat **Network Status** de l'informe de connexió de xarxa i, a continuació, seleccioneu Manual a la pantalla de configuració de xarxa. Establiu la màscara de la subxarxa a [255.255.255.0].

Si la impressora i els dispositius de la xarxa segueixen sense connectar-se, apagueu l'encaminador sense fil. Espereu uns 10 segons i, a continuació, enceneu-lo.

### **Informació relacionada**

& ["Configuració d'una adreça IP estàtica per a la impressora" a la pàgina 140](#page-139-0)

### **E-11**

### **Solucions:**

Comproveu el següent.

- <span id="page-132-0"></span>❏ L'adreça de la passarel·la predeterminada és correcta si establiu la Configuració TCP/IP de la impressora en Manual.
- ❏ El dispositiu que s'ha establert com a passarel·la predeterminada està encès.

Establiu l'adreça correcta de la passarel·la predeterminada. Podeu consultar l'adreça de la passarel·la predeterminada a l'apartat **Network Status** de l'informe de connexió de la xarxa.

### **Informació relacionada**

& ["Configuració d'una adreça IP estàtica per a la impressora" a la pàgina 140](#page-139-0)

### **E-12**

#### **Solucions:**

Comproveu el següent.

- ❏ Altres dispositius de la xarxa estan encesos.
- ❏ Les adreces de xarxa (Adreça IP, màscara de la subxarxa i passarel·la per defecte) són correctes si les heu introduït manualment.
- ❏ Les adreces de xarxa d'altres dispositius (màscara de subxarxa i passarel·la per defecte) són les mateixes.
- ❏ L'adreça IP no entra amb conflicte amb altres dispositius.

Si la impressora i els dispositius de la xarxa segueixen sense connectar-se després de confirmar els punts anteriors, proveu el següent.

- ❏ Desactiveu l'encaminador sense fil. Espereu uns 10 segons i, a continuació, enceneu-lo.
- ❏ Repetiu la configuració de la xarxa amb l'instal·lador. Podeu executar-lo des del següent lloc web.

```
https://epson.sn > Configuració
```
❏ Podeu registrar diverses contrasenyes en un encaminador sense fil que utilitza el tipus de seguretat WEP. Si es registren diverses contrasenyes, comproveu si la primera contrasenya registrada està establerta a la impressora.

### **Informació relacionada**

& ["Configuració d'una adreça IP estàtica per a la impressora" a la pàgina 140](#page-139-0)

### **E-13**

### **Solucions:**

Comproveu el següent.

- ❏ Els dispositius de xarxa, com ara l'encaminador sense fil, el concentrador i l'encaminador estan encesos.
- ❏ La configuració TCP/IP dels dispositius de xarxa no s'ha establert manualment. (Si la configuració TCP/IP s'ha establert automàticament i la configuració TCP/IP d'altres dispositius de xarxa s'ha establert manualment, la xarxa de la impressora pot diferir de la xarxa dels altres dispositius.)

Si tot i així no funciona després de comprovar l'anterior, proveu el següent.

❏ Desactiveu l'encaminador sense fil. Espereu uns 10 segons i, a continuació, enceneu-lo.

<span id="page-133-0"></span>❏ Configureu la xarxa a l'ordinador que es troba a la mateixa xarxa que la impressora amb l'instal·lador. Podeu executar-lo des del següent lloc web.

[https://epson.sn](https://epson.sn/?q=2) > **Configuració**

❏ Podeu registrar diverses contrasenyes en un encaminador sense fil que utilitza el tipus de seguretat WEP. Si es registren diverses contrasenyes, comproveu si la primera contrasenya registrada està establerta a la impressora.

### **Informació relacionada**

- & ["Configuració d'una adreça IP estàtica per a la impressora" a la pàgina 140](#page-139-0)
- & ["Configurar la connexió amb l'ordinador" a la pàgina 124](#page-123-0)

### **Missatge a l'entorn de xarxa**

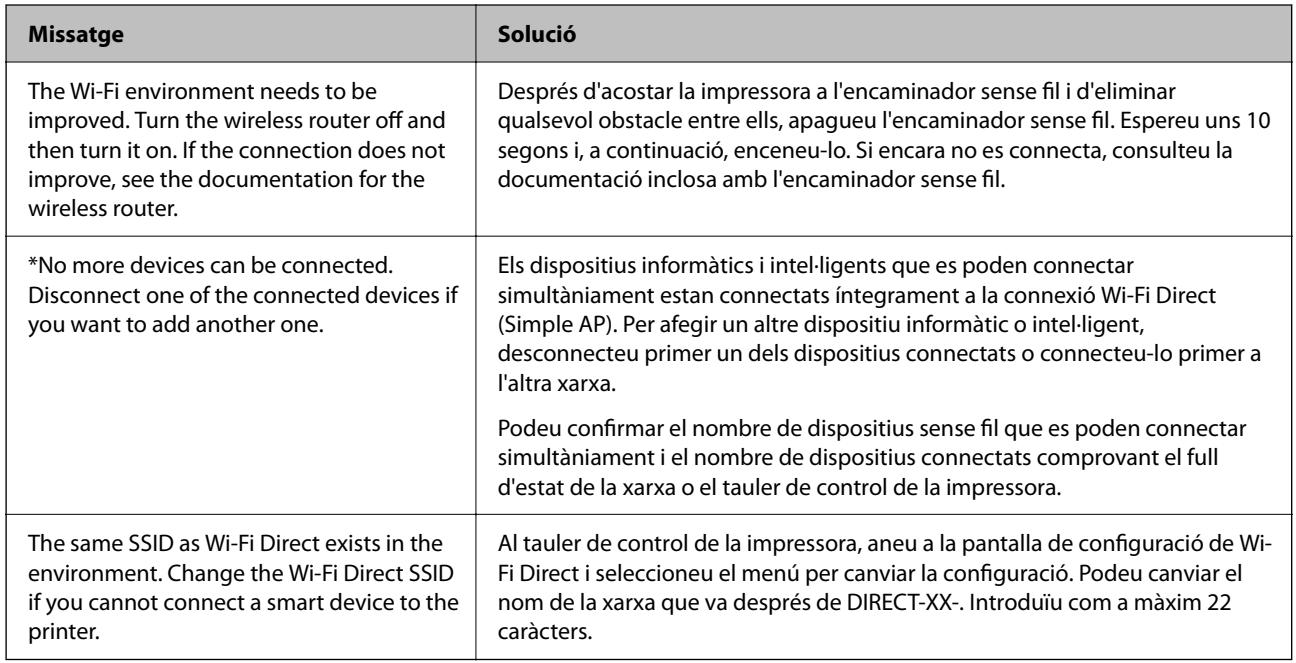

## **Connexió directa d'un dispositiu intel·ligent amb una impressora (Wi-Fi Direct)**

Wi-Fi Direct (Simple AP) us permet connectar un dispositiu intel·ligent directament amb la impressora sense encaminador sense fil i imprimir des del dispositiu intel·ligent.

### **Quant Wi-Fi Direct**

Utilitzeu aquest mètode de connexió quan no estigueu utilitzant Wi-Fi a casa o a l'oficina, o quan vulgueu connectar la impressora i l'ordinador o dispositiu intel·ligent directament. Amb aquest mode, la impressora actua com a encaminador sense fil i es poden connectar fins els dispositius a la impressora sense haver d'utilitzar un

<span id="page-134-0"></span>encaminador sense fil estàndard. No obstant això, els dispositius connectats directament a la impressora no es poden comunicar entre ells a través de la impressora.

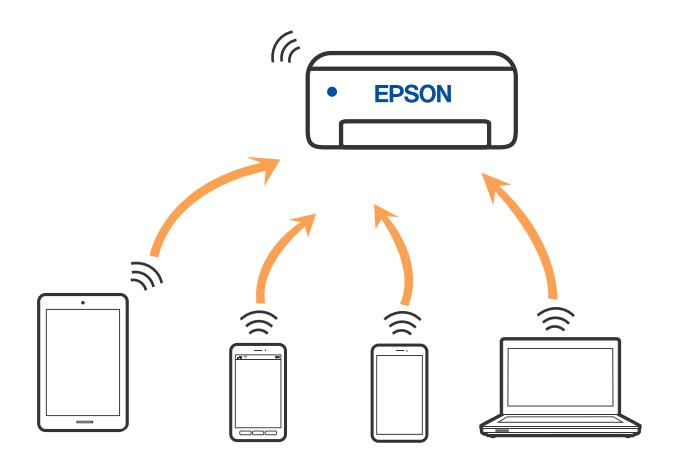

La impressora es pot connectar per Wi-Fi o Ethernet i connexió Wi-Fi Direct (Simple AP) al mateix temps. No obstant això, si s'inicia una connexió de xarxa en una connexió Wi-Fi Direct (Simple AP) quan la impressora està connectada per Wi-Fi, la connexió Wi-Fi es desconnecta temporalment.

### **Connexió a dispositius mitjançant Wi-Fi Direct**

Aquest mètode us permet connectar la impressora directament als dispositius sense encaminador sense fil.

### *Nota:*

Per als usuaris d'iOS o Android es recomana realitzar la configuració des d'Epson Smart Panel.

Només heu de definir aquests ajustos per a la impressora i el dispositiu que voleu connectar una vegada. Tret que inhabiliteu Wi-Fi Direct o restabliu la configuració de xarxa als valors predeterminats, no cal que torneu a configurar aquests paràmetres.

- 1. Toqueu  $\left| \begin{matrix} 1 \\ 1 \end{matrix} \right|$  a la pantalla d'inici.
- 2. Toqueu **Wi-Fi Direct**.
- 3. Toqueu **Inicia instal·lació**.
- 4. Seleccioneu **Altres mètodes**.
- 5. Seleccioneu **Altres dispositius OS**.

6. A la pantalla de Wi-Fi del dispositiu, seleccioneu l'SSID que es mostra al tauler de control de la impressora i, a continuació, introduïu la contrasenya.

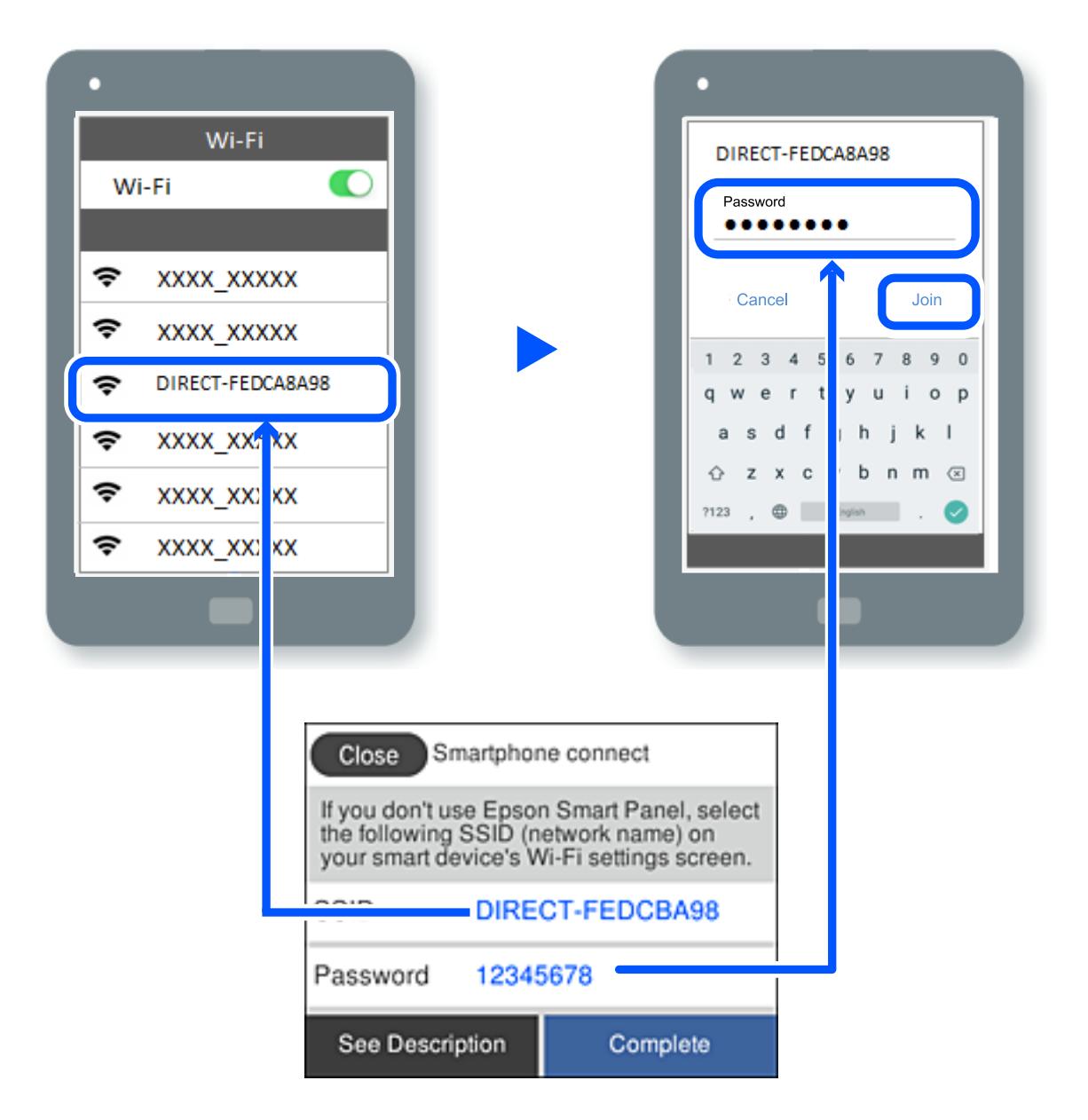

- 7. A la pantalla de l'aplicació d'impressió del dispositiu, seleccioneu la impressora a la qual us voleu connectar.
- 8. Al tauler de control de la impressora, seleccioneu **Completat**.

Per als dispositius que s'han connectat prèviament a la impressora, seleccioneu el nom de xarxa (SSID) a la pantalla Wi-Fi del dispositiu per tornar-los a connectar.

### *Nota:*

Si feu servir un dispositiu iOS, també podeu connectar-lo en escanejar el codi QR amb la càmera iOS estàndard. Consulteu l'enllaç següent [https://epson.sn](https://epson.sn/?q=2).

### **Desconnexió de la connexió Wi-Fi Direct (Simple AP)**

#### *Nota:*

Quan la connexió Wi-Fi Direct (Simple AP) està desactivada, tots els ordinadors i dispositius intel·ligents connectats a la impressora en connexió Wi-Fi Direct (Simple AP) estan desconnectats. Si voleu desconnectar un dispositiu específic, desconnecteu-vos del dispositiu en lloc de la impressora.

- 1. Toqueu  $\left| \widehat{\mathbb{R}} \right|$  a la pantalla d'inici de la impressora.
- 2. Seleccioneu **Wi-Fi Direct**.

Es mostra la informació de Wi-Fi Direct.

- 3. Toqueu **Inicia instal·lació**.
- 4. Toqueu  $\left| \frac{\mathbf{F}}{\mathbf{H}\mathbf{e}^{\mathsf{nu}}} \right|$
- 5. Seleccioneu **Desactiva Wi-Fi Direct**.
- 6. Toqueu la **Desactiveu la configuració**.
- 7. Seguiu les instruccions de la pantalla.

### **Modificació dels ajustos de Wi-Fi Direct (Simple AP) com ara l'SSID**

Quan la connexió (Simple AP) de Wi-Fi Direct està activada, podeu modificar la configuració des de  $\left[\widehat{\mathbb{R}}\right]$ 

Wi-Fi Direct > Inicia instal·lació >  $\left[\frac{\overline{}}{\overline{\mathbf{u}}\cdot\mathbf{w}}\right]$ , i, a continuació, es mostren els següents elements del menú.

### **Canvia el nom de la xarxa**

Canvieu el nom de la xarxa (SSID) de Wi-Fi Direct (Simple AP) que s'ha utilitzat per connectar-se a la impressora amb el vostre nom arbitrari. Podeu configurar el nom de la xarxa (SSID) amb els caràcters ASCII que es mostren en el teclat de pantalla al tauler de control. Podeu introduir fins a 22 caràcters.

Quan canvieu el nom de xarxa (SSID), tots els dispositius connectats es desconnecten. Utilitzeu el nom de la nova xarxa (SSID) si voleu tornar a connectar el dispositiu.

### **Canvia la contrasenya**

Canvieu la contrasenya de Wi-Fi Direct (Simple AP) per connectar-se a la impressora amb el vostre valor arbitrari. Podeu establir la contrasenya amb els caràcters ASCII que es mostren en el teclat de pantalla al tauler de control. Podeu introduir de 8 fins a 22 caràcters.

Quan canvieu la contrasenya, tots els dispositius connectats es desconnecten. Utilitzeu la nova contrasenya si voleu tornar a connectar el dispositiu.

### **Desactiva Wi-Fi Direct**

Inhabiliteu la configuració Wi-Fi Direct (Simple AP) de la impressora. Quan la inhabiliteu, tots els dispositius connectats a la impressora amb la connexió Wi-Fi Direct (Simple AP) es desconnectaran.

#### <span id="page-137-0"></span>**Restaura configuració per defecte**

Restabliu la configuració de Wi-Fi Direct (Simple AP) als valors predeterminats.

La informació de connexió Wi-Fi Direct (Simple AP) del dispositiu intel·ligent desada a la impressora, s'esborra.

## **Addició o canvi de la connexió de la impressora**

### **Per configurar una impressora en diversos ordinadors**

Tot i que podeu connectar diversos ordinadors al mateix encaminador sense fils, pot ser que cada ordinador tingui assignat un SSID diferent.

Si els SSID que assigna l'encaminador sense fils no es tracten com una mateixa xarxa, llavors, en realitat, cada ordinador està connectat a una xarxa diferent. Si comenceu a configurar la impressora des de l'ordinador A, la impressora s'afegeix a la mateixa xarxa que l'ordinador A i l'ordinador A pot imprimir des d'aquesta impressora.

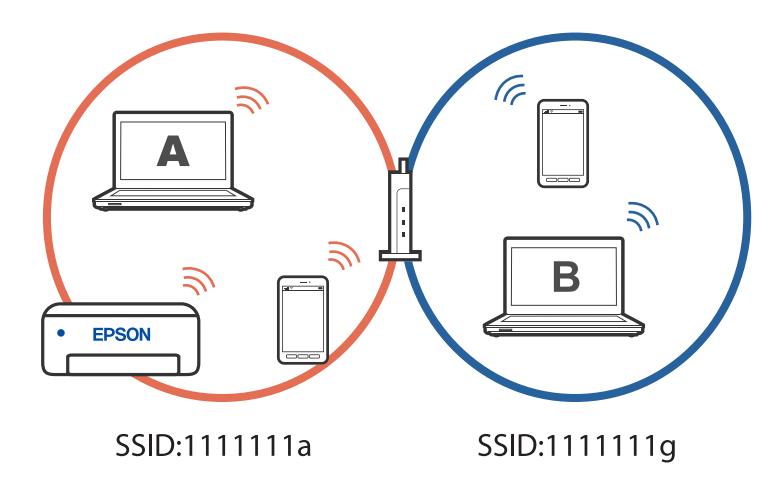

Si comenceu a configurar la impressora des de l'ordinador B amb la configuració anterior, la impressora es configura a la xarxa de l'ordinador B i l'ordinador B pot imprimir des d'aquesta impressora, però l'ordinador A no ho pot fer.

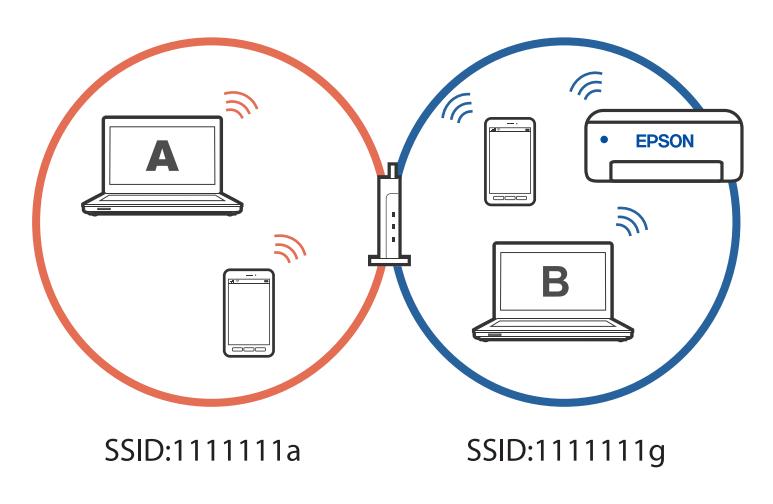

Per evitar que això passi, si voleu configurar una impressora de xarxa des d'un segon ordinador, inicieu l'instal·lador a l'ordinador connectat a la mateixa xarxa que la impressora. Si la impressora es troba a la mateixa xarxa, no tornarà a configurar-se per a la xarxa i estarà a punt per utilitzar-se.

#### **Informació relacionada**

& ["Configurar la connexió amb l'ordinador" a la pàgina 124](#page-123-0)

### **Canvi de la connexió de Wi-Fi a USB**

Seguiu els passos següents si la Wi-Fi que feu servir és inestable o si voleu passar a una connexió USB més estable.

- 1. Connecteu la impressora a un ordinador mitjançant un cable USB.
- 2. Quan imprimiu utilitzant una connexió USB, seleccioneu una impressora no identificada (XXXXX). A XXXX es mostra el nom de la impressora o "Xarxa", en funció de la versió del sistema operatiu. Exemple del Windows 11

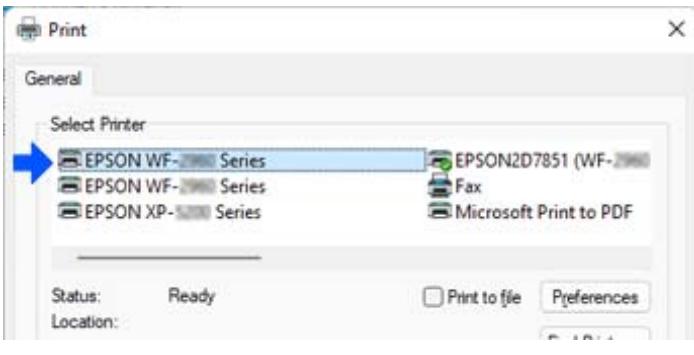

Exemple del Windows 10

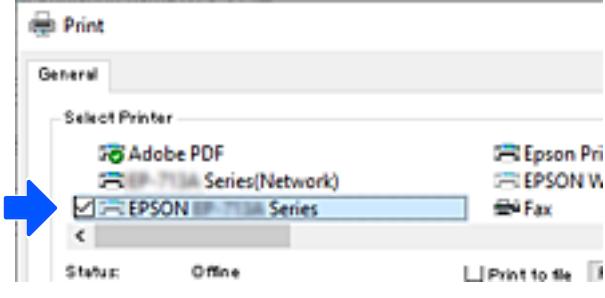

#### **Informació relacionada**

& ["Posterior" a la pàgina 20](#page-19-0)

### **Canvi de la connexió de Wi-Fi a LAN amb cables**

Si la Wi-Fi que feu servir és inestable o si voleu passar a una connexió de LAN amb cables més estable, seguiu les instruccions següents.

- 1. Seleccioneu **Configurac.** a la pantalla d'inici.
- 2. Seleccioneu **Configuració general > Configuració de xarxa** > **Configuració de LAN amb cables**.
- 3. Seguiu la guia per connectar el cable de la LAN.

### <span id="page-139-0"></span>**Configuració d'una adreça IP estàtica per a la impressora**

Aquesta secció descriu com fer ajustos des del tauler de control de la impressora.

- 1. Seleccioneu **Configurac.** a la pantalla d'inici de la impressora.
- 2. Seleccioneu **Configuració general** > **Configuració de xarxa** > **Avançat** > **TCP/IP**.
- 3. Seleccioneu **Obtén adreça IP** i, seguidament, seleccioneu **Manual**.
- 4. Introduïu l'adreça IP.

Si seleccioneu  $\langle i \rangle$ , la selecció es mou al segment següent o el segment posterior separat per una coma. Confirmeu el valor reflectit a la pantalla anterior.

5. Configureu la **Màscara subxarxa** i la **Passarel·la pred.**.

Confirmeu el valor reflectit a la pantalla anterior.

#### c*Important:*

Si la combinació de l' Adreça IP, Màscara subxarxa i la Passarel·la pred. és incorrecta, no podreu seguir amb la configuració. Confirmeu que no hi hagi cap error en les dades introduïdes.

6. Introduïu l'adreça IP del servidor DNS principal.

Confirmeu el valor reflectit a la pantalla anterior.

*Nota:*

Si seleccioneu *Automàtic* per a la configuració d'assignació d'adreça IP, podeu seleccionar la configuració del servidor DNS *Manual* o *Automàtic*. Si no podeu obtenir l'adreça del servidor DNS automàticament, seleccioneu *Manual* i introduïu l'adreça del servidor DNS. A continuació, introduïu directament l'adreça del servidor DNS secundari. Si seleccioneu *Automàtic*, aneu al pas 8.

7. Introduïu l'adreça IP del servidor DNS secundari.

Confirmeu el valor reflectit a la pantalla anterior.

8. Toqueu **Inicia la configuració**.

## **Transport i emmagatzematge de la impressora**

Si heu d'emmagatzemar la impressora o transportar-la per moure-la o reparar-la, seguiu els passos següents per empaquetar la impressora.

1. Apagueu la impressora prement el botó  $\mathcal{O}$ .

2. Assegureu-vos que l'indicador d'encesa s'apagui i desconnecteu el cable d'alimentació.

### c*Important:*

Desconnecteu el cable d'alimentació quan l'indicador d'encesa estigui apagat. En cas contrari, el capçal d'impressió no torna a la posició inicial fent que la tinta s'assequi i és possible que ja no es pugui imprimir.

- 3. Desconnecteu tots els cables, com ara el cable d'alimentació i el cable USB.
- 4. Traieu tot el paper de la impressora.
- 5. Assegureu-vos que no hi hagi originals a la impressora.
- 6. Tanqueu la coberta de documents si està oberta.
- 7. Obriu la unitat d'escàner amb les dues mans fins que es bloquegi.

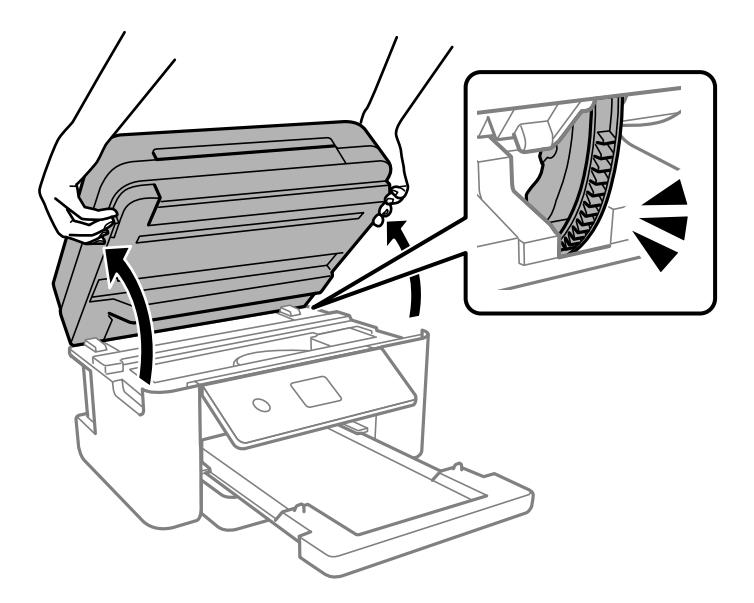

### !*Precaució:*

Aneu amb compte de no enganxar-vos la mà ni els dits quan obriu i tanqueu la unitat d'escàner. Us podríeu fer mal.

8. Assegureu el suport del cartutx de tòner a la caixa amb cinta.

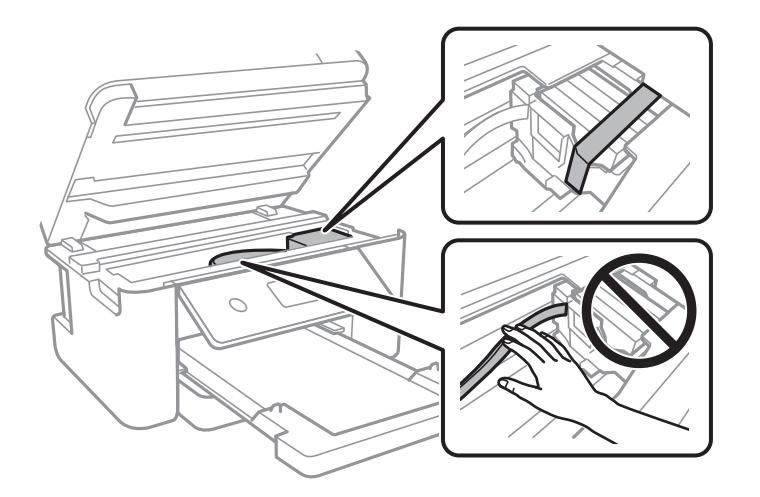

9. Tanqueu la unitat d'escàner.

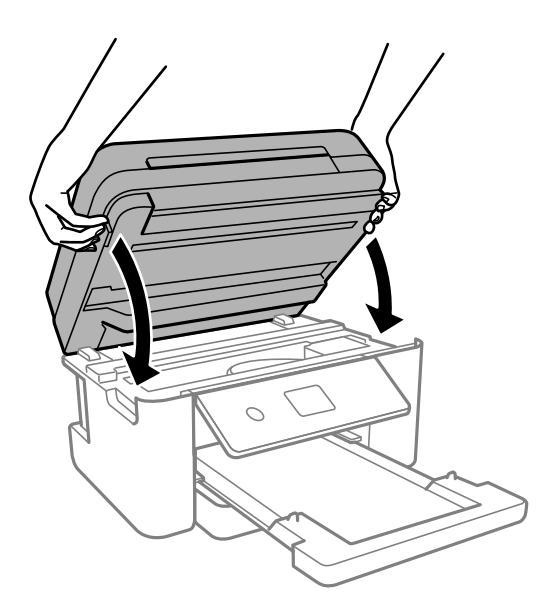

#### *Nota:*

La unitat d'escàner està dissenyada per tancar-se lentament amb una mica de resistència com a precaució contra l'atrapament dels dits. Continueu tancant encara que sentiu una mica de resistència.

10. Prepareu-vos per empaquetar la impressora tal com es mostra a continuació.

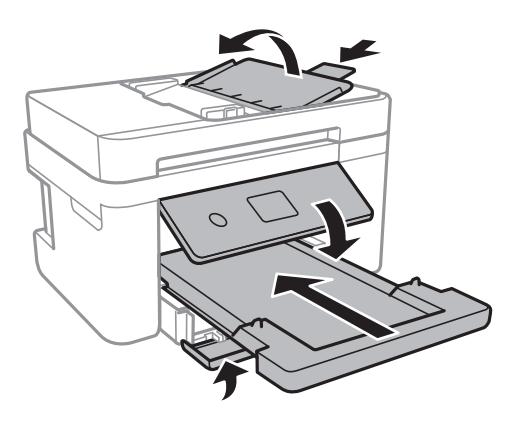

11. Empaqueteu la impressora a la seva caixa amb els materials protectors.

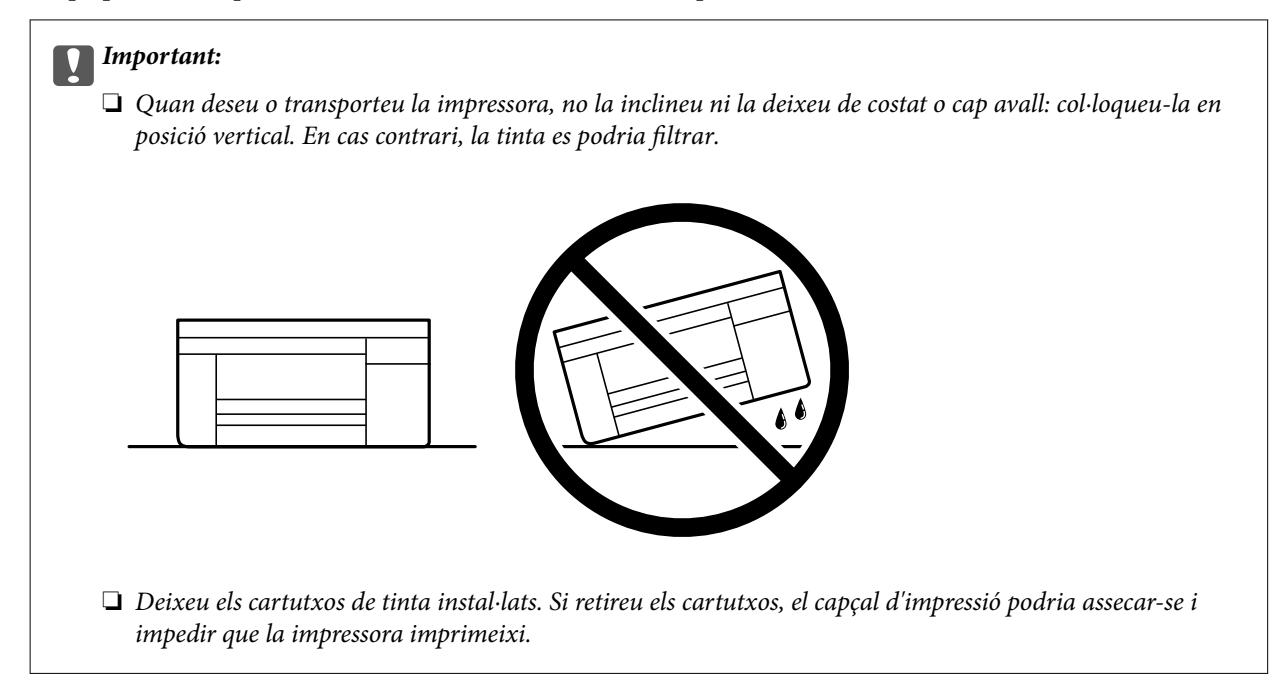

Quan torneu a utilitzar la impressora, assegureu-vos de treure la cinta que subjecta el suport del cartutx de tòner. Si la pròxima vegada que imprimiu observeu una qualitat inferior a les impressions, netegeu i alineeu el capçal d'impressió.

### **Informació relacionada**

- & ["Comprovació i neteja del capçal d'impressió" a la pàgina 107](#page-106-0)
- & ["Alineació del capçal d'impressió" a la pàgina 110](#page-109-0)

# **Solució de problemes**

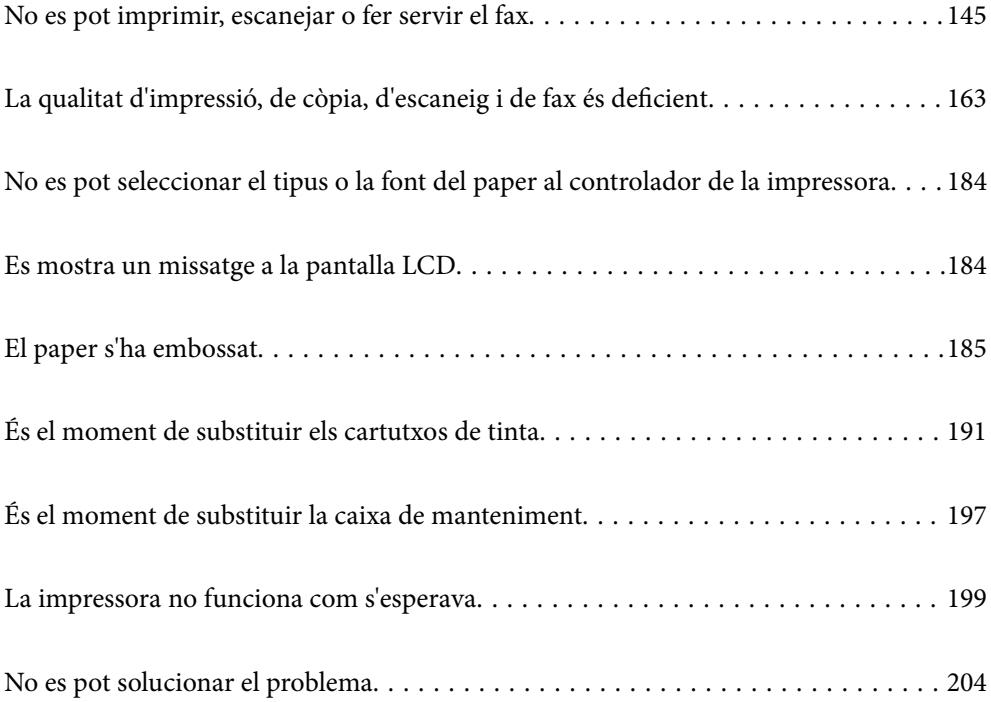
# <span id="page-144-0"></span>**No es pot imprimir, escanejar o fer servir el fax**

## **Solució de problemes**

Llegiu aquesta secció si no podeu imprimir, escanejar o utilitzar el fax de la forma prevista o si teniu cap problema durant la impressió. A continuació trobareu solucions per als problemes més freqüents.

## **La impressora està engegada?**

#### **Solucions**

- ❏ Comproveu que la impressora estigui engegada.
- ❏ Comproveu que el cable d'alimentació està ben connectat.
- ◆ ["L'alimentació no s'encén" a la pàgina 199](#page-198-0)
- & ["No es pot solucionar el problema" a la pàgina 204](#page-203-0)

## **Hi ha paper embussat a la impressora?**

#### **Solucions**

Si hi ha paper embussat a la impressora, no podreu imprimir. Retireu el paper embussat de la impressora.

& ["El paper s'ha embossat" a la pàgina 185](#page-184-0)

#### **La impressora funciona correctament?**

#### **Solucions**

- ❏ Si apareix un missatge d'error a la pantalla LCD, reviseu-lo.
- ❏ Imprimiu un full d'estat i utilitzeu-lo per comprovar si la impressora pot imprimir correctament.
- & ["Es mostra un missatge a la pantalla LCD" a la pàgina 184](#page-183-0)

#### **Teniu problemes de connexió?**

#### **Solucions**

- ❏ Comproveu que els cables estan ben connectats per a totes les connexions.
- ❏ Comproveu que el dispositiu de xarxa i el concentrador USB funcionen normalment.
- ❏ Si teniu una connexió Wi-Fi, comproveu que la configuració de la connexió Wi-Fi és correcta.
- ❏ Comproveu a quina xarxa estan connectats l'ordinador i la impressora, i assegureu-vos que els noms de les xarxes coincideixen.
- & ["La impressora no pot connectar-se a la xarxa" a la pàgina 150](#page-149-0)
- & ["La impressora no es pot connectar mitjançant USB" a la pàgina 149](#page-148-0)
- & ["Comprovació de l'estat de la connexió de xarxa de la impressora \(informe de connexió de xarxa\)" a la](#page-127-0) [pàgina 128](#page-127-0)

#### **Les dades d'impressió s'han enviat correctament?**

#### **Solucions**

❏ Comproveu que no queden dades d'impressió d'un treball anterior.

- <span id="page-145-0"></span>❏ Reviseu el controlador de la impressora per comprovar que la impressora no està fora de línia.
- & ["Encara hi ha un treball en espera de ser imprès." a la pàgina 147](#page-146-0)
- & ["La impressora està en espera o fora de servei." a la pàgina 147](#page-146-0)

# **L'aplicació o el controlador de la impressora no funcionen correctament**

## **No es pot imprimir encara que s'hagi establert correctament una connexió (Windows)**

Es poden considerar les següents causes.

## **Hi ha un problema amb el programari o les dades.**

#### **Solucions**

- ❏ Assegureu-vos que hi ha instal·lat un controlador d'impressora d'Epson original (EPSON XXXXX). Si no hi ha instal·lat un controlador d'impressora d'Epson original, les funcions disponibles estaran limitades. Us recomanem que utilitzeu un controlador d'impressora d'Epson original.
- ❏ Si imprimiu una imatge de grans dimensions de dades, l'equip pot quedar-se sense memòria. Imprimiu la imatge a una resolució més baixa o una mida més petita.
- ❏ Si heu provat totes les solucions i no heu resolt el problema, proveu de desinstal·lar el controlador de la impressora i de tornar-lo a instal·lar.
- ❏ És possible que alguns dels problemes se solucionin actualitzant el programari a la darrera versió. Per comprovar l'estat del programari, utilitzeu l'eina d'actualització de programari.
- & ["Comprovar si hi ha instal·lat un controlador d'impressora Epson original Windows" a la pàgina 122](#page-121-0)
- & ["Comprovar si hi ha instal·lat un controlador d'impressora Epson original Mac OS" a la pàgina 123](#page-122-0)
- & ["Instal·lar aplicacions per separat" a la pàgina 121](#page-120-0)

#### **Hi ha un problema amb l'estat de la impressora.**

#### **Solucions**

Feu clic a **EPSON Status Monitor 3** a la pestanya **Manteniment** del controlador de la impressora i comproveu l'estat de la impressora. Si **EPSON Status Monitor 3** està desactivat, feu clic a **Paràmetres ampliats** a la pestanya **Manteniment** i seleccioneu **Habilita l'EPSON Status Monitor 3**.

#### <span id="page-146-0"></span>**Encara hi ha un treball en espera de ser imprès.**

#### **Solucions**

Feu clic a **Cua d'impressió** a la pestanya **Manteniment** del controlador de la impressora. Si hi queden dades innecessàries, seleccioneu **Cancel·la tots els documents** del menú **Impressora**.

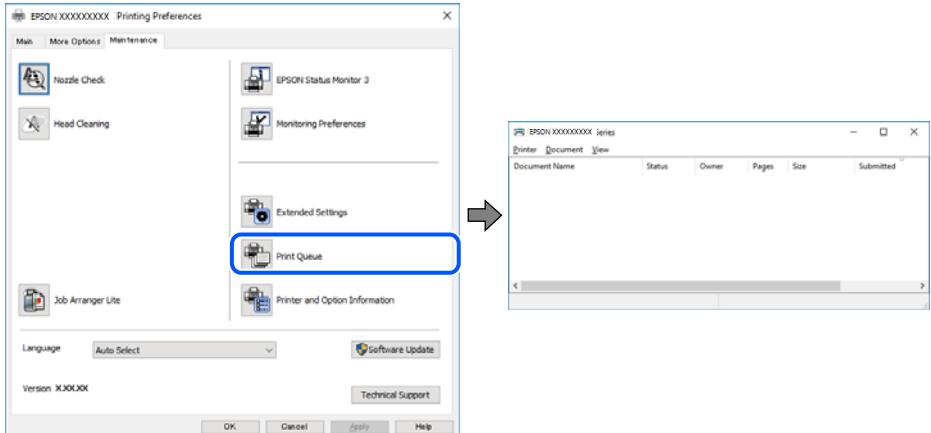

#### **La impressora està en espera o fora de servei.**

#### **Solucions**

Feu clic a **Cua d'impressió** a la pestanya **Manteniment** del controlador de la impressora.

Si la impressora està sense connexió o esperant, en el menú **Impressora** desmarqueu les opcions sense connexió o en espera.

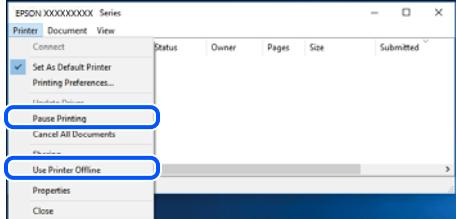

#### **La impressora no està seleccionada com la impressora per defecte.**

#### **Solucions**

Feu clic dret sobre la icona de la impressora al **Tauler de control** > **Visualitza dispositius i impressores** (o **Impressores**, **Impressores i Faxos**) i feu clic a **Defineix com a impressora per defecte**.

#### *Nota:*

Si hi ha diverses icones d'impressores, seguiu les indicacions següents per seleccionar la impressora adequada.

Exemple)

Connexió USB: EPSON Series XXXX

Connexió de xarxa: EPSON Series XXXX (xarxa)

Si instal·leu el controlador de la impressora diverses vegades, es poden crear diverses còpies del controlador d'impressora. Si es creen còpies com ara "EPSON Series XXXX (còpia 1)", feu clic amb el botó dret a la icona del controlador copiat i, a continuació, feu clic a **Suprimeix dispositiu**.

#### **El port de la impressora no està configurat correctament.**

#### **Solucions**

Feu clic a **Cua d'impressió** a la pestanya **Manteniment** del controlador de la impressora.

Assegureu-vos que el port de la impressora estigui correctament configurat, **Propietat** > **Port** des del menú **Impressora** tal com es mostra a continuació.

Connexió USB: **USBXXX**, Connexió de xarxa: **EpsonNet Print Port**

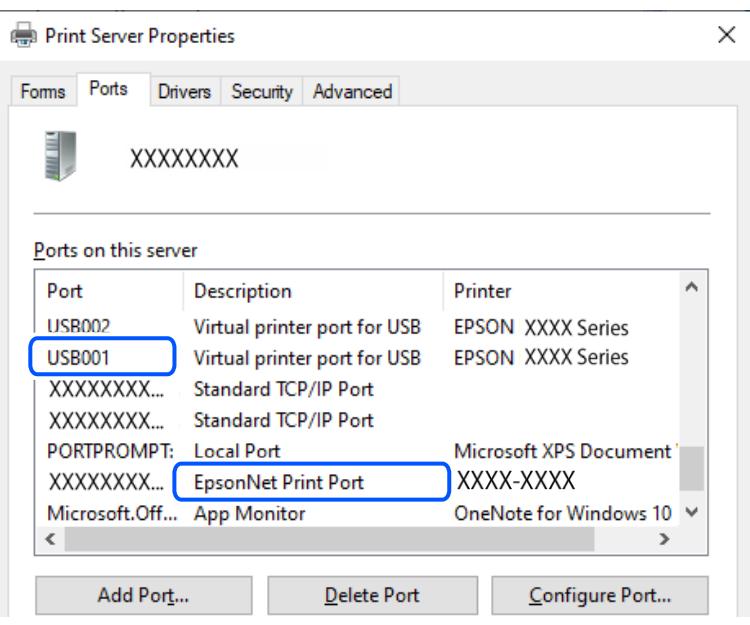

## **No es pot imprimir encara que s'hagi establert correctament una connexió (Mac OS)**

Es poden considerar les següents causes.

## **Hi ha un problema amb el programari o les dades.**

#### **Solucions**

- ❏ Assegureu-vos que hi ha instal·lat un controlador d'impressora d'Epson original (EPSON XXXXX). Si no hi ha instal·lat un controlador d'impressora d'Epson original, les funcions disponibles estaran limitades. Us recomanem que utilitzeu un controlador d'impressora d'Epson original.
- ❏ Si imprimiu una imatge de grans dimensions de dades, l'equip pot quedar-se sense memòria. Imprimiu la imatge a una resolució més baixa o una mida més petita.
- ❏ Si heu provat totes les solucions i no heu resolt el problema, proveu de desinstal·lar el controlador de la impressora i de tornar-lo a instal·lar.
- ❏ És possible que alguns dels problemes se solucionin actualitzant el programari a la darrera versió. Per comprovar l'estat del programari, utilitzeu l'eina d'actualització de programari.
- & ["Comprovar si hi ha instal·lat un controlador d'impressora Epson original Windows" a la pàgina 122](#page-121-0)
- & ["Comprovar si hi ha instal·lat un controlador d'impressora Epson original Mac OS" a la pàgina 123](#page-122-0)
- & ["Instal·lar aplicacions per separat" a la pàgina 121](#page-120-0)

#### <span id="page-148-0"></span>**Hi ha un problema amb l'estat de la impressora.**

#### **Solucions**

Assegureu-vos que l'estat de la impressora no sigui **Pausa**.

Seleccioneu **Preferències del Sistema** al menú **Apple** > **Impressores i Escàners** (o **Impressió i Escaneig**, **Impressió i Fax**), i després feu doble clic a la impressora. Si la impressora està en pausa, feu clic a **Reprendre**.

## **No es pot imprimir encara que s'hagi establert correctament una connexió (iOS)**

Es poden considerar les següents causes.

## **Visual. automàtica config. de paper està desactivat.**

#### **Solucions**

Activeu **Visual. automàtica config. de paper** al menú següent.

**Configurac.** > **Configuració general** > **Configuració d'impressora** > **Configuració de font de paper** > **Visual. automàtica config. de paper**

## **AirPrint està desactivat.**

#### **Solucions**

Activeu la configuració d'AirPrint a Web Config.

& ["Aplicació per a la configuració de funcions d'impressora \(Web Config\)" a la pàgina 215](#page-214-0)

## **No es pot escanejar encara que s'hagi establert correctament una connexió**

**Escaneig amb una resolució a través d'una xarxa.**

#### **Solucions**

Proveu d'escanejar a una resolució inferior.

## **La impressora no es pot connectar mitjançant USB**

Es poden considerar les següents causes.

#### **El cable USB no està endollat correctament a la presa de corrent.**

#### **Solucions**

Connecteu bé el cable USB a la impressora i a l'ordinador.

#### **Hi ha un problema amb el concentrador USB.**

#### **Solucions**

Si feu servir un concentrador USB, proveu de connectar la impressora directament a l'ordinador.

## <span id="page-149-0"></span>**Hi ha un problema amb el cable USB o l'entrada USB.**

#### **Solucions**

Si no es pot reconèixer el cable USB, canvieu el port o canvieu el cable USB.

# **La impressora no pot connectar-se a la xarxa**

## **Causes i solucions principals per als problemes de connexió a la xarxa**

Reviseu els punts següents per comprovar si hi ha un problema de funcionament o de configuració al dispositiu connectat.

#### **Esbrineu quina és la causa de l'error de connexió de xarxa de la impressora.**

#### **Solucions**

Imprimiu l'informe de comprovació de la connexió de xarxa per veure quin és el problema i trobar la solució recomanada.

Consulteu la informació relacionada següent per obtenir instruccions sobre com interpretar l'informe de comprovació de la connexió de xarxa.

#### *Nota:*

Si voleu obtenir més informació sobre la configuració de la xarxa, imprimiu un full d'estat de la xarxa.

& ["Comprovació de l'estat de la connexió de xarxa de la impressora \(informe de connexió de xarxa\)" a la](#page-127-0) [pàgina 128](#page-127-0)

& ["Missatges i solucions a l'informe de connexió de xarxa" a la pàgina 129](#page-128-0)

#### **Utilitzeu l'eina Epson Printer Connection Checker per millorar la connexió amb l'ordinador. (Windows)**

#### **Solucions**

És possible que pugueu resoldre el problema depenent dels resultats de la comprovació.

1. Feu doble clic a la icona **Epson Printer Connection Checker** a l'escriptori.

S'inicia Epson Printer Connection Checker.

Si no hi ha cap icona a l'escriptori, seguiu els mètodes següents per iniciar Epson Printer Connection Checker.

❏ Windows 11

Feu clic al botó d'inici i, a continuació, seleccioneu **Totes les aplicacions** > **Epson Software** > **Epson Printer Connection Checker**.

❏ Windows 10

Feu clic al botó d'inici i, a continuació, seleccioneu **Epson Software** > **Epson Printer Connection Checker**.

❏ Windows 8.1/Windows 8

Escriviu el nom de l'aplicació al quadre de cerca ràpida i seleccioneu la icona mostrada.

❏ Windows 7

Feu clic al botó d'inici i, a continuació, seleccioneu **Tots els programes** > **Epson Software** > **Epson Printer Connection Checker**.

2. Seguiu les instruccions a la pantalla per realitzar la comprovació.

#### *Nota:*

Si no es mostra el nom de la impressora, instal·leu un controlador d'impressora Epson original.

["Comprovar si hi ha instal·lat un controlador d'impressora Epson original — Windows" a la pàgina 122](#page-121-0)

Quan hàgiu identificat el problema, seguiu la solució que es mostra a la pantalla.

Quan no pugueu resoldre el problema, verifiqueu el següent d'acord amb la seva situació.

❏ La impressora no es reconeix a través d'una connexió de xarxa

["Comprovació de l'estat de la connexió de xarxa de la impressora \(informe de connexió de xarxa\)" a la](#page-127-0) [pàgina 128](#page-127-0)

❏ La impressora no es reconeix utilitzant una connexió USB

["La impressora no es pot connectar mitjançant USB" a la pàgina 149](#page-148-0)

❏ La impressora es reconeix, però no es pot realitzar una impressió.

["No es pot imprimir encara que s'hagi establert correctament una connexió \(Windows\)" a la](#page-145-0) [pàgina 146](#page-145-0)

#### **Alguna cosa no funciona bé amb els dispositius de xarxa amb connexió Wi-Fi.**

#### **Solucions**

Apagueu els dispositius que vulgueu connectar a la xarxa. Espereu uns 10 segons i, a continuació, enceneu els dispositius en l'ordre següent; l'encaminador sense fil, l'ordinador o el dispositiu intel·ligent, i després la impressora. Moveu la impressora i l'ordinador o dispositiu intel·ligent per acostar-los a l'encaminador sense fil per facilitar la comunicació d'ones de ràdio i, a continuació, proveu de tornar a fer els ajustos de xarxa.

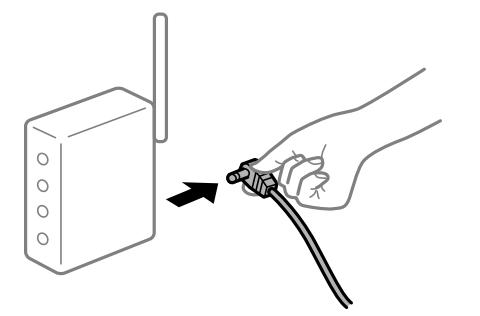

### **Els dispositius no poden rebre senyals de l'encaminador sense fil perquè estan massa separats.**

#### **Solucions**

Després d'acostar l'ordinador o el dispositiu intel·ligent i la impressora l'encaminador sense fil, apagueu l'encaminador sense fil i torneu a encendre'l.

#### **Quan es canvia l'encaminador sense fil, la configuració no coincideix amb l'encaminador nou.**

#### **Solucions**

Realitzeu la configuració de nou perquè coincideixi amb el nou encaminador sense fil.

& ["Com tornar a configurar la connexió de xarxa" a la pàgina 124](#page-123-0)

#### **Els SSID connectats des de la computadora o dispositiu intel·ligent i la computadora són diferents.**

#### **Solucions**

Si utilitzeu diversos encaminadors sense fil al mateix temps o si l'encaminador sense fil té diversos SSID i els dispositius estan connectats a diferents SSID, no podreu connectar-se a l'encaminador sense fil.

❏ Exemple de connexió a diferents SSID

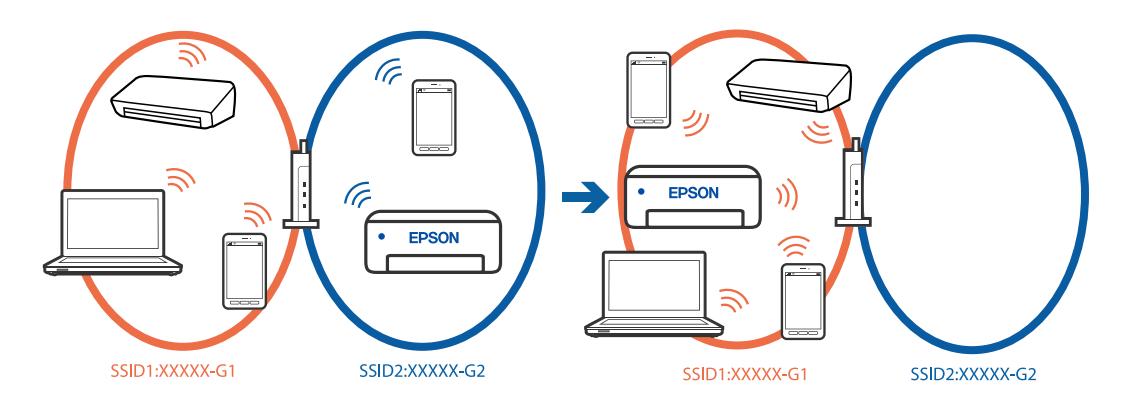

❏ Exemple de connexió a SSID amb Intervals de freqüència diferents

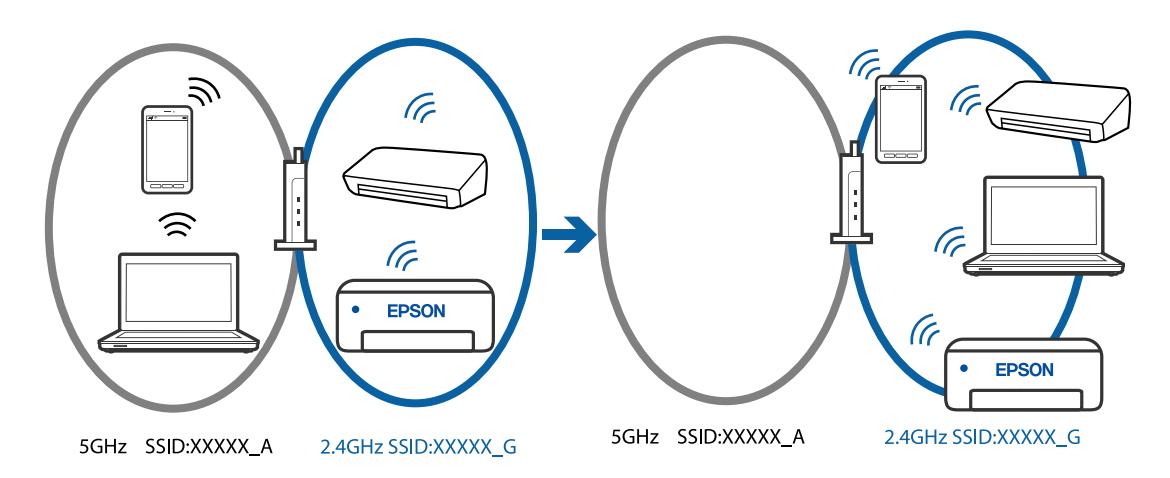

Connecteu l'ordinador o dispositiu intel·ligent al mateix SSID que la impressora.

- ❏ Per saber a quin SSID està connectat la impressora, imprimiu l'informe de comprovació de la connexió de xarxa.
- ❏ Reviseu el nom de la Wi-Fi o de la xarxa a la que esteu connectat en tots els ordinadors i els dispositius intel·ligents que voleu fer servir.
- ❏ Si la impressora i l'ordinador o el dispositiu intel·ligent estan connectats a xarxes diferents, torneu a connectar el dispositiu a l'SSID que fa servir la impressora.

## **Està disponible un separador de privadesa a l'encaminador sense fil.**

#### **Solucions**

La majoria d'encaminadors sense fil tenen una funció de separador que bloqueja les comunicacions entre dispositius al mateix SSID. Si no podeu establir comunicació entre la impressora i l'ordinador o dispositiu intel·ligent encara que estiguin connectats a la mateixa xarxa, desactiveu la funció de separador a l'encaminador sense fil. Consulteu la guia subministrada amb l'encaminador sense fil per obtenir més informació.

#### **L'adreça IP no s'ha assignat correctament.**

#### **Solucions**

Si l'adreça IP assignada a la impressora és 169.254.XXX.XXX, i la màscara de subxarxa és 255.255.0.0, pot ser que l'adreça IP no s'assigni correctament.

Seleccioneu **Configurac.** > **Configuració general** > **Configuració de xarxa** > **Avançat** al tauler de control de la impressora i, a continuació, comproveu l'adreça IP i la màscara de subxarxa assignades a la impressora.

Reinicieu l'encaminador sense fil o restabliu la configuració de la xarxa per a la impressora.

& ["Configuració d'una adreça IP estàtica per a la impressora" a la pàgina 140](#page-139-0)

## **El dispositiu connectat al port USB 3.0 pot produir interferències de radiofreqüència.**

#### **Solucions**

Quan connecteu un dispositiu al port USB 3.0 en un Mac, es poden produir interferències de radiofreqüència. Proveu el següent en cas que no pugueu realitzar una connexió sense fil LAN (Wi-Fi) o si les funcions es tornen inestables.

❏ Col·loqueu el dispositiu connectat al port USB 3.0 més lluny de la impressora.

#### **Hi ha un problema amb la configuració de xarxa a l'ordinador o al dispositiu intel·ligent.**

#### **Solucions**

Intenteu accedir a qualsevol pàgina web des de l'ordinador o el dispositiu intel·ligent per assegurar-vos que la configuració de xarxa del dispositiu sigui correcta. Si no podeu accedir a cap pàgina web, hi ha un problema a l'ordinador o al dispositiu intel·ligent.

Comproveu la connexió de xarxa de l'ordinador o del dispositiu intel·ligent. Consulteu la documentació subministrada amb l'ordinador o el dispositiu intel·ligent per obtenir més detalls.

## **La impressora s'ha connectat a través d'Ethernet utilitzant dispositius compatibles amb IEEE 802.3az (Ethernet de consum eficient d'energia).**

#### **Solucions**

Quan connecteu la impressora mitjançant Ethernet utilitzant dispositius compatibles amb l'IEEE 802.3az (Ethernet de consum eficient d'energia), es poden produir els següents problemes en funció del concentrador o l'encaminador que utilitzeu.

❏ La connexió es torna inestable, la impressora es connecta i desconnecta una vegada i una altra.

- ❏ No es pot connectar a la impressora.
- ❏ La velocitat de comunicació es fa lenta.

Seguiu els passos següents per desactivar IEEE 802.3az a la impressora i, a continuació, connectar-la.

- 1. Traieu el cable Ethernet connectat a l'ordinador i la impressora.
- 2. Quan l'IEEE 802.3az estigui habilitat per a l'ordinador, desactiveu-lo. Consulteu la documentació inclosa amb l'ordinador per obtenir més informació.
- 3. Connecteu l'ordinador i la impressora directament amb un cable Ethernet.
- <span id="page-153-0"></span>4. A la impressora, imprimiu un informe de connexió de la xarxa. ["Comprovació de l'estat de la connexió de xarxa de la impressora \(informe de connexió de xarxa\)" a](#page-127-0) [la pàgina 128](#page-127-0)
- 5. Comproveu l'adreça IP de la impressora a l'informe de connexió de la xarxa.
- 6. A l'ordinador, accediu a Web Config.
- 7. Seleccioneu **Log in** i introduïu la contrasenya de l'administrador. Inicieu un navegador web i, després, introduïu l'adreça IP de la impressora. ["Aplicació per a la configuració de funcions d'impressora \(Web Config\)" a la pàgina 215](#page-214-0)
- 8. Seleccioneu **Network Settings** > **Wired LAN**.
- 9. Seleccioneu **OFF** per **IEEE 802.3az**.
- 10. Feu clic a **Next**.
- 11. Feu clic a **OK**.
- 12. Traieu el cable Ethernet connectat a l'ordinador i la impressora.
- 13. Si en el pas 2 heu desactivat l'IEEE 802.3az a l'ordinador, habiliteu-lo.
- 14. Connecteu els cables Ethernet que heu retirat en el pas 1 a l'ordinador i la impressora.

Si el problema encara es produeix, dispositius que no són la impressora poden ser la causa del problema.

# **No es poden enviar ni rebre faxos**

## **No es poden enviar ni rebre faxos**

Es poden considerar les següents causes.

#### **Hi ha alguns problemes a la presa de paret del telèfon.**

#### **Solucions**

Comproveu que la connexió del telèfon funcioni. Connecteu-hi un telèfon i proveu-lo. Si no podeu fer ni rebre trucades, poseu-vos en contacte amb la vostra empresa de telecomunicacions.

#### **Hi ha alguns problemes per connectar a una línia de telèfon.**

#### **Solucions**

Seleccioneu **Configurac.** > **Configuració general** > **Conf. fax** > **Comprova la connexió de fax** al tauler de control per executar la comprovació de connexió del fax automàtica. Proveu les solucions que s'imprimeixen a l'informe.

#### **Es produeixen errors de comunicació.**

#### **Solucions**

Seleccioneu **Lenta(9.600bps)** a **Configurac.** > **Configuració general** > **Conf. fax** > **Conf. bàsica** > **Velocitat de fax** al tauler de control.

#### **Connexió a una línia telefònica DSL sense filtre DSL.**

#### **Solucions**

Per connectar-vos a una línia telefònica DSL, heu d'utilitzar un mòdem DSL equipat amb un filtre DSL integrat o instal·lar un filtre DSL separat a la línia. Poseu-vos en contacte amb el vostre proveïdor de DSL.

["Connexió a DSL o ISDN" a la pàgina 71](#page-70-0)

#### **Hi ha alguns problemes al filtre DSL quan us connecteu a una línia telefònica DSL.**

#### **Solucions**

Si no podeu enviar o rebre faxos, connecteu la impressora directament a la presa de paret del telèfon per veure si la impressora pot enviar faxos. Si això funciona, pot ser que el filtre DSL estigui provocant el problema. Poseu-vos en contacte amb el vostre proveïdor de DSL.

## **No es poden enviar faxos**

Es poden considerar les següents causes.

#### **La línia de connexió s'estableix en PSTN en una instal·lació en la qual s'utilitza una centraleta telefònica privada (PBX).**

#### **Solucions**

Seleccioneu **PBX** a **Configurac.** > **Configuració general** > **Conf. fax** > **Conf. bàsica** > **Tipus de línia** al tauler de control.

#### **Enviament de faxos sense introduir un codi d'accés en un entorn en què PBX està instal·lat.**

#### **Solucions**

Si el vostre sistema telefònic requereix un codi d'accés extern per obtenir una línia externa, registreu el codi d'accés amb la impressora i introduïu # (coixinet) al principi d'un número de fax en enviar faxos.

#### **El número de fax del destinatari no és correcte.**

#### **Solucions**

Comproveu que el número del destinatari registrat a la vostra llista de contactes o el que heu introduït directament amb el teclat sigui el correcte. O, comproveu amb el destinatari que el número de fax sigui el correcte.

#### **La màquina de fax del destinatari no està preparada per rebre faxos.**

#### **Solucions**

Demaneu al destinatari si la seva màquina de fax està preparada per rebre un fax.

#### **Les dades que s'estan enviant són massa grans.**

#### **Solucions**

Podeu enviar faxos de mida més petita utilitzant un dels mètodes següents.

❏ Si envieu el fax en monocrom, activeu **Env. directe** a **Fax** > **Conf. fax** > **Configuració d'enviament de fax**.

["Enviament de moltes pàgines d'un document monocrom \(Env. directe\)" a la pàgina 87](#page-86-0)

❏ Ús del telèfon connectat

["Enviament de faxos marcant el número des del dispositiu de telèfon extern" a la pàgina 86](#page-85-0)

❏ Separació dels originals

## **La informació de capçalera dels faxos sortints no està registrada.**

#### **Solucions**

Seleccioneu **Configurac.** > **Configuració general** > **Conf. fax** > **Conf. bàsica** > **Capçalera** i establiu la informació de capçalera. Alguns aparells de fax rebutgen automàticament els faxos entrants que no inclouen informació d'encapçalament.

#### **El vostre ID de trucades està bloquejat.**

#### **Solucions**

Contacteu amb la vostra companyia de telecomunicacions per desbloquejar l'ID de trucades. Alguns telèfons o aparells de fax rebutgen automàticament les trucades anònimes.

## **No es poden rebre faxos**

Es poden considerar les següents causes.

## **El Mode recepció està definit en mode Manual mentre hi ha un dispositiu de telèfon extern connectat a la impressora.**

#### **Solucions**

Si hi ha un dispositiu de telèfon extern connectat a la impressora i comparteix una línia telefònica amb la impressora, seleccioneu **Configurac.** > **Configuració general** > **Conf. fax** > **Conf. bàsica**, i definiu **Mode recepció** a **Auto**.

#### **La memòria disponible de la safata d'entrada no és suficient.**

#### **Solucions**

100 documents rebuts s'han desat a la safata d'entrada en total. Elimineu els documents innecessaris.

#### **L'ordinador que desarà el faxos rebuts no està encès.**

#### **Solucions**

Quan realitzeu ajustos per desar els faxos rebuts a un ordinador, enceneu l'ordinador. El fax rebut s'eliminarà una vegada s'hagi desat a l'ordinador.

#### **El remitent ha enviat el fax sense informació de capçalera.**

#### **Solucions**

Pregunteu al remitent si la informació de capçalera està configurada a la seva màquina de fax. O, desactiveu **Bloquejada capçalera de fax en blanc** a **Configurac.** > **Configuració general** > **Conf. fax** > **Conf. bàsica** > **Fax rebutjat** > **Fax rebutjat**. Els faxos que no incloguin informació de capçalera es bloquegen quan s'activa aquesta opció.

**El número de fax del remitent no està registrat a la llista de contactes.**

#### **Solucions**

Registreu el número de fax del remitent a la llista de contactes. O desactiveu **Contactes sense registrar** a **Configurac.** > **Configuració general** > **Conf. fax** > **Conf. bàsica** > **Fax rebutjat** > **Fax rebutjat**. Els faxos enviats des de números que no s'han registrat a aquesta llista es bloquegen.

#### **El número de fax del remitent ha estat registrat a la Llista de números rebutjats.**

#### **Solucions**

Assegureu-vos que el número de fax del remitent es pugui eliminar **Llista de números rebutjats** abans d'eliminar-lo. Elimineu-lo des de **Configurac.** > **Configuració general** > **Conf. fax** > **Conf. bàsica** > **Fax rebutjat** > **Edita llista de números rebutjats**. O desactiveu la **Llista de números rebutjats** a **Configurac.** > **Configuració general** > **Conf. fax** > **Conf. bàsica** > **Fax rebutjat** > **Fax rebutjat**. Quan s'activa aquesta opció, es bloquegen els faxos enviats des dels números registrats a aquesta llista.

#### **Subscripció a un servei de desviament de trucades.**

#### **Solucions**

Si us heu subscrit a un servei de desviament de trucades, pot ser que la impressora no pugui rebre faxos. Poseu-vos en contacte amb el proveïdor de serveis.

## **No es poden enviar faxos a un destinatari concret**

Es poden considerar les següents causes.

#### **La màquina del destinatari triga molt de temps a contestar.**

#### **Solucions**

Si l'aparell del destinatari no agafa la trucada durant 50 segons després que la impressora hagi acabat de marcar el número, la trucada finalitza amb un error. Marqueu amb un telèfon connectat i comproveu el temps que trigueu a sentir un to de fax. Si es triga més de 50 segons, afegiu pauses després del número de

fax per enviar el fax.  $\blacktriangleright$  s'utilitza per introduir pauses. S'introdueix un guió com a marca de la pausa. Una pausa dura aproximadament tres segons. Si cal, afegiu diverses pauses.

#### **L'ajust Velocitat de fax registrat a la llista de contactes no és correcte.**

#### **Solucions**

Seleccioneu el destinatari de la llista de contactes, seleccioneu > i, a continuació, seleccioneu **Edita** > **Mode de comunicació de fax** > **Lenta(9.600bps)**.

## **No es poden enviar faxos a una hora determinada**

## **La data i l'hora de la impressora són incorrectes.**

#### **Solucions**

Seleccioneu **Configurac.** > **Configuració general** > **Conf. bàsica** > **Configuració Data/hora**, i a continuació seleccioneu la data i l'hora correctes.

## **Els faxos s'envien amb una mida incorrecta**

Es poden considerar les següents causes.

#### **Els originals no estan col·locats correctament.**

#### **Solucions**

- ❏ Assegureu-vos que l'original estigui correctament col·locat contra les marques d'alineació.
- ❏ Si no apareixen les vores de la imatge escanejada, allunyeu l'original una mica de la vora del vidre de l'escàner.
- & ["Col·locació dels originals" a la pàgina 31](#page-30-0)

#### **El vidre de l'escàner o els originals tenen pols o brutícia.**

#### **Solucions**

Retireu qualsevol resta de pols o de brutícia adherida als originals i netegeu el vidre de l'escàner.

& ["Neteja del Vidre de l'escàner" a la pàgina 111](#page-110-0)

## **Els faxos rebuts no s'imprimeixen**

Es poden considerar les següents causes.

#### **S'ha produït un error a la impressora com ara un embús de paper.**

#### **Solucions**

Resoleu el problema de la impressora, i després demaneu-li al remitent que us torni a enviar el fax.

#### **La impressió dels faxos rebuts està desactivada amb la configuració actual.**

#### **Solucions**

Si **Desa a l'equip** està definit a **Sí**, modifiqueu l'ajust a **Sí i imprimeix**. O, desactiveu **Desa a la safata d'entrada** i **Desa a l'equip** per permetre que es realitzi la impressió.

Podeu trobar **Desa a la safata d'entrada** i **Desa a l'equip** a **Configurac.** > **Configuració general** > **Conf. fax** > **Configuració de recepció** > **Configuració de sortida de fax**.

## **No es poden enviar ni rebre faxos encara que s'hagi establert correctament una connexió (Windows)**

Es poden considerar les següents causes.

## **El programari no està instal·lat.**

#### **Solucions**

Assegureu-vos que el controlador de PC-FAX estigui instal·lat a l'ordinador. El controlador PC-FAX està instal·lat amb FAX Utility. Seguiu els passos següents per comprovar si està instal·lat.

Comproveu que la impressora (fax) aparegui a **Dispositius i impressores**, **Impressora** o a **Impressores i altre maquinari**. La impressora (fax) es mostra com a "EPSON XXXXX (FAX)". Si la impressora (fax) no es mostra, desinstal·leu i torneu a instal·lar la FAX Utility. Consulteu els apartats següents per accedir a **Dispositius i impressores**, **Impressora**, o **Impressores i altre maquinari**.

❏ Windows 11

Feu clic al botó Iniciar i, seguidament, seleccioneu **Totes les aplicacions** > **Eines del Windows** > **Tauler de control** > **Visualitza dispositius i impressores** a **Maquinari i so**.

❏ Windows 10

Feu clic al botó Iniciar i, seguidament, seleccioneu **Sistema Windows** > **Tauler de control** > **Visualitza dispositius i impressores** a **Maquinari i so**.

❏ Windows 8.1/Windows 8

Seleccioneu **Escriptori** > **Configuració** > **Tauler de control** > **Visualitza dispositius i impressores** a **Maquinari i so** o **Maquinari**.

❏ Windows 7

Feu clic al botó Inicia i seleccioneu **Tauler de control** > **Visualitza dispositius i impressores** a **Maquinari i so** o a **Maquinari**.

❏ Windows Vista

Feu clic al botó Inicia i seleccioneu **Tauler de control** > **Impressores** a **Maquinari i so**.

❏ Windows XP

Feu clic al botó d'inici i seleccioneu **Configuració** > **Tauler de control** > **Impressores i altre maquinari** > **Impressores i faxos**.

#### **L'autenticació de l'usuari ha fallat en enviar un fax des d'un ordinador.**

#### **Solucions**

Establiu el nom d'usuari i la contrasenya al controlador la impressora. Quan s'envia un fax des d'un ordinador i s'ha configurat la funció de seguretat que restringeix als usuaris l'ús de la funció de fax de la impressora, l'autenticació d'usuari es realitza amb el nom d'usuari i la contrasenya configurats al controlador d'impressora.

**Hi ha alguns problemes amb la connexió del fax i amb la configuració del fax.**

#### **Solucions**

Proveu les solucions de connexió del fax i de configuració del fax.

## **No es pot enviar o rebre encara que s'hagi establert correctament una connexió (Mac OS)**

Es poden considerar les següents causes.

#### <span id="page-159-0"></span>**El programari no està instal·lat.**

#### **Solucions**

Assegureu-vos que el controlador de PC-FAX estigui instal·lat a l'ordinador. El controlador PC-FAX està instal·lat amb FAX Utility. Seguiu els passos següents per comprovar si està instal·lat.

Seleccioneu **Preferències del Sistema** al menú Apple > **Impressores i Escàners** (o **Impressió i Escaneig**, **Impressió i Fax**), i assegureu-vos que es mostri la impressora (fax). La impressora (fax) es mostra com a "FAX XXXX (USB)" o com a "FAX XXXX (IP)". Si la impressora (fax) no es mostra, feu clic a [**+**] i registreu-la.

#### **El controlador de PC-FAX està en pausa.**

#### **Solucions**

Seleccioneu **Preferències del Sistema** al menú Apple > **Impressores i Escàners** (o **Impressió i Escaneig**, **Impressió i Fax**) i després feu doble clic a la impressora (fax). Si la impressora està en pausa, feu clic a **Reprendre** (o **Reprendre la Impressora**).

#### **L'autenticació de l'usuari ha fallat en enviar un fax des d'un ordinador.**

#### **Solucions**

Establiu el nom d'usuari i la contrasenya al controlador la impressora. Quan s'envia un fax des d'un ordinador i s'ha configurat la funció de seguretat que restringeix als usuaris l'ús de la funció de fax de la impressora, l'autenticació d'usuari es realitza amb el nom d'usuari i la contrasenya configurats al controlador d'impressora.

#### **Hi ha alguns problemes amb la connexió del fax i amb la configuració del fax.**

#### **Solucions**

Proveu les solucions de connexió del fax i de configuració del fax.

# **L'alimentació de paper no funciona correctament**

## **Punts per revisar**

Reviseu els punts següents i proveu d'implementar les solucions següents en funció del problema detectat.

#### **La ubicació d'instal·lació no és adequada.**

#### **Solucions**

Col·loqueu la impressora en una superfície plana i feu-la funcionar en les condicions ambientals recomanades.

& ["Especificacions ambientals" a la pàgina 240](#page-239-0)

#### **Està utilitzant-se paper no compatible.**

#### **Solucions**

Utilitzeu paper admès per aquesta impressora.

- & ["Paper i capacitats disponibles" a la pàgina 207](#page-206-0)
- & ["Tipus de paper disponibles" a la pàgina 210](#page-209-0)

#### <span id="page-160-0"></span>**La manipulació del paper no és correcta.**

#### **Solucions**

Teniu en compte les precaucions en la manipulació del paper.

& ["Precaucions en la manipulació del paper" a la pàgina 26](#page-25-0)

#### **S'han carregat massa fulls a la impressora.**

#### **Solucions**

No carregueu més fulls que el nombre màxim especificat per al paper.

& ["Paper i capacitats disponibles" a la pàgina 207](#page-206-0)

#### **La configuració del paper en la impressora és incorrecta.**

#### **Solucions**

Assegureu-vos que la configuració de mida i de tipus de paper coincideixen amb la mida i tipus de paper reals carregat a la impressora.

& ["Configuració del tipus i mida del paper" a la pàgina 26](#page-25-0)

#### **El paper es llisca quan la pols del paper s'adhereix al rodet.**

## **Solucions**

Netegeu el rodet.

& ["Solució dels problemes d'alimentació de paper" a la pàgina 105](#page-104-0)

## **El paper s'alimenta inclinat**

Es poden considerar les següents causes.

#### **El paper no s'ha carregat correctament.**

#### **Solucions**

Carregueu el paper en la direcció correcta i feu lliscar la guia de vores cap als costats del paper.

& ["Càrrega de paper" a la pàgina 28](#page-27-0)

## **S'alimenten diversos fulls de paper són alimentats**

Es poden considerar les següents causes.

#### **El paper està humit o mullat.**

#### **Solucions**

Carrega el paper nou.

### **L'electricitat estàtica fa que els fulls de paper es peguin entre si.**

#### **Solucions**

Airegeu el paper abans de carregar-lo. Si l'alimentador de paper segueix amb problemes, carregueu un full de paper cada vegada.

## **Diversos fulls de paper s'alimenten al mateix temps durant la impressió manual a doble cara.**

#### **Solucions**

Retireu el paper carregat a la font de paper abans de tornar a carregar-ne.

## **Expulsió de paper durant la impressió**

#### **Letterhead no està seleccionat com a tipus de paper.**

#### **Solucions**

Quan carregueu paper de capçalera (paper sobre la capçalera del qual s'ha imprès prèviament informació com ara el nom del remitent o de l'empresa), seleccioneu **Letterhead** com a la configuració del tipus de paper.

## **L'original no s'alimenta a l'ADF**

Es poden considerar les següents causes.

#### **S'estan utilitzant originals incompatibles amb l'ADF.**

#### **Solucions**

Utilitzeu originals admesos per l'ADF.

& ["Especificacions de l'ADF" a la pàgina 235](#page-234-0)

#### **Els originals no s'han carregat correctament.**

#### **Solucions**

Carregueu els originals en la direcció correcta i feu lliscar la guia de vores de l'ADF cap a la vora dels originals.

#### **S'han carregat massa originals a l'ADF.**

#### **Solucions**

No carregueu originals per sobre de la línia indicada amb el símbol de triangle a l'ADF.

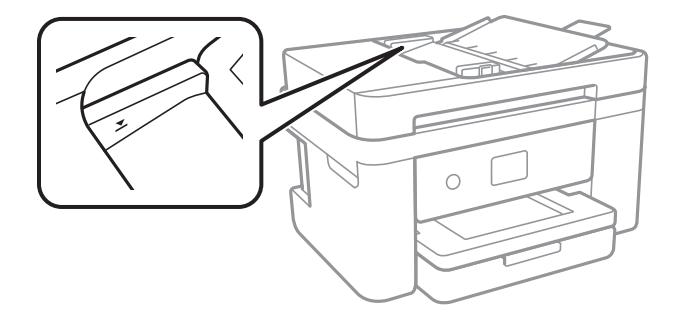

## <span id="page-162-0"></span>**L'original es llisca quan la pols del paper s'adhereix al rodet.**

#### **Solucions**

Netegeu l'interior de l'ADF.

& ["Neteja de l'alimentador de documents" a la pàgina 112](#page-111-0)

#### **No es detecten els originals.**

#### **Solucions**

A la pantalla de còpia, escaneig o fax, comproveu que la icona de l'ADF estigui activada. Si està apagada, torneu a posar els originals.

# **La qualitat d'impressió, de còpia, d'escaneig i de fax és deficient**

# **La qualitat de la impressió és deficient**

## **Falten colors, hi ha bandes o apareixen colors inesperats a les impressions**

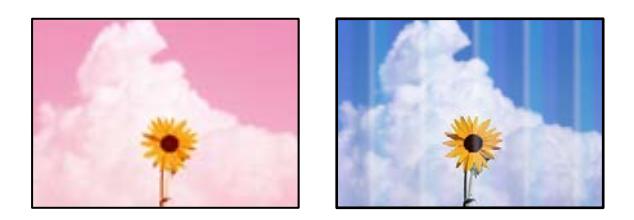

## **És possible que els injectors del capçal d'impressió estiguin obstruïts.**

#### **Solucions**

Realitzeu una comprovació dels injectors per comprovar si els injectors del capçal d'impressió estan obstruïts. Efectueu una comprovació d'injectors i netegeu el capçal d'impressió si cap dels injectors del capçal d'impressió està bloquejat. Si no s'ha utilitzat la impressora durant un llarg temps, els injectors del capçal d'impressió poden estar obstruïts i les gotes de tinta no es poden descarregar.

& ["Comprovació i neteja del capçal d'impressió" a la pàgina 107](#page-106-0)

## **Apareixen bandes de color a intervals d'aproximadament 3.3 cm**

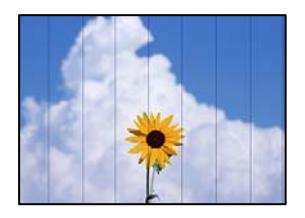

Es poden considerar les següents causes.

#### **La configuració del tipus de paper no coincideix amb el paper carregat.**

#### **Solucions**

Seleccioneu el paràmetre de tipus de paper adequat per al tipus de paper que hi hagi carregat a la impressora.

& ["Llista de tipus de paper" a la pàgina 27](#page-26-0)

**La qualitat d'impressió està definida a baixa.**

#### **Solucions**

Si imprimiu en paper normal, imprimiu amb una configuració d'alta qualitat.

❏ Windows

Seleccioneu **Alta** a **Qualitat** des de la pestanya **Principal** del controlador de la impressora.

❏ Mac OS

Seleccioneu **Fi** a **Qualitat d'impressió** des de les opcions d'impressió **Paràmetres d'impressió**.

#### **La posició del capçal d'impressió no està alineada.**

#### **Solucions**

Seleccioneu el menú **Mantenim.** > **Alineació de capçals d'impressió** > **Alineació horitzontal** al tauler de control per alinear el capçal d'impressió.

## **Impressions borroses, bandes verticals, o mala alineació**

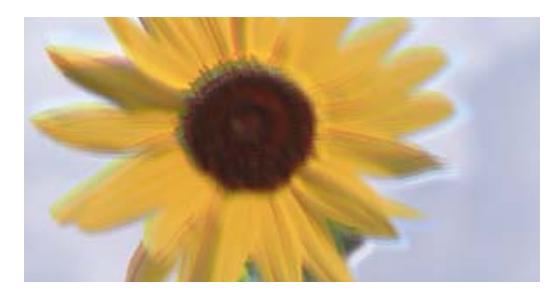

# entnanen ane ı Aufdruck. W ↓5008 "Regel

Es poden considerar les següents causes. Reviseu-ne les causes i seguiu les solucions en ordre des de dalt.

#### **La posició del capçal d'impressió no està alineada.**

#### **Solucions**

Seleccioneu el menú **Mantenim.** > **Alineació de capçals d'impressió** > **Alineació vertical** al tauler de control per alinear el capçal d'impressió.

#### **L'opció d'impressió bidireccional està activada.**

#### **Solucions**

Si la qualitat d'impressió no millora ni tan sols després d'alinear el capçal d'impressió, desactiveu l'opció d'impressió bidireccional.

Duran la impressió bidireccional (o d'alta velocitat), el capçal d'impressió imprimeix movent-se en ambdues direccions i les línies verticals es poden alinear malament. Si desactiveu aquest ajust, és possible que la impressió sigui més lenta però de millor qualitat.

#### ❏ Windows

Desmarqueu **Impressió bidireccional** a la pestanya **Més opcions** del controlador de la impressora.

❏ Mac OS

Seleccioneu **Preferències del Sistema** al menú Apple > **Impressores i Escàners** (o **Impressió i Escaneig**, **Impressió i Fax**) i després seleccioneu la impressora. Feu clic a **Opcions i recanvis** > **Opcions** (o **Controlador**). Seleccioneu **Off** com a configuració de l'opció **Impressió bidireccional**.

## **S'imprimeix un full en blanc**

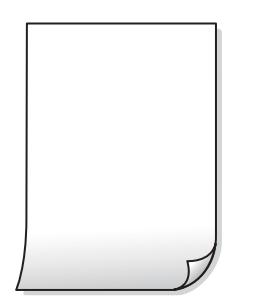

## **És possible que els injectors del capçal d'impressió estiguin obstruïts.**

#### **Solucions**

Realitzeu una comprovació dels injectors i executeu Neteja potent si els injectors del capçal d'impressió estan obstruïts.

- & ["Comprovació i neteja del capçal d'impressió" a la pàgina 107](#page-106-0)
- & ["Execució de Neteja potent" a la pàgina 109](#page-108-0)

**La configuració d'impressió i la mida del paper carregat en la impressora són diferents.**

#### **Solucions**

Modifiqueu la configuració d'impressió segons la mida del paper carregat a la impressora. Carregueu paper a la impressora que coincideixi amb la configuració d'impressió.

#### **S'han carregat diversos fulls de paper alhora dins la impressora.**

#### **Solucions**

Consulteu el següent apartat si s'han carregat diversos fulls de paper alhora dins la impressora.

& ["S'alimenten diversos fulls de paper són alimentats" a la pàgina 161](#page-160-0)

## **El paper està tacat o ratllat**

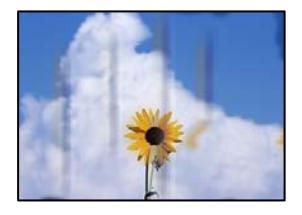

Es poden considerar les següents causes.

#### **El paper no s'ha carregat correctament.**

#### **Solucions**

Si apareixen bandes horitzontals (perpendiculars a la direcció d'impressió), o la part superior o inferior del paper està tacat, carregueu el paper en la direcció correcta i feu lliscar les guies laterals cap als costats del paper.

& ["Càrrega de paper" a la pàgina 28](#page-27-0)

#### **El camí del paper té taques.**

#### **Solucions**

Si apareixen bandes verticals (horitzontals a la direcció d'impressió) o el paper es taca, netegeu el camí del paper.

& ["Neteja del camí del paper per taques de tinta" a la pàgina 110](#page-109-0)

**El paper està corbat.**

#### **Solucions**

Col·loqueu el paper sobre una superfície plana per a comprovar si està corbat. Si és així, aplaneu-lo.

**El revers del paper es va imprimir abans que la cara ja impresa s'hagués assecat.**

#### **Solucions**

En la impressió manual a doble cara, abans de tornar a carregar el paper assegureu-vos que la tinta s'hagi assecat del tot.

#### **Quan s'imprimeix utilitzant la impressió automàtica a doble cara, la densitat d'impressió és massa alta i el temps d'assecat massa curt.**

#### **Solucions**

Quan s'utilitza la funció d'impressió a dues cares automàtica i la impressió de dades d'alta densitat com ara imatges i gràfics, establiu la densitat d'impressió per baixar-la i augmenteu el temps d'assecat.

#### **Les fotos impreses estan enganxoses**

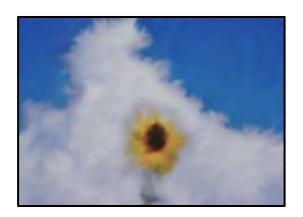

#### **La impressió s'ha realitzat pel costat equivocat del paper fotogràfic.**

#### **Solucions**

Assegureu-vos d'estar imprimint a la cara imprimible. Quan s'imprimeix al costat equivocat del paper fotogràfic, cal netejar la ruta del paper.

& ["Neteja del camí del paper per taques de tinta" a la pàgina 110](#page-109-0)

## **Les imatges o fotografies s'imprimeixen en colors inesperats**

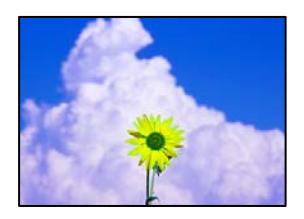

Es poden considerar les següents causes.

#### **És possible que els injectors del capçal d'impressió estiguin obstruïts.**

#### **Solucions**

Realitzeu una comprovació dels injectors per comprovar si els injectors del capçal d'impressió estan obstruïts. Efectueu una comprovació d'injectors i netegeu el capçal d'impressió si cap dels injectors del capçal d'impressió està bloquejat. Si no s'ha utilitzat la impressora durant un llarg temps, els injectors del capçal d'impressió poden estar obstruïts i les gotes de tinta no es poden descarregar.

& ["Comprovació i neteja del capçal d'impressió" a la pàgina 107](#page-106-0)

#### **S'ha aplicat la correcció de color.**

#### **Solucions**

En imprimir des del controlador de la impressora de Windows, la configuració d'ajust automàtic de fotos Epson s'aplica de manera predeterminada en funció del tipus de paper. Proveu de canviar la configuració.

A la pestanya **Més opcions**, seleccioneu **Personalitzat** a **Correcció de color** i, a continuació, feu clic en **Avançada**. Canvieu l'opció **Correcció de l'escena** de **Automàtic** a qualsevol altra opció. Si el canvi de configuració no funciona, utilitzeu qualsevol altre mètode de correcció del color a part de **PhotoEnhance** a **Gestió de color**.

& ["Ajustament del color de la impressió" a la pàgina 48](#page-47-0)

## **Els colors de la impressió no coincideixen amb els colors visualitzats**

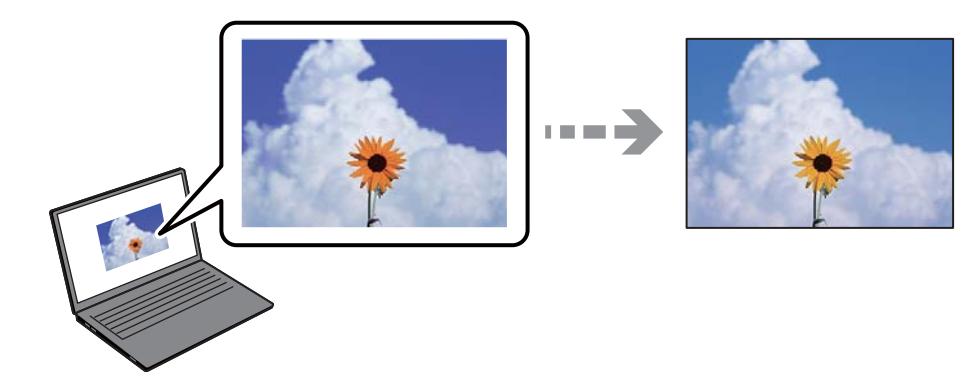

## **Les propietats del color del dispositiu de visualització que feu servir no estan ben ajustades.**

#### **Solucions**

Els dispositius de visualització, com ara les pantalles d'ordinador tenen les seves propietats de visualització. Si la pantalla no està equilibrada, les imatges no es mostren amb la brillantor i els colors adequats. Ajusteu les propietats del dispositiu. Si feu servir el Mac OS, també haureu d'executar l'operació següent.

Accediu al diàleg d'impressió. Seleccioneu **Correspondència de colors** al menú emergent i seleccioneu **ColorSync**.

**El dispositiu de visualització reflexa la llum de l'exterior.**

#### **Solucions**

Eviteu la llum directa del sol i confirmeu la imatge en condicions apropiades d'il·luminació.

#### **El dispositiu de visualització té una resolució alta.**

#### **Solucions**

Els colors poden ser diferents als que es visualitzen als dispositius intel·ligents, com ara telèfons intel·ligents o tauletes amb pantalles d'alta resolució.

#### **El dispositiu de visualització i la impressora tenen processos de generació del color diferents.**

#### **Solucions**

Els colors no són exactament iguals a una pantalla que sobre el paper perquè el dispositiu de visualització i la impressora tenen diferents maneres de generar colors. Ajusteu les propietats del color perquè els colors coincideixin.

#### **No es pot imprimir sense marges**

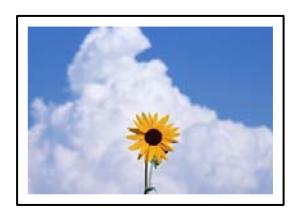

### **L'ajust Sense vores no s'ha definit a la configuració d'impressió.**

#### **Solucions**

Definiu l'ajust Sense vores a la configuració d'impressió. Si seleccioneu un tipus de paper incompatible amb la impressió sense vores, no podreu seleccionar **Sense vores**. Seleccioneu un tipus de paper compatible amb la impressió sense vores.

❏ Windows

Seleccioneu **Sense vores** a la pestanya **Principal** del controlador de la impressora.

❏ Mac OS

Seleccioneu una mida de paper sense vores des de **Mida del paper**.

& ["Paper per a impressió sense vores" a la pàgina 208](#page-207-0)

## **Les vores de la imatge queden retallades durant la impressió sense vores**

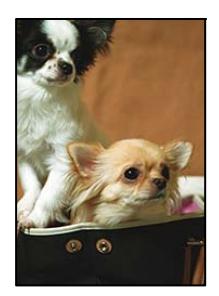

## **Com que la imatge està lleugerament ampliada, l'àrea que sobresurt s'escapça.**

#### **Solucions**

Seleccioneu un ajust d'augment més petit.

❏ Windows

Feu clic a **Paràmetres** al costat de la casella **Sense vores** a la pestanya **Principal** del controlador de la impressora, i a continuació modifiqueu la configuració.

❏ Mac OS

Modifiqueu l'ajust **Ampliació** al menú del quadre de diàleg d'impressió **Paràmetres d'impressió**.

## **La relació d'aspecte de les dades de la imatge i la mida del paper no coincideixen.**

#### **Solucions**

Si la relació d'aspecte de les dades de la imatge i la mida del paper no coincideixen, la imatge es retalla si s'estén més enllà del costat més llarg del paper.

## **La posició, la mida o els marges de la impressió són incorrectes**

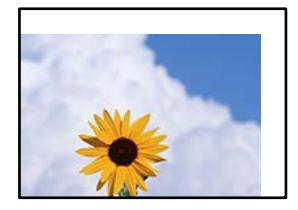

Es poden considerar les següents causes.

## **El paper no s'ha carregat correctament.**

#### **Solucions**

Carregueu el paper en la direcció correcta i feu lliscar la guia de vores cap als costats del paper.

& ["Càrrega de paper" a la pàgina 28](#page-27-0)

#### **La mida del paper no està configurada correctament.**

#### **Solucions**

Seleccioneu la configuració de mida de paper adequada.

## **El marge configurat a l'aplicació no queda dintre de l'àrea imprimible.**

#### **Solucions**

Ajusteu el marge a l'aplicació perquè quedi dintre de l'àrea imprimible.

& ["Àrea imprimible" a la pàgina 234](#page-233-0)

## **Els caràcters impresos són incorrectes o estan distorsionats**

<B図2] L冈·図斥彗二 ZAオ鋕・コ i2 薀・」・サー8Q図/ア図r **⊠b8 ⊠!\$NB⊠X⊠• B7kBcT,⊠• B •\*; JEE⊠P7∑⊠J2; •⊠1″** M⊠u

#### N ?NN ?▲N ?NNNNNNNNNNNNNNNNNNNNN

обæА'Нска—Тоѐо′оо;Со̀¼!"А;е́€о`по ooicr "uaLo+%+u)" "mà•Ñ-hfûhãšÄ¤%woær rýoÿožii, Ü®Ïō–ÇËås–Æûo£œwûz×iÈ}O'®–Ç ¤ÑÂé™Ñ=¤PÉ"!?q}⊂"浞¿žáa»'(ÜÊ—¤ò£ổ

Es poden considerar les següents causes.

#### **El cable USB no està connectat correctament.**

#### **Solucions**

Connecteu bé el cable USB a la impressora i a l'ordinador.

#### **Hi ha un treball en espera de ser imprès.**

#### **Solucions**

Cancel·leu qualsevol treball d'impressió aturat.

#### **L'ordinador s'ha posat manualment en el mode Hibernació o Suspensió mentre imprimiu.**

#### **Solucions**

No poseu l'ordinador manualment en el mode **Hibernació** o **Suspensió** mentre imprimiu. Es podrien imprimir pàgines de text distorsionat la propera vegada que inicieu l'ordinador.

#### **Esteu utilitzant el controlador d'impressora d'una impressora diferent.**

#### **Solucions**

Assegureu-vos que el controlador de la impressora que utilitzeu és per a aquesta impressora. Comproveu el nom de la impressora a la part superior de la finestra del controlador d'impressora.

## **La imatge impresa apareix invertida**

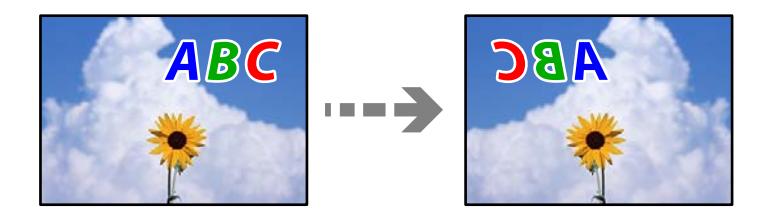

## <span id="page-170-0"></span>**La imatge està configurada per a invertir-se horitzontalment en la configuració d'impressió. Solucions**

Desactiveu totes les opcions d'imatge invertida al controlador de la impressora o l'aplicació.

❏ Windows

Desmarqueu **Imatge de rèplica** a la pestanya **Més opcions** del controlador de la impressora.

❏ Mac OS

Desmarqueu **Mirror Image** al menú **Paràmetres d'impressió** del diàleg d'impressió.

## **Patrons de tipus mosaic a les impressions**

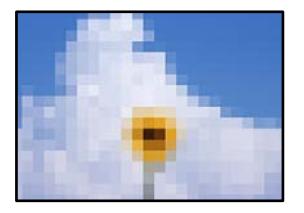

## **Es van imprimir imatges o fotos de resolució baixa.**

#### **Solucions**

En imprimir imatges o fotos, feu servir dades d'alta resolució. Les imatges dels llocs web solen ser de resolució baixa tot i tenir bon aspecte a la pantalla, per això la qualitat de la impressió pot ser inferior.

# **La qualitat és deficient**

## **Falten colors, hi ha bandes o apareixen colors inesperats a les còpies**

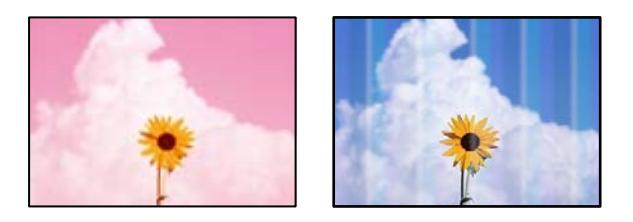

## **És possible que els injectors del capçal d'impressió estiguin obstruïts.**

#### **Solucions**

Realitzeu una comprovació dels injectors per comprovar si els injectors del capçal d'impressió estan obstruïts. Efectueu una comprovació d'injectors i netegeu el capçal d'impressió si cap dels injectors del capçal d'impressió està bloquejat. Si no s'ha utilitzat la impressora durant un llarg temps, els injectors del capçal d'impressió poden estar obstruïts i les gotes de tinta no es poden descarregar.

& ["Comprovació i neteja del capçal d'impressió" a la pàgina 107](#page-106-0)

## **Apareixen bandes de color a intervals d'aproximadament 3.3 cm**

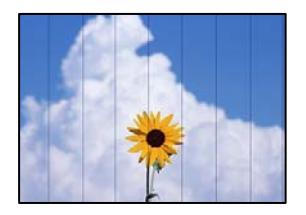

Es poden considerar les següents causes.

#### **La configuració del tipus de paper no coincideix amb el paper carregat.**

#### **Solucions**

Seleccioneu el paràmetre de tipus de paper adequat per al tipus de paper que hi hagi carregat a la impressora.

& ["Llista de tipus de paper" a la pàgina 27](#page-26-0)

#### **La qualitat d'impressió està definida a baixa.**

#### **Solucions**

Si imprimiu en paper normal, imprimiu amb una configuració d'alta qualitat.

Seleccioneu **Alta** a **Qualitat**.

& ["Qualitat:" a la pàgina 61](#page-60-0)

#### **La posició del capçal d'impressió no està alineada.**

#### **Solucions**

Seleccioneu el menú **Mantenim.** > **Alineació de capçals d'impressió** > **Alineació horitzontal** al tauler de control per alinear el capçal d'impressió.

## **Còpies borroses, bandes verticals, o mala alineació**

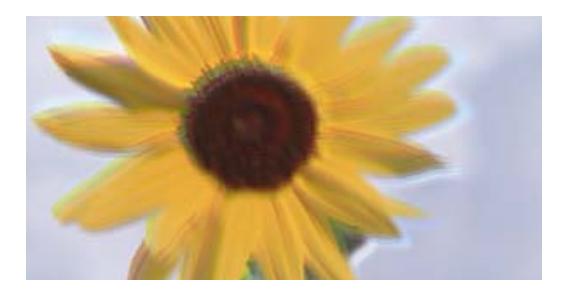

entnanen ane ı Aufdruck. W ↓5008 "Regel

Es poden considerar les següents causes.

#### **La posició del capçal d'impressió no està alineada.**

#### **Solucions**

Seleccioneu el menú **Mantenim.** > **Alineació de capçals d'impressió** > **Alineació vertical** al tauler de control per alinear el capçal d'impressió.

## **S'imprimeix un full en blanc**

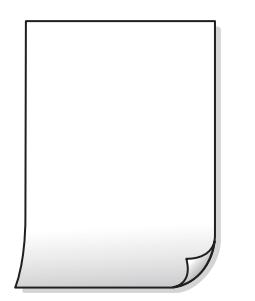

## **És possible que els injectors del capçal d'impressió estiguin obstruïts.**

#### **Solucions**

Realitzeu una comprovació dels injectors i executeu Neteja potent si els injectors del capçal d'impressió estan obstruïts.

- & ["Comprovació i neteja del capçal d'impressió" a la pàgina 107](#page-106-0)
- & ["Execució de Neteja potent" a la pàgina 109](#page-108-0)

**La configuració d'impressió i la mida del paper carregat en la impressora són diferents.**

#### **Solucions**

Modifiqueu la configuració d'impressió segons la mida del paper carregat al calaix de paper. Carregueu paper al calaix de paper que coincideixi amb la configuració d'impressió.

#### **S'han carregat diversos fulls de paper alhora dins la impressora.**

#### **Solucions**

Consulteu el següent apartat si s'han carregat diversos fulls de paper alhora dins la impressora.

& ["S'alimenten diversos fulls de paper són alimentats" a la pàgina 161](#page-160-0)

## **El paper està tacat o ratllat**

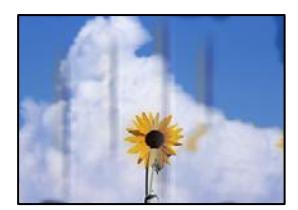

Es poden considerar les següents causes.

#### **El paper no s'ha carregat correctament.**

#### **Solucions**

Si apareixen bandes horitzontals (perpendiculars a la direcció d'impressió), o la part superior o inferior del paper està tacat, carregueu el paper en la direcció correcta i feu lliscar les guies laterals cap als costats del paper.

& ["Càrrega de paper" a la pàgina 28](#page-27-0)

## **El camí del paper té taques.**

#### **Solucions**

Si apareixen bandes verticals (horitzontals a la direcció d'impressió) o el paper es taca, netegeu el camí del paper.

& ["Neteja del camí del paper per taques de tinta" a la pàgina 110](#page-109-0)

#### **El paper està corbat.**

#### **Solucions**

Col·loqueu el paper sobre una superfície plana per a comprovar si està corbat. Si és així, aplaneu-lo.

## **Les fotos copiades estan enganxoses**

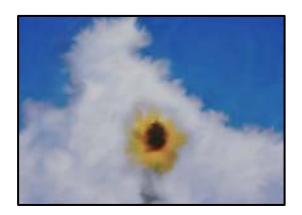

## **La còpia s'ha realitzat pel costat equivocat del paper fotogràfic.**

#### **Solucions**

Assegureu-vos d'estar copiant a la cara imprimible. Quan es copia al costat equivocat del paper fotogràfic, cal netejar la ruta del paper.

& ["Neteja del camí del paper per taques de tinta" a la pàgina 110](#page-109-0)

## **No es pot fer còpia sense marges**

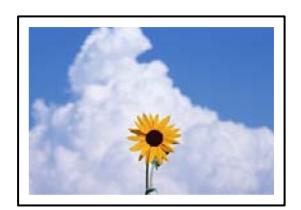

## **L'ajust Sense vores no s'ha definit a la configuració d'impressió.**

#### **Solucions**

Seleccioneu **Còpia** > **Configuració avançada** > **Còpia sense marge**, i després activeu l'opció. Si seleccioneu un paper incompatible amb la impressió sense vores, no podreu activar l'opció sense vores. Seleccioneu un tipus de paper compatible amb la impressió sense vores.

& ["Paper per a impressió sense vores" a la pàgina 208](#page-207-0)

## **Les vores de la imatge queden retallades durant la còpia sense vores**

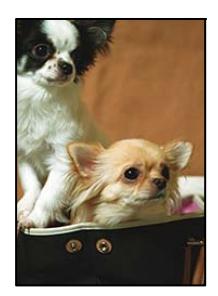

## **Com que la imatge està lleugerament ampliada, l'àrea que sobresurt s'escapça.**

#### **Solucions**

Seleccioneu un ajust d'augment més petit.

Seleccioneu **Còpia** > **Configuració avançada** > **Còpia sense marge** > **Expansió** al tauler de control, i a continuació modifiqueu l'ajust.

## **La posició, la mida o els marges de les còpies són incorrectes**

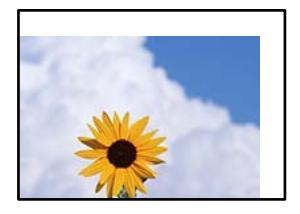

Es poden considerar les següents causes.

#### **El paper no s'ha carregat correctament.**

#### **Solucions**

Carregueu el paper en la direcció correcta i feu lliscar la guia de vores cap als costats del paper.

& ["Càrrega de paper" a la pàgina 28](#page-27-0)

#### **Els originals no estan col·locats correctament.**

#### **Solucions**

- ❏ Assegureu-vos que l'original estigui correctament col·locat contra les marques d'alineació.
- ❏ Si no apareixen les vores de la imatge escanejada, allunyeu l'original una mica de la vora del vidre de l'escàner.
- & ["Col·locació dels originals" a la pàgina 31](#page-30-0)

#### **Hi ha pols o brutícia en el vidre de l'escàner.**

#### **Solucions**

Quan col·loqueu l'original al vidre de l'escàner, elimineu qualsevol resta de pols o brutícia adherida als originals i netegeu el vidre de l'escàner. Si el vidre té pols o taques, l'àrea de còpia pot ampliar-se per

incloure la pols o les taques, amb la qual cosa es pot copiar una posició incorrecta o les imatges poden esdevenir massa petites.

& ["Neteja del Vidre de l'escàner" a la pàgina 111](#page-110-0)

#### **La mida del paper no està configurada correctament.**

#### **Solucions**

Seleccioneu la configuració de mida de paper adequada.

## **Apareixen colors irregulars, taques, punts o línies rectes a la imatge copiada**

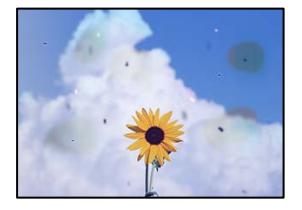

Es poden considerar les següents causes.

#### **El camí del paper està brut.**

#### **Solucions**

Carregueu i expulseu paper sense imprimir per netejar la ruta del paper.

& ["Neteja del camí del paper per taques de tinta" a la pàgina 110](#page-109-0)

#### **El vidre de l'escàner o els originals tenen pols o brutícia.**

#### **Solucions**

Retireu qualsevol resta de pols o de brutícia adherida als originals i netegeu el vidre de l'escàner.

& ["Neteja del Vidre de l'escàner" a la pàgina 111](#page-110-0)

## **Hi ha pols o brutícia a l'ADF o als originals.**

#### **Solucions**

Netegeu l'ADF, i retireu qualsevol resta de pols o de brutícia adherida als originals.

& ["Neteja de l'alimentador de documents" a la pàgina 112](#page-111-0)

#### **L'original es va prémer amb massa força.**

#### **Solucions**

Si premeu amb massa força, podria quedar desenfocat, difuminat o amb taques. No premeu amb massa força l'original o la coberta de documents.

& ["Col·locació dels originals" a la pàgina 32](#page-31-0)

#### **L'ajust de densitat de la còpia està massa alt.**

#### **Solucions**

Reduïu l'ajust de densitat de la còpia.

& ["Opcions de menú bàsiques per a copiar" a la pàgina 59](#page-58-0)

## **A la imatge copiada apareixen patrons de moiré (o de tramat)**

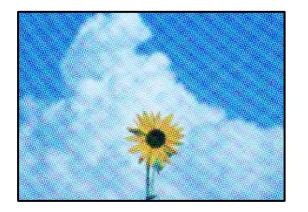

## **Si l'original és un document imprès, com una revista o un catàleg, apareix un patró de moiré amb punts.**

#### **Solucions**

Canvieu l'ajust d'augment o de reducció. Si encara apareix un patró de moiré, col·loqueu els originals en un angle lleugerament diferent.

& ["Opcions de menú avançades per a copiar" a la pàgina 60](#page-59-0)

## **A la imatge copiada apareix una imatge del revers de l'original**

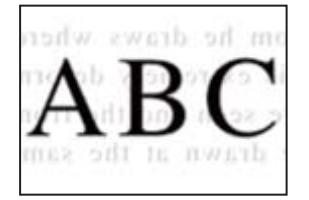

Es poden considerar les següents causes.

## **Quan s'escanegen originals prims, les imatges del revers es poden escanejar al mateix temps.**

#### **Solucions**

Col·loqueu l'original al vidre de l'escàner i, a continuació, col·loqueu un tros de paper negre sobre ell.

& ["Col·locació dels originals" a la pàgina 32](#page-31-0)

#### **L'ajust de densitat de la còpia està massa alt.**

#### **Solucions**

Reduïu l'ajust de densitat de la còpia.

& ["Opcions de menú bàsiques per a copiar" a la pàgina 59](#page-58-0)

## <span id="page-177-0"></span>**El text o la imatge copiat des de l'ADF s'ha estret o estès**

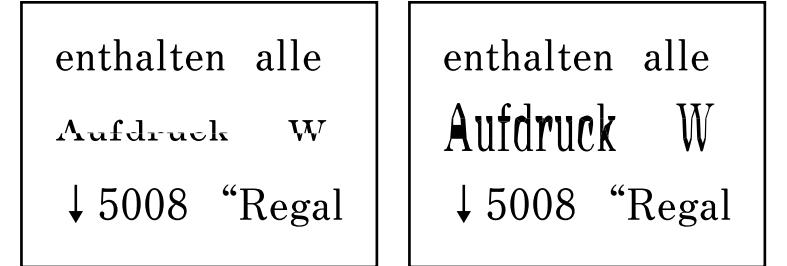

## **És possible que alguns originals no s'hagin escanejat correctament des de l'ADF.**

## **Solucions**

Col·loqueu els originals al vidre de l'escàner.

Seleccioneu i, a continuació, seleccioneu **Procedim** > **Col·loqueu originals** > **Vidre de l'escàner**. Seleccioneu **Acabar** per tancar la pantalla d'animacions.

# **Problemes amb la imatge escanejada**

## **Colors desiguals, brutícia, taques, etc., apareixen en escanejar des del vidre de l'escàner**

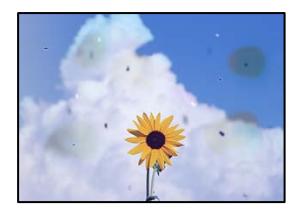

## **El vidre de l'escàner o els originals tenen pols o brutícia.**

#### **Solucions**

Retireu qualsevol resta de pols o de brutícia adherida als originals i netegeu el vidre de l'escàner.

& ["Neteja del Vidre de l'escàner" a la pàgina 111](#page-110-0)

## **L'original es va prémer amb massa força.**

#### **Solucions**

Si premeu amb massa força, podria quedar desenfocat, difuminat o amb taques. No premeu amb massa força l'original o la coberta de documents.

& ["Col·locació dels originals" a la pàgina 32](#page-31-0)

## **Apareixen línies rectes quan s'escaneja des de l'ADF**

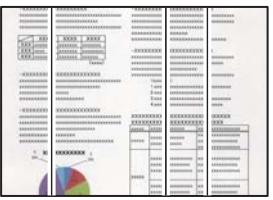

**Hi ha pols o brutícia a l'ADF o als originals.**

## **Solucions**

Netegeu l'ADF, i retireu qualsevol resta de pols o de brutícia adherida als originals.

& ["Neteja de l'alimentador de documents" a la pàgina 112](#page-111-0)

## **Apareix desplaçament al fons de les imatges escanejades**

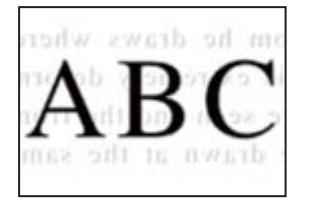

## **Quan s'escanegen originals prims, les imatges del revers es poden escanejar al mateix temps.**

#### **Solucions**

Si escanegeu des del vidre de l'escàner, col·loqueu paper negre o una estoreta del ratolí sobre l'original.

## **No es pot escanejar l'àrea correcta al vidre de l'escàner**

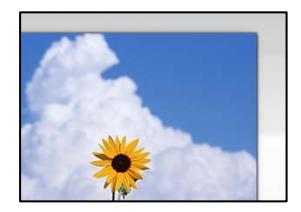

## **Els originals no estan col·locats correctament.**

#### **Solucions**

- ❏ Assegureu-vos que l'original estigui correctament col·locat contra les marques d'alineació.
- ❏ Si no apareixen les vores de la imatge escanejada, allunyeu l'original una mica de la vora del vidre de l'escàner.
- & ["Col·locació dels originals" a la pàgina 31](#page-30-0)

## **Hi ha pols o brutícia en el vidre de l'escàner.**

#### **Solucions**

Elimineu qualsevol residu o brutícia del vidre de l'escàner i de la coberta de documents. Si hi ha qualsevol residu o brutícia al voltant de l'original, el rang d'escaneig es pot ampliar per incloure'ls.

& ["Neteja del Vidre de l'escàner" a la pàgina 111](#page-110-0)

## **No es poden resoldre els problemes a la imatge escanejada**

Comproveu el següent si heu provat totes les solucions i el problema no s'ha resolt.

#### **Hi ha problemes amb la configuració del programari d'escaneig.**

#### **Solucions**

Utilitzeu Epson Scan 2 Utility per inicialitzar la configuració del programari de l'escàner.

#### *Nota:*

Epson Scan 2 Utility és una aplicació subministrada amb el programari de l'escàner.

- 1. Executeu Epson Scan 2 Utility.
	- ❏ Windows 11

Feu clic al botó d'inici i, a continuació, seleccioneu **Totes les aplicacions** > **EPSON** > **Epson Scan 2 Utility**.

❏ Windows 10

Feu clic al botó Iniciar i seleccioneu **EPSON** > **Epson Scan 2 Utility**.

❏ Windows 8.1/Windows 8

Escriviu el nom de l'aplicació al quadre de cerca ràpida i seleccioneu la icona mostrada.

❏ Windows 7/Windows Vista/Windows XP

Feu clic al botó Iniciar i seleccioneu **Tots els programes** o **Programes** > **EPSON** > **EPSON Scan 2** > **Epson Scan 2 Utility**.

❏ Mac OS

Seleccioneu **Anar** > **Aplicacions** > **Epson Software** > **Epson Scan 2 Utility**.

- 2. Seleccioneu la pestanya **Altres**.
- 3. Feu clic a **Reinicialitza**.

Si el problema no se soluciona inicialitzant, desinstal·leu i torneu a instal·lar el programari de l'escàner.

& ["Instal·lar aplicacions per separat" a la pàgina 121](#page-120-0)
# <span id="page-180-0"></span>**El text o la imatge escanejat des de l'ADF s'ha estret o estès**

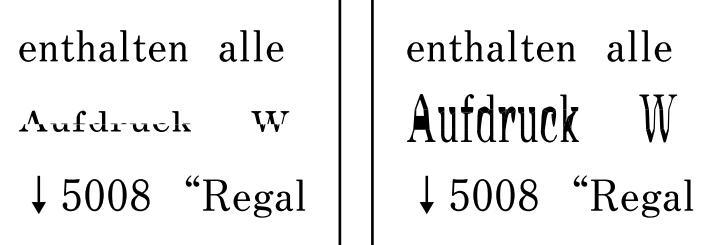

# **És possible que alguns originals no s'hagin escanejat correctament des de l'ADF.**

# **Solucions**

Col·loqueu els originals al vidre de l'escàner.

Seleccioneu i, a continuació, seleccioneu **Procedim** > **Col·loqueu originals** > **Vidre de l'escàner**. Seleccioneu **Acabar** per tancar la pantalla d'animacions.

# **La qualitat del fax enviat és deficient**

# **La qualitat del fax enviat és deficient**

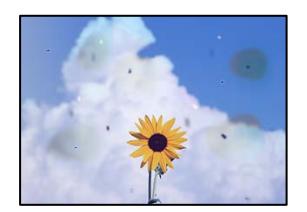

Es poden considerar les següents causes.

# **El vidre de l'escàner o els originals tenen pols o brutícia.**

# **Solucions**

Retireu qualsevol resta de pols o de brutícia adherida als originals i netegeu el vidre de l'escàner.

& ["Neteja del Vidre de l'escàner" a la pàgina 111](#page-110-0)

# **L'original es va prémer amb massa força.**

# **Solucions**

Si premeu amb massa força, podria quedar desenfocat, difuminat o amb taques.

No premeu amb massa força l'original o la coberta de documents.

& ["Col·locació dels originals" a la pàgina 32](#page-31-0)

# **Apareixen línies rectes quan s'envien faxos des de l'ADF**

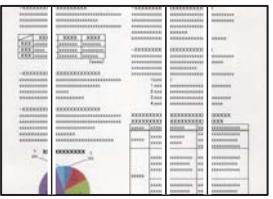

# **Hi ha pols o brutícia a l'ADF o als originals.**

# **Solucions**

Netegeu l'ADF, i retireu qualsevol resta de pols o de brutícia adherida als originals.

& ["Neteja de l'alimentador de documents" a la pàgina 112](#page-111-0)

# **La qualitat d'imatge del fax enviat és deficient**

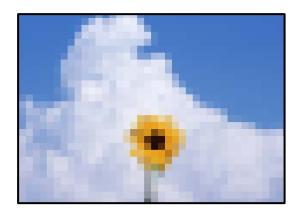

Es poden considerar les següents causes.

# **La resolució està definida a baixa.**

# **Solucions**

- Si desconeixeu el rendiment de l'aparell de fax del remitent, configureu el següent abans d'enviar un fax.
- ❏ Seleccioneu **Fax** > **Conf. fax** i a continuació configureu l'ajust **Resolució** per establir la qualitat d'imatge superior.
- ❏ Seleccioneu **Fax** > **Conf. fax** i a continuació activeu **Env. directe**.

Tingueu en compte que si establiu **Resolució** a **Foto** i envieu el fax sense activar **Env. directe**, és possible que envieu el fax a una resolució més baixa.

# **L'ajust ECM està activat.**

# **Solucions**

Seleccioneu **Configurac.** > **Configuració general** > **Conf. fax** > **Conf. bàsica** i activeu l'ajust **ECM** al tauler de control. Aquest ajust podria solucionar errors que es produeixen a causa dels problemes de connexió. Tingueu en compte que la velocitat d'enviament i de recepció de faxos es pot veure reduïda quan **ECM** està desactivat.

# **Al fax enviat apareix una imatge del revers de l'original**

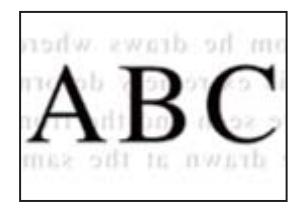

Es poden considerar les següents causes.

# **Quan s'escanegen originals prims, les imatges del revers es poden escanejar al mateix temps.**

#### **Solucions**

Col·loqueu l'original al vidre de l'escàner i, a continuació, col·loqueu un tros de paper negre sobre ell.

& ["Col·locació dels originals" a la pàgina 32](#page-31-0)

# **L'ajust de densitat és alt en enviar faxos.**

## **Solucions**

Seleccioneu **Fax** > **Conf. fax** > **Conf. escaneig** > **Densitat**, i a continuació reduïu l'ajust.

# **El fax rebut té una qualitat deficient**

# **La qualitat d'imatge del fax rebut és deficient**

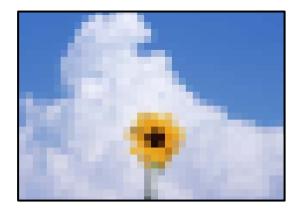

Es poden considerar les següents causes.

# **L'ajust ECM està activat.**

#### **Solucions**

Seleccioneu **Configurac.** > **Configuració general** > **Conf. fax** > **Conf. bàsica** i activeu l'ajust **ECM** al tauler de control. Aquest ajust podria solucionar errors que es produeixen a causa dels problemes de connexió. Tingueu en compte que la velocitat d'enviament i de recepció de faxos es pot veure reduïda quan **ECM** està desactivat.

**L'ajust de qualitat d'imatge és baix a la màquina de fax del remitent.**

#### **Solucions**

Demaneu a l'emissor que enviï faxos amb qualitat superior.

# **No es pot seleccionar el tipus o la font del paper al controlador de la impressora**

# **No s'ha instal·lat un controlador d'impressora Epson original.**

# **Solucions**

Si no s'ha instal·lat un controlador d'impressora Epson original (EPSON XXXXX), les funcions disponibles estaran limitades. Us recomanem que utilitzeu un controlador d'impressora d'Epson original.

# **Es mostra un missatge a la pantalla LCD**

Si a la pantalla LCD apareix un missatge d'error, seguiu les instruccions en pantalla o les solucions següents per solucionar el problema.

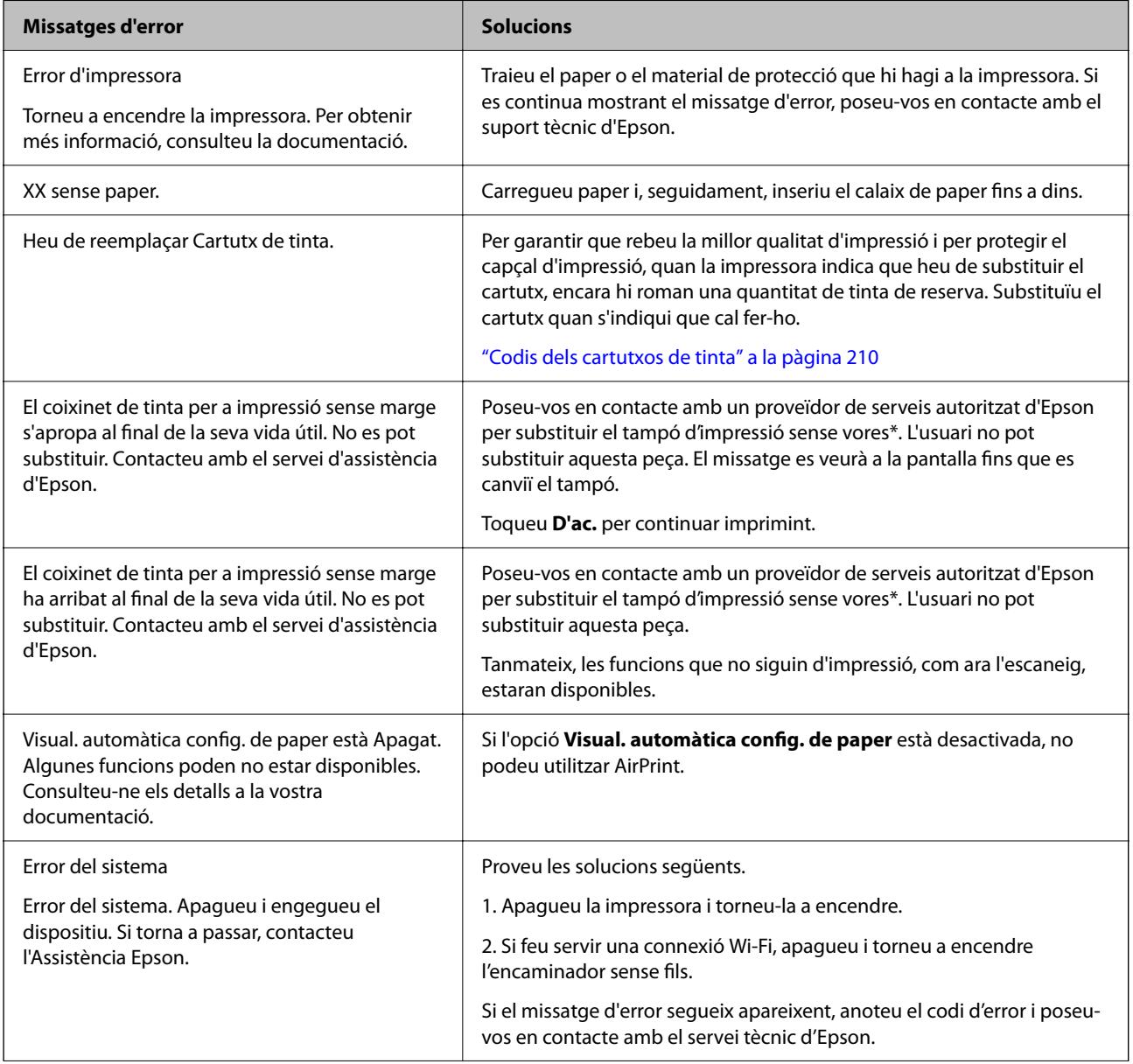

<span id="page-184-0"></span>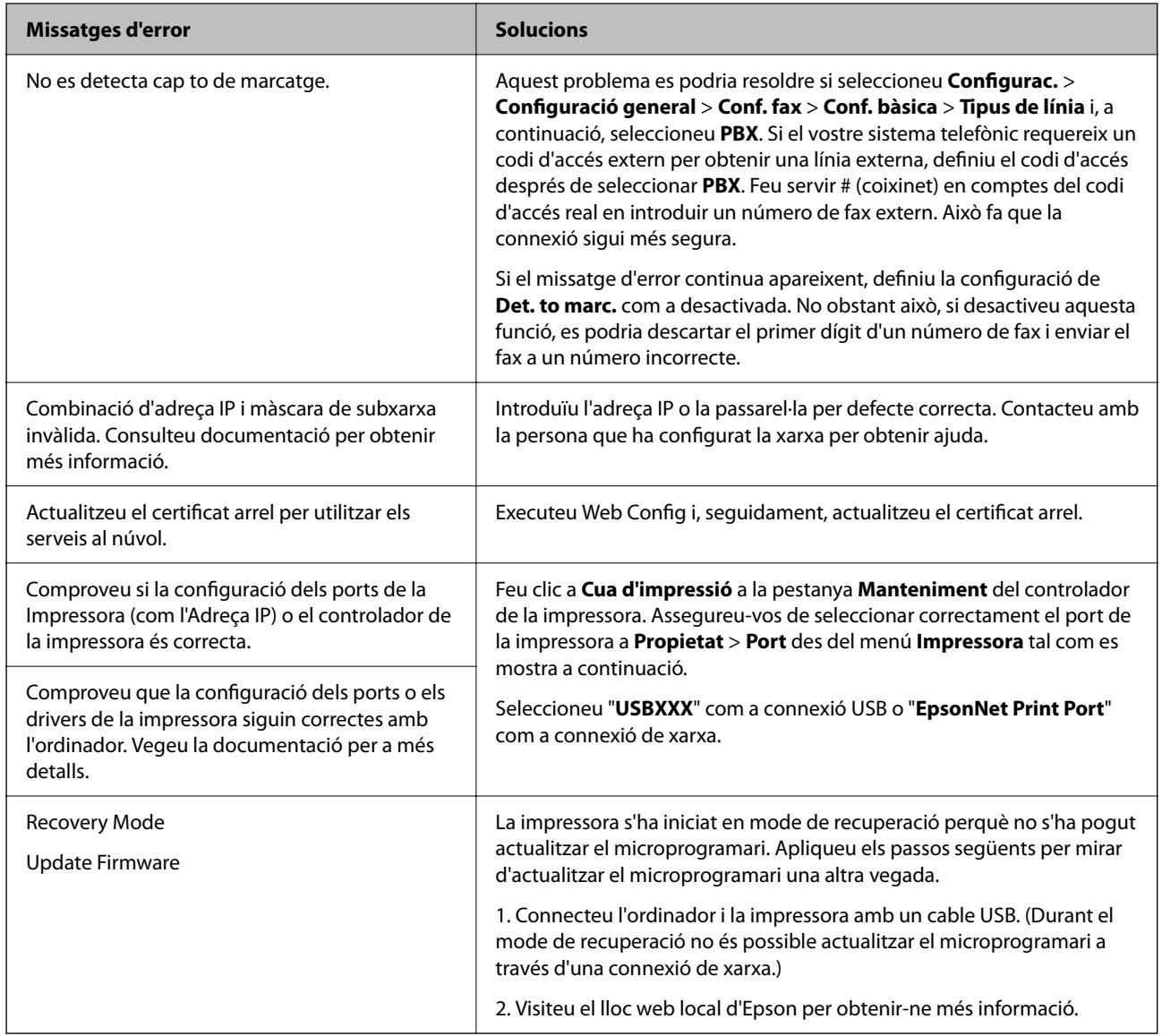

\* És possible que en alguns cicles d'impressió s'acumuli una petita quantitat de tinta addicional al tampó quan s'imprimeix sense vores. Per tal d'evitar que la tinta del tampó es filtri, el producte s'ha dissenyat per deixar d'imprimir sense vores quan s'assoleix el seu límit. El moment i la freqüència d'aquesta acció dependran del nombre de pàgines que imprimiu mitjançant l'opció d'impressió sense vores. El fet que calgui substituir el tampó no vol dir que la impressora hagi deixat de funcionar segons les seves especificacions. La impressora només avisarà quan calgui substituir el tampó i aquesta acció només pot dur-la a terme un proveïdor de serveis autoritzat d'Epson. La garantia d'Epson no cobreix el cost d'aquesta substitució.

# **El paper s'ha embossat**

Comproveu l'error que es mostra al tauler de control i seguiu les instruccions per eliminar el paper encallat, incloent-hi els fragments trencats. A continuació, netegeu l'error. La pantalla LCD mostra una animació que mostra com podeu extreure el paper encallat.

# !*Precaució:*

Mai no toqueu els botons del tauler de control si teniu la mà a l'interior de la impressora. Si la impressora comença a funcionar, pot causar lesions. Aneu amb compte de no tocar les parts que sobresurten per prevenir lesions.

<span id="page-185-0"></span>c*Important:*

Traieu el paper encallat amb compte. La impressora es pot malmetre si el traieu amb força.

# **Extracció del paper embossat**

# !*Precaució:*

- ❏ Aneu amb compte de no enganxar-vos la mà ni els dits quan obriu i tanqueu la unitat d'escàner. Us podríeu fer mal.
- ❏ Mai no toqueu els botons del tauler de control si teniu la mà a l'interior de la impressora. Si la impressora comença a funcionar, pot causar lesions. Aneu amb compte de no tocar les parts que sobresurten per prevenir lesions.
- 1. Traieu coberta posterior.

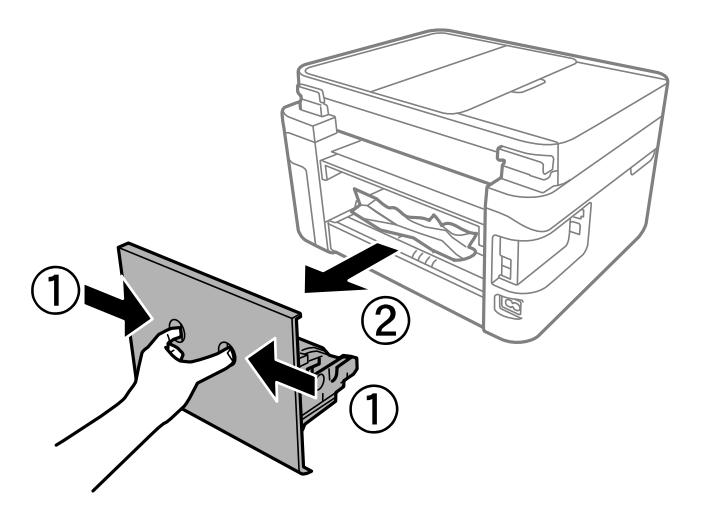

2. Traieu el paper embussat de la coberta posterior.

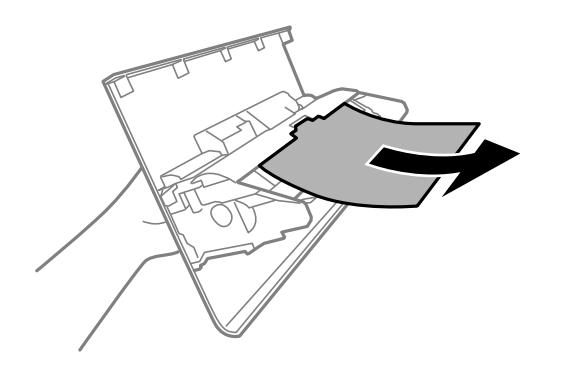

3. Traieu el paper embossat.

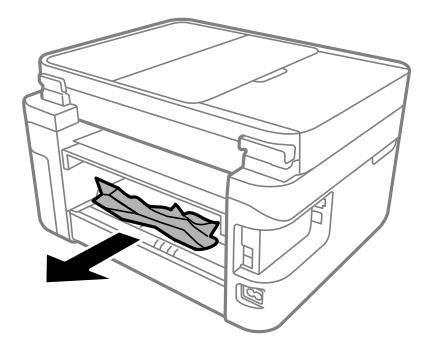

- 4. Inseriu la coberta posterior a la impressora.
- 5. Tanqueu la coberta de documents si està oberta.
- 6. Obriu la unitat d'escàner amb les dues mans fins que es bloquegi.

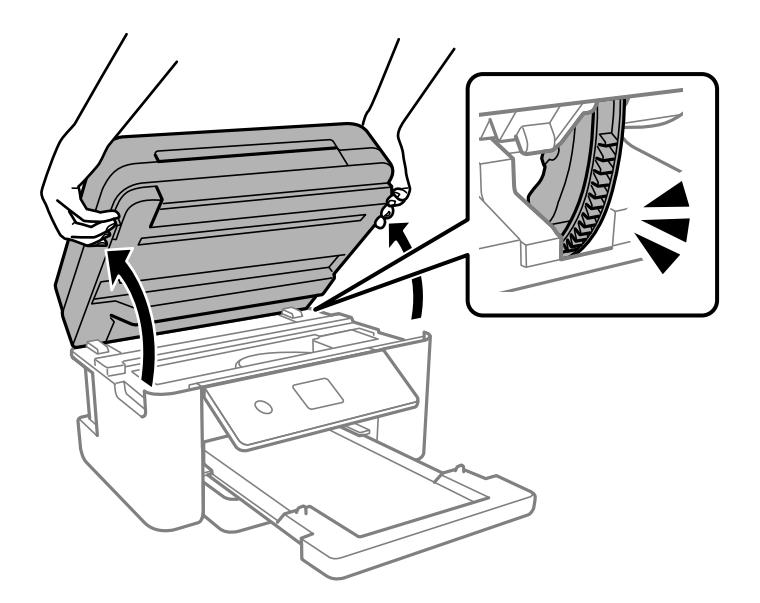

7. Traieu el paper embossat.

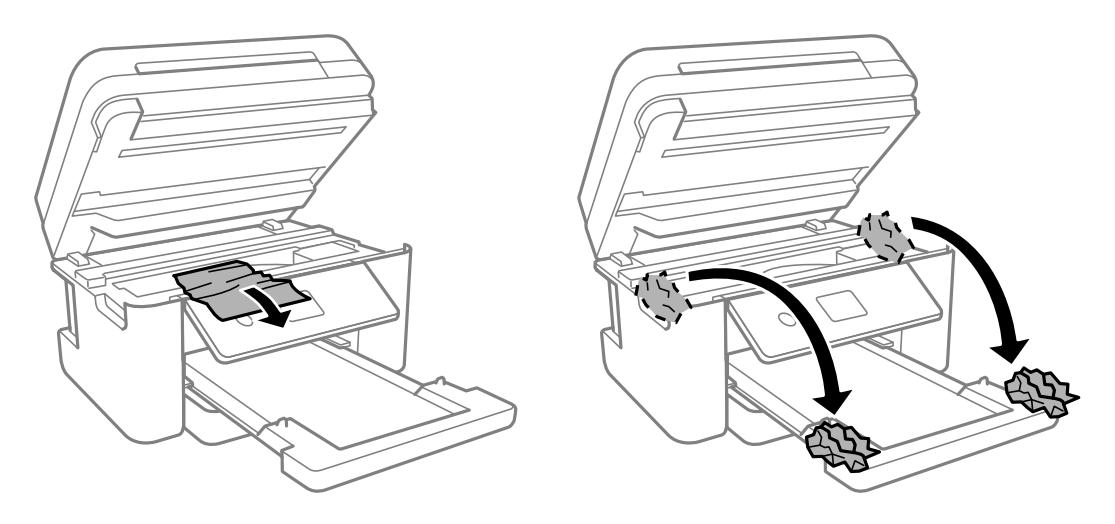

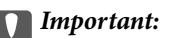

No toqueu el cable pla i blanc ni la pel·lícula translúcida de l'interior de la impressora. Si ho feu, la impressora pot funcionar malament.

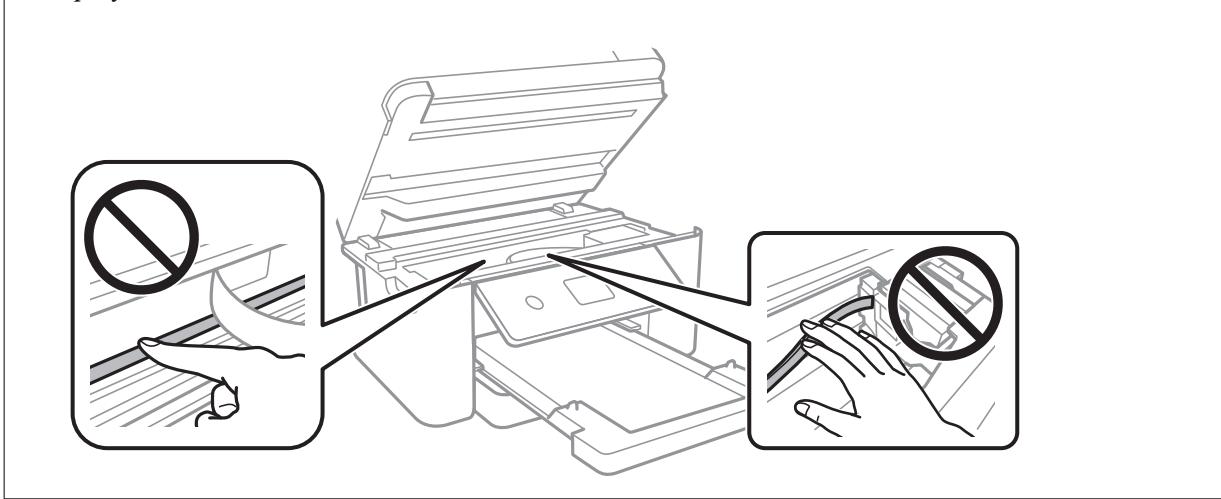

8. Tanqueu la unitat d'escàner.

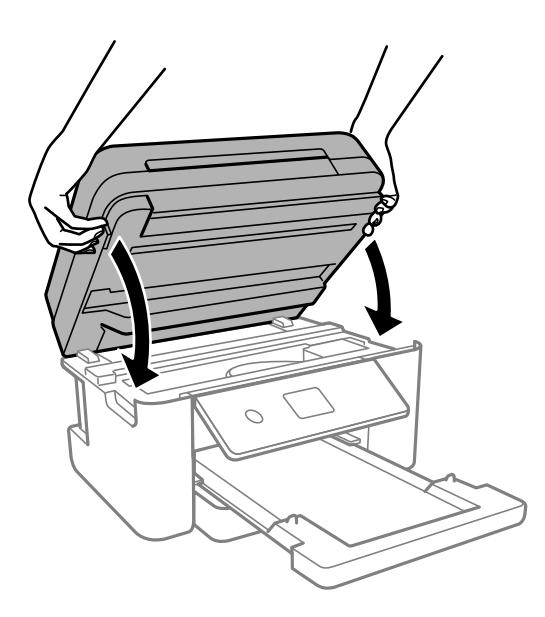

*Nota:*

La unitat d'escàner està dissenyada per tancar-se lentament amb una mica de resistència com a precaució contra l'atrapament dels dits. Continueu tancant encara que sentiu una mica de resistència.

# **Extracció de paper embossat del ADF**

1. Obriu la tapa de l'ADF.

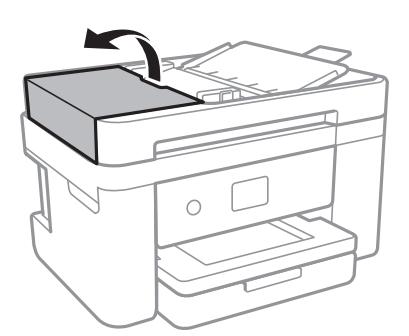

2. Traieu el paper embossat.

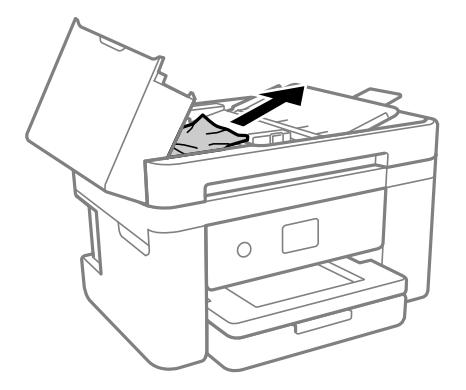

3. Aixequeu la safata d'entrada de l'ADF.

# c*Important:*

Assegureu-vos que obriu la tapa de l'ADF abans d'aixecar la safata d'entrada de l'ADF. En cas contrari, l'ADF es pot malmetre.

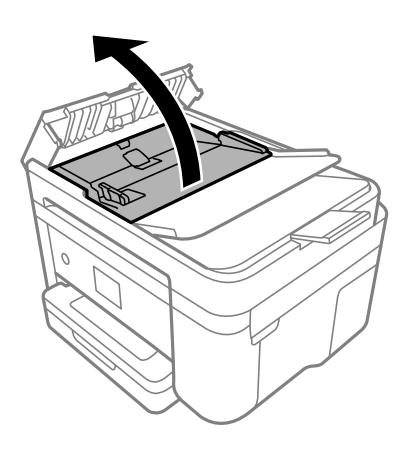

4. Traieu el paper embossat.

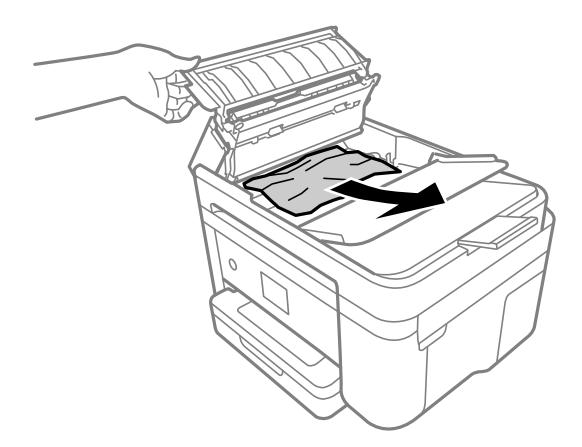

5. Baixeu la safata d'entrada de l'ADF.

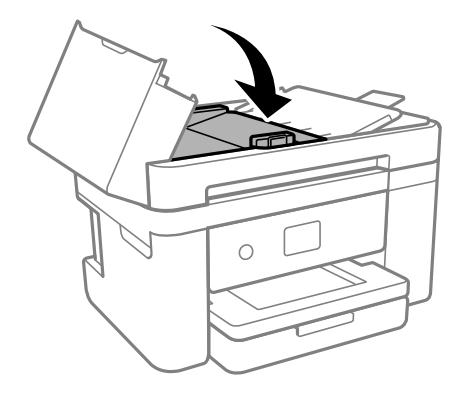

6. Tanqueu la tapa de l'ADF fins que sentiu un clic.

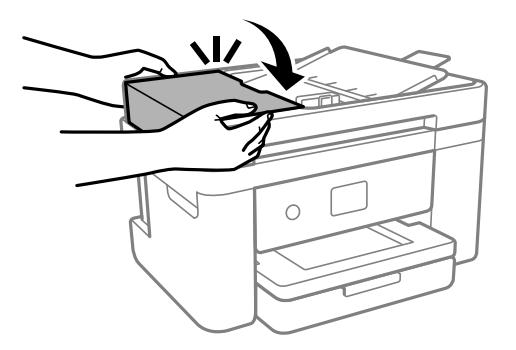

# **Prevenir embussos de paper**

Comproveu el següent si es produeixen embussos de paper freqüentment.

- ❏ Col·loqueu la impressora en una superfície plana i feu-la funcionar en les condicions ambientals recomanades. ["Especificacions ambientals" a la pàgina 240](#page-239-0)
- ❏ Utilitzeu el paper admès per aquesta impressora. ["Paper i capacitats disponibles" a la pàgina 207](#page-206-0)
- <span id="page-190-0"></span>❏ Teniu en compte les precaucions en la manipulació del paper. ["Precaucions en la manipulació del paper" a la pàgina 26](#page-25-0)
- ❏ Carregueu el paper en la direcció correcta i feu lliscar la guia de vores cap als costats del paper. ["Càrrega de paper" a la pàgina 28](#page-27-0)
- ❏ No carregueu més fulls que el nombre màxim especificat per al paper.
- ❏ Carregueu els fulls de paper d'un en un si ja heu carregat diversos fulls de paper.
- ❏ Assegureu-vos que la configuració de mida i de tipus de paper coincideixen amb la mida i tipus de paper reals carregat a la impressora.

["Llista de tipus de paper" a la pàgina 27](#page-26-0)

❏ Netegeu el rodet de la impressora.

["Solució dels problemes d'alimentació de paper" a la pàgina 105](#page-104-0)

# **És el moment de substituir els cartutxos de tinta**

# **Precaucions en la manipulació dels cartutxos de tinta**

Llegiu les instruccions següents abans de substituir els cartutxos de tinta.

## **Precaucions d'emmagatzematge de la tinta**

- ❏ No exposeu els cartutxos de tinta a la llum directa del sol.
- ❏ No emmagatzemeu els cartutxos de tinta a temperatures molt altes o molt baixes.
- ❏ Per obtenir els millors resultats, Epson recomana utilitzar els cartutxos de tinta abans de la data de caducitat impresa al paquet, o en els sis mesos següents a l'obertura del paquet, el que es produeixi primer.
- ❏ Per obtenir els millors resultats, guardeu els paquets de cartutxos de tinta amb la part inferior cap avall.
- ❏ Després de treure un cartutx de tinta emmagatzemat en un lloc a temperatura freda, deixeu-lo que s'escalfi a la temperatura ambiental pel cap baix tres hores abans de fer-lo servir.
- ❏ No obriu el paquet del cartutx de tinta fins que no l'hàgiu d'instal·lar. El cartutx està envasat al buit per mantenir la seva fiabilitat. Si deixeu un cartutx desempaquetat durant un llarg període de temps abans de fer-lo servir, no serà possible imprimir normalment.

#### **Precaucions de manipulació per a la substitució de cartutxos de tinta**

- ❏ Tingueu cura de no trencar els ganxos del lateral del cartutx de tinta quan el traieu del paquet.
- ❏ No agiteu els cartutxos després d'obrir el paquet, ja que es podrien vessar.

❏ Heu de treure la cinta groga del cartutx abans d'instal·lar-lo, en cas contrari, la qualitat d'impressió pot disminuir o és possible que no pugueu imprimir. No traieu ni trenqueu l'etiqueta del cartutx: pot causar fugues de tinta.

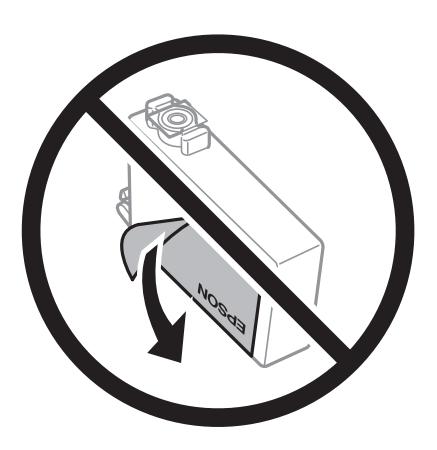

❏ No traieu plàstic transparent de la part inferior del cartutx; si ho feu, el cartutx podria quedar inutilitzable.

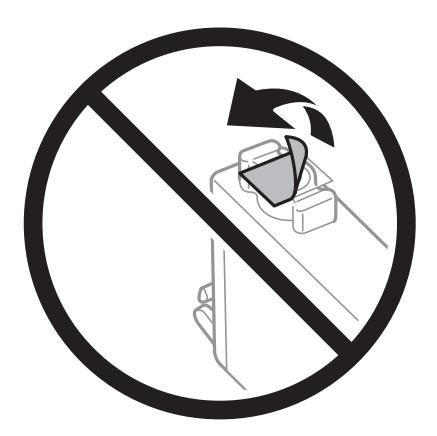

❏ No toqueu les seccions que es mostren a la il·lustració. Fer-ho podria afectar el funcionament i la impressió normal.

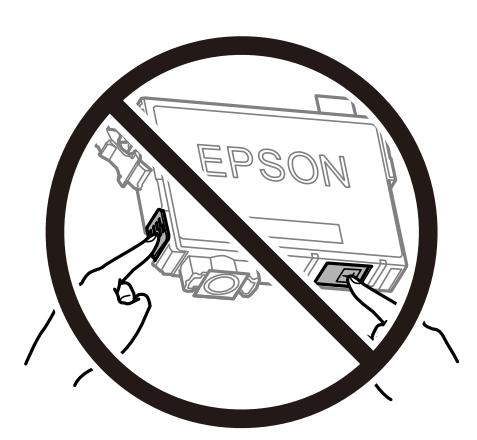

- ❏ Per poder imprimir cal instal·lar tots els cartutxos de tinta.
- ❏ No substituïu els cartutxos de tinta amb l'alimentació apagada. No mogueu el capçal d'impressió amb la mà; si ho feu, podríeu malmetre el producte.
- ❏ No apagueu la impressora durant el carregament de tinta. Si el carregament no es completa, no podreu imprimir.
- ❏ No deixeu la impressora amb els cartutxos de tinta retirats ni apagueu la impressora durant la substitució del cartutx. Si ho feu, la tinta que pugui haver als injectors del capçal d'impressió s'assecarà i no podreu imprimir.
- ❏ Si heu de retirar un cartutx de tinta temporalment, protegiu l'àrea de subministrament de tinta de la pols i la humitat. Deseu els cartutxos de tinta en el mateix entorn que la impressora, amb el port de subministrament de tinta cara avall o de costat. No emmagatzemeu els cartutxos de tinta amb el port de subministrament de tinta cara amunt. Com que el port de subministrament de la tinta té una vàlvula la finalitat de la qual és contenir l'excés de tinta, no calen cobertes ni taps.
- ❏ Els cartutxos de tinta extrets poden tenir tinta al voltant del port de subministrament; per tant, quan els traieu aneu amb compte de no tacar els voltants.
- ❏ Aquesta impressora utilitza cartutxos de tinta equipats amb un xip verd que controla la quantitat de tinta que fa servir cada cartutx. D'aquesta manera, encara que el cartutx de tinta es tregui abans que s'hagi gastat, el podeu continuar fent servir després d'haver-lo col·locat de nou a la impressora. Tanmateix, quan torneu a inserir un cartutx, és possible que es consumeixi una mica de tinta per garantir el rendiment de la impressora.
- ❏ Per garantir l'eficiència màxima de la tinta, retireu el cartutx de tinta només quan en tingueu un altre llest per substituir-lo. Els cartutxos de tinta amb un estat de tinta baixa no es poden utilitzar si es tornin a inserir.
- ❏ Per garantir que rebeu la millor qualitat d'impressió i per protegir el capçal d'impressió, quan la impressora indica que heu de canviar el cartutx, encara hi roman una quantitat de tinta de reserva. Les quantitats que s'indiquen al comprador no inclouen aquesta quantitat de reserva.
- ❏ No desmunteu ni modifiqueu el cartutx de tinta; és possible que no pugueu imprimir amb normalitat.
- ❏ No podeu fer servir els cartutxos de tinta subministrats amb la impressora per a la substitució.

#### **Consum de tinta**

- ❏ Per tal de mantenir un rendiment òptim del capçal d'impressió, es consumeix una determinada quantitat de tinta dels cartutxos durant les operacions de manteniment. També es pot consumir tinta quan substituïu els cartutxos de tinta o enceneu la impressora.
- ❏ Si esteu imprimint en monocrom o en escala de grisos, potser s'utilitzin les tintes de color en comptes de tinta negra, segons el tipus de paper o la configuració de qualitat d'impressió. Això es deu a la barreja de tintes de color que s'utilitza per crear el negre.
- ❏ La tinta dels cartutxos de tinta inclosos amb la impressora s'utilitzen parcialment durant la instal·lació inicial. Per obtenir impresos d'alta qualitat, el capçal d'impressió de la impressora haurà d'estar totalment carregat de tinta. Aquest procés, que només es realitza una vegada, consumeix tinta i, per això, aquests cartutxos imprimiran menys pàgines que els cartutxos que utilitzeu les vegades següents.
- ❏ Les quantitats que s'indiquen varien segons les imatges que imprimiu, el tipus de paper que utilitzeu, la freqüència d'impressió i les condicions ambientals, com ara la temperatura.

# **Substitució dels cartutxos de tinta**

Quan apareix un missatge que us demana que substituïu els cartutxos de tinta, seleccioneu **Procediments** i vegeu les animacions que es mostren al tauler de control per saber com substituir els cartutxos de tinta.

Si necessiteu substituir els cartutxos de tinta abans no s'esgotin, seleccioneu **Mantenim.** > **Substitució cartutxos de tinta** a la pantalla d'inici i, a continuació, seguiu les instruccions de la pantalla. Seleccioneu **Procediments** per a més informació.

# <span id="page-193-0"></span>!*Precaució:*

Aneu amb compte de no enganxar-vos la mà ni els dits quan obriu i tanqueu la unitat d'escàner. Us podríeu fer mal.

Consulteu la informació relacionada següent abans de substituir els cartutxos de tinta.

#### **Informació relacionada**

- & ["Precaucions en la manipulació dels cartutxos de tinta" a la pàgina 191](#page-190-0)
- & ["Codis dels cartutxos de tinta" a la pàgina 210](#page-209-0)

# **Continueu imprimint temporalment sense substituir els cartutxos de tinta**

# **Impressió temporal amb tinta negra**

Si la tinta de color s'ha exhaurit i encara hi ha tinta negra, podeu emprar els paràmetres següents per seguir imprimint una mica més solament amb tinta negra.

- ❏ Tipus de paper: Paper normal, Letterhead, Sobre
- ❏ Color: Escala de grisos
- ❏ Sense vores: no seleccionat
- ❏ EPSON Status Monitor 3: activat (quan s'imprimeix des del controlador de la impressora a Windows.)

Com que aquesta funció només està disponible durant cinc dies aproximadament, cal canviar el cartutx de tinta exhaurit al més aviat possible.

#### *Nota:*

- ❏ Si l'*EPSON Status Monitor 3* està desactivat, accediu al controlador de la impressora, feu clic a *Paràmetres ampliats* a la pestanya *Manteniment* i seleccioneu *Habilita l'EPSON Status Monitor 3*.
- ❏ El període de disponibilitat depèn de les condicions d'ús.

# **Informació relacionada**

& "Continueu imprimint temporalment sense substituir els cartutxos de tinta" a la pàgina 194

#### *Seguiu imprimint temporalment només amb tinta negra (Windows)*

Feu una de les accions següents.

❏ Quan es mostri la finestra següent, seleccioneu **Imprimeix en negre**.

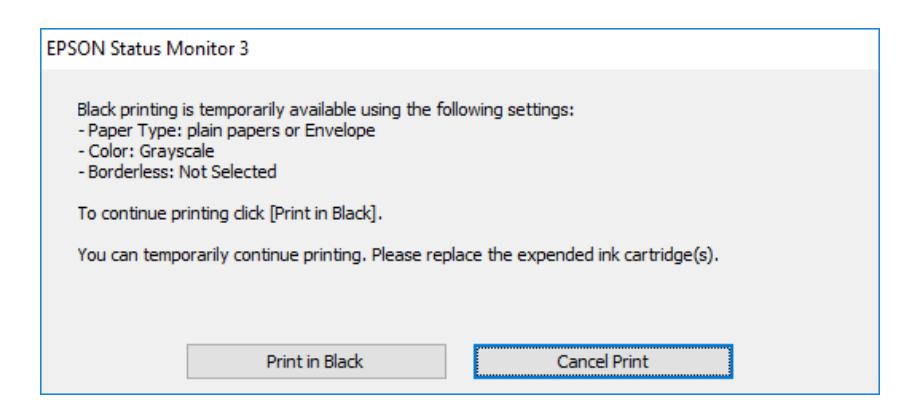

❏ Quan es mostri la finestra següent, cancel·leu la impressió. I a continuació, imprimiu de nou.

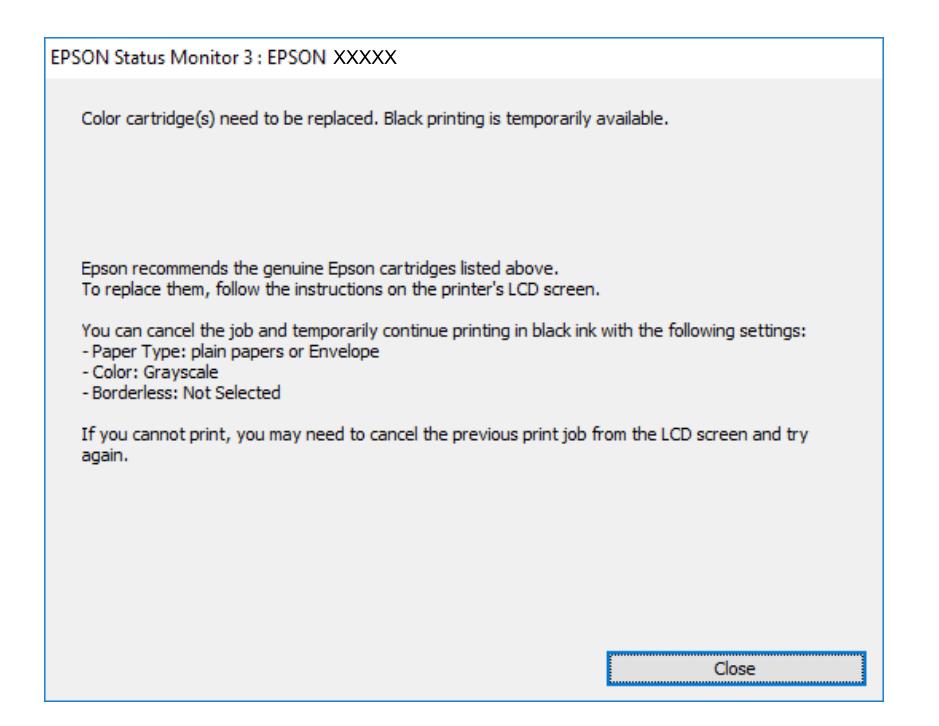

#### *Nota:*

Si la impressió no es pot cancel·lar des de l'ordinador, feu-ho des del tauler de control de la impressora.

Seguiu els passos que figuren a continuació, en tornar a imprimir.

- 1. Accediu a la finestra del controlador de la impressora.
- 2. Desmarqueu **Sense vores** a la pestanya **Principal**.
- 3. Seleccioneu un **Tipus de paper** compatible amb Imprimeix en negre.
- 4. Seleccioneu **Escala de grisos**.
- 5. Definiu els altres elements a les pestanyes **Principal** i **Més opcions** com sigui necessari, i feu clic a **D'acord**.
- 6. Feu clic a **Imprimeix**.

7. Feu clic a **Imprimeix en negre** a la finestra que es visualitza.

## **Informació relacionada**

& ["Impressió temporal amb tinta negra" a la pàgina 194](#page-193-0)

# *Seguiu imprimint temporalment només amb tinta negra (Mac OS)*

#### *Nota:*

Per utilitzar aquesta funció a través d'una xarxa, cal connectar-se amb el *Bonjour*.

- 1. Feu clic a la icona de la impressora del **Dock**.
- 2. Cancel·leu el treball.
	- *Nota:* Si la impressió no es pot cancel·lar des de l'ordinador, feu-ho des del tauler de control de la impressora.
- 3. Seleccioneu **Preferències del Sistema** al menú Apple > **Impressores i Escàners** (o **Impressió i Escaneig**, **Impressió i Fax**) i després seleccioneu la impressora. Feu clic a **Opcions i recanvis** > **Opcions** (o **Controlador**).
- 4. Seleccioneu **On** com a configuració de l'opció **Permit temporary black printing**.
- 5. Accediu al diàleg d'impressió.
- 6. Seleccioneu **Paràmetres d'impressió** al menú emergent.
- 7. Seleccioneu qualsevol mida de paper excepte per a una mida sense vores com a paràmetre de **Mida del paper**.
- 8. Seleccioneu un tipus de paper compatible amb **Permit temporary black printing** com a opció de **Tipus de suport**.
- 9. Seleccioneu **Escala de grisos**.
- 10. Si cal, definiu els altres elements.
- 11. Feu clic a **Imprimeix**.

# **Informació relacionada**

& ["Impressió temporal amb tinta negra" a la pàgina 194](#page-193-0)

# **Continuar imprimint per conservar tinta negra (només per a Windows)**

Quan queda poca tinta negra i encara hi ha prou tinta de color, podeu fer servir una barreja de tintes de color per crear-ne de negra. Podeu seguir imprimint mentre prepareu un cartutx de tinta negra de recanvi.

Aquesta funció només està disponible quan se selecciona la configuració següent al controlador de la impressora.

- ❏ Tipus de paper:Paper normal, Letterhead
- ❏ Qualitat: **Estàndard**

#### <span id="page-196-0"></span>❏ EPSON Status Monitor 3: activat

*Nota:*

- ❏ Si l'*EPSON Status Monitor 3* està desactivat, accediu al controlador de la impressora, feu clic a *Paràmetres ampliats* a la pestanya *Manteniment* i seleccioneu *Habilita l'EPSON Status Monitor 3*.
- ❏ El negre compost té un aspecte una mica diferent del negre pur. A més, la velocitat d'impressió és més lenta.
- ❏ També es consumeix tinta negra per tal de mantenir la qualitat del capçal d'impressió.

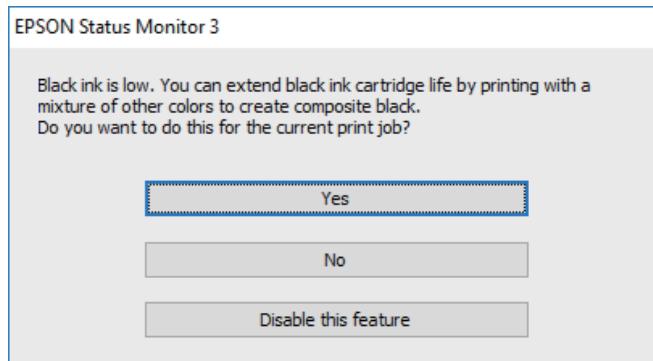

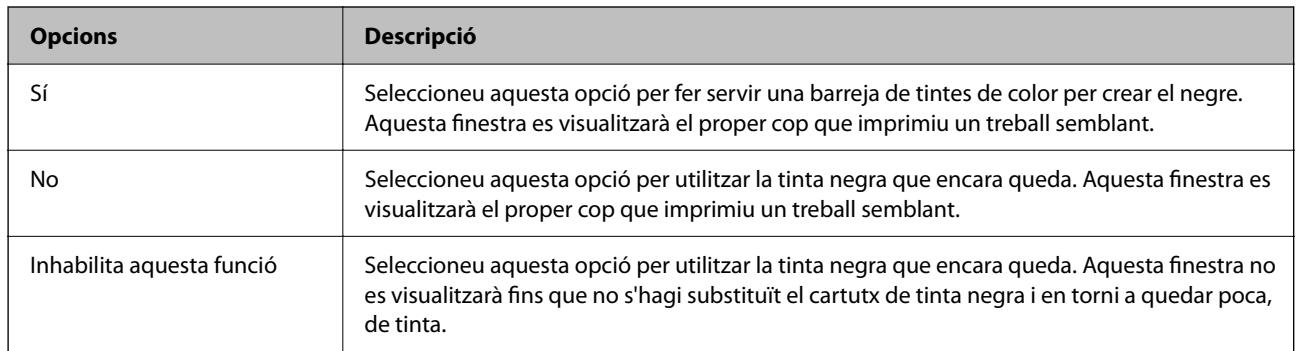

# **És el moment de substituir la caixa de manteniment**

# **Precaucions en la manipulació de les unitats de manteniment**

Llegiu les instruccions següents abans de substituir les unitats de manteniment.

- ❏ No toqueu el xip de color verd que hi ha a un costat de la unitat de manteniment. Fer-ho podria afectar el funcionament i la impressió normal.
- ❏ No deixeu caure la unitat de manteniment ni sotmeteu-la a sacsejades fortes.
- ❏ No substituïu la unitat de manteniment durant la impressió, perquè la tinta es podria vessar.
- ❏ No traieu la unitat de manteniment ni la coberta excepte quan la substituïu, perquè la tinta es podria vessar.
- ❏ Si la coberta no es pot tornar a posar, és possible que la unitat de manteniment no s'hagi instal·lat correctament. Traieu la unitat de manteniment i torneu a instal·lar-la.
- ❏ No inclineu la unitat de manteniment usada fins que estigui tancada a la bossa de plàstic, perquè la tinta es podria filtrar.
- ❏ No toqueu les obertures de la unitat de manteniment, ja que us podeu tacar de tinta.
- ❏ No reutilitzeu una unitat de manteniment que es va treure i no s'ha fet servir durant molt de temps. La tinta de l'interior de la unitat s'haurà solidificat i no es pot absorbir més tinta.
- ❏ No exposeu la unitat de manteniment a la llum directa del sol.
- ❏ No emmagatzemeu la unitat de manteniment a temperatures molt altes o molt baixes.

# **Substitució d'una caixa de manteniment**

És possible que en alguns cicles d'impressió s'acumuli una petita quantitat de tinta addicional a la caixa de manteniment. Per tal de prevenir la fuita de tinta de la caixa de manteniment, la impressora s'ha dissenyat per deixar d'imprimir quan la capacitat d'absorció de la caixa de manteniment arribi al límit. El moment i la freqüència d'aquesta acció dependrà del nombre de pàgines que s'imprimeixin, de la mena de material que s'imprimeixi i de la quantitat de cicles de neteja realitzats per la impressora.

Quan apareix un missatge que us demana que substituïu la caixa de manteniment, consulteu les animacions que es mostren al tauler de control. El fet que calgui substituir la caixa no vol dir que la impressora hagi deixat de funcionar segons les seves especificacions. La garantia d'Epson no cobreix el cost d'aquesta substitució. Aquesta peça l'ha de substituir l'usuari.

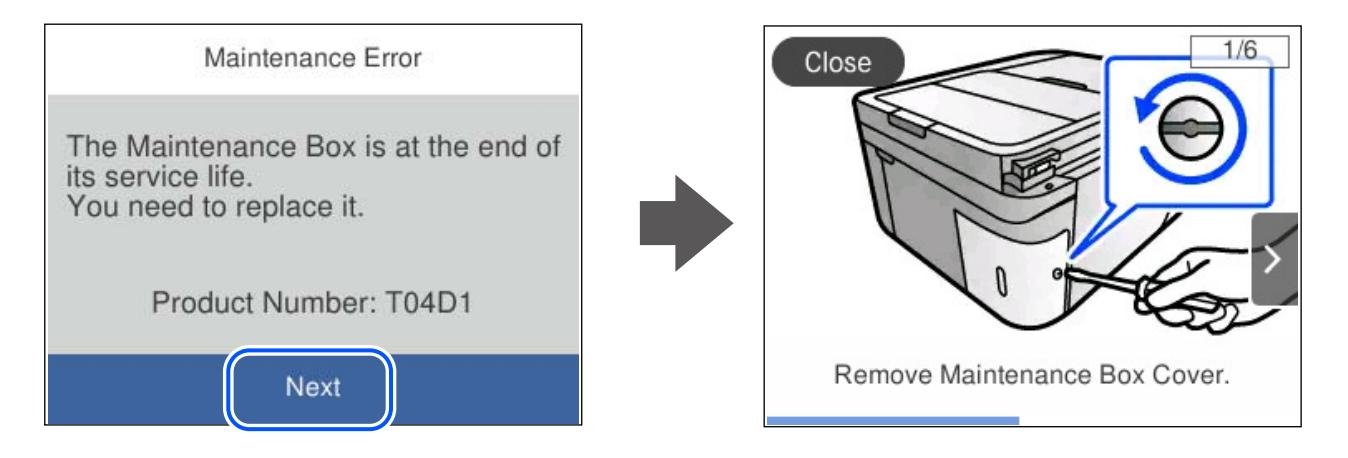

# *Nota:*

- ❏ Quan la caixa de manteniment és plena, no es pot imprimir ni netejar el capçal d'impressió fins que no s'hagi substituït per evitar que la tinta es filtri. Malgrat tot, podeu realitzar operacions que no consumeixin tinta, com ara escanejar.
- ❏ Quan apareix la pantalla següent, l'usuari no pot substituir el component per sí mateix. Contacteu amb el suport tècnic d'Epson.

La impressió sense vores no està disponible, però la impressió amb una vora sí.

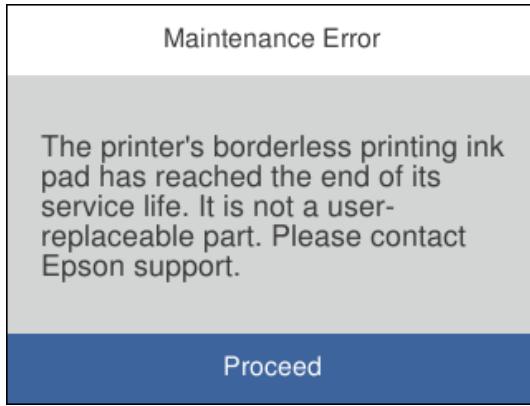

#### <span id="page-198-0"></span>**Informació relacionada**

- & ["Precaucions en la manipulació de les unitats de manteniment" a la pàgina 197](#page-196-0)
- & ["Codi de la unitat de manteniment" a la pàgina 211](#page-210-0)

# **La impressora no funciona com s'esperava**

# **La impressora no s'encén o apaga**

# **L'alimentació no s'encén**

Es poden considerar les següents causes.

# **El cable d'alimentació no està endollat correctament a la presa de corrent.**

#### **Solucions**

Assegureu-vos que el cable d'alimentació estigui ben endollat.

# **El botó** <sup>(1)</sup> no s'ha premut durant el temps necessari.

# **Solucions**

Manteniu premut el botó  $\bigcup$  una mica més de temps.

# **L'alimentació no s'apaga**

# **El botó**  $\bigcup$  no s'ha premut durant el temps necessari.

# **Solucions**

Manteniu premut el botó  $\mathcal{O}$  una mica més de temps. Si tampoc no podeu apagar la impressora, desendolleu el cable. Per prevenir que s'assequi la tinta del capçal d'impressió, enceneu i apagueu la impressora prement el botó $\mathcal{O}$ .

# **L'alimentació s'apaga automàticament**

#### **La característica Configuració d'apagada o Temp. apagada està activada.**

# **Solucions**

- ❏ Seleccioneu **Configurac.** > **Configuració general** > **Conf. bàsica** > **Configuració d'apagada** i després desactiveu la configuració **Apaga en cas d'inactivitat** i **Apaga si es desconnecta**.
- ❏ Seleccioneu **Configurac.** > **Configuració general** > **Conf. bàsica** i després desactiveu la configuració **Temp. apagada**.

*Nota:*

El vostre producte pot tenir la funció *Configuració d'apagada* o *Temp. apagada* en funció de la ubicació de compra.

# <span id="page-199-0"></span>**El funcionament és lent**

# **La impressió és massa lenta**

Es poden considerar les següents causes.

# **S'estan executant aplicacions innecessàries.**

## **Solucions**

Tanqueu les aplicacions innecessàries del vostre ordinador o dispositiu intel·ligent.

# **La qualitat d'impressió està definida a alta.**

## **Solucions**

Baixeu l'ajust de qualitat.

# **La impressió bidireccional està desactivada.**

## **Solucions**

Activeu la configuració bidireccional (o d'alta velocitat). Si està activada aquesta opció, el capçal d'impressió imprimeix movent-se en ambdues direccions i la velocitat d'impressió augmenta.

❏ Windows

Seleccioneu **Impressió bidireccional** a la pestanya **Més opcions** del controlador de la impressora.

❏ Mac OS

Seleccioneu **Preferències del sistema** al menú Apple > **Impressores i escàners** (o **Impressió i Escaneig**, **Impressió i Fax**), i després seleccioneu la impressora. Feu clic a **Opcions i recanvis** > **Opcions** (o **Controlador**). Seleccioneu On com a configuració de l'opció **Impressió bidireccional**.

# **Mode silenciós està activat.**

## **Solucions**

Desactiveu **Mode silenciós**. La velocitat d'impressió disminueix quan la impressora funciona en **Mode silenciós**.

❏ Tauler de control

Seleccioneu **CAC** a la pantalla d'inici i, a continuació, seleccioneu **Apag**.

❏ Windows

Seleccioneu **Desactivat** com a configuració de l'opció **Mode silenciós** a la pestanya **Principal** del controlador de la impressora.

❏ Mac OS

Seleccioneu **Preferències del sistema** al menú Apple > **Impressores i escàners** (o **Impressió i Escaneig**, **Impressió i Fax**), i després seleccioneu la impressora. Feu clic a **Opcions i recanvis** > **Opcions** (o **Controlador**). Seleccioneu Off com a configuració de l'opció **Mode silenciós**.

# **Poden haver-hi problemes de connexió de xarxa amb l'encaminador sense fils.**

#### **Solucions**

Reinicieu l'encaminador sense fils sense oblidar que hi poden haver altres usuaris connectats a la xarxa. Si això no resol el problema, col·loqueu la impressora més a prop de l'encaminador sense fils o consulteu la documentació lliurada amb el punt d'accés.

**La impressora imprimeix dades d'alta densitat, com ara fotos sobre paper normal.**

## **Solucions**

Si imprimiu dades d'alta densitat com ara fotos sobre paper normal, la impressió es pot alentir per garantir la qualitat de la impressió. No es tracta de cap error de funcionament.

# **La impressió perd velocitat radicalment durant la impressió continua**

# **La funció que evita que el mecanisme de la impressora se sobreescalfi i es malmeti està en funcionament.**

## **Solucions**

Podeu seguir imprimint. Per tornar a la velocitat d'impressió normal, deixeu la impressora inactiva durant, com a mínim, 30 minuts. La velocitat d'impressió no torna a la normalitat si l'alimentació no està encesa.

# **La velocitat d'escaneig és lenta**

# **Escaneig amb una resolució alta.**

# **Solucions**

Proveu d'escanejar a una resolució inferior.

# **La pantalla LCD és negra**

# **La impressora és en mode de repòs.**

# **Solucions**

Toqueu a qualsevol lloc de la pantalla LCD per tornar-la al seu estat anterior.

# **Funciona fent molt de soroll**

# **Mode silenciós està desactivat a la impressora.**

#### **Solucions**

Si la impressora funciona fa molt de soroll, activeu el **Mode silenciós**. Si activeu aquesta funció, es pot alentir la velocitat d'impressió.

❏ Tauler de control

Seleccioneu <sup>C</sup><sub>/</sub><sup>*M*</sup> a la pantalla d'inici i, a continuació, seleccioneu **Engeg**.

#### ❏ Windows

Seleccioneu **Activat** com a configuració de **Mode silenciós** a la pestanya **Principal** del controlador de la impressora.

❏ Mac OS

Seleccioneu **Preferències del sistema** al menú Apple > **Impressores i escàners** (o **Impressió i Escaneig**, **Impressió i Fax**), i després seleccioneu la impressora. Feu clic a **Opcions i recanvis** > **Opcions** (o **Controlador**). Seleccioneu On com a configuració de l'opció **Mode silenciós**.

# **La data i l'hora són incorrectes**

## **Error produït a l'alimentació elèctrica.**

## **Solucions**

Si hi ha una interrupció del subministrament elèctric a causa d'un llamp o si fa massa temps que està apagat, el rellotge pot mostrar l'hora incorrecta. Ajusteu la data i l'hora correctes a **Configurac.** > **Configuració general** > **Conf. bàsica** > **Configuració Data/hora** al tauler de control.

# **El certificat arrel necessita actualitzar-se**

# **El certificat arrel ha caducat.**

#### **Solucions**

Executeu Web Config i, seguidament, actualitzeu el certificat arrel.

& ["Aplicació per a la configuració de funcions d'impressora \(Web Config\)" a la pàgina 215](#page-214-0)

# **No es pot executar una impressió manual a doble cara (Windows)**

# **EPSON Status Monitor 3 està desactivat.**

#### **Solucions**

A la pestanya **Manteniment** del controlador de la impressora, feu clic a **Paràmetres ampliats** i, a continuació, seleccioneu **Habilita l'EPSON Status Monitor 3**.

Tanmateix, és possible que no estigui disponible si s'accedeix a la impressora a través d'una xarxa o si es fa servir com a impressora compartida.

# **El menú Paràmetres d'impressió no es mostra (Mac OS)**

#### **El controlador d'impressora Epson no s'ha instal·lat correctament.**

## **Solucions**

Si el menú **Paràmetres d'impressió** no es mostra a macOS Catalina (10.15) o posterior, macOS High Sierra (10.13), macOS Sierra (10.12), OS X El Capitan (10.11), OS X Yosemite (10.10), OS X Mavericks (10.9), vol dir que el controlador d'impressora Epson no s'ha instal·lat correctament. Habiliteu-lo des del menú següent.

Seleccioneu **Preferències del Sistema** al menú Apple menú > **Impressores i Escàners** (o **Impressió i Escaneig**, **Impressió i Fax**), traieu la impressora i després torneu-la a afegir.

macOS Mojave (10.14) no pot accedir a **Paràmetres d'impressió** des d'aplicacions creades per Apple com ara TextEdit.

# **No es pot trucar al telèfon connectat**

## **El cable del telèfon no està connectat correctament.**

#### **Solucions**

Connecteu el telèfon al port EXT. de la impressora i despengeu l'auricular. Si no se sent cap to de línia a través de l'auricular, connecteu el cable del telèfon correctament.

# **El número de fax del remitent no es mostra**

## **El número de fax del remitent no està configurat a la màquina del remitent.**

#### **Solucions**

És possible que el remitent no hagi configurat el número de fax. Poseu-vos en contacte amb el remitent.

# **El número de fax del remitent que apareix als faxos rebuts és incorrecte**

# **El número de fax del remitent configurat a l'aparell del remitent és incorrecte.**

# **Solucions**

És possible que el remitent hagi configurat el número de fax incorrectament. Poseu-vos en contacte amb el remitent.

# **El contestador automàtic no respon a les trucades**

# **L'ajust Tons abans de respondre està definit en un nombre més baix que el nombre de tons del contestador automàtic.**

# **Solucions**

Seleccioneu **Configurac.** > **Configuració general** > **Conf. fax** > **Conf. bàsica** > **Tons abans de respondre** i, a continuació, definiu un nombre més alt que el nombre de tons del vostre contestador automàtic.

# **S'han rebut molts faxos brossa**

## **La funció de la impressora per bloquejar faxos brossa no s'ha configurat.**

#### **Solucions**

Realitzeu l'ajust de **Fax rebutjat** a **Configurac.** > **Configuració general** > **Conf. fax** > **Conf. bàsica**.

["Configuració per bloquejar faxos brossa" a la pàgina 78](#page-77-0)

# <span id="page-203-0"></span>**No es pot solucionar el problema**

Si encara no podeu resoldre el problema després de provar totes les solucions, poseu-vos en contacte amb l'assistència d'Epson.

Si no podeu resoldre problemes de còpia o impressió, consulteu la informació relacionada a continuació.

## **Informació relacionada**

& "No es poden resoldre problemes de còpia o impressió" a la pàgina 204

# **No es poden resoldre problemes de còpia o impressió**

Tracteu els següents problemes en ordre des del principi fins que resoleu el problema.

❏ Assegureu-vos que el tipus de paper carregat i el tipus de paper configurat en la impressora coincideixen amb la configuració del tipus de paper del controlador d'impressora.

["Configuració del tipus i mida del paper" a la pàgina 26](#page-25-0)

- ❏ Utilitzeu una configuració de qualitat superior al tauler de control o al controlador de la impressora.
- ❏ Reinstal·leu els cartutxos de tinta ja instal·lades a la impressora.

La reinstal·lació dels cartutxos de tinta pot eliminar l'obstrucció dels capçals d'impressió i fer que la tinta flueixi millor.

No obstant, ja que reinstal·lar el cartutx de tinta consumeix tinta, es possible que es mostri un missatge demanant-vos si voleu reemplaçar el cartutx de tinta en funció de la tinta que resti.

["És el moment de substituir els cartutxos de tinta" a la pàgina 191](#page-190-0)

❏ Alineeu el capçal d'impressió.

["Alineació del capçal d'impressió" a la pàgina 110](#page-109-0)

❏ Realitzeu una comprovació dels injectors per comprovar si els injectors del capçal d'impressió estan bloquejats.

Si falten segments en el patró de comprovació dels injectors, és possible que els injectors estiguin obstruïts. Repetiu la neteja del capçal i la comprovació dels injectors 3 de forma alternada i comproveu si s'ha eliminat l'obstrucció.

Tingueu en compte que la neteja del capçal d'impressió utilitza una mica de tinta.

["Comprovació i neteja del capçal d'impressió" a la pàgina 107](#page-106-0)

❏ Apagueu la impressora, espereu almenys 12 hores, i després comproveu si s'ha eliminat l'obstrucció.

Quan el problema és l'obstrucció, deixar d'imprimir durant un temps pot resoldre el problema.

Mentre la impressora està apagada podeu comprovar els elements següents.

❏ Comproveu que utilitzeu cartutxos de tinta originals d'Epson.

Intenteu fer servir cartutxos originals d'Epson. Aquest producte s'ha dissenyat per ajustar colors mitjançant cartutxos originals d'Epson. L'ús de cartutxos no originals d'Epson por reduir la qualitat de la impressió. ["Codis dels cartutxos de tinta" a la pàgina 210](#page-209-0)

❏ Comproveu si el film transparent està tacat.

Si hi ha taques en la pel·lícula translúcida, netegeu-les acuradament. ["Neteja del film transparent" a la pàgina 115](#page-114-0)

❏ Assegureu-vos que no queden fragments de paper a l'interior de la impressora. Quan retireu el paper, no toqueu la pel·lícula translúcida amb la mà ni amb el paper. ❏ Comproveu del paper.

Comproveu si el paper està corbat o carregat amb la cara imprimible cap amunt.

["Precaucions en la manipulació del paper" a la pàgina 26](#page-25-0)

["Paper i capacitats disponibles" a la pàgina 207](#page-206-0)

["Tipus de paper disponibles" a la pàgina 210](#page-209-0)

❏ Assegureu-vos que no esteu utilitzant un cartutx de tinta antic.

Per obtenir els millors resultats, Epson recomana utilitzar els cartutxos de tinta abans de la data de caducitat impresa al paquet, o en els sis mesos següents a l'obertura del paquet, el que es produeixi primer.

❏ Si apagueu la impressora, espereu almenys 12 hores, i si la qualitat d'impressió encara no ha millorat, executeu Neteja potent.

["Execució de Neteja potent" a la pàgina 109](#page-108-0)

Si no podeu resoldre el problema amb la comprovació de les solucions anteriors, és possible que necessiteu sol·licitar reparacions. Contacteu amb el suport tècnic d'Epson.

## **Informació relacionada**

- & ["Abans de contactar amb Epson" a la pàgina 245](#page-244-0)
- & ["Contactar amb l'assistència d'Epson" a la pàgina 245](#page-244-0)

# <span id="page-205-0"></span>**Informació del producte**

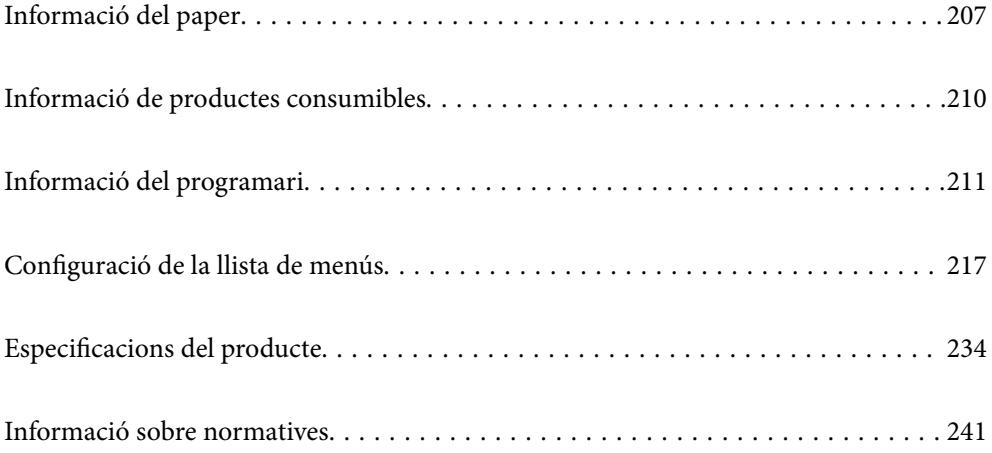

# <span id="page-206-0"></span>**Informació del paper**

# **Paper i capacitats disponibles**

# **Paper Epson original**

Per assegurar una impressió de qualitat, Epson recomana fer servir paper Epson original.

## *Nota:*

- ❏ La disponibilitat dels papers varia segons la ubicació. Per obtenir la informació més recent sobre els papers disponibles a la vostra àrea, contacteu amb el suport tècnic d'Epson.
- ❏ Consulteu la informació següent per obtenir més informació sobre els tipus de paper disponibles per imprimir sense vores i a doble cara.

["Paper per a impressió sense vores" a la pàgina 208](#page-207-0)

["Paper per a impressió a dues cares" a la pàgina 209](#page-208-0)

❏ Per imprimir en paper Epson original amb una mida definida per l'usuari, només hi ha disponible la configuració de qualitat d'impressió *Estàndard* o *Normal*. Tot i que alguns controladors us permeten seleccionar una millor qualitat d'impressió, les impressions s'imprimiran amb la configuració *Estàndard* o *Normal*.

# **Paper adequat per imprimir documents**

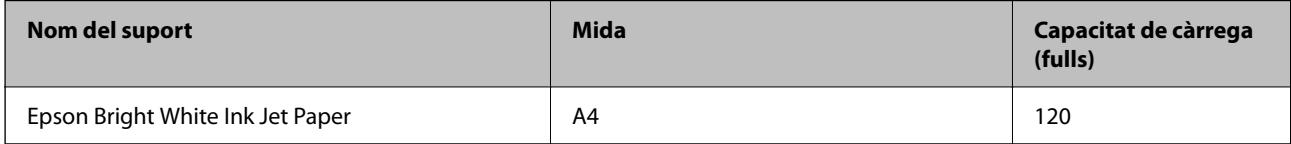

# **Paper adequat per imprimir documents i fotografies**

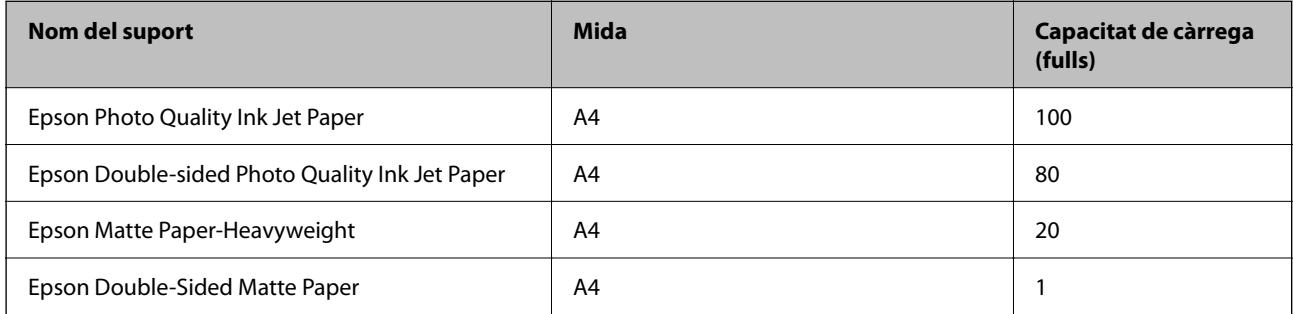

# **Paper adequat per imprimir fotos**

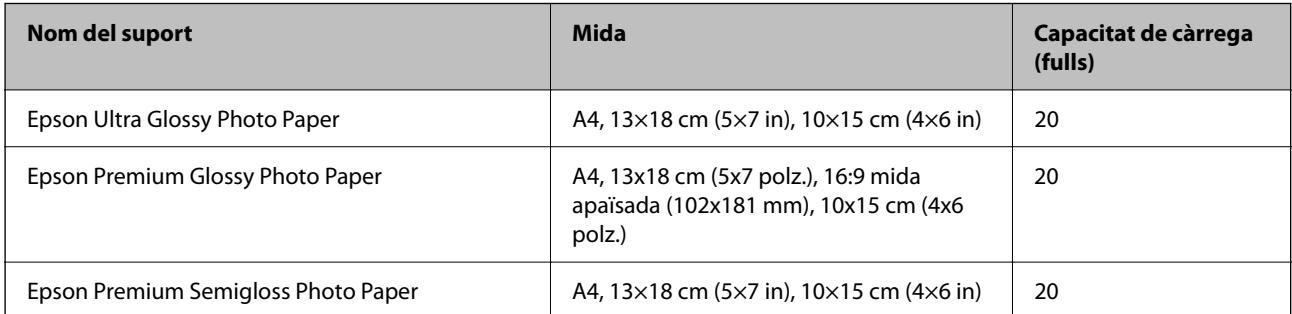

<span id="page-207-0"></span>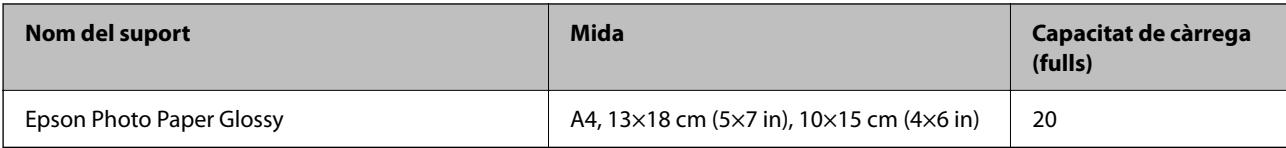

# **Altres tipus de paper**

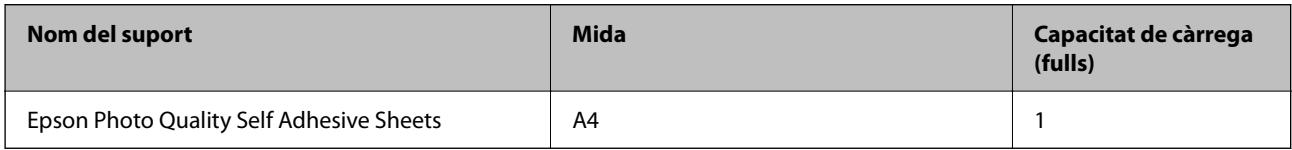

# **Paper disponible comercialment**

*Nota:*

Consulteu la informació següent per obtenir més informació sobre els tipus de paper disponibles per imprimir sense vores i a doble cara.

"Paper per a impressió sense vores" a la pàgina 208

["Paper per a impressió a dues cares" a la pàgina 209](#page-208-0)

## **Papers normals**

El paper normal inclou paper de còpia i capçalera\*1.

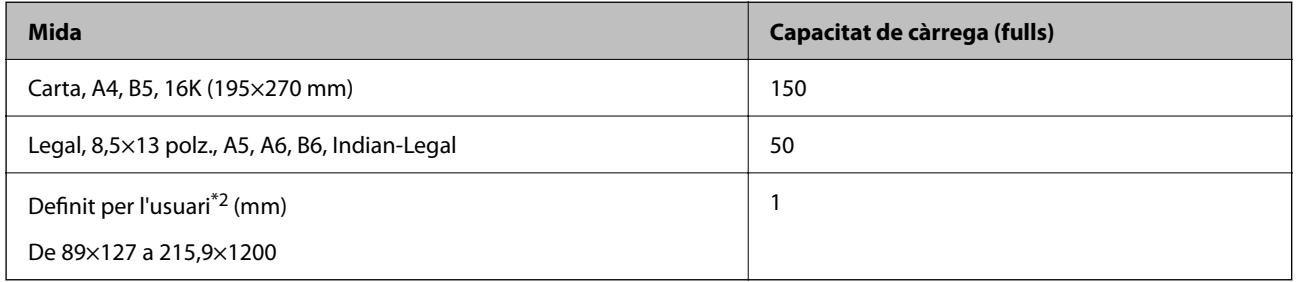

\*1 Paper sobre la capçalera del qual s'imprimeix prèviament informació com ara el nom del remitent o de l'empresa. Hi ha d'haver un marge de 5 mm o més a la part superior del paper. La impressió a doble cara i la impressió sense vores no estan disponibles per al paper amb capçalera.

\*2 Només és possible imprimir des d'un ordinador.

#### **Sobre**

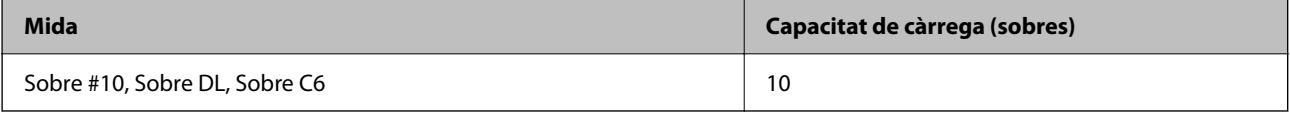

# **Paper per a impressió sense vores**

# *Paper Epson original*

❏ Epson Bright White Ink Jet Paper

- <span id="page-208-0"></span>❏ Epson Photo Quality Ink Jet Paper
- ❏ Epson Double-sided Photo Quality Ink Jet Paper
- ❏ Epson Matte Paper-Heavyweight
- ❏ Epson Double-Sided Matte Paper
- ❏ Epson Ultra Glossy Photo Paper
- ❏ Epson Premium Glossy Photo Paper
- ❏ Epson Premium Semigloss Photo Paper
- ❏ Epson Photo Paper Glossy

#### **Informació relacionada**

& ["Paper i capacitats disponibles" a la pàgina 207](#page-206-0)

## *Paper disponible comercialment*

Paper normal, paper de còpia (Carta, A4)

## **Informació relacionada**

& ["Paper i capacitats disponibles" a la pàgina 207](#page-206-0)

# **Paper per a impressió a dues cares**

## *Paper Epson original*

- ❏ Epson Bright White Ink Jet Paper
- ❏ Epson Double-sided Photo Quality Ink Jet Paper (Només impressió manual a doble clara.)
- ❏ Epson Double-Sided Matte Paper (Només impressió manual a doble clara.)

# **Informació relacionada**

& ["Paper i capacitats disponibles" a la pàgina 207](#page-206-0)

#### *Paper disponible comercialment*

 $\Box$  Paper normal, paper de còpia $*$ 

\* Els tipus de paper Carta, A4, B5, 16K, i definit per l'usuari (de 182×257 a 215,9×297 mm) són compatibles amb la impressió automàtica a doble cara.

# **Informació relacionada**

& ["Paper i capacitats disponibles" a la pàgina 207](#page-206-0)

# <span id="page-209-0"></span>**Tipus de paper disponibles**

No utilitzeu els tipus de paper següents. Si imprimiu amb aquests tipus de paper, podria haver-hi un embús de paper i la tinta podria tacar l'imprès.

- ❏ Papers ondulats
- ❏ Papers trencats o tallats
- ❏ Papers doblegats
- ❏ Papers humits
- ❏ Papers massa gruixuts o massa fins
- ❏ Papers amb enganxines

No utilitzeu els sobres següents. Si imprimiu amb aquests sobres, podria haver-hi un embús de paper i la tinta podria tacar l'imprès.

- ❏ No utilitzeu sobres rebregats o doblegats
- ❏ Sobres amb superfícies adhesives a la llengüeta ni sobres amb finestreta
- ❏ Sobres massa fins

Podrien rebregar-se durant la impressió.

# **Informació de productes consumibles**

# **Codis dels cartutxos de tinta**

A continuació teniu els codis dels cartutxos de tinta originals d'Epson.

*Nota:*

- ❏ Els codis dels cartutxos de tinta poden variar en funció de la ubicació. Per obtenir els codis correctes a la vostra àrea, contacteu amb el servei d'Epson.
- ❏ No tots els cartutxos estan disponibles a totes les regions.
- ❏ Encara que els cartutxos poden contenir materials reciclats, la funció i el rendiment del producte no es veuran afectats.
- ❏ Les especificacions i l'aspecte del cartutx de tinta estan subjectes a canvis sense previ avís per a fer-hi millores.

#### **Per a Europa**

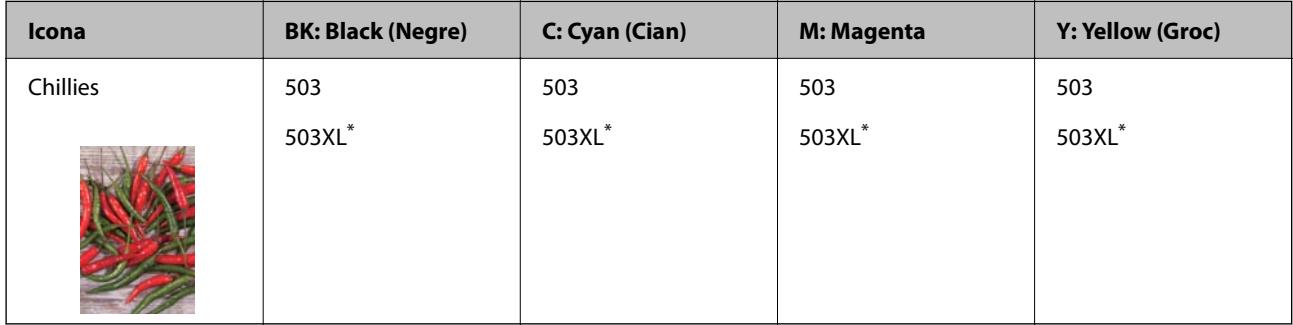

\* "XL" indica un cartutx gran.

## <span id="page-210-0"></span>*Nota:*

Els usuaris d'Europa poden visitar el lloc web següent per obtenir informació sobre el rendiment dels cartutxos de tinta d'Epson.

<http://www.epson.eu/pageyield>

# **For Australia and New Zealand**

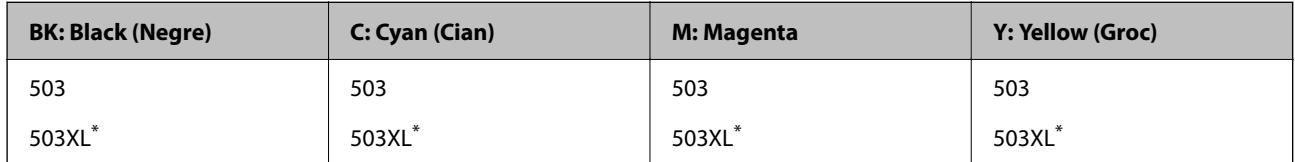

\* "XL" indica un cartutx gran.

## **Per a Àsia**

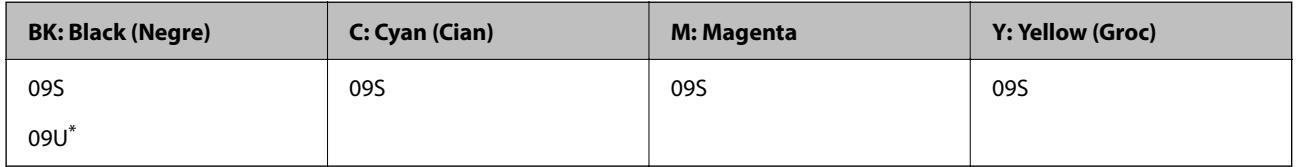

\* "U" indica un cartutx gran.

Epson recomana l'ús de cartutxos originals d'Epson. Epson no garanteix la qualitat ni la seguretat de tintes que no siguin autèntiques. L'ús de productes que no siguin d'Epson podria provocar danys que les garanties d'Epson no cobreixen i, sota algunes circumstàncies, podrien provocar un comportament irregular de la impressora. És possible que no es mostri la informació dels nivells de tinta de cartutxos que no siguin originals.

# **Codi de la unitat de manteniment**

Epson recomana l'ús d'una unitat de manteniment original d'Epson.

Codi de la unitat de manteniment: T04D1

# c*Important:*

Una vegada instal·lada en una impressora, la unitat de manteniment no es pot utilitzar en altres impressores.

# **Informació del programari**

Aquesta secció introdueix algunes de les aplicacions disponibles per a la vostra impressora. Per accedir a una llista del programari compatible, vegeu la pàgina web d'Epson següent o inicieu l'Epson Software Updater per obtenir-ne una confirmació. Podeu descarregar les aplicacions més recents.

[http://www.epson.com](http://www.epson.com/)

# **Informació relacionada**

& ["Aplicació per actualitzar programari i microprogramari \(Epson Software Updater\)" a la pàgina 216](#page-215-0)

# **Aplicació per imprimir des de l'ordinador (Windows Controlador d'impressora)**

El controlador de la impressora controla la impressora tenint en compte les ordres des d'una aplicació. Configurar el controlador de la impressora optimitza els resultats de les impressions. També es pot controlar l'estat de la impressora o mantenir-la en les millors condicions de funcionament amb la utilitat del controlador de la impressora.

## *Nota:*

Podeu canviar l'idioma del controlador de la impressora. Seleccioneu l'idioma que voleu fer servir des de l'opció *Idioma* a la pestanya *Manteniment*.

## **Accés al controlador de la impressora des d'aplicacions**

Per definir configuracions que s'apliquin només a l'aplicació que esteu utilitzant, accediu al controlador de la impressora des de l'aplicació.

Feu clic a **Imprimeix** o **Configuració de la impressió** al menú **Fitxer**. Seleccioneu la impressora i feu clic a **Preferències** o **Propietats**.

#### *Nota:*

Les operacions són diferents segons l'aplicació. Per obtenir més informació, consulteu l'ajuda de l'aplicació.

# **Accés al controlador de la impressora des del tauler de control**

Feu servir el tauler de control per configurar opcions que s'apliquin a totes les aplicacions.

❏ Windows 11

Feu clic al botó d'inici i, a continuació, seleccioneu **Totes les aplicacions** > **Eines de Windows** > **Tauler de control** > **Visualitza dispositius i impressores** en **Maquinari i so**. Feu clic amb el botó dret a la impressora o manteniu-la premuda i seleccioneu **Preferències d'impressió**.

❏ Windows 10/Windows Server 2022/Windows Server 2019/Windows Server 2016

Feu clic al botó d'inici i, a continuació, seleccioneu **Sistema Windows** > **Tauler de control** > **Visualitza dispositius i impressores** a **Maquinari i so**. Feu clic amb el botó dret a la impressora o manteniu-la premuda i seleccioneu **Preferències d'impressió**.

❏ Windows 8.1/Windows 8/Windows Server 2012 R2/Windows Server 2012

Seleccioneu **Escriptori** > **Configuració** > **Tauler de control** > **Visualitza dispositius i impressores** a **Maquinari i so**. Feu clic amb el botó dret a la impressora o manteniu-la premuda i seleccioneu **Preferències d'impressió**.

❏ Windows 7/Windows Server 2008 R2

Feu clic al botó d'inici i seleccioneu **Tauler de control** > **Visualitza dispositius i impressores** a **Maquinari i so**. A continuació, feu clic amb el botó dret a la impressora i seleccioneu **Preferències d'impressió**.

❏ Windows Vista/Windows Server 2008

Feu clic al botó d'inici i seleccioneu **Tauler de control** > **Impressores** a **Maquinari i so**. A continuació, feu clic amb el botó dret a la impressora i seleccioneu **Preferències d'impressió**.

❏ Windows XP/Windows Server 2003 R2/Windows Server 2003

Feu clic al botó d'inici i seleccioneu **Tauler de control** > **Impressores i altre maquinari** > **Impressores i faxos**. A continuació, feu clic amb el botó dret a la impressora i seleccioneu **Preferències d'impressió**.

# **Accés al controlador de la impressora des de la icona de la impressora a la barra de tasques**

La icona de la impressora a la barra de tasques de l'escriptori és una icona d'accés directe que us permet accedir ràpidament al controlador de la impressora.

Si feu clic a la icona de la impressora i seleccioneu **Paràmetres de la impressora**, podeu accedir a la mateixa finestra de configuració de la impressora que es mostra al tauler de control. Si feu doble clic en aquesta icona, podeu comprovar l'estat de la impressora.

#### *Nota:*

Si la icona de la impressora no apareix a la barra de tasques, accediu a la finestra del controlador d'impressora, feu clic a *Preferències de monitoratge* a la pestanya *Manteniment* i, a continuació, seleccioneu *Registreu la icona de drecera a la barra de tasques*.

## **Inici de la utilitat**

Accediu a la finestra del controlador de la impressora. Feu clic a la pestanya **Manteniment**.

# **Aplicació per imprimir des de l'ordinador (Mac OS Controlador d'impressora)**

El controlador de la impressora controla la impressora tenint en compte les ordres des d'una aplicació. Configurar el controlador de la impressora optimitza els resultats de les impressions. També es pot controlar l'estat de la impressora o mantenir-la en les millors condicions de funcionament amb la utilitat del controlador de la impressora.

## **Accés al controlador de la impressora des d'aplicacions**

Feu clic a **Format de pàgina** o **Imprimeix** al menú **Fitxer** de la vostra aplicació. Si cal, feu clic a **Mostrar els detalls**

 $(a \nabla)$  per ampliar la finestra d'impressió.

#### *Nota:*

En funció de l'aplicació que s'utilitzi, és possible que no es mostri *Format de pàgina* al menú *Fitxer*, i les operacions per mostrar la pantalla d'impressió poden ser diferents. Consulteu l'ajuda de l'aplicació per obtenir més detalls.

# **Inici de la utilitat**

Seleccioneu **Preferències del sistema** al menú Apple > **Impressores i escàners** (o **Impressió i Escaneig**, **Impressió i Fax**), i després seleccioneu la impressora. Feu clic a **Opcions i recanvis** > **Utilitat** > **Obrir la Utilitat Impressora**.

# **Aplicació per controlar l'escàner (Epson Scan 2)**

Epson Scan 2 és un controlador d'escàner que us permet controlar l'escàner. Es pot ajustar la mida, la resolució, la brillantor, el contrast i la qualitat de la imatge escanejada. També podeu iniciar aquesta aplicació des d'una aplicació d'escaneig compatible amb TWAIN. Consulteu l'ajuda del programari per obtenir informació sobre com fer servir les funcions.

#### **Inici al Windows**

*Nota:*

En el cas dels sistemes operatius Windows Server, assegureu-vos que hi hagi instal·lada la funció *Experiència d'escriptori*.

❏ Windows 11

Feu clic al botó d'inici i, a continuació, seleccioneu **Totes les aplicacions** > **EPSON** > **Epson Scan 2**.

❏ Windows 10/Windows Server 2022/Windows Server 2019/Windows Server 2016

Feu clic al botó Inicia i, tot seguit, seleccioneu **EPSON** > **Epson Scan 2**.

❏ Windows 8.1/Windows 8/Windows Server 2012 R2/Windows Server 2012

Escriviu el nom de l'aplicació al quadre de cerca ràpida i seleccioneu la icona mostrada.

❏ Windows 7/Windows Vista/Windows XP/Windows Server 2008 R2/Windows Server 2008/Windows Server 2003 R2/Windows Server 2003

Feu clic al botó Inicia i, a continuació, seleccioneu **Tots els programes** o **Programes** > **EPSON** > **Epson Scan 2**.

## **Inici al Mac OS**

Seleccioneu **Anar** > **Aplicacions** > **Epson Software** > **Epson Scan 2**.

# **Aplicació de configuració de funcions i enviament de fax (FAX Utility)**

L'aplicació FAX Utility us permet configurar diverses opcions per enviar faxos des d'un ordinador. Podeu crear o editar la llista de contactes que s'utilitzarà en enviar un fax i configurar que els faxos rebuts es desin en format PDF a l'ordinador, entre d'altres. Per obtenir més informació, consulteu l'ajuda de l'aplicació.

#### *Nota:*

❏ Els sistemes operatius Windows Server no són compatibles.

- ❏ Assegureu-vos que heu instal·lat el controlador de la impressora abans d'instal·lar la FAX Utility.
- ❏ Assegureu-vos que la FAX Utility estigui instal·lada. Consulteu "Iniciar a Windows" o "Iniciar a Mac OS" a continuació per comprovar si s'ha instal·lat l'aplicació.

## **Inici al Windows**

❏ Windows 11

Feu clic al botó Inicia i seleccioneu **All Apps** > **Epson Software** > **FAX Utility**.

❏ Windows 10

Feu clic al botó Inicia i seleccioneu **Epson Software** > **FAX Utility**.

❏ Windows 8.1/Windows 8

Escriviu el nom de l'aplicació al quadre de cerca ràpida i seleccioneu la icona mostrada.

❏ Windows 7/Windows Vista/Windows XP

Feu clic al botó Inicia i seleccioneu **Tots els programes** (o **Programes**) > **Epson Software** > **FAX Utility**.

#### **Inici al Mac OS**

Seleccioneu **Preferències del Sistema** al menú Apple > **Impressores i Escàners** (o **Impressió i Escaneig**, **Impressió i Fax**) i després seleccioneu la impressora (FAX). Feu clic a **Opcions i recanvis** > **Utilitat** > **Obrir la Utilitat Impressora**.

#### **Informació relacionada**

- & ["Enviament d'un fax des d'un ordinador" a la pàgina 97](#page-96-0)
- & ["Recepció de faxos en un ordinador" a la pàgina 101](#page-100-0)

# <span id="page-214-0"></span>**Aplicació per enviar faxos (Controlador PC-FAX)**

El controlador PC-FAX és una aplicació que permet enviar un document creat en una altra aplicació com a fax directament des de l'ordinador. El controlador PC-FAX s'instal·la en instal·lar la FAX Utility. Per obtenir més informació, consulteu l'ajuda de l'aplicació.

#### *Nota:*

- ❏ Els sistemes operatius Windows Server no són compatibles.
- ❏ Comproveu si s'ha instal·lat el controlador del PC-FAX. Consulteu "Accés des de Windows" o "Accés des de Mac OS" a continuació.
- ❏ El funcionament és diferent segons l'aplicació que hàgiu utilitzat per crear el document. Per obtenir més informació, consulteu l'ajuda de l'aplicació.

# **Accés des del Windows**

A l'aplicació, feu clic a **Imprimeix** o **Configuració de la impressió** al menú **Fitxer**. Seleccioneu la impressora (FAX) i feu clic a **Preferències** o **Propietats**.

# **Accés des del Mac OS**

A l'aplicació, feu clic a **Imprimir** des del menú **Arxiu**. Seleccioneu la impressora (FAX) com a paràmetre d'**Impressora**, i seleccioneu **Fax Settings** o **Recipient Settings** al menú emergent.

# **Informació relacionada**

& ["Enviament d'un fax des d'un ordinador" a la pàgina 97](#page-96-0)

# **Aplicació per a la configuració de funcions d'impressora (Web Config)**

Web Config és una aplicació que s'executa en un navegador web, com l'Internet Explorer i el Safari, en un ordinador o dispositiu intel·ligent. Podeu confirmar l'estat de la impressora o canviar la configuració de serveis de xarxa i de la impressora. Per utilitzar els Web Config, connecteu la impressora i l'ordinador o dispositiu a la mateixa xarxa.

S'admeten els següents navegadors.

Microsoft Edge, Internet Explorer 8 o posterior, Firefox\*, Chrome\*, Safari\*

Utilitza la darrera versió.

*Nota:*

El valor inicial de la contrasenya d'administrador de Web Config és el número de sèrie de la impressora. Comproveu l'etiqueta apegada a l'impressora.

La posició de fixació de l'etiqueta depèn del producte, pot estar en la part posterior, en la part oberta de la coberta, o en la part inferior.

# **Execució de Web Config en un navegador Web**

1. Comproveu l'adreça IP de la impressora.

Seleccioneu la icona de xarxa a la pantalla d'inici de la impressora i, a continuació, seleccioneu el mètode de connexió actiu per confirmar l'adreça IP de la impressora.

<span id="page-215-0"></span>*Nota:*

També podeu comprovar l'adreça IP imprimint l'informe de connexió de xarxa.

2. Inicieu un navegador Web des d'un ordinador o dispositiu intel·ligent i, llavors, introduïu l'adreça IP de la impressora.

Format:

IPv4: http://adreça IP de la impressora/

IPv6: http://[adreça IP de la impressora]/

Exemples:

IPv4: http://192.168.100.201/

IPv6: http://[2001:db8::1000:1]/

*Nota:*

Amb el dispositiu intel·ligent, també podeu executar Web Config des de la pantalla d'informació del producte d'Epson Smart Panel.

Atès que la impressora utilitza un certificat autosignat per accedir a HTTPS, es mostra un advertiment en el navegador en iniciar Web Config; això no indica cap problema i pot ignorar-se de forma segura.

# **Aplicació per actualitzar programari i microprogramari (Epson Software Updater)**

Epson Software Updater és una aplicació que instal·la programari nou i realitza actualitzacions de microprogramari a través d'Internet. Si voleu comprovar les actualitzacions periòdicament, podeu definir l'interval de cerca d'actualitzacions a la configuració d'actualitzacions automàtiques d'Epson Software Updater.

#### *Nota:*

Els sistemes operatius Windows Server no són compatibles.

# **Inici al Windows**

❏ Windows 11

Feu clic al botó d'inici i, a continuació, seleccioneu **Totes les aplicacions** > **EPSON Software** > **Epson Software Updater**.

❏ Windows 10

Feu clic al botó d'inici i, a continuació, seleccioneu **EPSON Software** > **Epson Software Updater**.

❏ Windows 8.1/Windows 8

Escriviu el nom de l'aplicació al quadre de cerca ràpida i seleccioneu la icona mostrada.

❏ Windows 7/Windows Vista/Windows XP

Feu clic al botó d'inici i, a continuació, seleccioneu **Tots els programes** (o **Programes**) > **EPSON Software** > **Epson Software Updater**.

#### *Nota:*

Per iniciar l'Epson Software Updater, també podeu fer clic en la icona de la impressora a la barra de tasques de l'escriptori i, seguidament, seleccionar *Actualització de programari*.

# **Inici al Mac OS**

Seleccioneu **Anar** > **Aplicacions** > **Epson Software** > **Epson Software Updater**.
#### <span id="page-216-0"></span>**Informació relacionada**

& ["Instal·lar aplicacions per separat" a la pàgina 121](#page-120-0)

# **Configuració de la llista de menús**

Seleccioneu **Configurac.** a la pantalla d'inici de la impressora per fer diversos ajustos.

# **Configuració general**

Seleccioneu els menús del tauler de control com es descriu a continuació.

#### **Configurac.** > **Configuració general**

### **Conf. bàsica**

Seleccioneu els menús del tauler de control com es descriu a continuació.

### **Configurac.** > **Configuració general** > **Conf. bàsica**

Brillantor d'LCD:

Ajusteu la brillantor de la pantalla LCD.

#### So:

Silenciar:

Seleccioneu **Eng.** per silenciar els sons, com ara els que emet una **Pressió del botó**.

#### Mode normal:

Seleccioneu el volum com ara **Pressió del botó**.

#### Mode silenciós:

Seleccioneu el volum com ara **Pressió del botó** a **Mode silenciós**.

#### Temp. aturada t.:

Ajusteu el període de temps per passar al mode de suspensió (mode d'estalvi d'energia) quan la impressora no ha realitzat cap operació. La pantalla LCD es torna negra quan passa el temps predefinit.

#### Temp. apagada:

El vostre producte pot tenir aquesta funció o la funció **Configuració d'apagada** depenent de la ubicació de compra.

Seleccioneu aquesta configuració per apagar la impressora automàticament quan no l'utilitzeu durant un període determinat de temps. Podeu ajustar el temps abans que s'apliqui l'administració d'energia. Qualsevol augment afectarà l'eficiència energètica del producte. Tingueu en compte el medi ambient abans de fer cap canvi.

#### Configuració d'apagada:

El vostre producte pot tenir aquesta funció o la funció **Temp. apagada** segons la ubicació de compra.

#### Apaga en cas d'inactivitat:

Seleccioneu aquesta configuració per apagar la impressora automàticament si no s'utilitza durant un període determinat de temps. Qualsevol augment afectarà l'eficiència energètica del producte. Tingueu en compte el medi ambient abans de fer cap canvi.

#### Apaga si es desconnecta:

Seleccioneu aquesta configuració per activar la impressora després de 30 minuts quan tots els ports, incloent el port LINE estiguin desconnectats. Pot ser que aquesta funció no estigui disponible segons la vostra regió.

#### Configuració Data/hora:

#### Data/hora:

Introduïu la data i l'hora actuals.

#### Horari d'estiu:

Seleccioneu l'opció d'horari d'estiu que s'apliqui a la vostra zona.

#### Diferència horària:

Introduïu la diferència horària entre la vostra hora local i l'UTC (temps universal coordinat).

#### País/regió:

Seleccioneu el país o regió al qual utilitzeu la impressora. Si canvieu el país o regió, la configuració del fax torna als seus valors predeterminats i s'ha de seleccionar de nou.

#### Idioma/Language:

Seleccioneu l'idioma utilitzat a la pantalla LCD.

#### Temps espera funcionament:

Seleccioneu **Eng.** per tornar a la pantalla d'inici si no s'ha realitzat cap operació durant el temps especificat.

#### Teclat:

Canvieu el disseny del teclat a la pantalla LCD.

#### **Informació relacionada**

& ["Estalvi d'energia" a la pàgina 120](#page-119-0)

### **Configuració d'impressora**

Seleccioneu els menús del tauler de control com es descriu a continuació.

#### **Configurac.** > **Configuració general** > **Configuració d'impressora**

#### Configuració de font de paper:

#### Configuració del paper:

Seleccioneu la mida i el tipus de paper que heu carregat a la font de paper.Podeu seleccionar la **P. paper fav.** per a la mida i el tipus de paper.

#### Canvi automàtic A4/Carta:

Seleccioneu **Eng.** per alimentar el paper des de la font de paper definida com a mida A4 quan no hi ha cap font de paper definida com a Carta, o alimenta des de la font de paper definida com a mida de carta quan no hi ha cap font de paper definida com a A4.

#### Avís d'error:

Seleccioneu **Eng.** per mostrar un missatge d'error quan la mida de paper seleccionat o el tipus de paper no coincideix amb el paper carregat.

#### Visual. automàtica config. de paper:

Seleccioneu **Eng.** per mostrar la pantalla **Configuració del paper** quan carregueu paper a la font de paper. Si desactiveu aquesta funció, no podreu imprimir des d'un iPhone, iPad o iPod touch amb AirPrint.

#### Configuració d'impressió universal:

Aquesta configuració d'impressió s'aplica quan imprimiu mitjançant un dispositiu extern sense utilitzar el controlador de la impressora. La configuració del desplaçament s'aplica quan imprimiu mitjançant el controlador de la impressora.

#### Desplaçament cap amunt:

Ajusteu el marge superior del paper.

#### Desplaçament cap a l'esquerra:

Ajusteu el marge esquerre del paper.

#### Desplaçament cap amunt al dors:

Ajusteu el marge superior de la cara posterior de la pàgina quan realitzeu una impressió a doble cara.

#### Desplaçament cap a l'esquerra al dors:

Ajusteu el marge esquerre de la cara posterior de la pàgina quan realitzeu una impressió a doble cara.

#### Comprova l'amplada del paper:

Seleccioneu **Eng.** per comprovar l'amplada del paper abans d'imprimir. Això evita que s'imprimeixi més enllà de les vores del paper quan la configuració de la mida de paper no sigui correcta, però pot disminuir la velocitat d'impressió.

#### Omet pàgina en blanc:

Salta les pàgines en blanc en les dades d'impressió automàticament per estalviar paper.

#### Solucionador d'error automàtic:

Seleccioneu l'acció que es produirà quan es produeixi un error d'impressió a doble cara o un error de memòria plena.

#### Eng.:

Mostra un advertiment i imprimeix en mode d'una sola cara quan es produeix un error d'impressió a doble cara, o imprimeix només el que la impressora ha pogut processar fins que s'ha produït un error de memòria plena.

#### Apag:

Es mostra un missatge d'error i cancel·la la impressió.

#### Mode silenciós:

Seleccioneu **Eng.** per reduir el soroll durant la impressió, tanmateix, això pot disminuir la velocitat d'impressió. En funció de la configuració de qualitat de paper i d'impressió que hàgiu seleccionat, és possible que no hi hagi cap diferència en el nivell de soroll de la impressora.

#### Temps d'assecat de la tinta:

Seleccioneu el temps d'assecat que vulgueu utilitzar quan realitzeu una impressió a doble cara.La impressora imprimeix a l'altra cara després d'imprimir a una.Si la impressió queda tacada, incrementeu l'ajust de temps.

#### Connexió a PC a través d'USB:

Seleccioneu **Activa** per permetre que un ordinador accedeixi a la impressora quan es connecta a través d'USB. Quan se selecciona **Desactiva**, es restringeixen les impressions i els escanejos que no s'envien a través d'una connexió de xarxa.

### **Configuració de xarxa**

Seleccioneu els menús del tauler de control com es descriu a continuació.

#### **Configurac.** > **Configuració general** > **Configuració de xarxa**

#### Configuració Wi-Fi:

Configureu o canvieu la configuració de xarxa sense fil. Escolliu el mètode de connexió d'entre els següents i seguiu les instruccions que apareixen al tauler de control.

#### Wi-Fi (recoman.):

Configureu o canvieu la configuració de xarxa sense fil. Escolliu el mètode de connexió d'entre els següents i seguiu les instruccions que apareixen al tauler de control.

#### Assistent de configuració de Wi-Fi:

Realitza la configuració de Wi-Fi introduint l'SSID i la contrasenya.

Configuració del botó d'ordre (WPS):

Estableix la configuració Wi-Fi mitjançant Configuració del botó d'ordre (WPS).

#### Altres:

Configuració del codi PIN (WPS):

Estableix la configuració Wi-Fi mitjançant Configuració del codi PIN (WPS).

Connexió automàtica Wi-Fi:

Estableix la configuració Wi-Fi fent servir la informació de Wi-Fi de l'ordinador del dispositiu intel·ligent.

#### Desactiva Wi-Fi:

Desactiva Wi-Fi. Les connexions d'infraestructura es desconnectaran.

#### Wi-Fi Direct:

#### Altres mètodes:

iOS:

Llegeix el codi QR del vostre iPhone, iPad, or iPod touch per connectar-se mitjançant Wi-Fi Direct.

#### Altres dispositius OS:

Realitza la configuració de Wi-Fi Direct introduint l'SSID i la contrasenya.

#### (Menú):

Canvia el nom de la xarxa:

Modifica l'SSID de Wi-Fi Direct (nom de la xarxa).

#### Canvia la contrasenya:

Modifica la contrasenya per a la connexió Wi-Fi Direct.

#### Desactiva Wi-Fi Direct:

Deshabilita la funció de Wi-Fi Direct.

#### Restaura configuració per defecte:

Restaura la configuració de Wi-Fi Direct.

#### Configuració de LAN amb cables:

Configureu o canvieu una connexió de xarxa que utilitza un cable LAN i un encaminador. Quan s'està utilitzant aquesta opció, les connexions Wi-Fi estan desactivades.

#### Estat de xarxa:

Estat de LAN amb cable/Wi-Fi:

Mostra la informació de xarxa de la impressora.

#### Estat de Wi-Fi Direct:

Mostra la informació d'ajust de Wi-Fi Direct.

#### Imprimeix full d'estat:

Imprimeix un full d'estat de xarxa.

La informació d'Ethernet, Wi-Fi, Wi-Fi Direct, i altres s'imprimeix en dues o més pàgines.

#### Comprovació de connexió:

Comprovació de la connexió de xarxa actual i impressió d'un informe. Si hi ha problemes amb la connexió, consulteu l'informe de verificació per resoldre el problema.

#### Avançat:

#### Nom del dispositiu:

Canvia el nom del dispositiu per qualsevol nom de entre 2 i 15 caràcters.

#### TCP/IP:

Configura els ajustos de la IP, si l'adreça IP és estàtica.

Per configurar-ho de manera automàtica, utilitzeu l'adreça IP assignada per DHCP.

Per definir-ho manualment, canvieu-ho a «Manual» i Introduïu l'adreça IP que vulgueu assignar.

#### Serv. intermediari:

Definiu aquesta opció si utilitzeu un servidor intermediari al vostre entorn de xarxa i voleu configurar-lo també a la impressora.

#### Adreça IPv6:

Defineix si activar o no l'adreçament IPv6.

#### Velocitat d'enllaç i dúplex:

Seleccioneu una configuració apropiada de velocitat Ethernet i dúplex. Si seleccioneu un ajust que no sigui Auto, assegureu-vos que l'ajust coincideixi amb la configuració del concentrador que utilitzeu.

### **Configuració del servei de web**

Seleccioneu els menús del tauler de control com es descriu a continuació.

#### **Configurac.** > **Configuració general** > **Configuració del servei de web**

#### Serveis d'Epson Connect:

Mostra si la impressora està registrada i connectada a l'Epson Connect.

Podeu registrar-vos al servei seleccionant **Registra** i seguint les instruccions següents.

Per obtenir guies d'ús, consulteu el lloc web del portal següent.

[https://www.epsonconnect.com/](HTTPS://WWW.EPSONCONNECT.COM/)

[http://www.epsonconnect.eu](http://www.epsonconnect.eu/) (només Europa)

Quan us hàgiu registrat, podeu canviar els ajustos següents.

#### Suspèn/reactiva:

Seleccioneu si voleu suspendre o reactivar els serveis d'Epson Connect.

Treu del registre:

Cancel·la el registre de la impressora amb els serveis Epson Connect.

### **Conf. fax**

Seleccioneu els menús del tauler de control com es descriu a continuació.

#### **Configurac.** > **Configuració general** > **Conf. fax**

#### **Informació relacionada**

- & "Comprova la connexió de fax" a la pàgina 223
- & "Auxiliar de configuració de fax" a la pàgina 223
- ◆ "Conf. bàsica" a la pàgina 223
- & ["Configuració d'enviament" a la pàgina 226](#page-225-0)
- & ["Configuració de recepció" a la pàgina 226](#page-225-0)
- & ["Configuració dels informes" a la pàgina 229](#page-228-0)
- & ["Configuració de seguretat" a la pàgina 230](#page-229-0)

#### *Comprova la connexió de fax*

Podeu trobar el menú al tauler de control de la impressora a continuació.

#### **Configurac.** > **Configuració general** > **Conf. fax** > **Comprova la connexió de fax**

Si seleccioneu **Comprova la connexió de fax** es comprova que la impressora està connectada a la línia telefònica i preparada per a la transmissió del fax. Podeu imprimir el resultat de la comprovació en paper normal de mida A4.

#### *Auxiliar de configuració de fax*

Podeu trobar el menú al tauler de control de la impressora a continuació:

#### **Configurac.** > **Configuració general** > **Conf. fax** > **Auxiliar de configuració de fax**

Seleccionant **Auxiliar de configuració de fax** es realitza la configuració d'opcions de fax bàsiques. Seguiu les instruccions de la pantalla.

#### **Informació relacionada**

- ◆ "Conf. bàsica" a la pàgina 223
- & ["Preparació de la impressora per a l'enviament i la recepció de faxos" a la pàgina 73](#page-72-0)

#### *Conf. bàsica*

Podeu trobar el menú al tauler de control de la impressora a continuació.

#### **Configurac.** > **Configuració general** > **Conf. fax** > **Conf. bàsica**

#### Velocitat de fax:

Seleccioneu la velocitat de transmissió de faxos. Recomanem que seleccioneu **Lenta(9.600bps)** quan es produeixin errors de comunicació amb freqüència, quan envieu o rebeu un fax de l'estranger o quan utilitzeu un servei de telèfon IP (VoIP).

#### ECM:

Automàticament corregeix els errors en la transmissió de faxos (mode de correcció d'errors), la majoria dels quals són causats per soroll a la línia de telèfon. Si aquesta opció està inhabilitada, no podeu enviar ni rebre documents en color.

#### Det. to marc.:

Detecta un to de línia abans de començar a marcar. Si la impressora està connectada a una PBX (centraleta privada de telefonia) o a una línia de telèfon digital, és possible que la impressora no pugui començar a marcar. En aquest cas, canvieu la configuració **Tipus de línia** a **PBX**. Si no funciona, inhabiliteu aquesta funció. No obstant això, si desactiveu aquesta funció, es podria descartar el primer dígit d'un número de fax i enviar el fax a un número incorrecte.

#### Mode marcació:

Seleccioneu el tipus de sistema de telèfon al qual hàgiu connectat la impressora. Quan està configurat a **Batec**, podeu canviar temporalment el mode de marcatge de polsos a tons prement  $*(s')$ introdueix "T") mentre introduïu els números a la pantalla superior del fax. Pot ser que aquest paràmetre no es visualitzi segons la vostra regió o país.

#### Tipus de línia:

Seleccioneu el tipus de línia al qual hàgiu connectat la impressora.

#### PSTN:

Seleccioneu **PSTN** si la impressora està connectada a una xarxa telefònica commutada pública.

#### PBX:

Quan utilitzeu la impressora en un entorn que utilitzi extensions i requereixi un codi d'accés extern, com ara 0 i 9, per accedir a una línia externa, seleccioneu **PBX**. Per a un entorn que utilitzi un mòdem DSL o adaptador de terminal, també es recomana la configuració de **PBX**.

#### Codi d'accés:

Seleccioneu **Usar**, i a continuació registreu un codi d'accés extern com ara 0 o 9. Després, quan envieu un fax a un número de fax extern, introduïu # (coixinet) en comptes del codi d'accés real. # (coixinet) també s'ha d'utilitzar en **Contactes** com un codi d'accés extern. Si s'ha configurat un codi d'accés extern com ara 0 o 9 en un contacte, no podreu enviar faxos al contacte. En aquest cas, definiu **Codi d'accés** a **No usar**, en cas contrari, heu de canviar el codi a **Contactes** per #.

#### Capçalera:

Introduïu el vostre nom de remitent i el número de fax. Apareixeran com una capçalera en els faxos sortints.

#### El vostre núm. tel.:

Podeu introduir fins a 20 caràcters de 0–9, + o espai.

#### Capçalera de fax:

Podeu registrar fins a 21 noms d'emissor com calgui. Podeu introduir fins a 40 caràcters per a cada nom de remitent.

#### Mode recepció:

Seleccioneu el mode de recepció. Per obtenir més informació, consulteu la informació relacionada a continuació.

#### DRD:

Si us heu subscrit a un servei de timbres característics de la vostra companyia de telèfon, seleccioneu el patró de timbre que voleu utilitzar per als faxos entrants. El servei de timbres característics, ofert per moltes companyies telefòniques (el nom del servei varia en funció de la companyia), us permet tenir diversos números de telèfon en una línia de telèfon. A cada número, se li assigna un patró de timbre diferent. Podeu utilitzar un número per a les trucades de veu i un altre per a les trucades de fax. En funció de la regió, aquesta opció pot estar **Eng.** o **Apag**.

#### Tons abans de respondre:

Seleccioneu quants tons han de sonar abans que la impressora rebi automàticament un fax.

#### Recepció remota:

#### Recepció remota:

Quan contesteu un fax entrant en un telèfon connectat a la impressora, podeu començar a rebre el fax introduint el codi mitjançant el telèfon.

#### Codi d'inici:

Establiu el codi d'inici de la **Recepció remota**. Introduïu dos caràcters utilitzant 0–9, \* i #.

#### Fax rebutiat:

#### Fax rebutjat:

Seleccioneu les opcions per rebutjar la recepció de faxos brossa.

#### Llista de números rebutjats:

Si el número de telèfon de l'altra part és a la llista de números de rebuig, establiu si voleu rebutjar els faxos entrants.

#### Bloquejada capçalera de fax en blanc:

Si número de telèfon de l'altra part està bloquejat, establiu si voleu rebutjar la recepció de faxos.

#### Contactes sense registrar:

Si número de telèfon de l'altra part no està a la llista de contactes, establiu si voleu rebutjar la recepció de faxos.

#### Edita llista de números rebutjats:

Podeu registrar fins a 30 números de fax dels quals voleu rebutjar faxos i trucades. Introduïu fins a 20 caràcters utilitzant 0–9 + o espai.

#### <span id="page-225-0"></span>**Informació relacionada**

- & ["Preparació de la impressora per a l'enviament i la recepció de faxos" a la pàgina 73](#page-72-0)
- & ["Configuració d'opcions per a un sistema de telèfon PBX" a la pàgina 75](#page-74-0)
- & ["Recepció de faxos entrants" a la pàgina 88](#page-87-0)
- & ["Configuració per bloquejar faxos brossa" a la pàgina 78](#page-77-0)

#### *Configuració d'enviament*

Podeu trobar el menú al tauler de control de la impressora a continuació.

#### **Configurac.** > **Configuració general** > **Conf. fax** > **Configuració d'enviament**

Temps d'espera per a següent original:

Temps d'espera per a següent original:

Activeu aquesta opció per començar a enviar el fax després d'escanejar un document tocant  $\mathcal{D}$ i esperar el temps especificat per al següent original.

#### Hora

Definiu el temps d'espera per al següent original.

Hora visualitz. vista prèvia de fax:

Hora visualitz. vista prèvia de fax:

Activeu aquesta opció per començar a enviar el fax després de transcórrer el temps especificat sense executar cap operació després d'aparèixer la pantalla de vista prèvia.

Hora:

Especifiqueu durant quant de temps es mostrarà la vista prèvia del document escanejat abans d'enviar-lo.

#### *Configuració de recepció*

#### **Informació relacionada**

- & "Configuració de sortida de fax" a la pàgina 226
- & ["Configuració d'impressió" a la pàgina 227](#page-226-0)

#### **Configuració de sortida de fax**

Podeu trobar el menú al tauler de control de la impressora a continuació.

#### **Configurac.** > **Configuració general** > **Conf. fax** > **Configuració de recepció** > **Configuració de sortida de fax**

Desa a la safata d'entrada:

Desa a la safata d'entrada:

Desa els faxos rebuts a la Safata entr. de la impressora. Es poden desar un màxim de 100 documents. Tingueu en compte que, en funció de les condicions d'ús, p. ex. la mida de fitxer

<span id="page-226-0"></span>dels documents desats i l'ús simultani de diverses funcions de desar documents, potser no podreu desar documents 100.

Encara que els faxos rebuts no s'imprimeixin automàticament, podeu veure'ls a la pantalla de la impressora i imprimir només aquells que necessiteu.

#### Opcions quan la memòria és plena:

Podeu seleccionar la funció per imprimir el fax rebut o rebutjar rebre'l quan la memòria Safata entr. està plena.

#### Conf. contrasenya safata d'entrada:

La contrasenya protegeix la Safata entr. per impedir que els usuaris vegin els faxos rebuts. Seleccioneu **Canvia** per canviar la contrasenya i seleccioneu **Restableix** per cancel·lar la protecció amb contrasenya. Quan canvieu o restabliu la contrasenya, necessiteu la contrasenya actual.

No podeu establir una contrasenya si **Opcions quan la memòria és plena** s'ha definit com a **Rep i imprimeix faxos**.

#### Desa a l'equip:

Desa els faxos rebuts com a fitxers PDF en un ordinador connectat a la impressora. Només podeu configurar aquest paràmetre a **Sí** utilitzant la FAX Utility (aplicació). No podeu habilitar aquesta opció des del tauler de control de la impressora. Instal·leu abans la FAX Utility a l'ordinador. Una vegada establerta a **Sí**, podeu canviar-ho a **Sí i imprimeix** des del tauler de control de la impressora.

#### **Informació relacionada**

& ["Configuració per desar faxos rebuts" a la pàgina 77](#page-76-0)

#### **Configuració d'impressió**

Podeu trobar el menú al tauler de control de la impressora a continuació.

#### **Configurac.** > **Configuració general** > **Conf. fax** > **Configuració de recepció** > **Configuració d'impressió**

#### Reducció automàtica:

Imprimeix els faxos rebuts amb documents de mida gran reduïts per encaixar amb el paper a la font de paper. En funció de les dades rebudes, la reducció no sempre serà possible. Si inhabiliteu aquesta opció, els documents grans s'imprimiran en la seva mida original en diversos fulls, o bé és possible que s'expulsi una segona pàgina en blanc.

#### Conf. separar pàgines:

Imprimeix els faxos rebuts amb la configuració de separació de pàgines quan la mida del document rebut és més gran que la mida del paper carregat a la impressora. Si la part que supera la longitud del paper és inferior al valor establert a **Supr. dades d'impressió en dividir**- **Llindar**, l'excés es descarta. Si la part que supera la longitud del paper excedeix el valor establert, la part excedent s'imprimeix en un altre paper.

Supr. dades d'impressió en dividir:

Supr. dades d'impressió en dividir:

Seleccioneu l'àrea del document que voleu esborrar quan la part que supera la longitud del paper és inferior al valor establert a **Llindar**.

Llindar:

Si la part que supera la longitud del paper és inferior o equivalent a aquest valor, l'excés es descarta i no s'imprimeix.

#### Encavalca en dividir:

Encavalca en dividir:

Si s'estableix en **Eng.** i les dades es divideixen i s'imprimeixen perquè hi ha una part que supera el valor de **Supr. dades d'impressió en dividir** > **Llindar**, les dades dividides s'imprimeixen utilitzant la longitud de superposició especificada a **Amplada d'encavalcament**.

Amplada d'encavalcament:

Les dades que superen aquest valor se sobreescriuen.

Rotació automàtica:

Gira els faxos rebuts com a documents de mida A5 d'orientació apaïsada de manera que s'imprimeixin en el paper de mida A5. Aquesta configuració s'aplica quan l'ajust de mida del paper està definit a A5.

En seleccionar **Apag**, els faxos rebuts com a documents de mida A5 d'orientació apaïsada, els quals tenen la mateixa amplada que els documents A4 d'orientació vertical, es consideren faxos de mida A4 i s'imprimiran com a tals.

Comproveu la mida del paper a **Configurac.** > **Configuració general** > **Configuració d'impressora** > **Configuració de font de paper**.

#### Afegeix informació de recepció:

Imprimeix informació de recepció al fax rebut, encara que el remitent no estableixi la informació de capçalera. La informació de recepció inclou la data i hora en què s'ha rebut, l'identificador del remitent i el número de pàgina (per exemple, "P1"). Si s'activa **Conf. separar pàgines** també s'inclou el número de separació de pàgina.

Doble cara:

Doble cara:

Imprimeix diverses pàgines de faxos rebuts a les dues cares del paper.

#### Marge d'enquadernació:

Seleccioneu la posició d'enquadernació.

#### Hora d'inici impressió:

Seleccioneu les opcions per començar a imprimir els faxos que es rebran.

❏ S'han rebut totes les pàgines: La impressió comença després de rebre totes les pàgines. Per començar a imprimir des de la primera pàgina o l'última pàgina depèn de la configuració de la funció **Pila d'intercalació**. Vegeu l'explicació de **Pila d'intercalació**.

<span id="page-228-0"></span>❏ S'ha rebut la primera pàgina: Inicia la impressió quan es rep la primera pàgina i després s'imprimeix en l'ordre que es reben les pàgines. Si la impressora no pot començar a imprimir, per exemple, si està imprimint altres treballs, la impressora començarà a imprimir les pàgines rebudes com a lot quan estigui disponible.

#### Pila d'intercalació:

Com que la primera pàgina s'imprimeix en últim lloc (de baix a dalt), els documents impresos s'apilen amb l'ordre de pàgina correcte. Quan la impressora tingui poc espai de memòria, és possible que aquesta funció no estigui disponible.

#### Imprimeix hora de suspensió:

Imprimeix hora de suspensió:

Durant el període de temps especificat, la impressora desa els documents rebuts a la memòria de la impressora sense imprimir-los. Aquesta funció es pot utilitzar per evitar el soroll a la nit o per evitar que es revelin documents confidencials mentre sou fora. Abans d'utilitzar aquesta funció, assegureu-vos que hi ha prou espai de memòria.

#### Temps per aturar:

Atura la impressió de documents.

#### Temps per reiniciar:

Reinicia la impressió de documents automàticament.

#### Mode silenciós:

Redueix el soroll que fa la impressora en imprimir faxos, però la velocitat d'impressió es pot veure reduïda.

#### *Configuració dels informes*

Podeu trobar el menú al tauler de control de la impressora a continuació.

### **Configurac.** > **Configuració general** > **Conf. fax** > **Configuració dels informes**

Impressió autom. de registre de fax:

Imprimeix el registre de faxos automàticament. Seleccioneu **Engegat(Cada 30)** per imprimir un registre cada cop que es completin 30 treballs de fax. Seleccioneu **Engegat(Hora)** per imprimir el registre a una hora especificada. No obstant això, si el nombre de treballs de fax passa de 30, el registre s'imprimeix abans de l'hora especificada.

#### Adjunta imatge a informe:

Imprimeix un **Informe de transmissió** amb una imatge de la primera pàgina del document enviat. Seleccioneu **Engegat(imatge gran)** per imprimir la part superior de la pàgina sense reduir-la. Seleccioneu **Engegat(imatge petita)** per imprimir la pàgina sencera i la redueix perquè s'ajusti a l'informe.

#### Format d'informe:

Selecciona un format per als informes de fax a **Fax** > (**Més**) > **Informe de fax** diferent de **Registre de protocol**. Seleccioneu **Detall** per imprimir-lo amb els codis d'error.

#### <span id="page-229-0"></span>*Configuració de seguretat*

Podeu trobar el menú al tauler de control de la impressora a continuació.

#### **Configurac.** > **Configuració general** > **Conf. fax** > **Configuració de seguretat**

#### Restriccions marcació directa:

Si seleccioneu **Eng.** es desactiva la introducció manual de números de fax de destinatari i permet que l'operador pugui seleccionar destinataris només de la llista de contactes o l'historial d'enviaments.

Si seleccioneu **Introdueix dues vegades** cal que l'operador torni a introduir el número de fax en el cas que el número s'hagi introduït manualment.

Si seleccioneu **Apag** permet l'entrada manual dels números de fax del destinatari.

#### Restriccions de difusió:

Si seleccioneu **Eng.** només podreu introduir un número de fax per al destinatari.

#### Confirma llista adr.:

Si seleccioneu **Eng.** es mostra una pantalla de confirmació del destinatari abans d'iniciar la transmissió.

Podeu seleccionar els destinataris des de **Tot** o **Només per a difusió**.

#### Copia dades esb. auto.:

Les còpies de seguretat dels documents enviats i rebuts normalment s'emmagatzemen de manera temporal a la memòria de la impressora per protecció davant d'una apagada inesperada a causa d'una fallada elèctrica o un funcionament incorrecte.

En seleccionar **Eng.**, s'esborren automàticament les còpies de seguretat quan s'enviï o es rebi un document correctament i les còpies de seguretat ja no siguin necessàries.

#### Esborrar dades de còpia de seguretat:

Esborra totes les còpies de seguretat emmagatzemades temporalment a la memòria de la impressora. Executeu aquesta funció abans de donar la impressora a algú altre o tirar-la.

### **Estat subministrament**

Seleccioneu el menú del tauler de control com es descriu a continuació.

#### **Configurac.** > **Estat subministrament**

Mostra el nivell aproximat de tinta i la vida útil de la caixa de manteniment.

Quan es mostra **(1)**, indica que la tinta s'està exhaurint o la caixa de manteniment està gairebé plena. Quan es mostra  $\bullet$ , heu de substituir la tinta que s'ha exhaurit o bé que la caixa de manteniment està plena.

#### **Informació relacionada**

- & ["Substitució dels cartutxos de tinta" a la pàgina 193](#page-192-0)
- & ["Substitució d'una caixa de manteniment" a la pàgina 198](#page-197-0)

### **Mantenim.**

Seleccioneu els menús del tauler de control com es descriu a continuació.

#### **Configurac.** > **Mantenim.**

Compr. injectors de capçals impress.:

Seleccioneu aquesta funció per comprovar si els injectors del capçal d'impressió estan bloquejats.La impressora imprimeix un patró de prova dels injectors.

#### Neteja de capçals d'impressió:

Seleccioneu aquesta funció per netejar els injectors bloquejats del capçal d'impressió.

#### Neteja potent:

Seleccioneu aquesta funció per executar la neteja potent si el capçal d'impressió està molt embussat o si segueix embussat després de repetir la neteja estàndard. Durant la neteja, es consumeix més tinta del que és habitual.

#### Alineació de capçals d'impressió:

#### Alineació vertical:

Seleccioneu aquesta funció si les impressions es veuen borroses o el text i les línies estan desalineats.

#### Alineació horitzontal:

Seleccioneu aquesta funció si us apareixen bandes horitzontals a intervals regulars a les impressions.

#### Substitució cartutxos de tinta:

Utilitzeu aquesta funció per reemplaçar els cartutxos de tinta abans no es gasti la tinta.

#### Capacitat restant de la caixa de manteniment.:

Mostra la vida útil aproximada de la unitat de manteniment. Quan es mostra  $\bigwedge$ , vol dir que la

unitat de manteniment està gairebé plena. Quan es mostra  $\mathcal{X}$ , vol dir que la unitat de manteniment està plena.

#### Neteja de la guia de paper:

Seleccioneu aquesta funció si hi ha taques de tinta als corrons interns.La impressora extreu paper per netejar els corrons interns.

#### **Informació relacionada**

- & ["Comprovació i neteja del capçal d'impressió" a la pàgina 107](#page-106-0)
- & ["Execució de Neteja potent" a la pàgina 109](#page-108-0)
- & ["Alineació del capçal d'impressió" a la pàgina 110](#page-109-0)
- & ["Substitució dels cartutxos de tinta" a la pàgina 193](#page-192-0)
- & ["Substitució d'una caixa de manteniment" a la pàgina 198](#page-197-0)
- & ["Neteja del camí del paper per taques de tinta" a la pàgina 110](#page-109-0)

# **Imprimeix full d'estat**

Seleccioneu els menús del tauler de control com es descriu a continuació.

#### **Configurac.** > **Imprimeix full d'estat**

Full d'estat de configuració:

Imprimeix fulls d'informació que mostren l'estat i la configuració actuals de la impressora.

Full d'estat de subministraments:

Imprimeix fulls d'informació que mostren l'estat dels consumibles.

Full d'historial d'ús:

Imprimeix fulls d'informació que mostren l'historial d'ús de la impressora.

### **Imprimeix comptador**

Seleccioneu els menús del tauler de control com es descriu a continuació.

#### **Configurac.** > **Imprimeix comptador**

Mostra el nombre total de còpies, les impressions en blanc i negre, i les impressions en color inclosos elements com ara el full d'estat des del moment en què es va adquirir la impressora.

Seleccioneu **Imprimeix full** si voleu imprimir el resultat. El full imprès també inclou el nombre de pàgines escanejades. La informació inclosa al full és la mateixa quan imprimiu des d'altres funcions **Full d'historial d'ús**.

# **Configuració de l'usuari**

Seleccioneu els menús del tauler de control com es descriu a continuació.

### **Configurac.** > **Configuració de l'usuari**

Còpia:

Podeu canviar la configuració predeterminada al menú de còpia.

Esc.eq.

Podeu canviar la configuració predeterminada al menú Esc.eq..

Escaneja al núvol:

Podeu canviar la configuració predeterminada al menú Escaneja al núvol.

Fax:

Podeu canviar la configuració predeterminada al menú de Fax.

# **Anàlisis del client**

Seleccioneu els menús del tauler de control com es descriu a continuació.

### **Configurac.** > **Anàlisis del client**

Proporciona informació d'ús del producte, com ara el nombre d'impressions, a Seiko Epson Corporation. Seleccioneu **Configuració** — **Aprova**, i, a continuació, seguiu les instruccions de la pantalla.

# **Restaura configuració per defecte**

Seleccioneu els menús del tauler de control com es descriu a continuació.

#### **Configurac.** > **Restaura configuració per defecte**

Configuració de xarxa:

Restableix les opcions de configuració de xarxa als valors predeterminats.

#### Configuració de còpies:

Restableix els paràmetres de copia als valors predeterminats.

#### Conf. escaneig:

Restableix els paràmetres d'escaneig als valors predeterminats.

#### Conf. fax:

Restableix els paràmetres de fax als valors predeterminats.

#### Esborra totes les dades i la configuració:

Esborra tota la informació personal desada a la memòria de la impressora i restableix tots els paràmetres predeterminats.

# **Actualització del microprogramari**

Seleccioneu els menús del tauler de control com es descriu a continuació.

#### **Configurac.** > **Actualització del microprogramari**

#### Actualitza:

Comproveu si la darrera versió del microprogramari s'ha penjat al servidor de xarxa.Si hi ha una actualització disponible, podeu seleccionar si voleu iniciar l'actualització o no.

#### Notificació:

Seleccioneu **Eng.** pe rebre una notificació si hi ha disponible una actualització de microprogramari.

# <span id="page-233-0"></span>**Especificacions del producte**

# **Especificacions de la impressora**

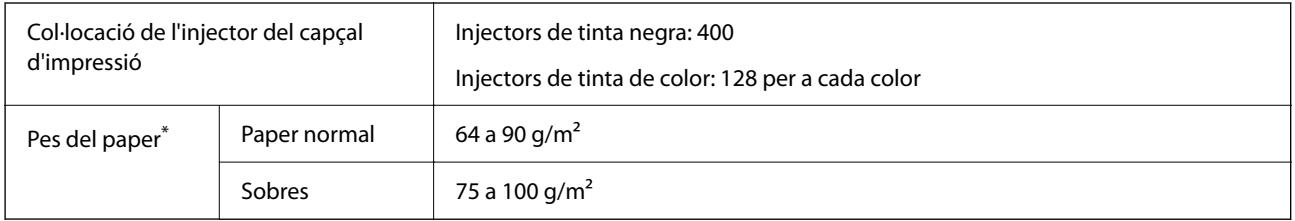

\* Encara que el gruix del paper estigui dins d'aquest interval, pot ser que la impressora no alimenti el paper o la qualitat de la impressió disminueixi en funció de les propietats i la qualitat del paper.

# **Àrea imprimible**

### *Àrea d'impressió per a fulls individuals*

La qualitat de la impressió pot reduir-se a les àrees ombrejades degut al mecanisme de la impressora.

#### **Impressió amb vores**

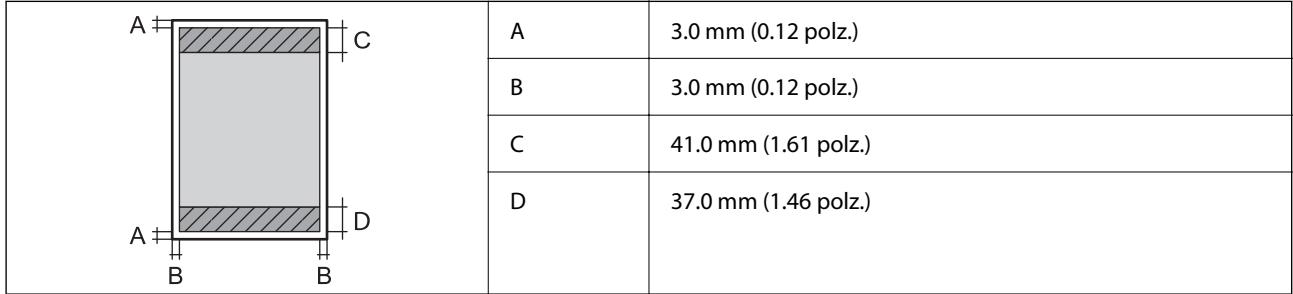

#### **Impressió sense vores**

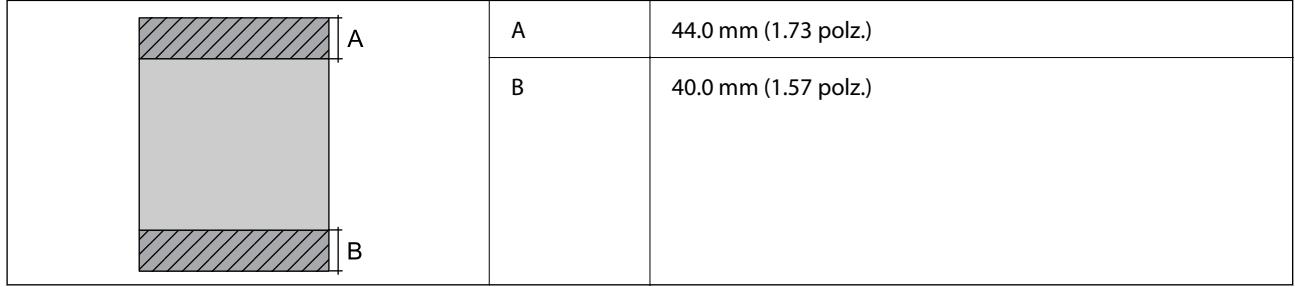

#### *Àrea d'impressió per a sobres*

La qualitat de la impressió pot reduir-se a les àrees ombrejades degut al mecanisme de la impressora.

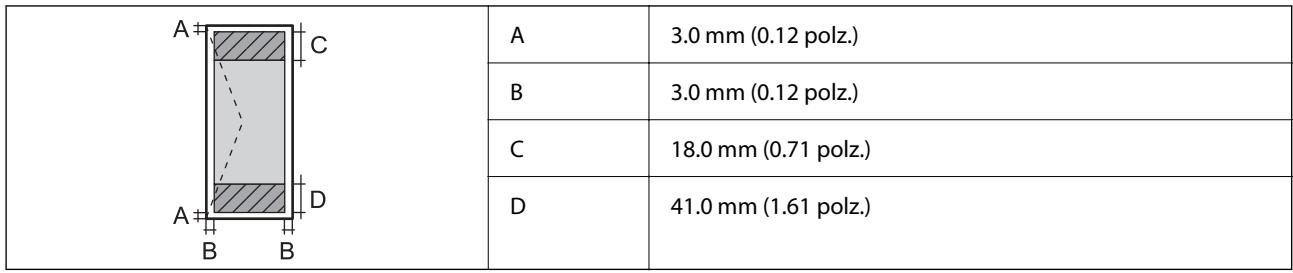

# **Especificacions de l'escàner**

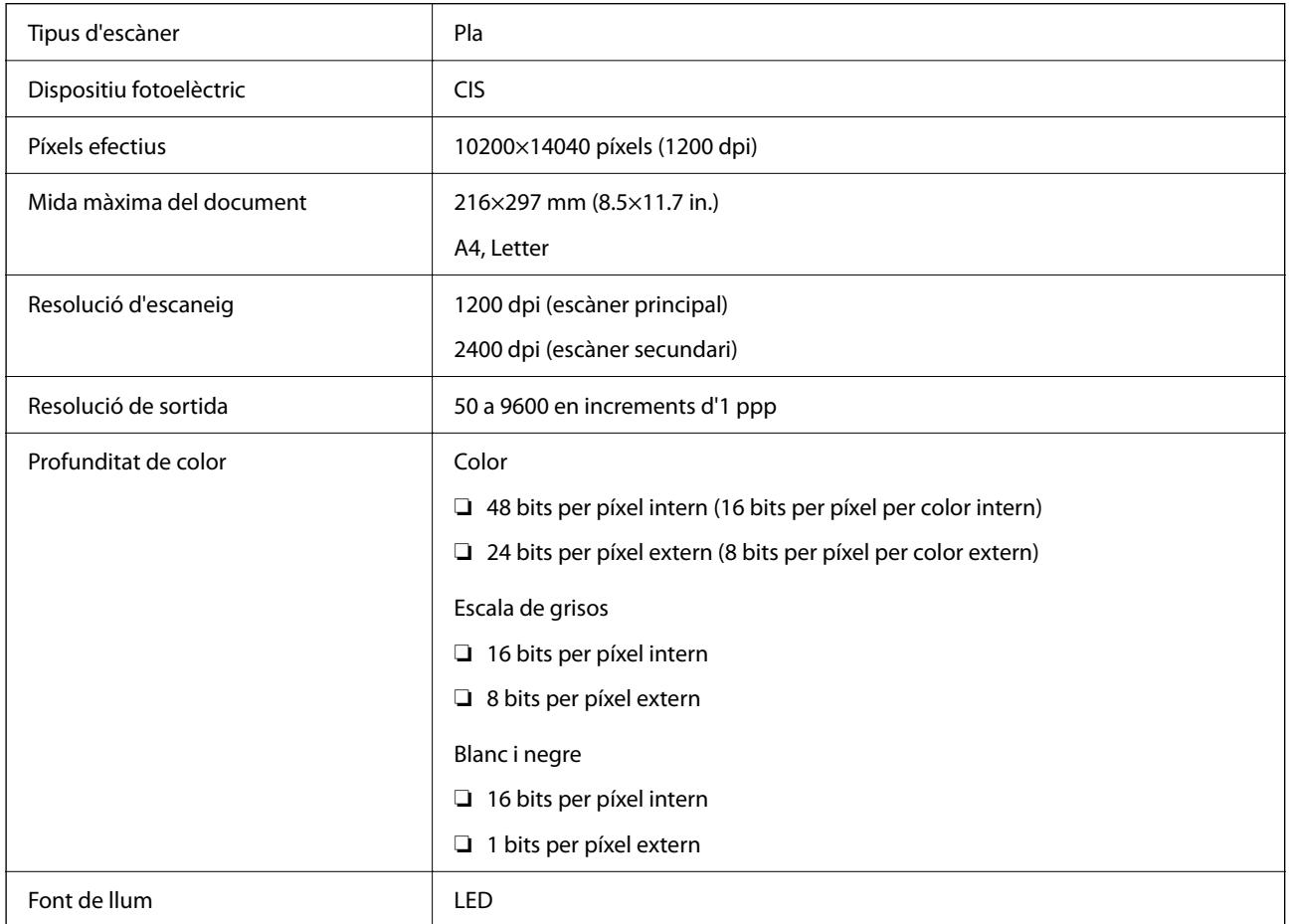

# **Especificacions de l'ADF**

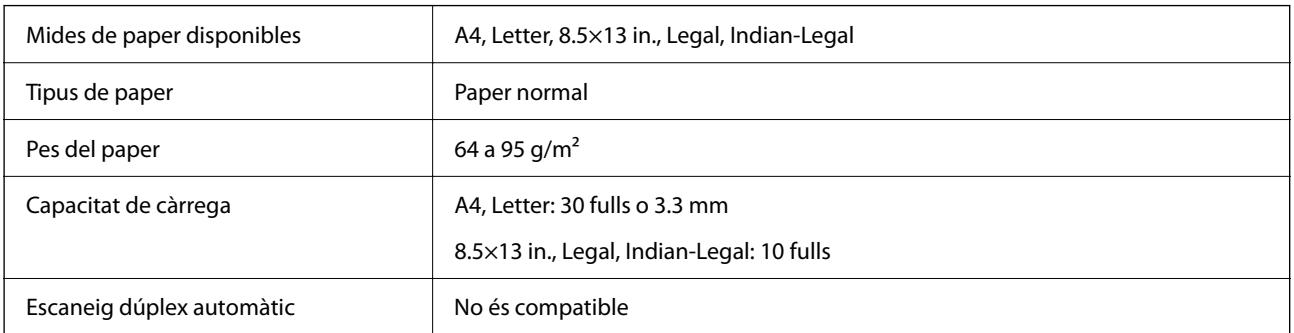

Encara que l'original compleixi les especificacions del suport que es pot col·locar a l'ADF, pot ser que no s'alimenti des de l'ADF o que la qualitat de l'escaneig disminueixi en funció de les propietats o les qualitats del paper.

# **Especificacions del fax**

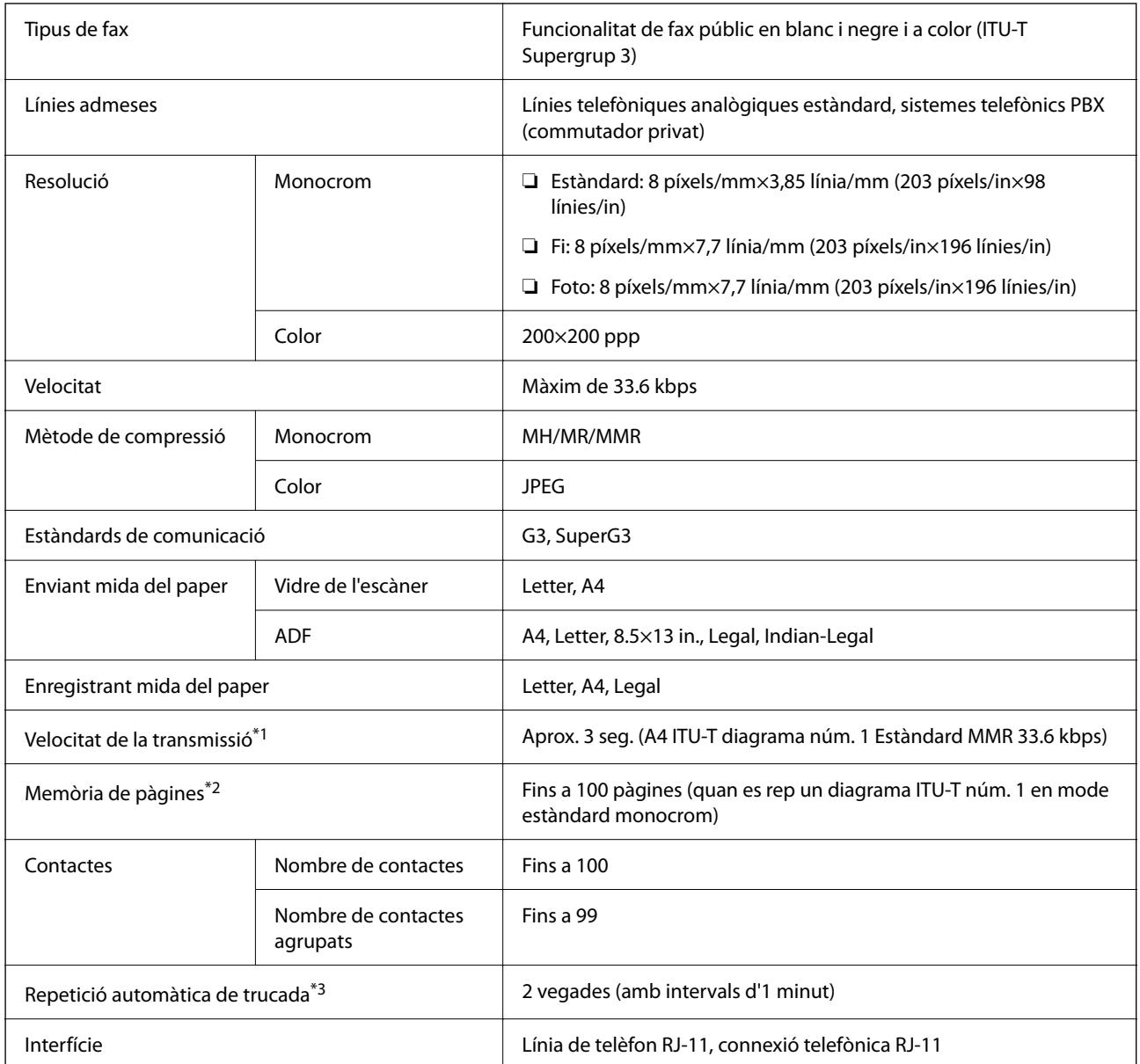

\*1 La velocitat real depèn del document, el dispositiu del destinatari i l'estat de la línia de telèfon.

\*2 Es conserva fins i tot en cas d'interrupció del subministrament elèctric.

\*3 Les especificacions poden diferir segons el país o la regió.

# **Especificacions de la interfície**

Per a ordinador de contrato de la USB d'alta velocitat

Els cables USB 3.0 no són compatibles.

# <span id="page-236-0"></span>**Especificacions de xarxa**

### **Especificacions de la Wi-Fi**

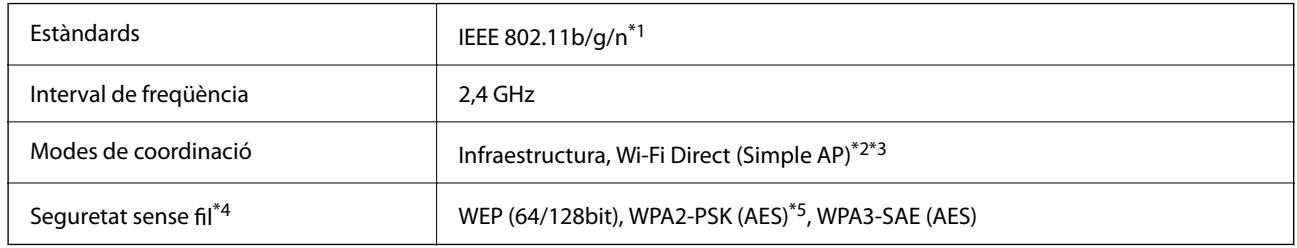

\*1 IEEE 802.11n només està disponible per al HT20.

- \*2 No compatible amb l'IEEE 802.11b.
- \*3 El mode Simple AP és compatible amb una connexió Wi-Fi (infraestructura) o una connexió Ethernet.
- \*4 Wi-Fi Direct només és compatible amb WPA2-PSK (AES).
- \*5 Compleix els estàndards WPA2 amb compatibilitat amb WPA/WPA2 Personal.

### **Especificacions d'Ethernet**

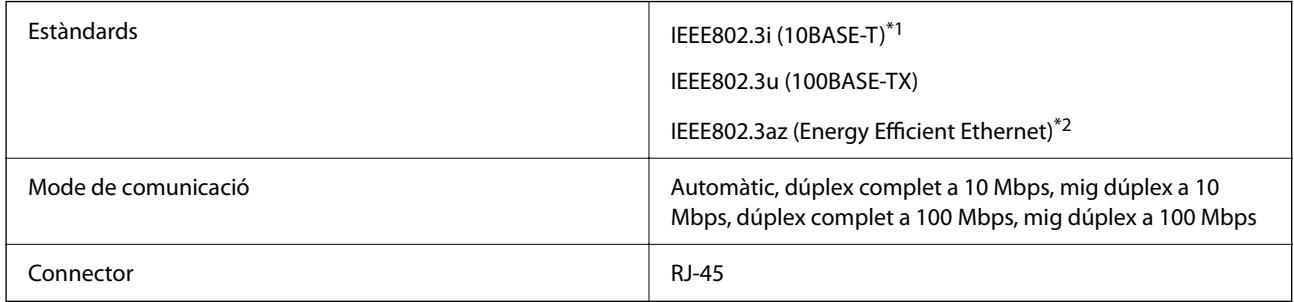

- \*1 Utilitzeu un cable de categoria 5e o superior STP (parell trenat blindat) per evitar el risc d'interferències de ràdio.
- \*2 El dispositiu connectat ha de complir els estàndards d'IEEE802.3az.

## **Funcions de xarxa i IPv4/IPv6**

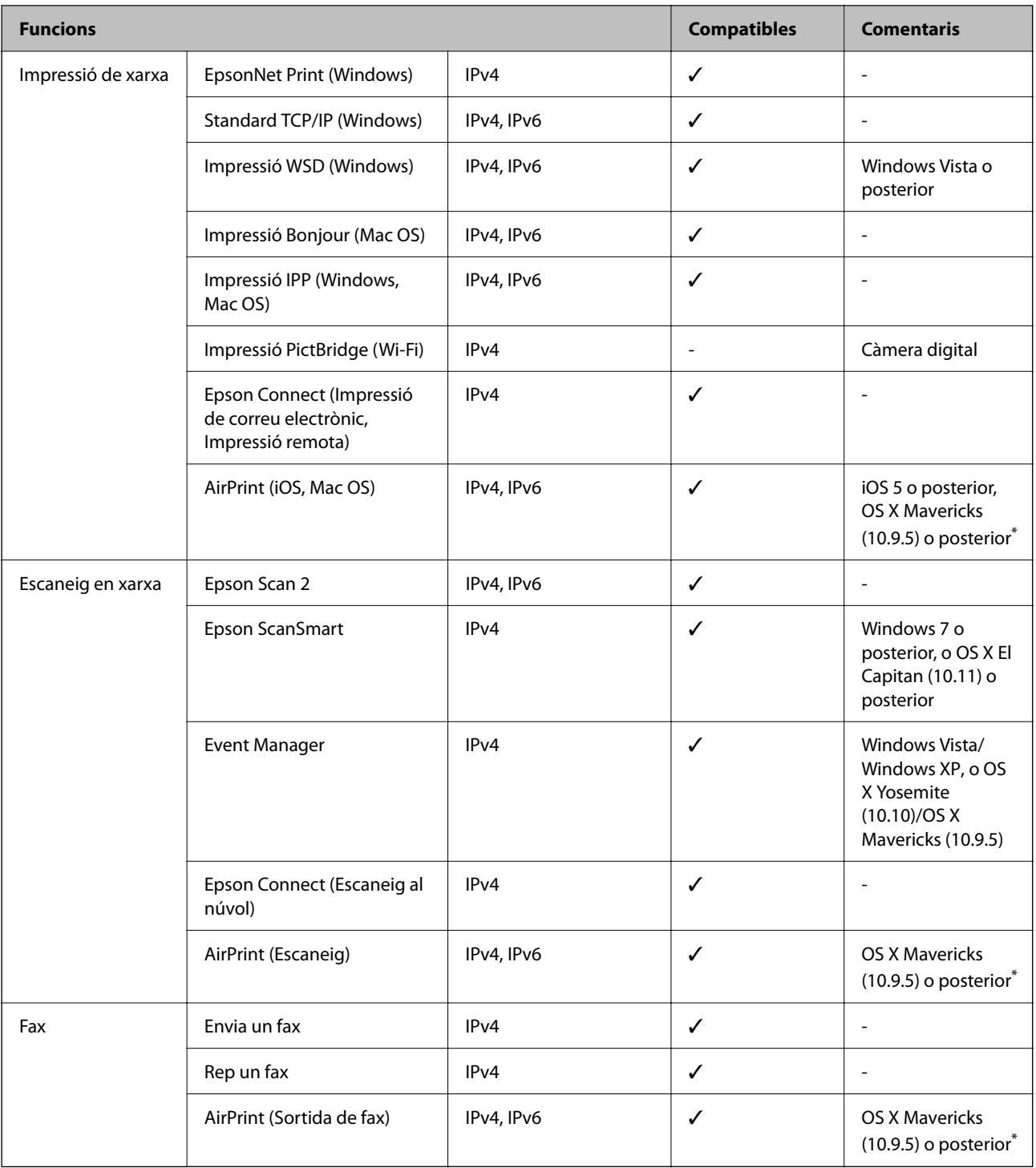

\* Us recomanem utilitzar la versió més recent de l'iOS o del Mac OS.

# **Protocol de seguretat**

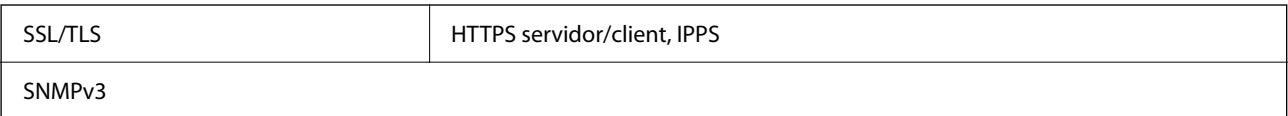

# **Serveis de tercers compatibles**

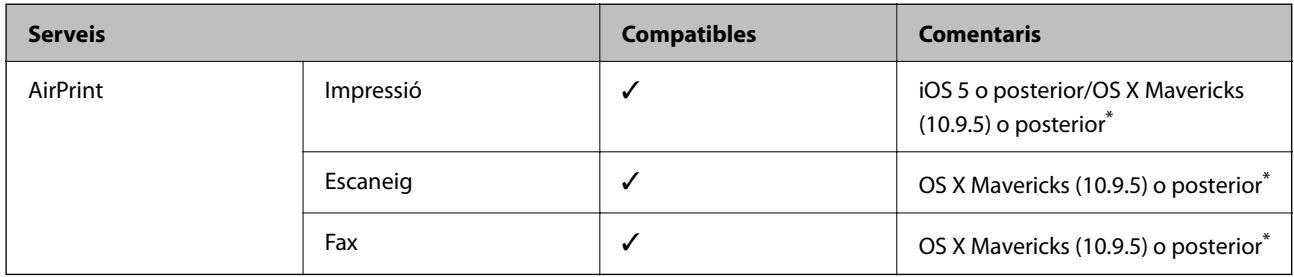

\* Us recomanem utilitzar la versió més recent de l'iOS o el Mac OS.

# **Dimensions**

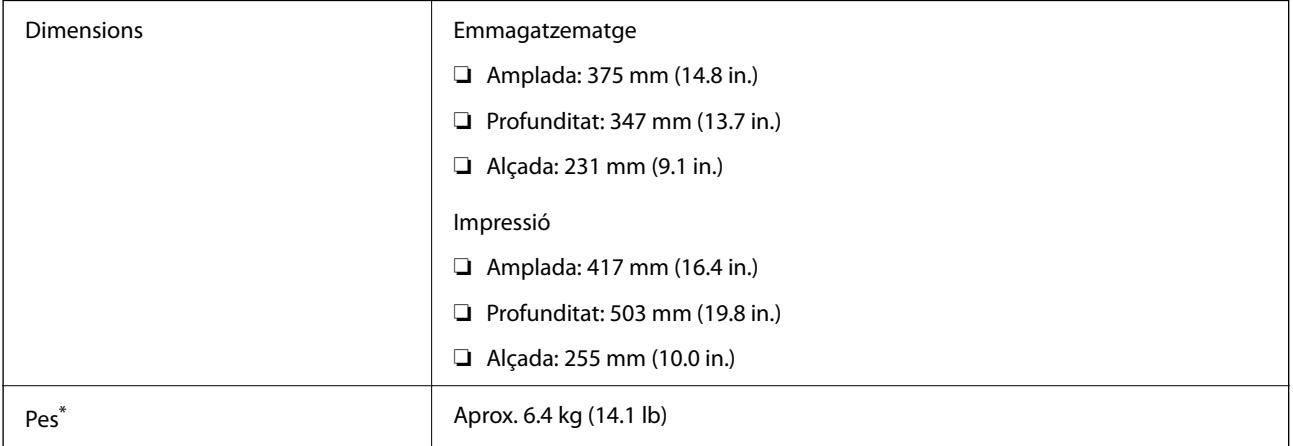

\* Sense els cartutxos de tinta ni el cable d'alimentació.

# **Especificacions elèctriques**

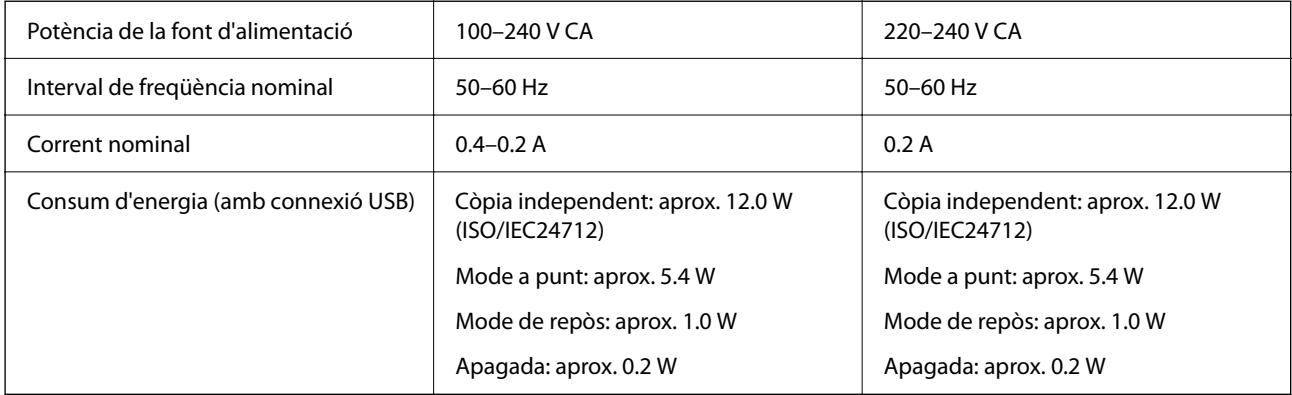

#### *Nota:*

❏ La informació del voltatge de la impressora és a l'etiqueta.

❏ Els usuaris d'Europa poden consultar el lloc web següent per obtenir més informació sobre el consum elèctric. <http://www.epson.eu/energy-consumption>

# **Especificacions ambientals**

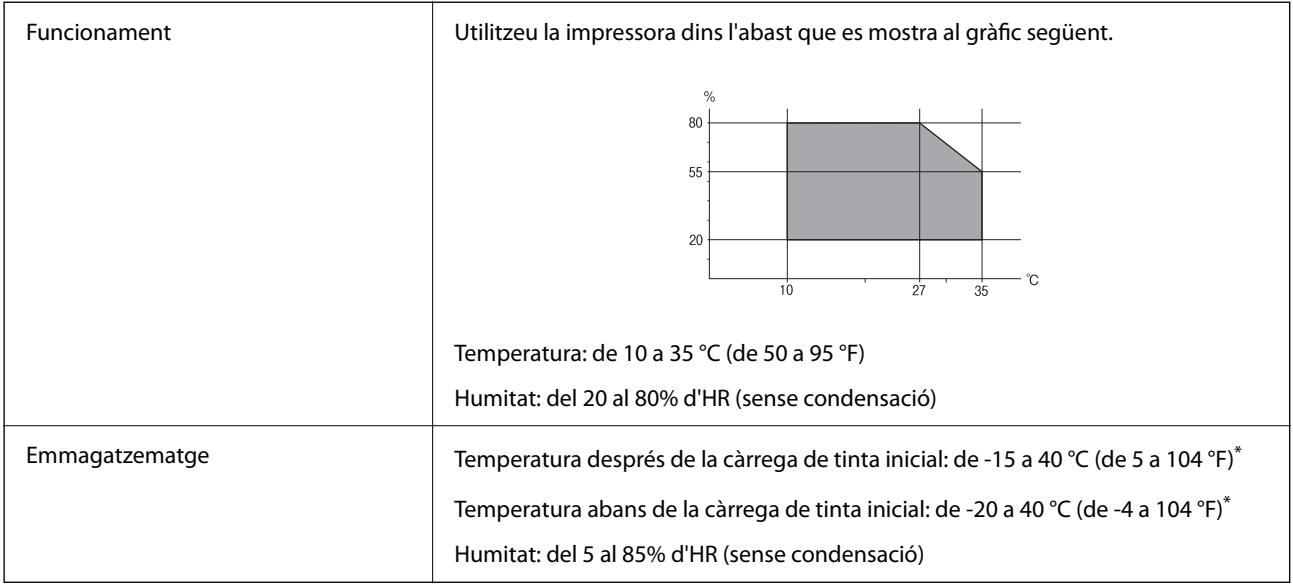

\* Durant un mes es pot emmagatzemar a 40 °C (104 °F).

### **Especificacions mediambientals per als cartutxos de tinta**

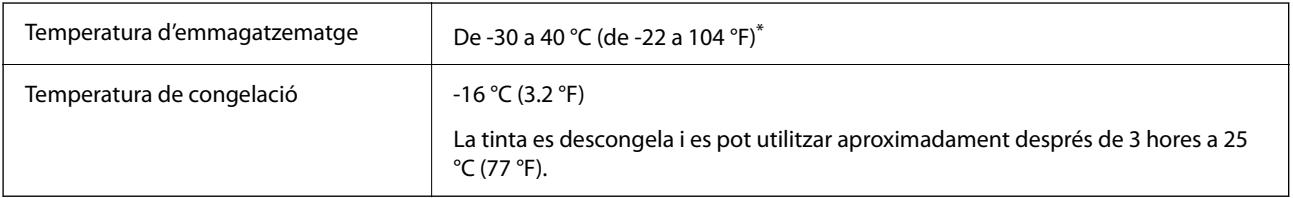

\* Durant un mes es pot emmagatzemar a 40 °C (104 °F).

# **Requisits del sistema**

❏ Windows

Windows Vista, Windows 7, Windows 8/8.1, Windows 10, Windows 11 o posterior

Windows XP SP3 (32-bit)

Windows XP Professional x64 Edition SP2

Windows Server 2003 (SP2) o posterior

❏ Mac OS

Mac OS X 10.9.5 o posterior, macOS 11 o posterior

#### *Nota:*

❏ Algunes aplicacions i funcions no són compatibles amb el Mac OS.

❏ El sistema UNIX (UFS) per a Mac OS no és compatible.

# <span id="page-240-0"></span>**Informació sobre normatives**

# **Estàndards i aprovacions**

### **Estàndards i aprovacions per al model dels EUA**

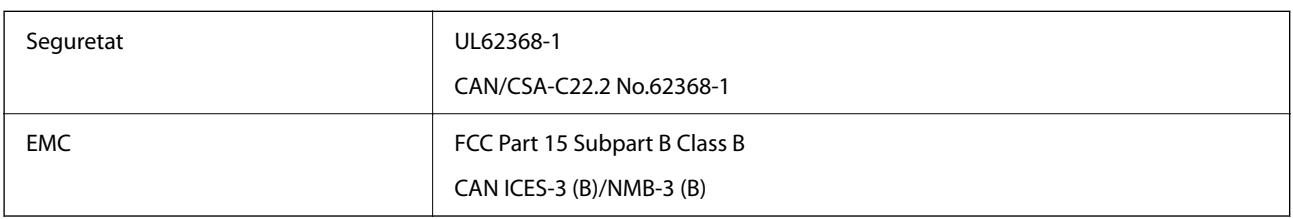

Aquest equip conté el mòdul sense fils següent.

Fabricant: Seiko Epson Corporation

Tipus: J26H006

Aquest producte compleix la Part 15 de les normes FCC i RSS-210 de les normes IC. Epson no es farà responsable de l'incompliment amb els requisits de protecció que resultin d'una modificació del producte no recomanada. El funcionament està subjecte a les dues condicions següents: (1) aquest dispositiu no provoca interferències nocives, i (2) aquest dispositiu ha d'acceptar qualsevol interferència rebuda, fins i tot les interferències que puguin provocar un funcionament no desitjat del dispositiu.

Per prevenir les interferències radioelèctriques en aquest servei, el dispositiu s'ha de fer servir a l'interior i allunyat de finestres per tal d'obtenir la protecció més gran. Els equips (o les seves antenes transmissores) instal·lades a l'exterior, estan subjectes a llicències.

Aquest equip compleix amb els límits d'exposició a la radiació de FCC/IC establerts per a un entorn no controlat i compleix les normes de la FCC sobre exposició a radiofreqüència (RF) en el Suplement C a OET65 i RSS-102 de les normes d'exposició a radiofreqüència (RF) d'IC. Aquest equip s'ha d'instal·lar i fer funcionar de manera que el radiador es mantingui almenys 20 cm (7,9 polzades) o més lluny del cos d'una persona (excloses les extremitats: mans, canells, peus i turmells).

# **Estàndards i aprovacions per al model europeu**

#### Per a usuaris europeus

Per la present, Seiko Epson Corporation declara que el següent model d'equip de ràdio és conforme a la Directiva 2014/53/EU. El text complet de la declaració de conformitat de la UE està disponible a l'adreça següent.

#### <http://www.epson.eu/conformity>

#### C623B

Per al seu ús només a Irlanda, Regne Unit, Àustria, Alemanya, Liechtenstein, Suïssa, França, Bèlgica, Luxemburg, Països Baixos, Itàlia, Portugal, Espanya, Dinamarca, Finlàndia, Noruega, Suècia, Islàndia, Croàcia, Xipre, Grècia, Eslovènia, Bulgària, Txèquia, Estònia, Hongria, Letònia, Lituània, Polònia, Romania i Eslovàquia.

Epson no es farà responsable de l'incompliment amb els requisits de protecció que resultin d'una modificació dels productes no recomanada.

### <span id="page-241-0"></span>**Estàndards i aprovacions per al model d'Austràlia**

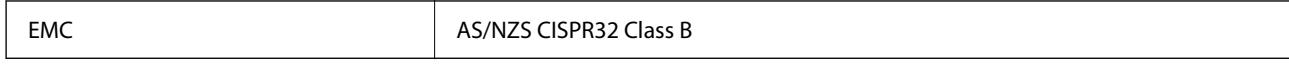

Per la present, Epson declara que els models d'equips següents compleixen amb els requisits fonamentals i altres condicions importants de la directiva AS/NZS4268:

#### C623B

Epson no es farà responsable de l'incompliment amb els requisits de protecció que resultin d'una modificació dels productes no recomanada.

### **Estàndards i aprovacions per al model de Nova Zelanda**

#### **General Warning**

The grant of a Telepermit for any item of terminal equipment indicates only that Telecom has accepted that the item complies with minimum conditions for connection to its network. It indicates no endorsement of the product by Telecom, nor does it provide any sort of warranty. Above all, it provides no assurance that any item will work correctly in all respects with another item of Telepermitted equipment of a different make or model, nor does it imply that any product is compatible with all of Telecom's network services.

Telepermitted equipment only may be connected to the EXT telephone port. This port is not specifically designed for 3-wire-connected equipment. 3-wire-connected equipment might not respond to incoming ringing when attached to this port.

#### **Important Notice**

Under power failure conditions, this telephone may not operate. Please ensure that a separate telephone, not dependent on local power, is available for emergency use.

This equipment is not capable, under all operating conditions, of correct operation at the higher speeds for which it is designed. Telecom will accept no responsibility should difficulties arise in such circumstances.

This equipment shall not be set up to make automatic calls to the Telecom '111' Emergency Service.

# **Restriccions de còpia**

Tingueu en compte les restriccions següents per garantir que la impressora es fa servir de manera responsable i legal.

La llei prohibeix la còpia dels elements següents:

- ❏ Bitllets de banc, monedes, títols negociables emesos pel govern, títols valors del govern i títols municipals
- ❏ Segells no utilitzats, postals prefranquejades i altres elements postals oficials que portin un franqueig vàlid
- ❏ Estampilles fiscals emeses pel govern i títols emesos segons el procediment legal

Aneu amb compte quan copieu els elements següents:

- ❏ Títols negociables privats (certificats d'accions, notes negociables, xecs, etc.), bitllets mensuals, bitllets de concessió, etc.
- ❏ Passaports, carnets de conduir, garanties d'adequació, permisos de viatge, bitllets d'aliments, tiquets, etc.

#### *Nota:*

És possible que la llei també prohibeixi la còpia d'aquests elements.

Ús responsable de materials amb copyright:

Les impressores es poden utilitzar incorrectament si es copia material amb copyright. Tret que actueu amb el consell d'un advocat, sigueu responsables i respectuosos i, abans de copiar material publicat, obteniu el permís del titular del copyright.

# <span id="page-243-0"></span>**On obtenir ajuda**

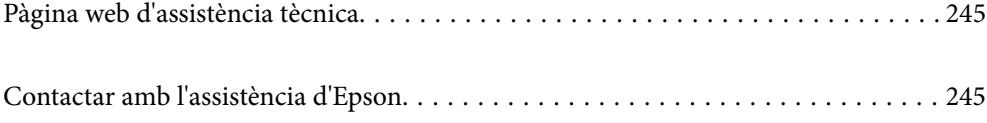

# <span id="page-244-0"></span>**Pàgina web d'assistència tècnica**

Si us cal més ajuda, visiteu el lloc web de suport d'Epson que s'indica a sota. Seleccioneu el vostre país o la vostra regió, i adreceu-vos a la secció d'assistència del vostre lloc web de suport local d'Epson. En aquest lloc també hi trobareu els controladors més actuals, les preguntes freqüents i materials varis que podeu baixar.

#### <http://support.epson.net/>

#### <http://www.epson.eu/support> (Europa)

Si el vostre producte Epson no funciona correctament i no podeu resoldre el problema, poseu-vos en contacte amb el servei d'assistència al client per obtenir ajuda.

# **Contactar amb l'assistència d'Epson**

# **Abans de contactar amb Epson**

Si el vostre producte Epson no funciona correctament i no podeu resoldre el problema mitjançant la informació de solució de problemes inclosa a la documentació del producte, poseu-vos en contacte amb el servei d'assistència al client per obtenir ajuda.

La següent llista d'Assistència Epson està basada en funció del país de venda. És possible que alguns productes no es venguin a la vostra ubicació actual, així que assegureu-vos de posar-se en contacteu amb el suport tècnic d'Epson de l'àrea on heu comprat el vostre producte.

Si a continuació no s'enumera el servei d'assistència d'Epson corresponent a la vostra zona, poseu-vos en contacte amb el distribuïdor que us ha venut el producte.

Al servei d'assistència d'Epson us podran ajudar molt més ràpidament si els faciliteu la informació següent:

❏ Número de sèrie del producte

(L'etiqueta amb el número es troba habitualment a la part posterior del producte.)

- ❏ Model del producte
- ❏ Versió del programari del producte

(Feu clic a **About**, **Version Info** o en un botó semblant al programari del producte.)

- ❏ Marca i model de l'ordinador
- ❏ Nom i versió del sistema operatiu de l'ordinador
- ❏ Noms i versions de les aplicacions de programari que utilitzeu normalment amb el producte

#### *Nota:*

Segons el producte, les dades de la llista de marcació per al fax o la configuració de la xarxa es podran desar a la memòria del producte. Si el producte s'espatlla o s'ha de reparar, es podrien perdre les dades i la configuració. Fins i tot durant el període de garantia, Epson no es farà responsable de la pèrdua de dades, no farà còpies de seguretat ni recuperarà dades o opcions de configuració. Recomanem que feu les vostres còpies de seguretat o preneu notes.

# **Ajuda per als usuaris d'Europa**

Consulteu Pan-European Warranty Document (Document de garantia paneuropea) per obtenir informació sobre com posar-vos en contacte amb el servei d'assistència d'Epson.

# **Ajuda per a usuaris de Taiwan**

Els contactes d'informació, assistència i servei tècnic són:

#### **World Wide Web**

#### [http://www.epson.com.tw](http://www.epson.com.tw/)

Hi ha disponible informació sobre les especificacions del producte, controladors per descarregar i preguntes sobre el producte.

#### **Epson HelpDesk**

Telèfon: +886-2-2165-3138

El nostre equip de HelpDesk us pot ajudar telefònicament sobre aquestes qüestions:

- ❏ Consultes de vendes i informació de productes
- ❏ Preguntes o problemes referents a l'ús dels productes
- ❏ Consultes sobre el servei de reparacions i la garantia

#### **Centre de reparacions:**

#### <http://www.tekcare.com.tw/branchMap.page>

TekCare Corporation és un centre de servei tècnic autoritzat per a Epson Taiwan Technology & Trading Ltd.

# **Ajuda per als usuaris d'Austràlia**

Epson Austràlia té com a objectiu oferir un alt nivell d'atenció al client. A més de les guies del producte, s'ofereixen les fonts d'informació següents:

#### **URL d'Internet**

#### [http://www.epson.com.au](http://www.epson.com.au/)

Proporciona accés a les pàgines web d'Epson Austràlia. Val la pena que hi doneu un cop d'ull. Aquest lloc inclou una zona de baixada de controladors, punts de contacte d'Epson, informació sobre productes nous i servei tècnic (per correu electrònic).

#### **Epson HelpDesk**

#### Telèfon: 1300-361-054

Epson HelpDesk s'ofereix com a garantia final perquè els clients tinguin accés a assessorament. Els operadors de HelpDesk us ajudaran a instal·lar, configurar i utilitzar els productes Epson. L'equip de HelpDesk de prevenda proporciona documentació sobre els nous productes Epson i informa de la ubicació dels distribuïdors o proveïdors de serveis més propers. Es respon a tota mena de consultes.

Us recomanem que tingueu tota la informació pertinent a l'abast quan feu la trucada. Com més informació tingueu preparada, més de pressa us podrem ajudar a solucionar el problema. Aquesta informació inclou les guies del producte Epson, el tipus d'ordinador, el sistema operatiu, els programes d'aplicació i qualsevol altra informació que considereu oportuna.

#### **Transport del producte**

Epson recomana conversar l'empaquetatge del producte per a un futur transport.

# **Ajuda per als usuaris de Nova Zelanda**

Epson Nova Zelanda té com a objectiu oferir un alt nivell d'atenció al client. A més de la documentació del producte, s'ofereixen les fonts d'informació següents:

#### **URL d'Internet**

#### [http://www.epson.co.nz](http://www.epson.co.nz/)

Proporciona accés a les pàgines web d'Epson Nova Zelanda. Val la pena que hi doneu un cop d'ull. Aquest lloc inclou una zona de baixada de controladors, punts de contacte d'Epson, informació sobre productes nous i servei tècnic (per correu electrònic).

#### **Epson HelpDesk**

#### Telèfon: 0800 237 766

Epson HelpDesk s'ofereix com a garantia final perquè els clients tinguin accés a assessorament. Els operadors de HelpDesk us ajudaran a instal·lar, configurar i utilitzar els productes Epson. L'equip de HelpDesk de prevenda proporciona documentació sobre els nous productes Epson i informa de la ubicació dels distribuïdors o proveïdors de serveis més propers. Es respon a tota mena de consultes.

Us recomanem que tingueu tota la informació pertinent a l'abast quan feu la trucada. Com més informació tingueu preparada, més de pressa us podrem ajudar a solucionar el problema. Aquesta informació inclou la documentació del producte Epson, el tipus d'ordinador, el sistema operatiu, els programes d'aplicació i qualsevol altra informació que considereu oportuna.

#### **Transport del producte**

Epson recomana conversar l'empaquetatge del producte per a un futur transport.

# **Ajuda per a usuaris de Singapur**

Les fonts d'informació, l'assistència i els serveis que trobareu disponibles a Epson Singapur són:

#### **World Wide Web**

#### [http://www.epson.com.sg](http://www.epson.com.sg/)

Aquest lloc web ofereix informació sobre especificacions del producte, controladors per baixar, preguntes més freqüents (PMF), consultes de vendes i assistència tècnica mitjançant correu electrònic.

#### **Epson HelpDesk**

Telèfon gratuït: 800-120-5564

- El nostre equip de HelpDesk us pot ajudar telefònicament sobre aquestes qüestions:
- ❏ Consultes de vendes i informació de productes
- ❏ Preguntes o resolució de problemes referents a l'ús dels productes
- ❏ Consultes sobre el servei de reparacions i la garantia

# **Ajuda per a usuaris de Tailàndia**

Els contactes d'informació, assistència i servei tècnic són:

#### <span id="page-247-0"></span>**World Wide Web**

#### [http://www.epson.co.th](http://www.epson.co.th/)

Aquest lloc web ofereix informació sobre especificacions del producte, controladors per baixar, preguntes més freqüents (PMF) i consultes per correu electrònic.

#### **Centre de trucades Epson**

Telèfon: 66-2460-9699

Correu electrònic: support@eth.epson.co.th

El nostre Centre d'atenció telefònica us pot ajudar sobre aquestes qüestions:

❏ Consultes de vendes i informació de productes

❏ Preguntes o problemes referents a l'ús dels productes

❏ Consultes sobre el servei de reparacions i la garantia

# **Ajuda per a usuaris de Vietnam**

Els contactes d'informació, assistència i servei tècnic són:

#### **Centre de servei tècnic d'Epson**

65 Truong Dinh Street, District 1, Ho Chi Minh City, Vietnam. Telèfon (ciutat de Ho Chi Minh): 84-8-3823-9239, 84-8-3825-6234 29 Tue Tinh, Quan Hai Ba Trung, Hanoi City, Vietnam Telèfon (ciutat de Hanoi): 84-4-3978-4785, 84-4-3978-4775

# **Ajuda per als usuaris d'Indonèsia**

Els contactes d'informació, assistència i servei tècnic són:

#### **World Wide Web**

#### [http://www.epson.co.id](http://www.epson.co.id/)

❏ Informació sobre especificacions del producte i controladors per baixar

❏ Preguntes més freqüents (PMF), consultes de vendes i preguntes per correu electrònic

#### **Epson Hotline**

Telèfon: +62-1500-766

Fax: +62-21-808-66-799

El nostre equip de Hotline us pot ajudar per telèfon o fax en aquestes qüestions:

- ❏ Consultes de vendes i informació de productes
- ❏ Assistència tècnica

### **Centre de servei tècnic d'Epson**

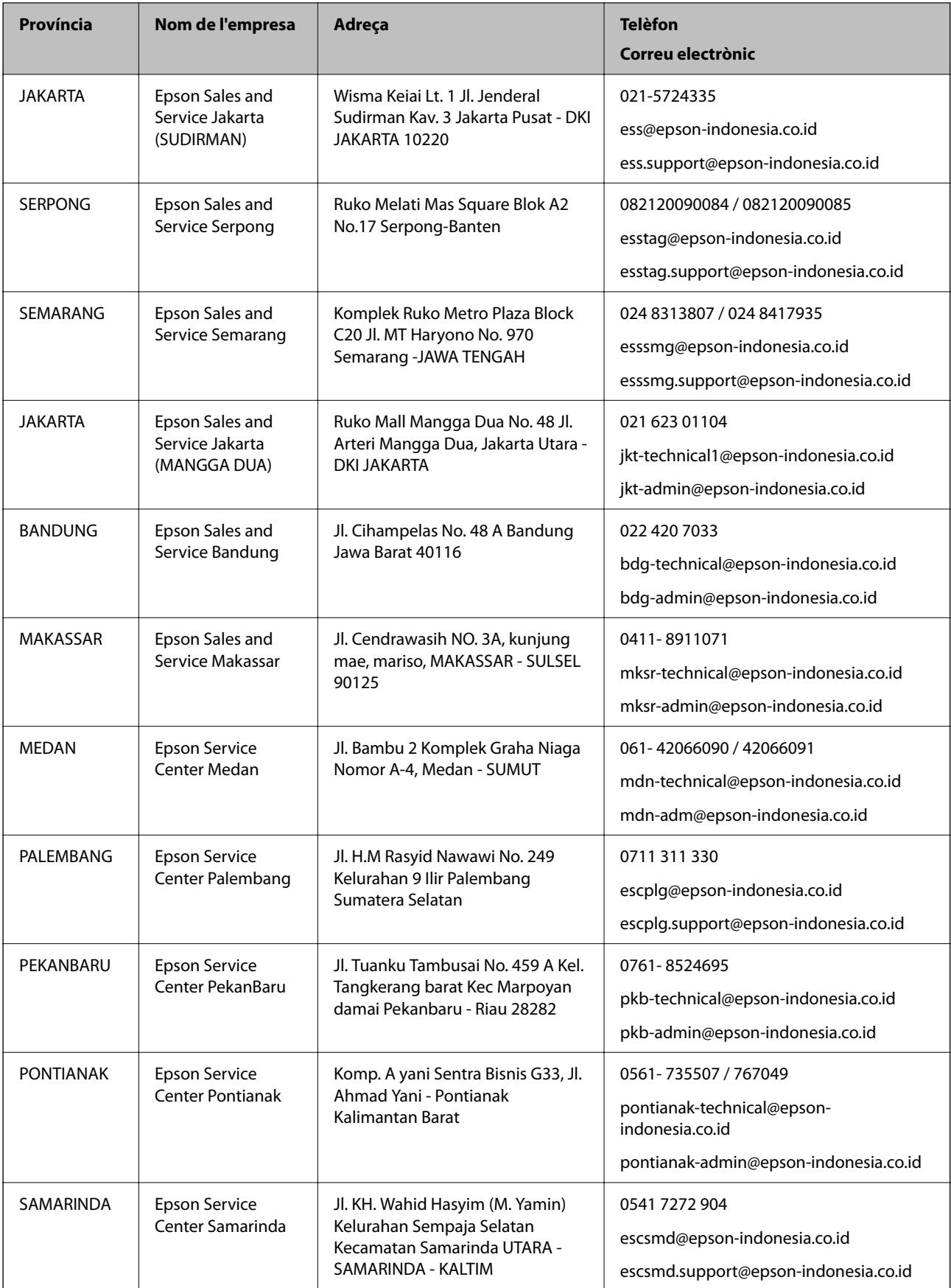

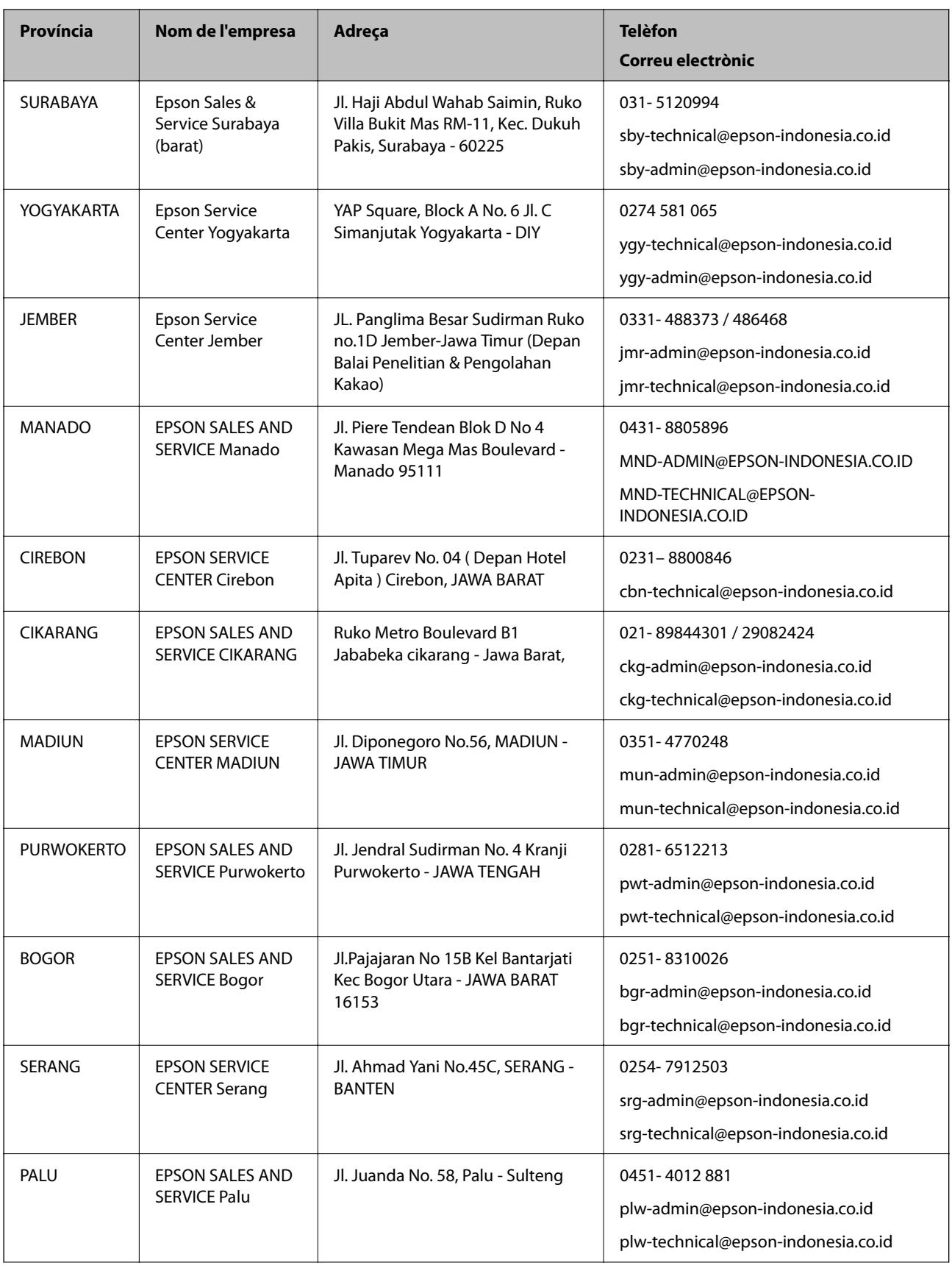

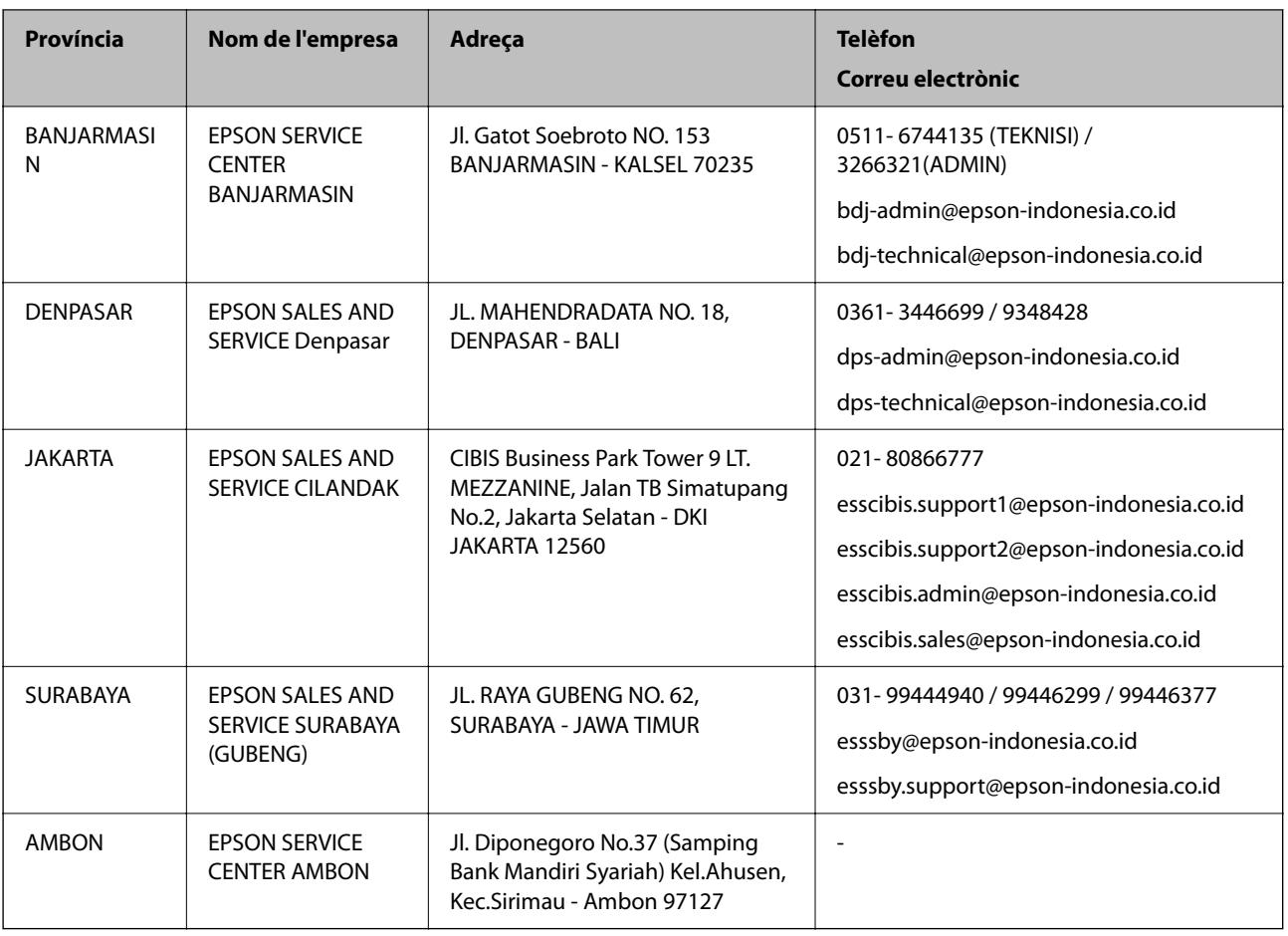

Per a altres ciutats no enumerades aquí, truqueu al telèfon gratuït: 08071137766.

# **Ajuda per a usuaris de Hong Kong**

Per obtenir assistència tècnica i altres serveis postvenda, podeu posar-vos en contacte amb Epson Hong Kong Limited.

#### **Pàgina inicial d'Internet**

#### [http://www.epson.com.hk](http://www.epson.com.hk/)

Epson Hong Kong ha creat una pàgina inicial local a Internet en xinès i en anglès que proporciona la informació següent:

- ❏ Informació del producte
- ❏ Respostes a les preguntes més freqüents (PMF)
- ❏ Últimes versions del controladors de productes Epson

#### **Hotline de servei tècnic**

També podeu posar-vos en contacte amb el nostre personal tècnic mitjançant aquests números de telèfon i fax:

Telèfon: 852-2827-8911

Fax: 852-2827-4383

# **Ajuda per a usuaris de Malàisia**

Els contactes d'informació, assistència i servei tècnic són:

#### **World Wide Web**

[http://www.epson.com.my](http://www.epson.com.my/)

❏ Informació sobre especificacions del producte i controladors per baixar

❏ Preguntes més freqüents (PMF), consultes de vendes i preguntes per correu electrònic

#### **Centre de trucades Epson**

Telèfon: 1800-81-7349 (gratuït) Correu electrònic: websupport@emsb.epson.com.my ❏ Consultes de vendes i informació de productes ❏ Preguntes o problemes referents a l'ús dels productes ❏ Consultes sobre els serveis de reparacions i la garantia

### **Oficina central**

Telèfon: 603-56288288

Fax: 603-5628 8388/603-5621 2088

# **Ajuda per als usuaris de l'Índia**

Els contactes d'informació, assistència i servei tècnic són:

#### **World Wide Web**

#### [http://www.epson.co.in](http://www.epson.co.in/)

Hi ha disponible informació sobre les especificacions del producte, controladors per descarregar i preguntes sobre el producte.

#### **Línia d'ajuda**

❏ Servei, informació del producte, i comanda de consumibles (Línies BSNL)

Número gratuït: 18004250011

Accessible de 9am a 6pm, de dilluns a dissabte (excepte festius)

❏ Servei (CDMA i usuaris mòbils)

Número gratuït: 186030001600

Accessible de 9am a 6pm, de dilluns a dissabte (excepte festius)

# **Ajuda per als usuaris de les Filipines**

Per obtenir assistència tècnica i altres serveis postvenda, podeu posar-vos en contacte amb Epson Philippines Corporation mitjançant els números de telèfon i fax i l'adreça de correu electrònic següents:
## **World Wide Web**

## [http://www.epson.com.ph](http://www.epson.com.ph/)

Aquest lloc web ofereix informació sobre especificacions del producte, controladors per baixar, preguntes més freqüents (PMF) i consultes per correu electrònic.

## **Atenció al client d'Epson Filipines**

Telèfon gratuït: (PLDT) 1-800-1069-37766 Telèfon gratuït: (Digital) 1-800-3-0037766 Telèfon de l'àrea metropolitana de Manila: (632) 8441 9030 Lloc web: <https://www.epson.com.ph/contact> Correu electrònic: customercare@epc.epson.com.ph Accessible de 9am a 6pm, de dilluns a dissabte (excepte festius) El nostre equip d'Atenció al client us pot ajudar telefònicament sobre aquestes qüestions: ❏ Consultes de vendes i informació de productes ❏ Preguntes o problemes referents a l'ús dels productes ❏ Consultes sobre el servei de reparacions i la garantia

## **Epson Philippines Corporation**

Línia troncal: +632-706-2609

Fax: +632-706-2663